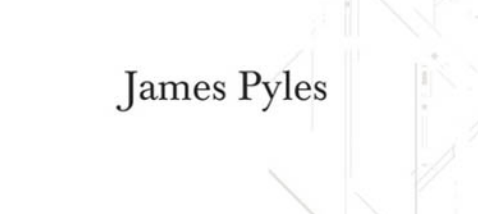

# from book smarts **PC** Technician **STREET SMARTS** A Real World Guide to CompTIA A+\* Skills

- Step-by-step exercises teach you hands-on skills
- Real world scenarios put those skills in perspective

**SERIOUS SKILLS.** 

SYRFX

## **PC Technician Street Smarts**

**A Real World Guide to CompTIA A+® Skills**

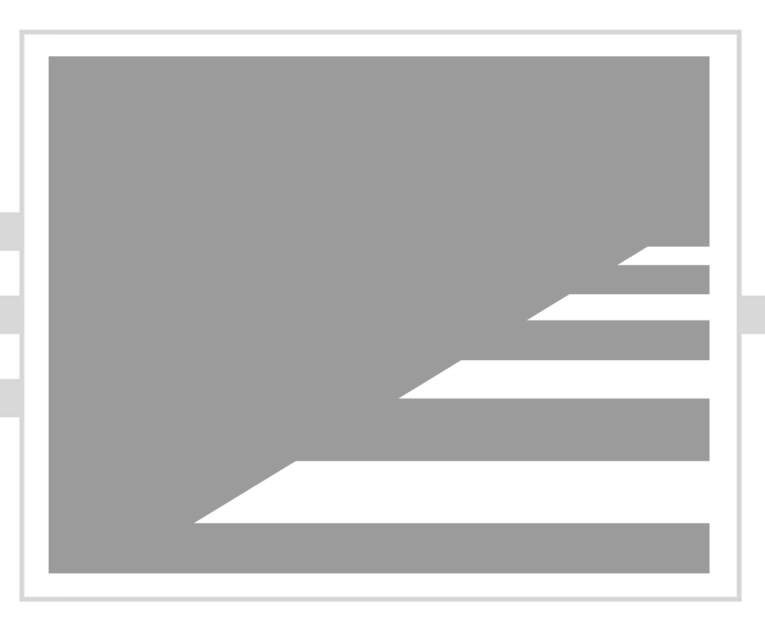

James Pyles

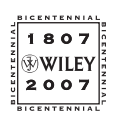

Wiley Publishing, Inc.

## **PC Technician Street Smarts**

**A Real World Guide to CompTIA A+® Skills**

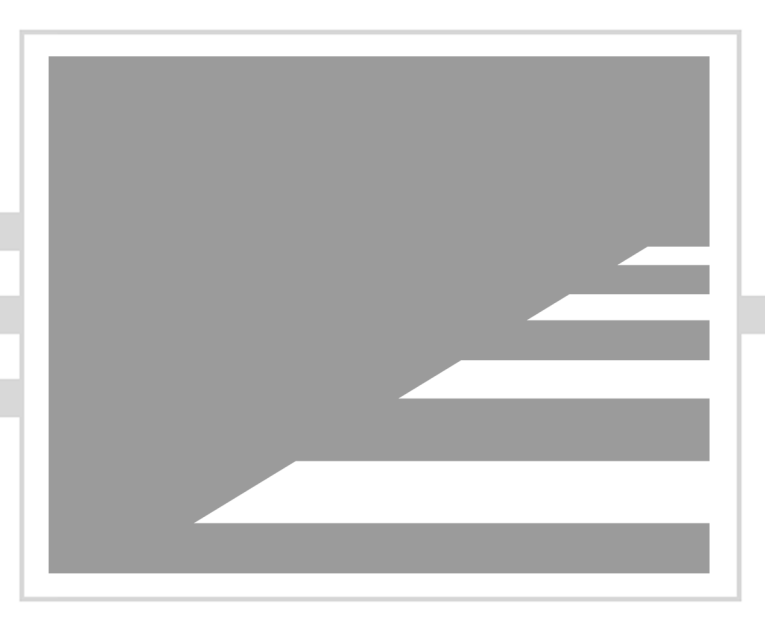

James Pyles

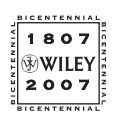

Wiley Publishing, Inc.

Acquisitions Editor: Jeff Kellum Development Editor: Toni Zuccarini Ackley Technical Editor: Neil Hester Production Editor: Martine Dardignac Copy Editor: Judy Flynn Production Manager: Tim Tate Vice President and Executive Group Publisher: Richard Swadley Vice President and Executive Publisher: Joseph B. Wikert Vice President and Publisher: Neil Edde Book Designers: Judy Fung and Bill Gibson Compositor: Laurie Stewart, Happenstance Type-O-Rama Proofreader: Ian Golder Indexer: Ted Laux Anniversary Logo Design: Richard Pacifico Cover Designer: Ryan Sneed

Copyright © 2007 by Wiley Publishing, Inc., Indianapolis, Indiana Published simultaneously in Canada

ISBN-13: 978-0-470-08458-8 ISBN-10: 0-470-08458-8

No part of this publication may be reproduced, stored in a retrieval system or transmitted in any form or by any means, electronic, mechanical, photocopying, recording, scanning or otherwise, except as permitted under Sections 107 or 108 of the 1976 United States Copyright Act, without either the prior written permission of the Publisher, or authorization through payment of the appropriate per-copy fee to the Copyright Clearance Center, 222 Rosewood Drive, Danvers, MA 01923, (978) 750-8400, fax (978) 646-8600. Requests to the Publisher for permission should be addressed to the Legal Department, Wiley Publishing, Inc., 10475 Crosspoint Blvd., Indianapolis, IN 46256, (317) 572-3447, fax (317) 572-4355, or online at http://www.wiley.com/go/permissions.

Limit of Liability/Disclaimer of Warranty: The publisher and the author make no representations or warranties with respect to the accuracy or completeness of the contents of this work and specifically disclaim all warranties, including without limitation warranties of fitness for a particular purpose. No warranty may be created or extended by sales or promotional materials. The advice and strategies contained herein may not be suitable for every situation. This work is sold with the understanding that the publisher is not engaged in rendering legal, accounting, or other professional services. If professional assistance is required, the services of a competent professional person should be sought. Neither the publisher nor the author shall be liable for damages arising herefrom. The fact that an organization or Website is referred to in this work as a citation and/or a potential source of further information does not mean that the author or the publisher endorses the information the organization or Website may provide or recommendations it may make. Further, readers should be aware that Internet Websites listed in this work may have changed or disappeared between when this work was written and when it is read.

For general information on our other products and services or to obtain technical support, please contact our Customer Care Department within the U.S. at (800) 762-2974, outside the U.S. at (317) 572-3993 or fax (317) 572-4002.

Wiley also publishes its books in a variety of electronic formats. Some content that appears in print may not be available in electronic books.

Library of Congress Cataloging-in-Publication Data is available from the publisher.

TRADEMARKS: Wiley, the Wiley logo, and the Sybex logo are trademarks or registered trademarks of John Wiley & Sons, Inc. and/or its affiliates, in the United States and other countries, and may not be used without written permission. CompTIA A+ is a registered trademark of The Computing Technology Industry Association, Inc. All other trademarks are the property of their respective owners. Wiley Publishing, Inc., is not associated with any product or vendor mentioned in this book.

10 9 8 7 6 5 4 3 2 1

*To my children, Michael, David, and Jamie. Michael has shown me how to be calm in the face of most circumstances (although I've yet to become that relaxed). David has sometimes faced hardships while growing up and has shown me how to never give up. Jamie's curiosity and courage have taken her halfway around the world and she's shown me that dreams really do come true. Thanks, kids. I love you all.*

### Acknowledgments

No one writes a book alone. While my name may be on the cover as the author, a small army of people has actually been responsible for reviewing every word and image that appears in this book. Before I ever heard of the "Street Smarts" series, people were working behind the scenes to find an author for *PC Technician Street Smarts* (and fortunately they picked me). A special thanks goes out to everyone who has been involved in this book and has supported me in this endeavor.

My agent at Waterside Productions, Carole McClendon; my good friend Kim Lindros at Gracie Editorial; and Ed Tittel all suggested to Sybex that I'd be a good choice to write this book. What's amazing about this is that they each made their suggestions to Sybex independently of one another. Thanks for having faith in me, everyone.

Jeff Kellum was the first person at Sybex (Wiley, really) who talked to me about the "Street Smarts" series. As acquisitions editor, he stayed engaged as long as I needed him and then handed off the ball to the rest of the team. He's been very easy to work with and to talk to. Thanks, Jeff.

Kudos to development editor Toni Zuccarini-Ackley for being able to see all of the details in my writing that needed fixing. Toni's been very kind and patient and has been very good to work with. She also gets most of the credit for making me sound intelligent as a writer. Thanks, Toni. Thanks also to Neil Hester, who as technical editor kept me on the straight and narrow, and to Judy Flynn and Martine Dardignac, who doubtless spent long hours going over the pages of this book and making very wise suggestions.

My "thank yous" wouldn't be complete without crediting the gang at CertForums.co.uk, Linux-Tutorial.info, and Tech-Unity.com for letting me bend their collective (virtual) ears while writing this book and who've always been supportive of me as a writer.

Finally, thanks to my wife, Lin, who graciously let me spend incalculable hours in my lair writing this book, and to my parents, Jim and Barbara Pyles, who were very understanding as I grew up exploring my creativity and curiosity . . . even when I melted crayons on my bed sheets when I was nine.

## Contents at a Glance

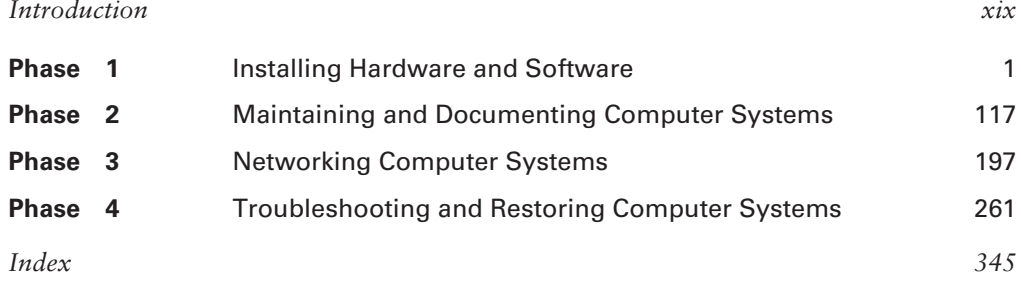

## **Contents**

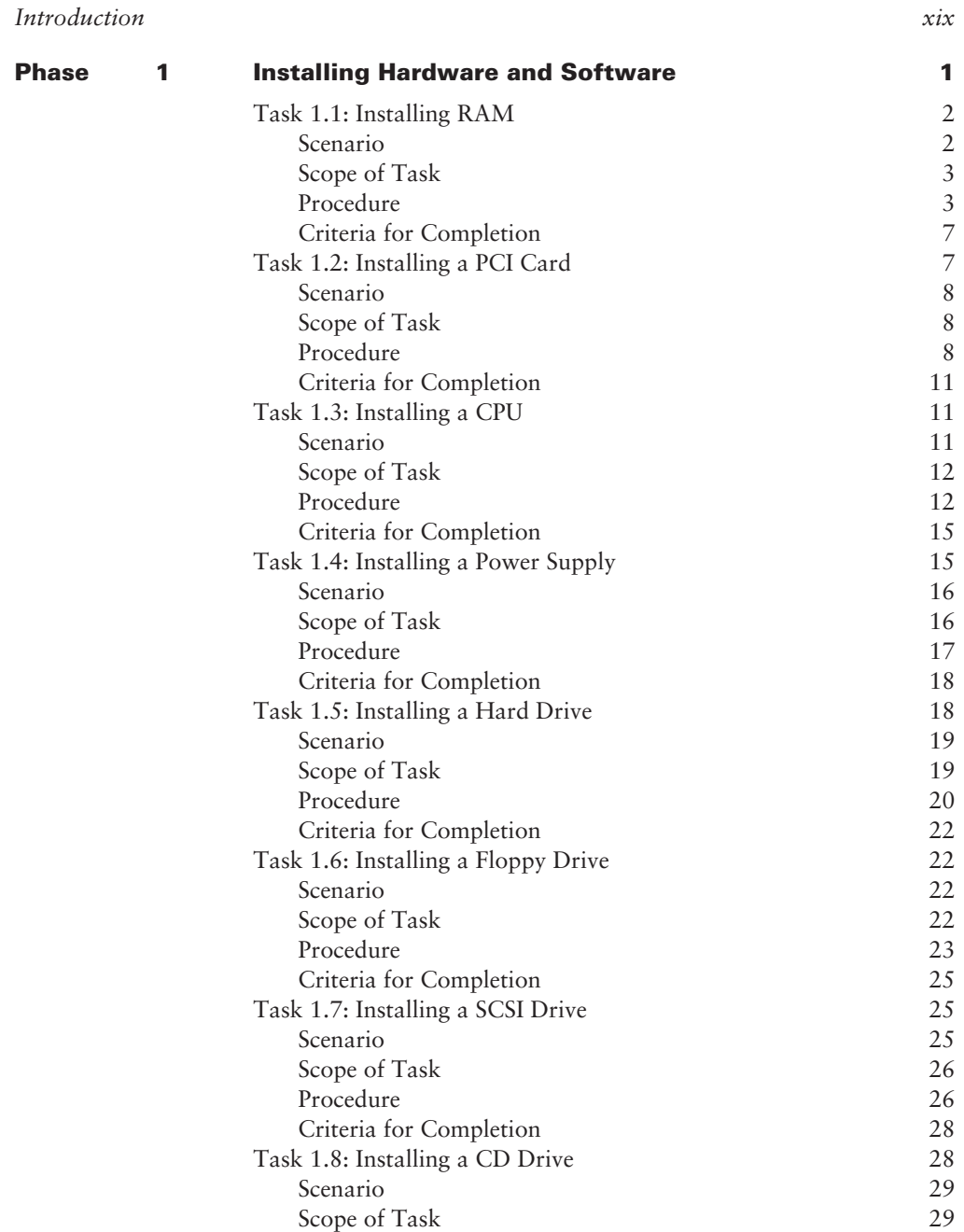

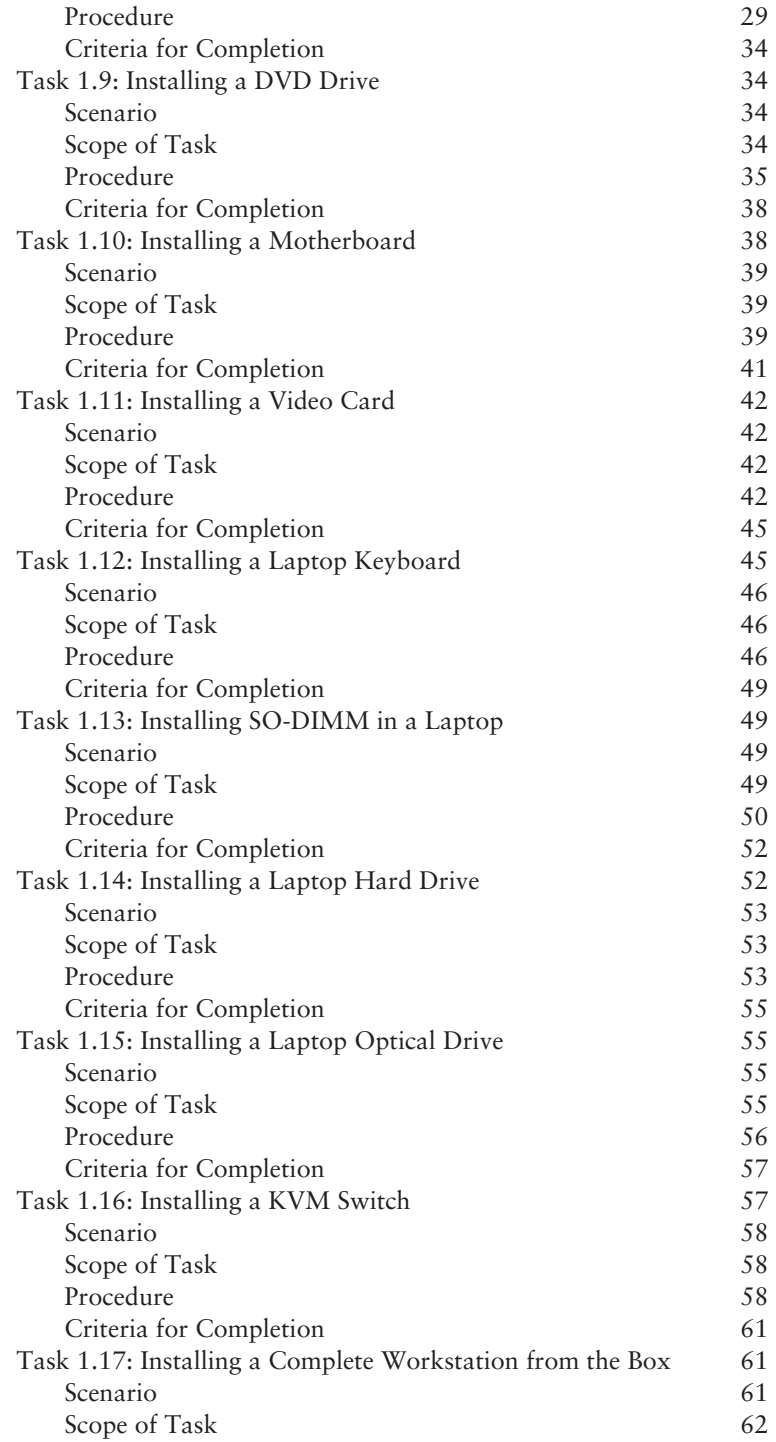

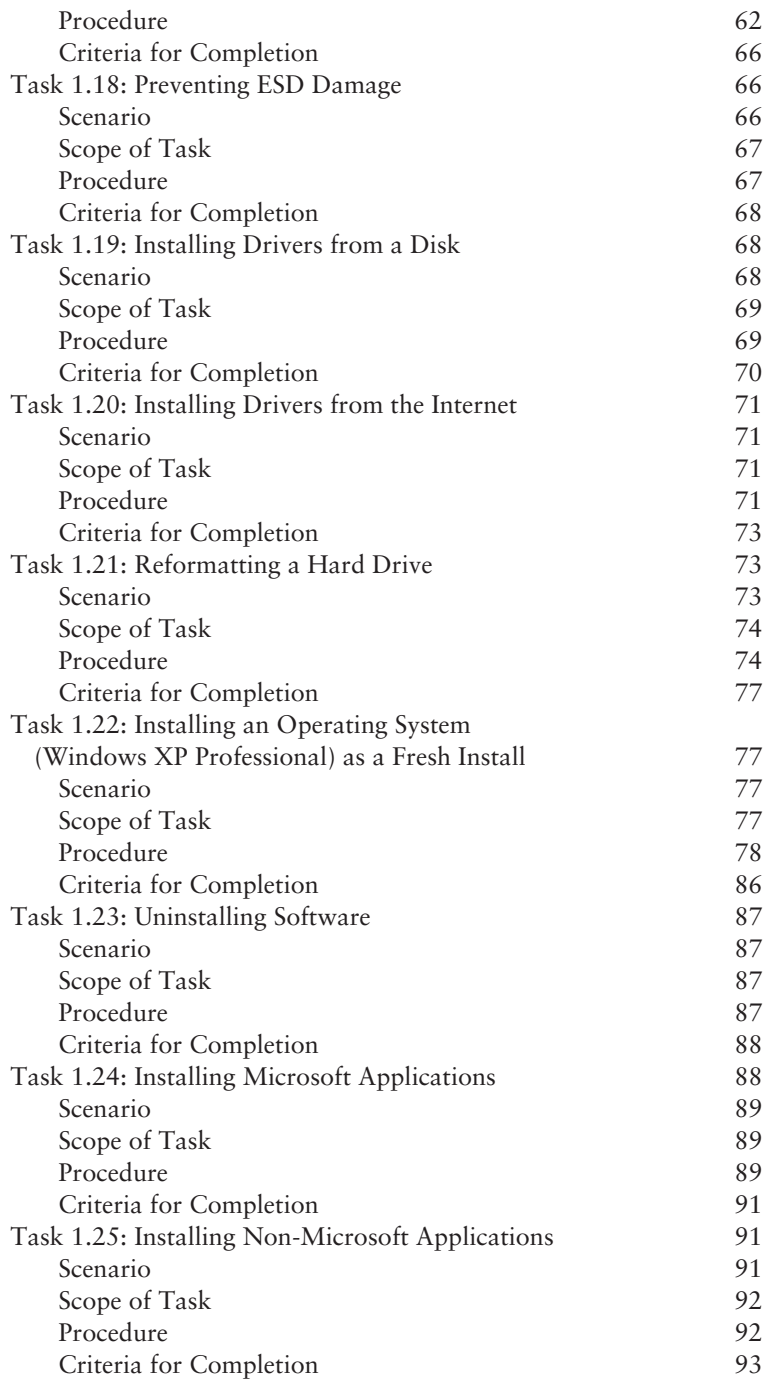

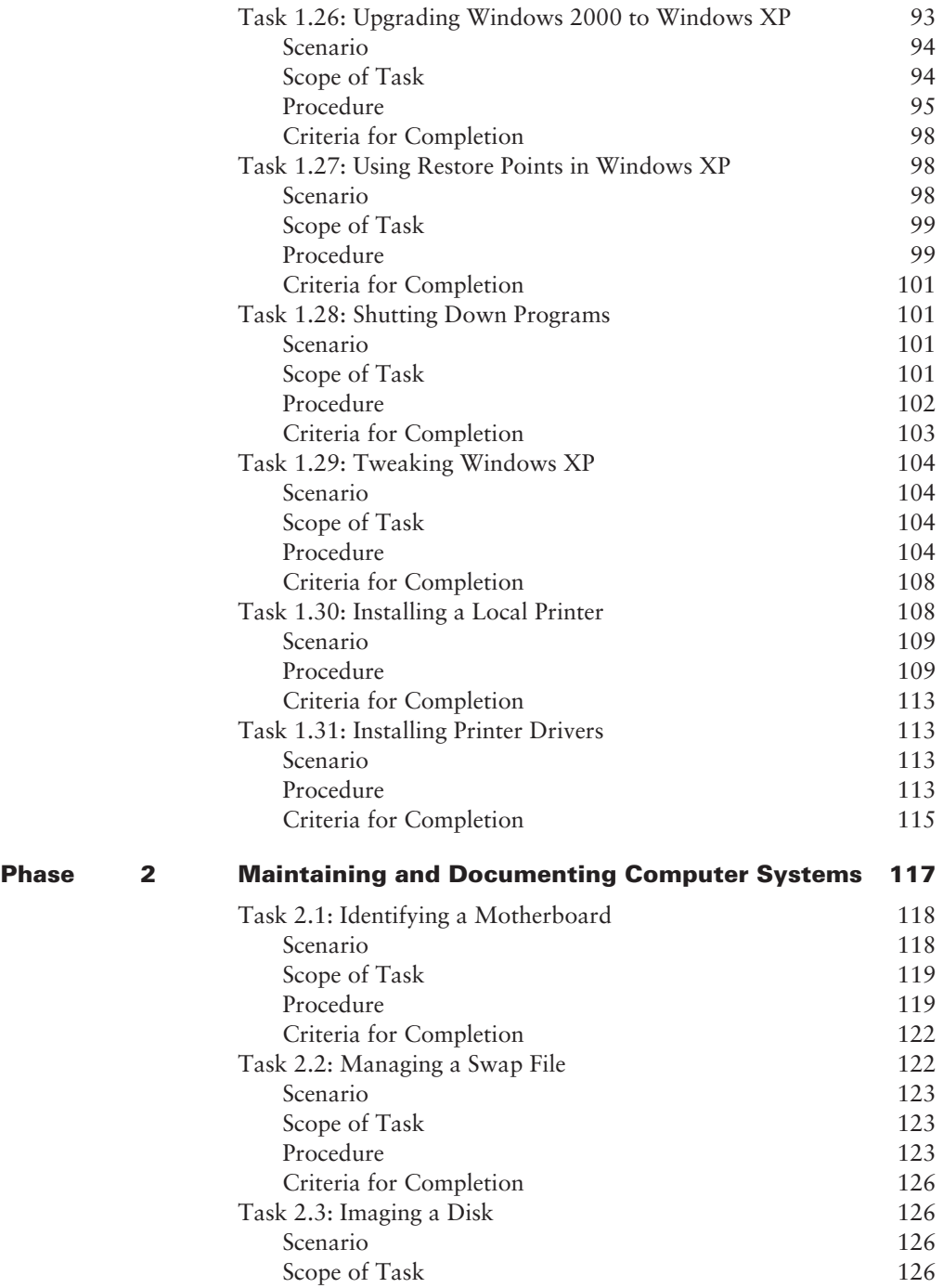

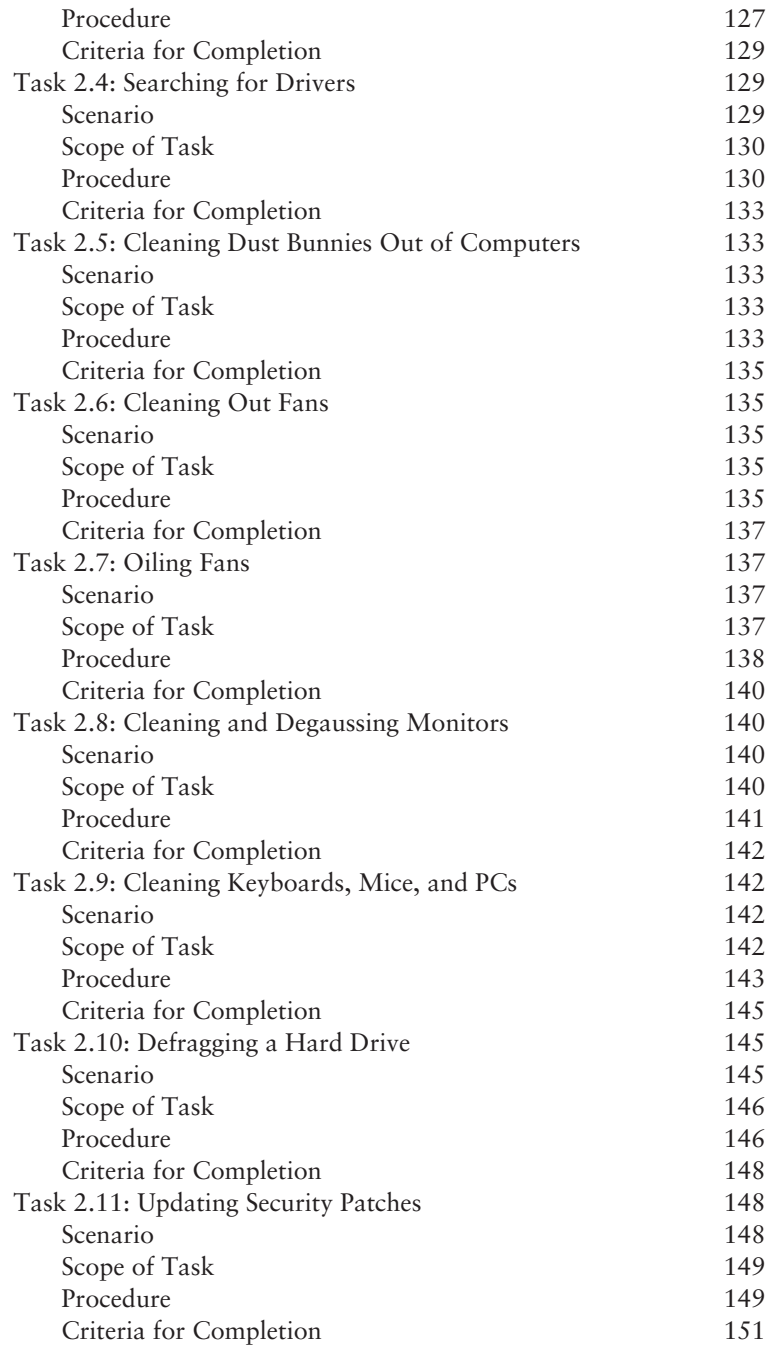

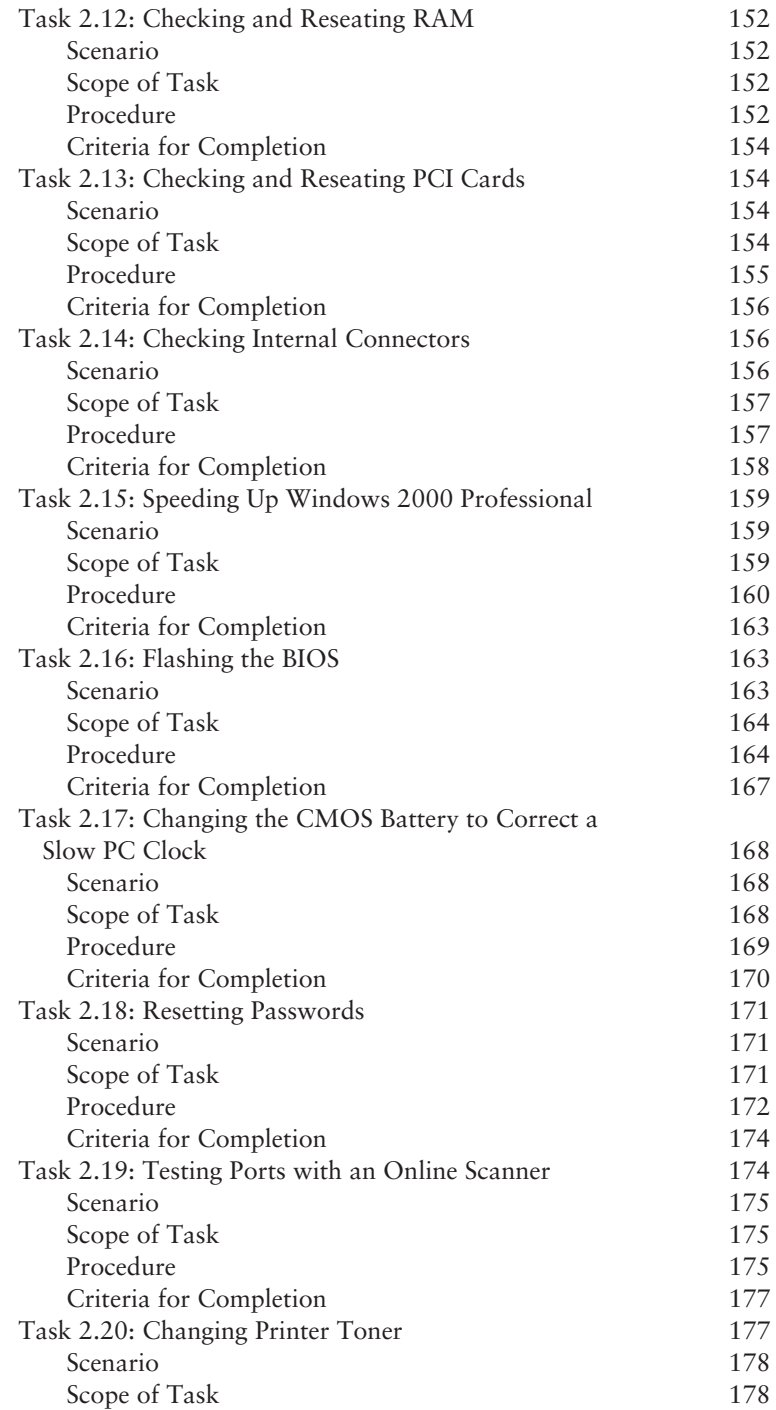

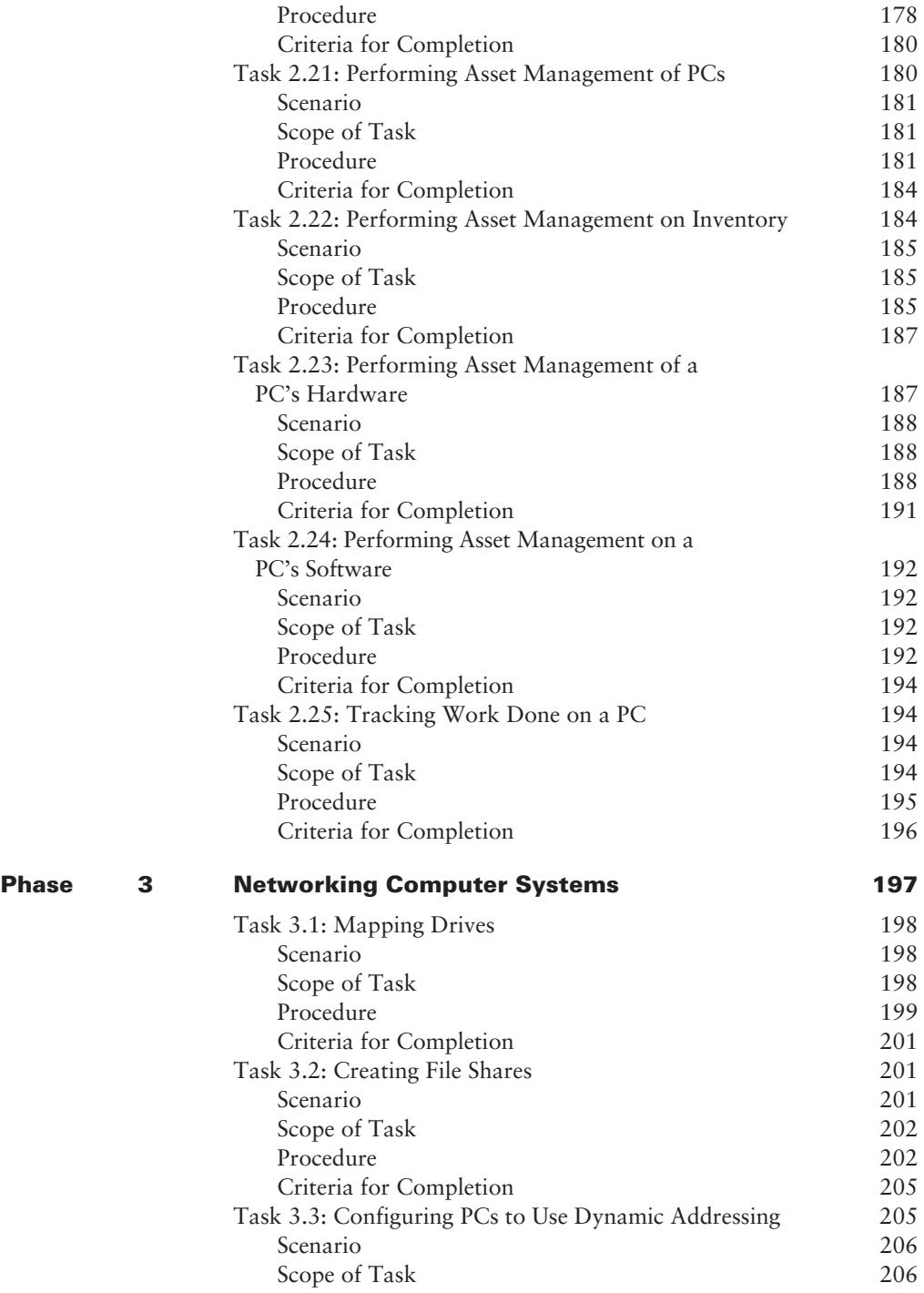

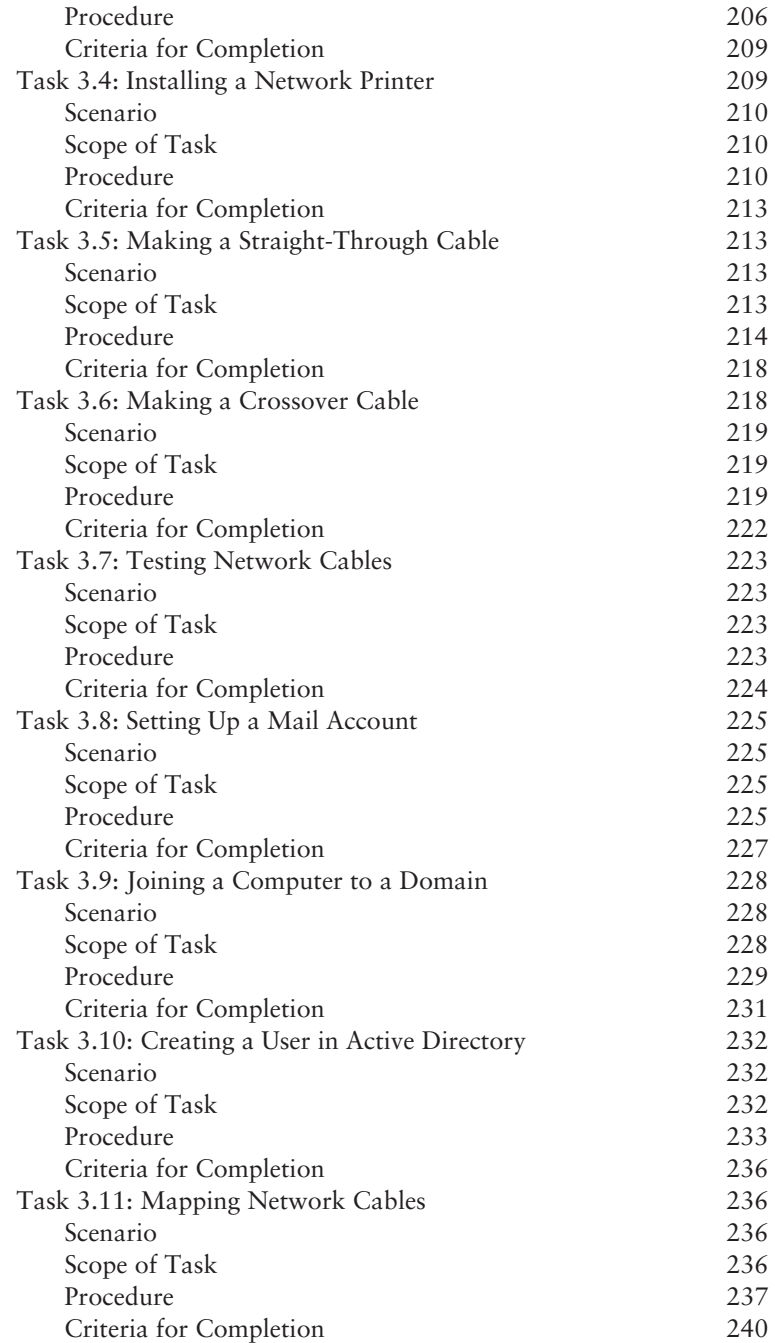

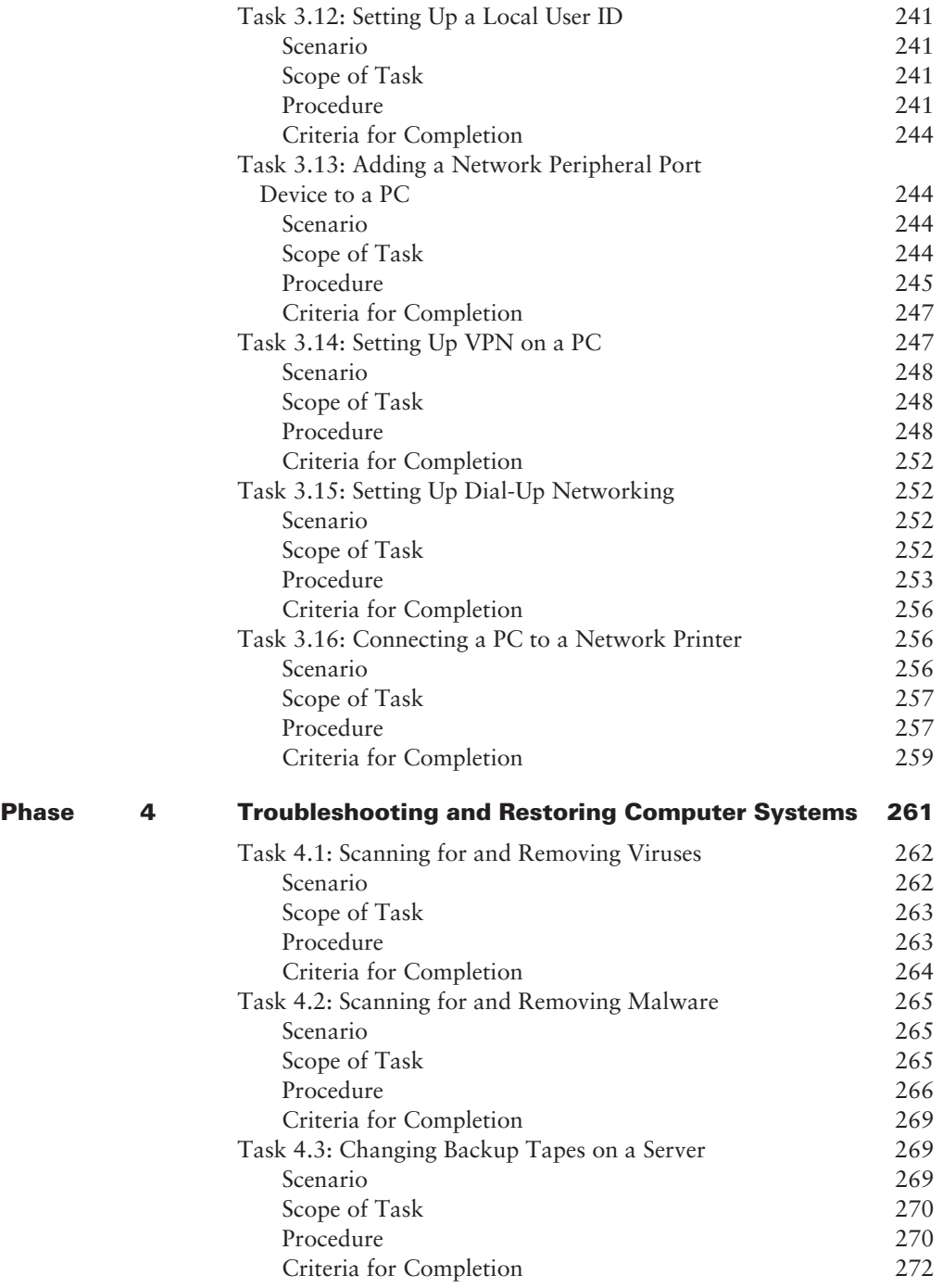

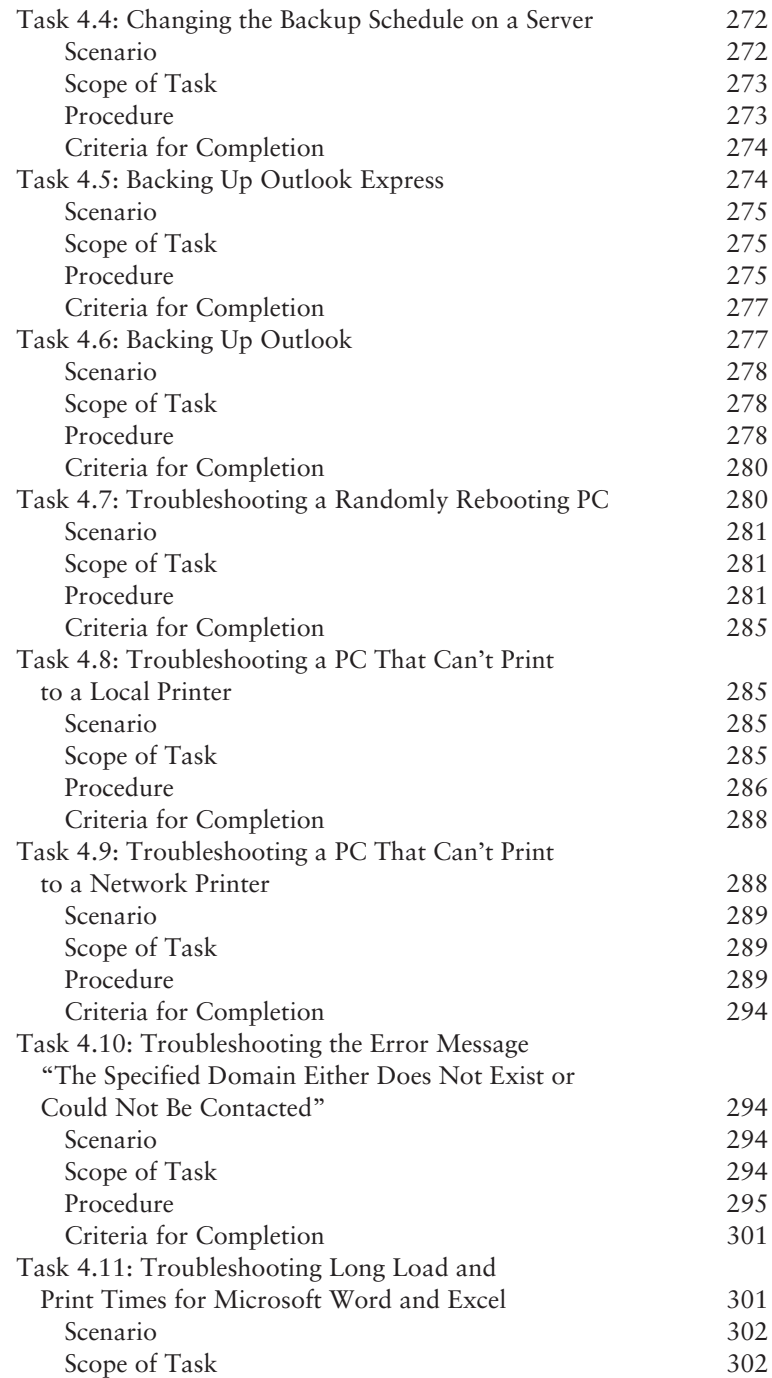

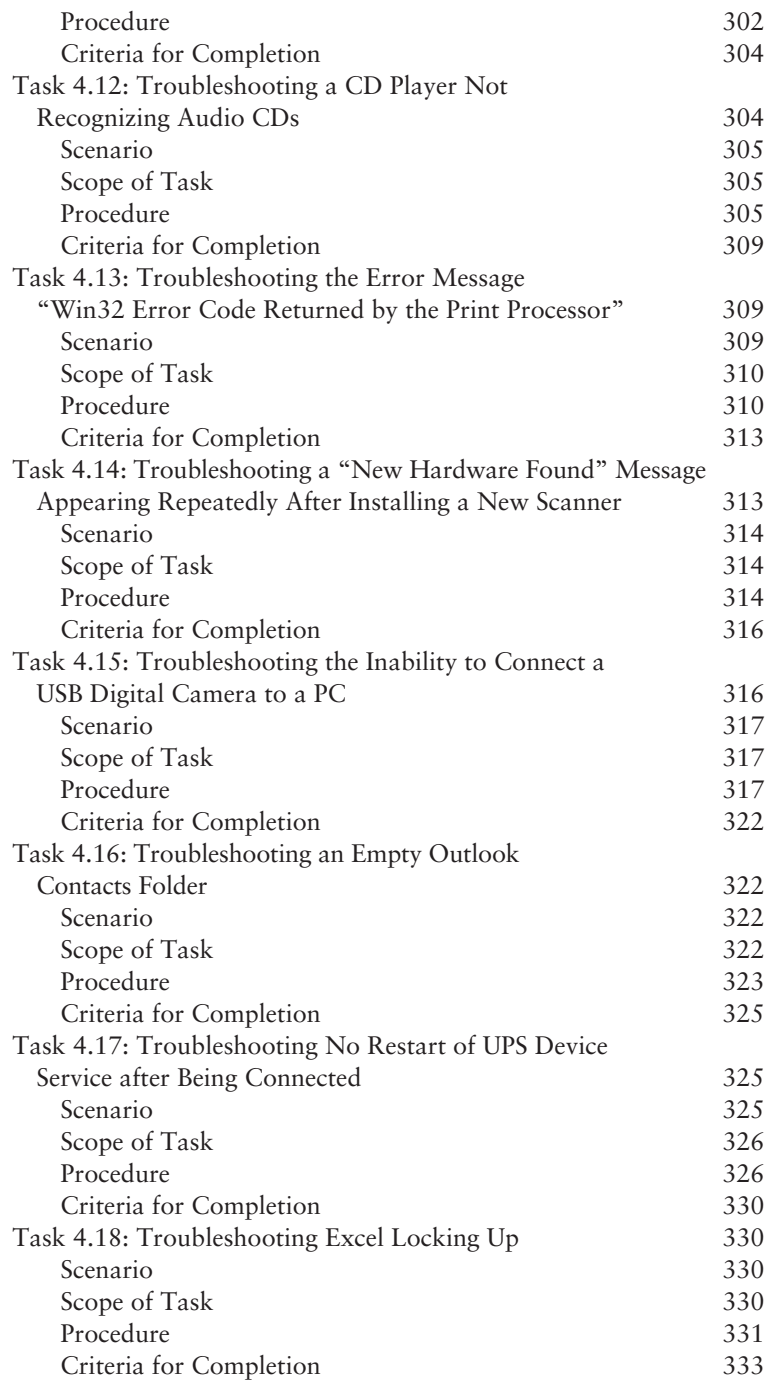

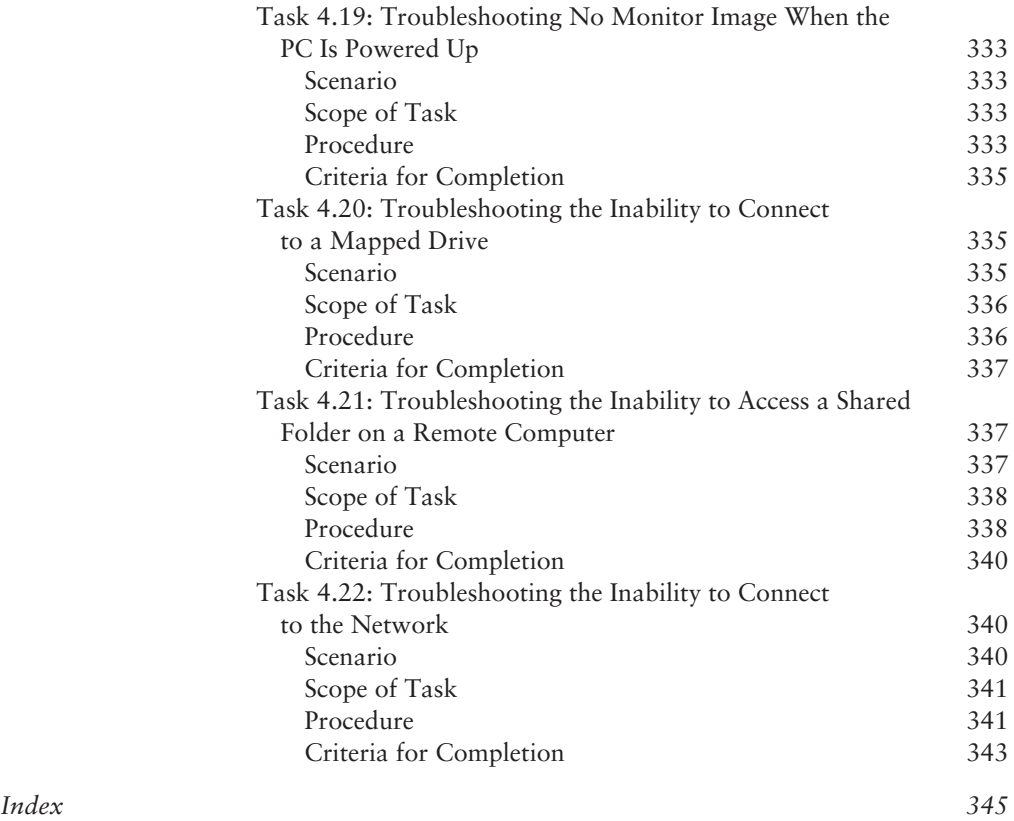

### Introduction

The A+ certification was developed by the Computer Technology Industry Association (Comp-TIA) to provide an industry-wide means of certifying the competency of computer service technicians in the basics of PC support. According to CompTIA, the A+ certification "confirms a technician's ability to perform tasks such as installation, configuration, diagnosing, preventive maintenance, and basic networking."

Most books targeted toward certification candidates present material for you to memorize before the exam, but this book is different. It guides you through procedures and tasks that solidify related concepts, allowing you to devote your memorization efforts to more abstract theories because you've mastered the more practical topics through doing. Even if you do not aspire to become A+ certified, this book will be a valuable primer for your career as a PC technician.

#### **What Is A+ Certification?**

The A+ certification was created to offer an introductory step into the complex world of PC and laptop hardware and software support.

In 2006, CompTIA changed the format of the A+ exam to focus on various job roles, all of which can be rolled into the title of PC technician. A+ candidates must take two exams: the A+ Essentials exam (Exam #220-601)—which covers various concepts—and then one of three elective exams. Each elective exam maps to a specific specialty emphasis as a support technician. The content areas for each exam are the same, but the weighting for each area is different depending on the elective.

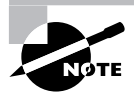

The IT Technician exam (Exam #220-602) is the most comprehensive and the most challenging. The Remote Support Technician (Exam #220-603) and Depot Technician (Exam #220-604) exams each represent subset components of the IT Technician exam. A detailed list of the exam objectives for all three electives is presented later in this introduction.

Obtaining the A+ certification does not mean you can provide sufficient PC support services to a company. In fact, this is just the first step toward true technical knowledge and experience. Hopefully, by obtaining A+ certification, you will be able to obtain more computer support experience and gain an interest in hardware and software maintenance that will lead you to pursue more complex and in-depth knowledge and certifications.

For the latest pricing on the exam and updates to the registration procedures, call Prometric at (866) 776-6387 or (800) 776-4276. You can also go to either www.2test.com or www.prometric.com for additional information or to register online. If you have further questions about the scope of the exams or related CompTIA programs, refer to the Comp-TIA website at www.comptia.org.

#### **Is This Book for You?**

*PC Technician Street Smarts* is designed to give you insight into the world of a typical PC support technician by walking you through some of the daily tasks you can expect on the job. Some investment in equipment is advised to get the full effect from this book. However, much value can be derived from simply reading through the tasks without performing the steps on live equipment. Organized classes and study groups are the ideal structures for obtaining and practicing with the recommended equipment.

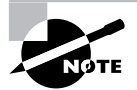

The *CompTIA A+ Complete Study Guide, Fourth Edition* or *Deluxe Edition*  (Sybex, 2006), is a recommended companion to this book in your studies for the CompTIA A+ certification.

#### **How This Book Is Organized**

This book is organized into four phases. Each phase is separated into individual tasks. The phases represent broad categories under which related responsibilities are grouped. The tasks within each phase lead you step-by-step through the processes required for successful completion. When performed in order, the tasks in this book approximate those required by a PC technician over an extended period of time. The four phases and their descriptions follow.

- - *Phase 1—Installing Hardware and Software* presents common tasks recommended for most projects involving the installation of hardware and software components on a PC or laptop.
- - *Phase 2—Maintaining and Documenting Computer Systems* gives you tools to enable you to provide routine maintenance of computer hardware, operating systems, and peripherals as well as generate the required documentation.
- - *Phase 3—Networking Computer Systems* shows you how to perform a series of basic networking tasks in a computing environment.
- - *Phase 4—Troubleshooting and Restoring Computer Systems* provides real-world computer and network problems for you to solve. These tasks are derived from the trouble tickets acted upon by PC technicians in an actual production environment.

Each task in this book is organized into sections aimed at giving you what you need when you need it. The first section introduces you to the task and any key concepts that can assist you in understanding the underlying technology and the overall procedure. Descriptions of the remaining sections follow.

- - *Scenario*—This section places you in the shoes of the PC support technician, describing a situation in which you will likely find yourself. The scenario is closely related to and often solved by the task at hand.
- - *Scope of Task*—This section is all about preparing for the task. It gives you an idea of how much time is required to complete the task, what setup procedure is needed before beginning, and any concerns or issues to look out for.
- - *Procedure*—This is the actual meat of the task itself. This section informs you of the equipment required to perform the task in a lab environment. It also gives you the ordered steps to complete the task.
- - *Criteria for Completion*—This final section briefly explains the outcome you should expect after completing the task. Any deviation from the result described is an excellent reason to perform the task again and watch for sources of the variation.

#### **How to Contact the Publisher**

Sybex welcomes feedback on all of its titles. Visit the Sybex website at www.sybex.com for book updates and additional certification information. You'll also find forms you can use to submit comments or suggestions regarding this or any other Sybex title.

#### **How to Contact the Author**

James Pyles welcomes your questions and comments. You can reach him by email at jmpyles@wiredwriter.net.

#### **The A+ Exam Objectives**

The A+ exams are made up of the mandatory A+ Essentials exam and one of three elective exams. The following presents the detailed exam objectives of each test.

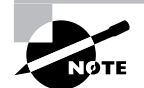

At the beginning of each of the four phases of this book, I include the supported elective exams and their domains of the A+ exam objectives. Exam objectives are subject to change at any time without prior notice and at Comp-TIA's sole discretion. Please visit the A+ Certification page of CompTIA's web site (www.comptia.org/certification/a/) for the most current listing of exam objectives.

#### **A+ Essentials 2006 Examination Objectives**

The following table lists the domains measured by this examination and the extent to which they are represented on the exam.

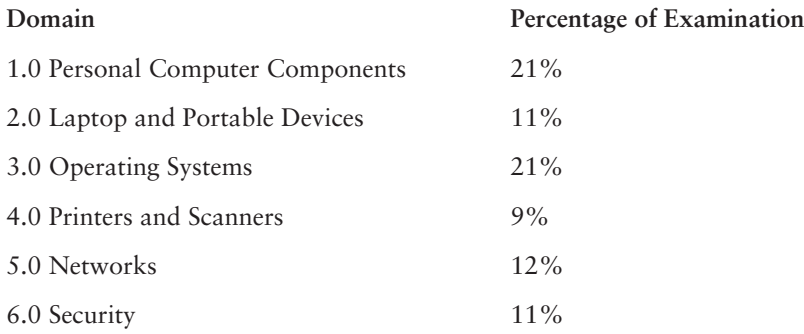

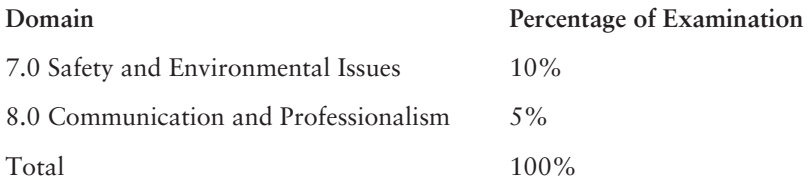

#### **1.0 Personal Computer Components**

1.1 Identify the fundamental principles of using personal computers

- - Identify the names, purposes, and characteristics of storage devices
	- -FDD
	- -HDD
	- -CD/DVD/RW (e.g., drive speeds, media types)
	- - Removable storage (e.g., tape drive, solid state such as thumb drive, flash and SD cards, USB, external CD-RW, and hard drive)
- - Identify the names, purposes, and characteristics of motherboards
	- -Form factor (e.g., ATX/BTX, micro ATX/NLX)
	- - Components
		- - Integrated I/Os (e.g., sound, video, USB, serial, IEEE 1394/ firewire, parallel, NIC, modem)
		- -Memory slots (e.g., RIMM, DIMM)
		- -Processor sockets
		- -External cache memory
		- -Bus architecture
		- -Bus slots (e.g., PCI, AGP, PCIe, AMR, CNR)
		- -EIDE/PATA
		- -SATA
		- -SCSI technology
	- -Chipsets
	- -BIOS/CMOS/firmware
	- -Riser card/daughterboard
- Identify the names, purposes, and characteristics of power supplies, for example: AC adapter, ATX, proprietary, voltage
- - Identify the names purposes and characteristics of processor/CPUs
	- -CPU chips (e.g., AMD, Intel)
- -CPU technologies
- Hyperthreading
- Dual core
- Throttling
- Micro code (MMX)
- Overclocking
- Cache
- VRM
- Speed (real vs. actual)
- 32 vs. 64 bit
- - Identify the names, purposes, and characteristics of memory
	- -Types of memory (e.g., DRAM, SRAM, SDRAM, DDR/DDR2, RAMBUS)
	- -Operational characteristics
	- -Memory chips (8, 16, 32)
	- -Parity versus non-parity
	- -ECC vs. non-ECC
	- -Single-sided vs. double-sided
- - Identify the names, purposes, and characteristics of display devices, for example: projectors, CRT, and LCD
	- -Connector types (e.g., VGA, DVI/HDMi, S-Video, Component/RGB)
	- -Settings (e.g., V-hold, refresh rate, resolution)
- - Identify the names, purposes and characteristics of input devices, for example: mouse, keyboard, bar code reader, multimedia (e.g., web and digital cameras, MIDI, microphones), biometric devices, touch screen
- - Identify the names, purposes, and characteristics of adapter cards
	- -Video including PCI/PCIe and AGP
	- -Multimedia
	- -I/O (SCSI, serial, USB, parallel)
	- -Communications including network and modem
- - Identify the names, purposes, and characteristics of ports and cables, for example: USB 1.1 and 2.0, parallel, serial, IEEE 1394/firewire, RJ45 and RJ11, PS2/Mini-DIN, centronics (e.g., mini, 36), multimedia (e.g., 1/8 connector, MIDI coaxial, SPDIF)
- - Identify the names, purposes, and characteristics of cooling systems, for example heat sinks, CPU and case fans, liquid cooling systems, thermal compound

1.2 Install, configure, optimize, and upgrade personal computer components

- - Add, remove, and configure internal and external storage devices
	- - Drive preparation of internal storage devices including format/file systems and imaging technology
- -Install display devices
- -Add, remove, and configure basic input and multimedia devices

1.3 Identify tools, diagnostic procedures, and troubleshooting techniques for personal computer components

- - Recognize the basic aspects of troubleshooting theory, for example:
	- -Perform backups before making changes
	- - Assess a problem systematically and divide large problems into smaller components to be analyzed individually
	- - Verify even the obvious, determine whether the problem is something simple, and make no assumptions
	- -Research ideas and establish priorities
	- -Document findings, actions, and outcomes
- - Identify and apply basic diagnostic procedures and troubleshooting techniques, for example:
	- - Identify the problem including questioning user and identifying user changes to computer
	- - Analyze the problem including potential causes and make an initial determination of software and/or hardware problems
	- - Test related components including inspection, connections, hardware/software configurations, device manager, and consult vendor documentation
	- - Evaluate results and take additional steps if needed such as consultation, use of alternate resources, manuals
	- -Document activities and outcomes
- - Recognize and isolate issues with display, power, basic input devices, storage, memory, thermal, POST errors (e.g., BIOS, hardware)
- - Apply basic troubleshooting techniques to check for problems (e.g., thermal issues, error codes, power, connections including cables and/or pins, compatibility, functionality, software/drivers) with components, for example:
	- -Motherboards
	- -Power supply
	- -Processor/CPUs
	- -Memory
	- -Display devices
- -Input devices
- -Adapter cards
- - Recognize the names, purposes, characteristics, and appropriate application of tools for example: BIOS, self-test, hard drive self-test, and software diagnostics test
- 1.4 Perform preventive maintenance on personal computer components
- - Identify and apply basic aspects of preventive maintenance theory, for example:
	- -Visual/audio inspection
	- -Driver/firmware updates
	- -Scheduling preventive maintenance
	- -Use of appropriate repair tools and cleaning materials
	- -Ensuring proper environment
- - Identify and apply common preventive maintenance techniques for devices such as input devices and batteries

#### **2.0 Laptops and Portable Devices**

- 2.1 Identify the fundamental principles of using laptops and portable devices
- - Identify names, purposes, and characteristics of laptop-specific:
	- -Form factors such as memory and hard drives
	- -Peripherals (e.g., docking station, port replicator, and media/accessory bay)
	- -Expansion slots (e.g., PCMCIA I, II and III, card, and express bus)
	- -Ports (e.g., mini PCI slot)
	- -Communication connections (e.g., Bluetooth, infrared, cellular WAN, Ethernet)
	- - Power and electrical input devices (e.g., auto-switching and fixed-input power supplies, batteries)
	- - LCD technologies (e.g., active and passive matrix, resolution such as XGA, SXGA+, UXGA, WUXGA, contrast ratio, native resolution)
	- - Input devices (e.g., stylus/digitizer, function (Fn) keys and pointing devices such as touch pad, point stick/track point)
- - Identify and distinguish between mobile and desktop motherboards and processors including throttling, power management, and WiFi
- 2.2 Install, configure, optimize, and upgrade laptops and portable devices
- - Configure power management
	- -Identify the features of BIOS-ACPI
	- -Identify the difference between suspend, hibernate, and standby
- - Demonstrate safe removal of laptop-specific hardware such as peripherals, hot-swappable devices, and non-hot-swappable devices

2.3 Identify tools, basic diagnostic procedures, and troubleshooting techniques for laptops and portable devices

- - Use procedures and techniques to diagnose power conditions, video, keyboard, pointer, and wireless card issues, for example:
	- -Verify AC power (e.g., LEDs, swap AC adapter)
	- -Verify DC power
	- -Remove unneeded peripherals
	- -Plug in external monitor
	- -Toggle Fn keys
	- -Check LCD cutoff switch
	- -Verify backlight functionality and pixilation
	- -Stylus issues (e.g., digitizer problems)
	- -Unique laptop keypad issues
	- -Antenna wires
- 2.4 Perform preventive maintenance on laptops and portable devices
- - Identify and apply common preventive maintenance techniques for laptops and portable devices, for example: cooling devices, hardware and video cleaning materials, operating environments including temperature and air quality, storage, transportation, and shipping

#### **3.0 Operating Systems**

Unless otherwise noted, operating systems referred to within include Microsoft Windows 2000, XP Professional, XP Home, and Media Center.

3.1 Identify the fundamentals of using operating systems

- - Identify differences between operating systems (e.g., Mac, Windows, Linux) and describe operating system revision levels including GUI, system requirements, application, and hardware compatibility
- - Identify names, purposes, and characteristics of the primary operating system components including registry, virtual memory, and file system
- - Describe features of operating system interfaces, for example:
	- -Windows Explorer
	- -My Computer
	- -Control Panel
	- -Command Prompt
	- -My Network Places
	- -Task bar/systray
	- -Start Menu
- - Identify the names, locations, purposes, and characteristics of operating system files, for example:
	- -BOOT.INI
	- -NTLDR
	- -NTDETECT.COM
	- -NTBOOTDD.SYS
	- -Registry data files
- - Identify concepts and procedures for creating, viewing, managing disks, directories, and files in operating systems, for example:
	- -Disks (e.g., active, primary, extended, and logical partitions)
	- -File systems (e.g., FAT 32, NTFS)
	- -Directory structures (e.g., create folders, navigate directory structures)
	- -Files (e.g., creation, extensions, attributes, permissions)

3.2 Install, configure, optimize, and upgrade operating systems—references to upgrading from Windows 95 and NT may be made

- - Identify procedures for installing operating systems including:
	- -Verification of hardware compatibility and minimum requirements
	- - Installation methods (e.g., boot media such as CD, floppy or USB, network installation, drive imaging)
	- - Operating system installation options (e.g., attended/unattended, file system type, network configuration)
	- -Disk preparation order (e.g., start installation, partition and format drive)
	- -Device driver configuration (e.g., install and upload device drivers)
	- -Verification of installation
- - Identify procedures for upgrading operating systems including:
	- -Upgrade considerations (e.g., hardware, application and/or network compatibility)
	- -Implementation (e.g., backup data, install additional Windows components)
- - Install/add a device including loading, adding device drivers, and required software including:
	- -Determine whether permissions are adequate for performing the task
	- - Device driver installation (e.g., automated and/or manual search and installation of device drivers)
	- -Using unsigned drivers (e.g., driver signing)
	- -Verify installation of the driver (e.g., device manager and functionality)
- - Identify procedures and utilities used to optimize operating systems for example, virtual memory, hard drives, temporary files, service, startup, and applications

3.3 Identify tools, diagnostic procedures, and troubleshooting techniques for operating systems

- - Identify basic boot sequences, methods, and utilities for recovering operating systems
	- -Boot methods (e.g., safe mode, recovery console, boot to restore point)
	- -Automated System Recovery (ASR) (e.g., Emergency Repair Disk (ERD))
- - Identify and apply diagnostic procedures and troubleshooting techniques, for example:
	- - Identify the problem by questioning the user and identifying user changes to the computer
	- - Analyze problem including potential causes and initial determination of software and/or hardware problem
	- - Test related components including connections, hardware/software configurations, device manager, and consulting vendor documentation
	- - Evaluate results and take additional steps if needed such as consultation, alternate resources, and manuals
	- -Document activities and outcomes
- - Recognize and resolve common operational issues such as bluescreen, system lock-up, input/output device, application install, start or load, and Windows-specific printing problems (e.g., print spool stalled, incorrect/incompatible driver for print)
- - Explain common error messages and codes, for example:
	- -Boot (e.g., invalid boot disk, inaccessible boot drive, missing NTLDR)
	- -Startup (e.g., device/service failed to start, device/program in registry not found)
	- -Event Viewer
	- -Registry
	- -Windows reporting
- Identify the names, locations, purposes, and characteristics of operating system utilities, for example:
	- -Disk management tools (e.g., DEFRAG, NTBACKUP, CHKDSK, Format)
	- -System management tools (e.g., device and task manager, MSCONFIG.EXE)
	- -File management tools (e.g., Windows Explorer, ATTRIB.EXE)

3.4 Perform preventive maintenance on operating systems

- Describe common utilities for performing preventive maintenance on operating systems, for example, software and Windows updates (e.g., service packs), scheduled backups/ restore, restore points

#### **4.0 Printers and Scanners**

4.1 Identify the fundamental principles of using printers and scanners

- Identify differences between types of printer and scanner technologies (e.g., laser, inkjet, thermal, solid ink, impact)

- - Identify names, purposes, and characteristics of printer and scanner components (e.g., memory, driver, firmware) and consumables (e.g., toner, ink cartridge, paper)
- - Identify the names, purposes, and characteristics of interfaces used by printers and scanners including port and cable types, for example:
	- -Parallel
	- -Network (e.g., NIC, print servers)
	- -USB
	- -Serial
	- -IEEE 1394/firewire
	- -Wireless (e.g., Bluetooth, 802.11, infrared)
	- -**SCSI**

4.2 Identify basic concepts of installing, configuring, optimizing, and upgrading printers and scanners

- - Install and configure printers/scanners
	- -Power and connect the device using local or network port
	- -Install and update device driver and calibrate the device
	- -Configure options and default settings
	- -Print a test page
- Optimize printer performance, for example, printer settings such as tray switching, print spool settings, device calibration, media types, and paper orientation

4.3 Identify tools, basic diagnostic procedures, and troubleshooting techniques for printers and scanners

- - Gather information about printer/scanner problems
	- -Identify symptom
	- - Review device error codes, computer error messages, and history (e.g., event log, user reports)
	- -Print or scan test page
	- - Use appropriate generic or vendor-specific diagnostic tools including web-based utilities
- - Review and analyze collected data
	- -Establish probable causes
	- -Review service documentation
	- - Review knowledge base and define and isolate the problem (e.g., software vs. hardware, driver, connectivity, printer)
- - Identify solutions to identified printer/scanner problems
	- -Define specific cause and apply fix
- -Replace consumables as needed
- -Verify functionality and get user acceptance of problem fix

#### **5.0 Networks**

5.1 Identify the fundamental principles of networks

- - Describe basic networking concepts
	- -Addressing
	- -Bandwidth
	- -Status indicators
	- - Protocols (e.g., TCP/IP including IP, classful subnet, IPX/SPX including NWLINK, NETBEUI/NETBIOS)
	- -Full-duplex, half-duplex
	- - Cabling (e.g., twisted pair, coaxial cable, fiber optic, RS-232, USB, IEEE 1394/Firewire)
	- -Networking models including peer-to-peer and client/server
- - Identify names, purposes, and characteristics of the common network cables
	- -Plenum/PVC
	- -UTP (e.g., CAT3, CAT5/5e, CAT6)
	- -STP
	- -Fiber (e.g., single-mode and multi-mode)
- Identify names, purposes, and characteristics of network connectors (e.g., RJ45 and RJ11, ST/SC/LC, MT-RJ)
- - Identify names, purposes, and characteristics (e.g., definition, speed, and connections) of technologies for establishing connectivity, for example:
	- -LAN/WAN
	- -ISDN
	- -Broadband (e.g., DSL, cable, satellite)
	- -Dial-up
	- -Wireless (all 802.11)
	- -Infrared
	- -Bluetooth
	- -Cellular
	- -VoIP

5.2 Install, configure, optimize, and upgrade networks

- -Install and configure network cards (physical address)
- -Install, identify, and obtain wired and wireless connection
- 5.3 Identify tools, diagnostic procedures, and troubleshooting techniques for networks
- - Explain status indicators, for example speed, connection, and activity lights and wireless signal strength

#### **6.0 Security**

6.1 Identify the fundamental principles of security

- - Identify names, purposes, and characteristics of hardware and software security, for example:
	- -Hardware deconstruction/recycling
	- -Smart cards/biometrics (e.g., key fobs, cards, chips, and scans)
	- -Authentication technologies (e.g., user name, password, biometrics, smart cards)
	- - Malicious software protection (e.g., viruses, Trojans, worms, spam, spyware, adware, grayware)
	- -Software firewalls
	- -File system security (e.g., FAT32 and NTFS)
- - Identify names, purposes, and characteristics of wireless security, for example:
	- -Wireless encryption (e.g., WEP.x and WPA.x) and client configuration
	- - Access points (e.g., disable DHCP/use static IP, change SSID from default, disable SSID broadcast, MAC filtering, change default username and password, update firmware, firewall)
- - Identify names, purposes, and characteristics of data and physical security
	- -Data access (basic local security policy)
	- -Encryption technologies
	- -Backups
	- -Data migration
	- -Data/remnant removal
	- -Password management
	- -Locking workstation (e.g., hardware, operating system)
- -Describe importance and process of incidence reporting
- -Recognize and respond appropriately to social engineering situations
- 6.2 Install, configure, upgrade, and optimize security
- - Install, configure, upgrade and optimize hardware, software, and data security, for example:
	- -BIOS
	- -Smart cards
	- -Authentication technologies
	- -Malicious software protection
- -Data access (basic local security policy)
- -Backup procedures and access to backups
- -Data migration
- -Data/remnant removal

6.3 Identify tool, diagnostic procedures and troubleshooting techniques for security

- - Diagnose and troubleshoot hardware, software and data security issues, for example:
	- -BIOS
	- -Smart cards, biometrics
	- -Authentication technologies
	- -Malicious software
	- -File system (e.g., FAT32, NTFS)
	- -Data access (e.g., basic local security policy)
	- -Backup
	- -Data migration

6.4 Perform preventive maintenance for computer security

- Implement software security preventive maintenance techniques such as installing service packs and patches and training users about malicious software prevention technologies

#### **7.0 Safety and Environmental Issues**

7.1 Describe the aspects and importance of safety and environmental issues

- -Identify potential safety hazards and take preventive action
- - Use Material Safety Data Sheets (MSDS) or equivalent documentation and appropriate equipment documentation
- -Use appropriate repair tools
- - Describe methods to handle environmental and human (e.g., electrical, chemical, physical) accidents including incident reporting

7.2 Identify potential hazards and implement proper safety procedures including ESD precautions and procedures, safe work environment and equipment handling

7.3 Identify proper disposal procedures for batteries, display devices, and chemical solvents and cans

#### **8.0 Communication and Professionalism**

8.1 Use good communication skills, including listening and tact/discretion, when communicating with customers and colleagues

- -Use clear, concise, and direct statements
- -Allow the customer to complete statements—avoid interrupting
- -Clarify customer statements—ask pertinent questions
- -Avoid using jargon, abbreviations, and acronyms
- -Listen to customers

8.2 Use job-related professional behavior including notation of privacy, confidentiality, and respect for the customer and customer's property

- - Behavior
	- -Maintain a positive attitude and tone of voice
	- -Avoid arguing with customers and/or becoming defensive
	- -Do not minimize customers' problems
	- -Avoid being judgmental and/or insulting or calling the customer names
	- -Avoid distractions and/or interruptions when talking with customers
- - Property
	- -Telephone, laptop, desktop computer, printer, monitor, etc.

#### **A+ IT Technician 2006 Examination Objectives**

The following table lists the domains measured by this examination and the extent to which they are represented on the exam.

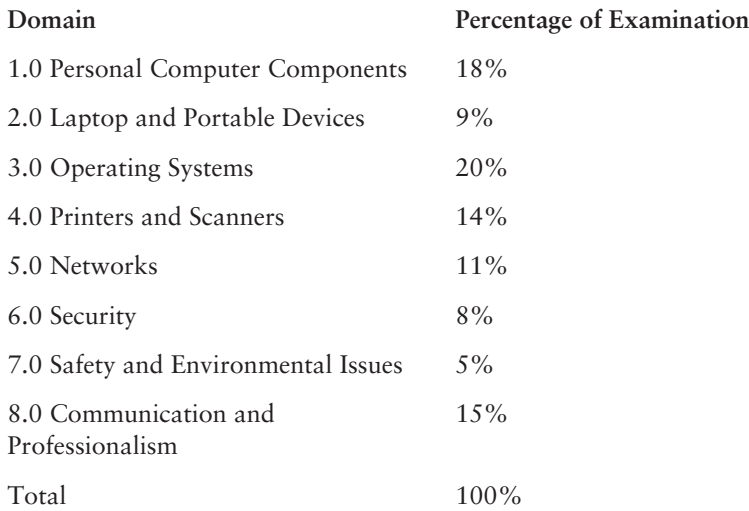

#### **1.0 Personal Computer Components**

- 1.1 Install, configure, optimize, and upgrade personal computer components
- - Add, remove, and configure personal computer components including selection and installation of appropriate component, for example:
	- -Storage devices
- -Motherboards
- -Power supplies
- -Processor/CPUs
- -Memory
- -Display devices
- -Input devices (e.g., basic, specialty, and multimedia)
- -Adapter cards
- -Cooling systems

1.2 Identify tools, diagnostic procedures, and troubleshooting techniques for personal computer components

- - Identify and apply basic diagnostic procedures and troubleshooting techniques
	- - Isolate and identify the problem using visual and audible inspection of components and minimum configuration
- - Recognize and isolate issues with peripherals, multimedia, specialty input devices, internal and external storage, and CPUs
- - Identify the steps used to troubleshoot components (e.g., check proper seating, installation, appropriate component, settings, and current driver), for example
	- -Power supply
	- -Processor/CPUs and motherboards
	- -Memory
	- -Adapter cards
	- -Display and input devices
- - Recognize names, purposes, characteristics, and appropriate application of tools, for example:
	- -Multi-meter
	- -Anti-static pad and wrist strap
	- -Specialty hardware/tools
	- -Loop back plugs
	- -Cleaning products (e.g., vacuum, cleaning pads)
- 1.3 Perform preventative maintenance of personal computer components
- - Identify and apply common preventative maintenance techniques for personal computer components, for example:
	- -Display devices (e.g., cleaning, ventilation)
	- - Power devices (e.g., appropriate source such as power strip, surge protector, and ventilation and cooling)
- -Input devices (e.g., covers)
- - Storage devices (e.g., software tools such as DEFRAG and cleaning of optics and tape heads)
- - Thermally sensitive devices such as motherboards, CPUs, adapter cards, memory (e.g., cleaning, air flow)

## **2.0 Laptops & Portable Devices**

2.1 Identify fundamental principles of using laptops and portable devices

- - Identify appropriate applications for laptop-specific communication connections such as Bluetooth, infrared, WAN- cellular, and Ethernet
- - Identify appropriate laptop-specific power and electrical input devices such as output and performance requirements for amperage and voltage
- -Identify the major components of the LCD including inverter, screen, and video card

2.2 Install, configure, optimize, and upgrade laptops and portable devices

- - Removal of laptop-specific hardware such as peripherals, hot-swappable, and non hotswappable devices
- -Describe how video sharing affects memory upgrades

2.3 Identify tools, diagnostic procedures, and troubleshooting techniques for laptops and portable devices

- - Use procedures and techniques to diagnose power conditions; video issues; keyboard and pointer issues, and wireless card issues, for example:
	- -Verify AC power (e.g., LEDs, swap AC adapter)
	- -Verify DC power
	- -Remove unneeded peripherals
	- -Plug in external monitor
	- -Toggle Fn keys
	- -Check LCD cutoff switch
	- -Verify backlight functionality and pixilation
	- -Stylus issues (e.g., digitizer problems)
	- -Unique laptop keypad issues
	- -Antenna wires

## **3.0 Operating Systems**

3.1 Identify the fundamental principles of operating systems

- - Use command-line functions and utilities to manage Windows 2000, XP Professional, and XP Home, including proper syntax and switches, for example:
	- -CMD
- -HELP
- -DIR
- -ATTRIB
- -EDIT
- -COPY
- -XCOPY
- -FORMAT
- -IPCONFIG
- -PING
- -MD/CD/RD
- - Identify concepts and procedures for creating, viewing, and managing disks, directories, and files on Windows 2000, XP Professional, and XP Home
	- - Disks (e.g., partitions including active, primary, extended, and logical and file systems including FAT32 and NTFS)
	- -Directory structures (e.g., folder creation and directory structure navigation)
	- -Files (e.g., creation, attributes, and permissions)
- - Locate and use Windows 2000, XP Professional, and XP Home utilities, and available switches, for example:
	- -Disk Management Tools (e.g., DEFRAG, NTBACKUP, CHKDSK, Format)
	- -System Management Tools
	- -Device and Task Manager
	- -MSCONFIG.EXE
	- -REGEDIT.EXE
	- -REGEDT32.EXE
	- -CMD
	- -Event Viewer
	- -System Restore
	- -Remote Desktop
	- -File Management Tools (e.g., Windows Explorer, ATTRIB.EXE)
- 3.2 Install, configure, optimize, and upgrade operating systems
- - Identify procedures and utilities used to optimize Windows 2000, XP Professional, and XP Home, for example:
	- -Virtual memory
	- -Hard drives (e.g., disk defragmentation)
- -Temporary files
- -Services
- -Startup
- -Applications

3.3 Identify tools, diagnostic procedures, and troubleshooting techniques for operating systems

- - Demonstrate the ability to recover Windows 2000, XP Professional, and XP Home (e.g., boot methods, recovery console, ASR, ERD)
- - Recognize and resolve common operational problems, for example:
	- - Windows-specific printing problems (e.g., print spool stalled, incorrect/incompatible driver for printer)
	- -Auto-restart errors
	- -Bluescreen error
	- -System lock-up
	- -Device drivers failure (input/output devices)
	- -Application install, start, or load failure
- - Recognize and resolve common error messages and codes, for example:
	- -Boot (e.g., invalid boot disk, inaccessible boot device, missing NTLDR)
	- - Startup (e.g., device/service has failed to start, device/program references in registry not found)
	- -Event viewer
	- -Registry
	- -Windows
- - Use diagnostic utilities and tools to resolve operational problems, for example:
	- -Bootable media
	- - Startup Modes (e.g., safe mode, safe mode with command prompt or networking, step-by-step/single step mode)
	- - Documentation resources (e.g., user/installation manuals, Internet/web-based, training materials)
	- -Task and Device Manager
	- -Event Viewer
	- -MSCONFIG
	- -Recovery CD/Recovery partition
	- -Remote Desktop Connection and Assistance
	- -System File Checker (SFC)
- 3.4 Perform preventative maintenance for operating systems
- - Demonstrate the ability to perform preventative maintenance on Windows 2000, XP Professional, and XP Home including software and Windows updates (e.g., service packs), scheduled backups/restore, restore points

#### **4.0 Printers and Scanners**

4.1 Identify the fundamental principles of using printers and scanners

- - Describe processes used by printers and scanners including laser, ink dispersion, thermal, solid ink, and impact printers, and scanners
- 4.2 Install, configure, optimize, and upgrade printers and scanners
- - Install and configure printers and scanners
	- -Power and connect the device including using local or network port
	- -Install/update device driver and calibrate the device
	- -Configure options and default settings
	- -Install and configure print drivers (e.g., PCL , Postscript , GDI)
	- -Validate compatibility with OS and applications
	- -Educate user about basic functionality
- -Install and configure printer upgrades including memory and firmware
- -Optimize scanner performance including resolution, file format, and default settings

4.3 Identify tools, diagnostic procedures, and troubleshooting techniques for printers and scanners

- -Gather data about printer/scanner problem
- -Review and analyze collected data
- - Isolate and resolve identified printer/scanner problem including defining the cause, applying the fix, and verifying functionality
- - Identify appropriate tools used for troubleshooting and repairing printer/scanner problems
	- -Laser vacuum
	- -Multi-meter
	- -**Screwdrivers**
	- -Cleaning solutions
	- -Extension magnet
	- -Test patterns

4.4 Perform preventative maintenance of printers and scanners

- - Perform scheduled maintenance according to vendor guidelines (e.g., install maintenance kits, reset page counts)
- -Ensure a suitable environment
- -Use recommended supplies

#### **5.0 Networks**

5.1 Identify the fundamental principles of networks

- - Identify names, purposes, and characteristics of the basic network protocols and terminologies, for example:
	- -ISP
	- - TCP/IP (e.g., Gateway, Subnet mask, DNS, WINS, Static and automatic address assignment)
	- -IPX/SPX (NWLink)
	- -NETBEUI/NETBIOS
	- -SMTP
	- -IMAP
	- -HTML
	- -HTTP
	- -**HTTPS**
	- -SSL.
	- -Telnet
	- -FTP
	- -DNS
- - Identify names, purposes, and characteristics of technologies for establishing connectivity, for example:
	- -Dial-up networking
	- -Broadband (e.g., DSL, cable, satellite)
	- -ISDN Networking
	- -Wireless
	- -LAN/WAN
- 5.2 Install, configure, optimize, and upgrade networks
- - Install and configure browsers
	- -Enable/disable script support
	- -Configure proxy and security settings
- - Establish network connectivity
	- -Install and configure network cards
	- -Obtain a connection
	- - Configure client options (e.g., Microsoft, Novell) and network options (e.g., domain, workgroup, tree)
	- -Configure network options
- - Demonstrate the ability to share network resources
	- -Models (e.g., peer-to-peer, server based)
	- -Configure Permissions
	- - Capacities/limitations for sharing for each OS (Windows 2000, XP Professional, XP Home)

5.3 Identify tools, diagnostic procedures, and troubleshooting techniques for networks

- - Identify names, purposes, and characteristics of tools, for example:
	- - Command line tools (e.g., IPCONFIG.EXE, PING.EXE, TRACERT.EXE, NSLOOKUP.EXE)
	- -Cable testing device
- - Diagnose and troubleshoot basic network issues, for example:
	- -Driver/network interface
	- -Protocol configuration
	- - TCP/IP (e.g., Gateway, Subnet mask, DNS, WINS, static and automatic address assignment)
	- -IPX/SPX (NWLink)
	- -Permissions
	- -Firewall configuration
	- -Electrical interference

5.4 Perform preventative maintenance of networks including securing and protecting network cabling

## **6.0 Security**

6.1 Identify the fundamental principles of security

- - Identify the purposes and characteristics of access control, for example:
	- - Access to OS (e.g., accounts such as user, admin, and guest; groups; permission actions, types, and levels); components; restricted spaces
- -Identify the purposes and characteristics of auditing and event logging

6.2 Install, configure, optimize, and upgrade security

- - Install and configure software, wireless, and data security, for example:
	- -Authentication technologies
	- -Software firewalls
	- -Auditing and event logging (enable/disable only)
	- -Wireless client configuration
- -Unused wireless connections
- -Data access (e.g., permissions, basic local security policy)
- -File systems (converting from FAT 32 to NTFS only)

6.3 Identify tools, diagnostic procedures, and troubleshooting techniques for security issues

- - Diagnose and troubleshoot software and data security issues, for example:
	- -Software firewall issues
	- -Wireless client configuration issues
	- -Data access issues (e.g., permissions, security policies)
	- -Encryption and encryption technologies issues

6.4 Perform preventative maintenance for security

-Recognize social engineering and address social engineering situations

## **7.0 Safety & Environmental Issues**

7.1 Identify potential hazards and proper safety procedures including power supply, display devices, and environment (e.g., trip, liquid, situational, atmospheric hazards, and high-voltage and moving equipment)

## **8.0 Professionalism and Communication**

8.1 Use good communication skills, including listening and tact/discretion, when communicating with customers and colleagues

8.2 Utilize job-related professional behavior including privacy, confidentiality, and respect for the customer and customer's property (e.g., telephone, computer)

## **A+ Depot Technician 2006 Examination Objectives**

The following table lists the domains measured by this examination and the extent to which they are represented on the exam.

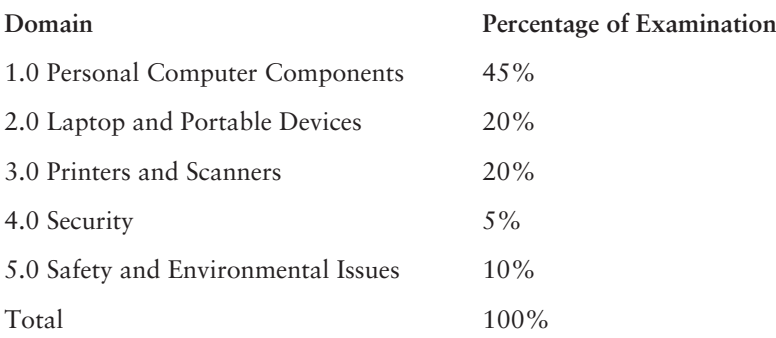

## **1.0 Personal Computer Components**

1.1 Install, configure, optimize, and upgrade personal computer components

- - Add, remove, and configure internal storage devices; motherboards; power supplies; processor/CPUs; memory and adapter cards, including:
	- -Drive preparation
	- -Jumper configuration
	- -Storage device power and cabling
	- -Selection and installation of appropriate motherboard
	- -BIOS set-up and configuration
	- -Selection and installation of appropriate CPU
	- -Selection and installation of appropriate memory
	- -Installation of adapter cards including hardware and software/drivers
	- - Configuration and optimization of adapter cards including adjusting hardware settings and obtaining network card connection
- -Add, remove, and configure cooling systems

1.2 Identify tools, diagnostic procedures, and troubleshooting techniques for personal computer components

- - Identify and apply diagnostic procedures and troubleshooting techniques, for example:
	- - Identify and isolate the problem using visual and audible inspection of components and minimum configuration
- - Identify the steps used to troubleshoot components (e.g., check proper seating, installation, appropriate component, settings, current driver), for example:
	- -Power supply
	- -Processor/CPUs and motherboards
	- -Memory
	- -Adapter cards
- - Recognize names, purposes, characteristics, and appropriate application of tools, for example:
	- -Multi-meter
	- -Anti-static pad and wrist strap
	- -Specialty hardware/tools
	- -Loop back plugs
	- -Cleaning products (e.g., vacuum, cleaning pads)

1.3 Perform preventive maintenance of personal computer components

- - Identify and apply common preventive maintenance techniques, for example:
	- -Thermally sensitive devices (e.g., motherboards, CPUs, adapter cards, memory)
	- -Cleaning
	- -Air flow (e.g., slot covers, cable routing)
	- -Adapter cards (e.g., driver/firmware updates)

## **2.0 Laptops and Portable Devices**

2.1 Identify the fundamental principles of using laptops and portable devices

- - Identify appropriate applications for laptop-specific communication connections, for example:
	- -Bluetooth
	- -Infrared devices
	- -WAN cellular
	- -Ethernet
- - Identify appropriate laptop-specific power and electrical input devices, for example:
	- -Output performance requirements for amperage and voltage
- -Identify the major components of the LCD (e.g., inverter, screen, video card)
- 2.2 Install, configure, optimize, and upgrade laptops and portable devices
- - Demonstrate the safe removal of laptop-specific hardware including peripherals, hotswappable and non hot-swappable devices
- -Identify the effect of video sharing on memory upgrades

2.3 Identify tools, diagnostic procedures, and troubleshooting techniques for laptops and portable devices

- - Use procedures and techniques to diagnose power conditions; video issues; keyboard and pointer issues and wireless card issues, for example:
	- -Verify AC power (e.g., LEDs, swap AC adapter)
	- -Verify DC power
	- -Remove unneeded peripherals
	- -Plug in external monitor
	- -Toggle Fn keys
	- -Check LCD cutoff switch
	- -Verify backlight functionality and pixilation
- -Stylus issues (e.g., digitizer problems)
- -Unique laptop keypad issues
- -Antenna wires

#### **3.0 Printers and Scanners**

3.1 Identify the fundamental principles of using printers and scanners

- - Describe the processes used by printers and scanners including laser, inkjet, thermal, solid ink, and impact printers
- 3.2 Install, configure, optimize, and upgrade printers and scanners
- - Identify the steps used in the installation and configuration processes for printers and scanners, for example:
	- -Power and connect the device using network or local port
	- -Install and update the device driver
	- -Calibrate the device
	- -Configure options and default settings
	- -Print test page
- -Install and configure printer/scanner upgrades including memory and firmware

3.3 Identify tools, diagnostic methods, and troubleshooting procedures for printers and scanners

- -Gather data about printer/scanner problems
- -Review and analyze data collected about printer/scanner problems
- -Implement solutions to solve identified printer/scanner problems
- - Identify appropriate tools used for troubleshooting and repairing printer/scanner problems
	- -Laser vacuum
	- -Multi-meter
	- -Screwdrivers
	- -Cleaning solutions
	- -Extension magnet
	- -Test patterns
- 3.4 Perform preventive maintenance of printer and scanner problems
- - Perform scheduled maintenance according to vendor guidelines (e.g., install maintenance kits, reset page counts)
- -Ensure a suitable environment
- -Use recommended supplies

## **4.0 Security**

4.1 Identify the names, purposes, and characteristics of physical security devices and processes

- - Control access to PCs, servers, laptops, and restricted spaces
	- -Hardware
	- -Operating systems

4.2 Install hardware security

- -Smart card readers
- -Key fobs
- -Biometric devices

## **5.0 Safety and Environmental Issues**

5.1 Identify potential hazards and proper safety procedures including power supply, display devices, and environment (e.g., trip, liquid, situational, atmospheric hazards, and highvoltage and moving equipment)

# **A+ Technical Support Technician 2006 Examination Objectives**

The following table lists the domains measured by this examination and the extent to which they are represented on the exam.

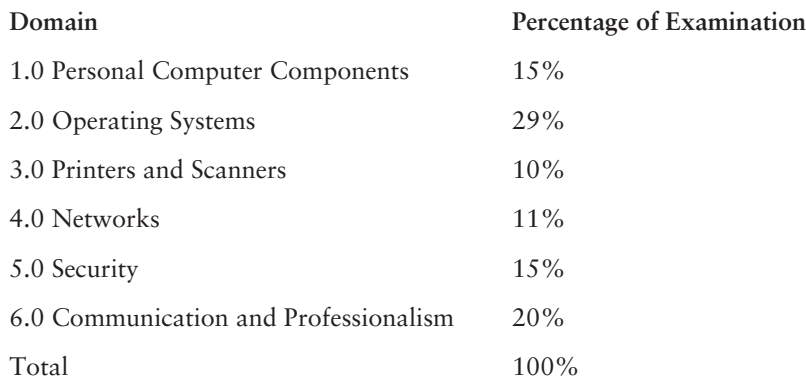

## **1.0 Personal Computer Components**

1.1 Install, configure, optimize, and upgrade personal computer components

- Add, remove, and configure display devices, input devices, and adapter cards including basic input and multimedia devices

1.2 Identify tools, diagnostic procedures, and troubleshooting techniques for personal computer components

- - Identify and apply basic diagnostic procedures and troubleshooting techniques, for example:
	- -Identify and analyze the problem/potential problem
	- -Test related components and evaluate results
	- -Identify additional steps to be taken if/when necessary
	- -Document activities and outcomes
- - Recognize and isolate issues with display, peripheral, multimedia, specialty input device, and storage
- - Apply steps in troubleshooting techniques to identify problems (e.g., physical environment, functionality, and software/driver settings) with components including display and input devices and adapter cards

1.3 Perform preventative maintenance on personal computer components

- - Identify and apply common preventative maintenance techniques for storage devices, for example:
	- -Software tools (e.g., Defrag, CHKDSK)
	- -Cleaning (e.g., optics, tape heads)

## **2.0 Operating Systems**

2.1 Identify the fundamental principles of using operating systems

- - Use command-line functions and utilities to manage Windows 2000, XP Professional, and XP Home, including proper syntax and switches, for example:
	- -CMD
	- -HELP
	- -DIR
	- -ATTRIB
	- -EDIT
	- -COPY
	- -XCOPY
	- -FORMAT
	- -IPCONFIG
	- -PING
	- -MD/CD/RD
- - Identify concepts and procedures for creating, viewing, managing disks, directories, and files in Windows 2000, XP Professional, and XP Home, for example:
	- -Disks (e.g., active, primary, extended and logical partitions)
	- -File systems (e.g., FAT 32, NTFS)
- -Directory structures (e.g., create folders, navigate directory structures)
- -Files (e.g., creation, extensions, attributes, permissions)
- - Locate and use Windows 2000, XP Professional, and XP Home utilities and available switches
	- -Disk Management Tools (e.g., DEFRAG, NTBACKUP, CHKDSK, Format)
	- -System Management Tools
	- -Device and Task Manager
	- -MSCONFIG.EXE
	- -REGEDIT.EXE
	- -REGEDT32.EXE
	- -CMD
	- -Event Viewer
	- -System Restore
	- -Remote Desktop
	- -File Management Tools (e.g., Windows Explorer, ATTRIB.EXE)

2.2 Install, configure, optimize, and upgrade operating systems

- - Identify procedures and utilities used to optimize the performance of Windows 2000, XP Professional, and XP Home, for example:
	- -Virtual memory
	- -Hard drives (i.e., disk defragmentation)
	- -Temporary files
	- -Services
	- -Startup
	- -Applications

2.3 Identify tools, diagnostic procedures, and troubleshooting techniques for operating systems

- - Recognize and resolve common operational problems, for example:
	- - Windows-specific printing problems (e.g., print spool stalled, incorrect/incompatible driver form print)
	- -Auto-restart errors
	- -Bluescreen error
	- -System lock-up
	- -Device drivers failure (input/output devices)
	- -Application install, start, or load failure
- - Recognize and resolve common error messages and codes, for example:
	- -Boot (e.g., invalid boot disk, inaccessible boot device, missing NTLDR)
	- - Startup (e.g., device/service has failed to start, device/program references in registry not found)
	- -Event viewer
	- -Registry
	- -Windows
- - Use diagnostic utilities and tools to resolve operational problems, for example:
	- -Bootable media
	- - Startup Modes (e.g., safe mode, safe mode with command prompt or networking, step-by-step/single step mode)
	- - Documentation resources (e.g., user/installation manuals, Internet/web-based, training materials)
	- -Task and Device Manager
	- -Event Viewer
	- -MSCONFIG
	- -Recovery CD/Recovery partition
	- -Remote Desktop Connection and Assistance
	- -System File Checker (SFC)

2.4 Perform preventative maintenance for operating systems

- Perform preventative maintenance on Windows 2000, XP Professional, and XP Home including software and Windows updates (e.g., service packs)

## **3.0 Printers and Scanners**

- 3.1 Identify the fundamental principles of using printers and scanners
- - Describe processes used by printers and scanners including laser, ink dispersion, impact, solid ink, and thermal printers
- 3.2 Install, configure, optimize, and upgrade printers and scanners
- - Install and configure printers and scanners
	- -Power and connect the device using network or local port
	- -Install/update the device driver and calibrate the device
	- -Configure options and default settings
	- -Install and configure print drivers (e.g., PCL, Postscript, and GDI)
	- -Validate compatibility with OS and applications
	- -Educate user about basic functionality
- -Optimize scanner performance, for example: resolution, file format, and default settings

3.3 Identify tools, diagnostic procedures, and troubleshooting techniques for printers and scanners

- -Gather information required to troubleshoot printer/scanner problems
- - Troubleshoot a print failure (e.g., lack of paper, clear queue, restart print spooler, recycle power on printer, inspect for jams, check for visual indicators)

#### **4.0 Networks**

4.1 Identify the fundamental principles of networks

- - Identify names, purposes, and characteristics of the basic network protocols and terminologies, for example:
	- -ISP
	- - TCP/IP (e.g., Gateway, Subnet mask, DNS, WINS, Static and automatic address assignment)
	- -IPX/SPX (NWLink)
	- -NETBEUI/NETBIOS
	- -SMTP
	- -IMAP
	- -HTML
	- -**HTTP**
	- -**HTTPS**
	- -SSL
	- -Telnet
	- -FTP
	- -DNS
- Identify names, purposes, and characteristics of technologies for establishing connectivity, for example:
	- -Dial-up networking
	- -Broadband (e.g., DSL, cable, satellite)
	- -ISDN networking
	- -Wireless
	- -LAN/WAN
- 4.2 Install, configure, optimize, and upgrade networks
- -Establish network connectivity and share network resources
- 4.3 Identify tools, diagnostic procedures, and troubleshooting techniques for networks
- - Identify the names, purposes, and characteristics of command line tools, for example:
	- -IPCONFIG.EXE
- -PING.EXE
- -TRACERT.EXE
- -NSLOOKUP.EXE
- - Diagnose and troubleshoot basic network issues, for example:
	- -Driver/network interface
	- -Protocol configuration
	- - TCP/IP (e.g., Gateway, Subnet mask, DNS, WINS, static and automatic address assignment)
	- -IPX/SPX (NWLink)
	- -Permissions
	- -Firewall configuration
	- -Electrical interference

## **5.0 Security**

5.1 Identify the fundamental principles of security

- - Identify the names, purposes, and characteristics of access control and permissions
	- -Accounts including user, admin, and guest
	- -Groups
	- - Permission levels, types (e.g., file systems and shared), and actions (e.g., read, write, change, and execute)

5.2 Install, configure, optimize, and upgrade security

- - Install and configure hardware, software, wireless, and data security, for example:
	- -Smart card readers
	- -Key fobs
	- -Biometric devices
	- -Authentication technologies
	- -Software firewalls
	- -Auditing and event logging (enable/disable only)
	- -Wireless client configuration
	- -Unused wireless connections
	- -Data access (e.g., permissions, security policies)
	- -Encryption and encryption technologies

5.3 Identify tools, diagnostic procedures, and troubleshooting techniques for security issues

- - Diagnose and troubleshoot software and data security issues, for example:
	- -Software firewall issues
	- -Wireless client configuration issues
	- -Data access issues (e.g., permissions, security policies)
	- -Encryption and encryption technologies issues

5.4 Perform preventative maintenance for security

-Recognize social engineering and address social engineering situations

## **6.0 Professionalism and Communication**

6.1 Use good communication skills, including listening and discretion, when communicating with customers and colleagues

6.2 Use job-related professional behavior including privacy, confidentiality, and respect for the customer and customer's property (e.g., telephone, computer, etc.)

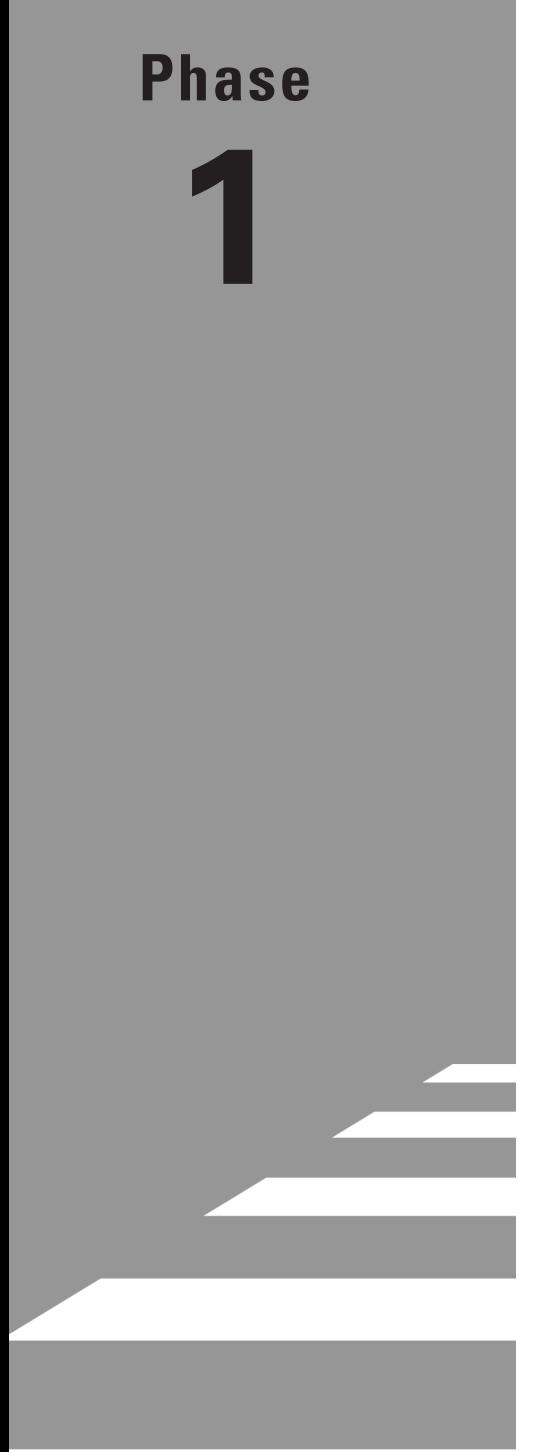

# **Installing Hardware and Software**

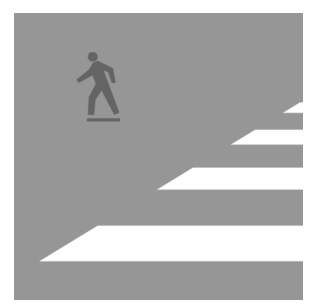

Every common task that is performed by a PC technician is hands on in some way. Although some of the work you do is performed at the keyboard, many of the tasks you will perform in this phase

will be spent underneath a desk in someone's cubicle or at a workbench. These are the usual locations for opening up a computer case and installing or removing equipment. This phase of the book covers the most common installation tasks for hardware such as RAM, hard drives, and power supplies. In this phase, you'll also learn how to install and uninstall various types of software, including operating systems, applications, and drivers. In general, you'll need at least one PC that you can open up and work with as well as some common tools. Each task will list the specific requirements you'll need in order to complete the job. This is also true of the software portion of this phase. Now it's time to open the book to the first task, pick up a screwdriver, and get started.

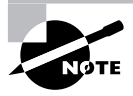

The tasks in this phase map to Domains 1, 2, 3, 4, 7, and 8 for the CompTIA A+ Essentials (220-601) exam objectives; Domains 1, 2, 3, 4, and 8 for the CompTIA IT Technician (220-602) exam objectives; Domains 1, 2, 3, and 6 for the Comp-TIA Remote Support Technician (220-603) exam objectives; and Domains 1, 2. and 3 for the CompTIA Depot Technician (220-604) exam objectives.

# Task 1.1: Installing RAM

RAM, or random access memory, is the desktop of the computer. Anytime a PC user wants to open a program to read email, surf the Web, or play a game, that program is loaded into memory from the hard drive and will stay in memory for as long as it's active. How many programs a PC can run at the same time without a noticeable slowdown of performance depends on how much RAM is in the computer. Naturally, the more RAM a computer has, the better.

Installing RAM sticks is an extremely common task for a PC technician. You'll likely spend countless hours on the floor or at a workbench, installing or upgrading RAM. Although choosing the correct type of RAM is vitally important, it is fairly simple to research the computer you are working on to discover exactly which type it takes.

Once you have the correct stick of RAM for the computer, all that's left to do is to power down the PC, open it up, and install the stick. This task will guide you through the steps necessary to find the appropriate type of RAM for a particular computer and physically install it.

# **Scenario**

One of the users in accounting has recently had installed on her PC new software that is required for a special project she is working on. She is using an older PC and complains that when she tries to open the application, computer performance slows to a crawl. Your supervisor has determined that the user's PC has insufficient RAM to run this piece of software and has assigned you to upgrade the amount of memory in her machine. You will need a computer with access to the Internet to research the type of RAM stick that is correct for the particular PC you'll be working on. You will also need to have a computer in which you can install a RAM stick and the appropriate RAM itself. Make sure you have a screwdriver to remove the side panel of the computer so you can access the interior. You'll need to take the appropriate steps to prevent electrostatic discharge (ESD) damage to the sensitive electrical components inside the PC as well as to the RAM stick you are about to install. See Task 1.18 for details about ESD precautions.

# **Scope of Task**

## **Duration**

This task should take about 30 minutes.

## **Setup**

All you'll need for this task is a single computer with at least one empty RAM slot, an appropriate stick of RAM, and a screwdriver that will fit the screws holding the side access panel on the PC.

#### **Caveat**

Depending on the type of computer you are working on, how the PC's access panel is attached will vary, so the instructions in this task may not be quite the same for your PC. The memory slots can be located on different areas of the motherboard on different computers, so you will have to take a moment to locate them. Some RAM slots can be difficult to reach, making your task a bit harder. The occasional scraped knuckle is to be expected when working inside a PC. Finally, this example uses a computer running Windows XP Professional. If you are using a different operating system, the steps you use to test and verify that RAM has been added may not be identical to the steps in this task.

# **Procedure**

In this task, you will learn how to determine which type of memory is correct for a particular PC, open the PC and install an additional stick of RAM on the motherboard, close the PC, and verify that the additional RAM is detected and being used by the computer. Part of locating the right type of RAM involves visiting the website of a commercial memory vendor. It will not be necessary to purchase RAM from this vendor; you will simply visit this site to find the type of RAM your computer uses.

# **Equipment Used**

You should need only a single screwdriver to complete this task, although some newer PCs come with a latch system that lets you open the panel without any tools at all.

#### **Details**

The following sections walk you through determining the computer's manufacturer and model type, using that information to find out what kind of memory is correct for this machine, and installing and testing the additional RAM.

#### **Determining the Correct Type of Memory for a Particular PC**

#### **DETERMINING THE MAKE AND MODEL OF A PC**

- **1.** Look at the front of the computer.
- **2.** Locate the name of the computer manufacturer and the name and number of the model.

#### **LOCATING THE CORRECT RAM TYPE FOR A COMPUTER**

- **1.** Open a web browser on a computer with an Internet connection.
- **2.** In the URL field, type **http://www.crucial.com**.
- **3.** On the Crucial Technology website, in the Crucial Memory Advisor Tool, click the Select a Manufacturer drop-down arrow.

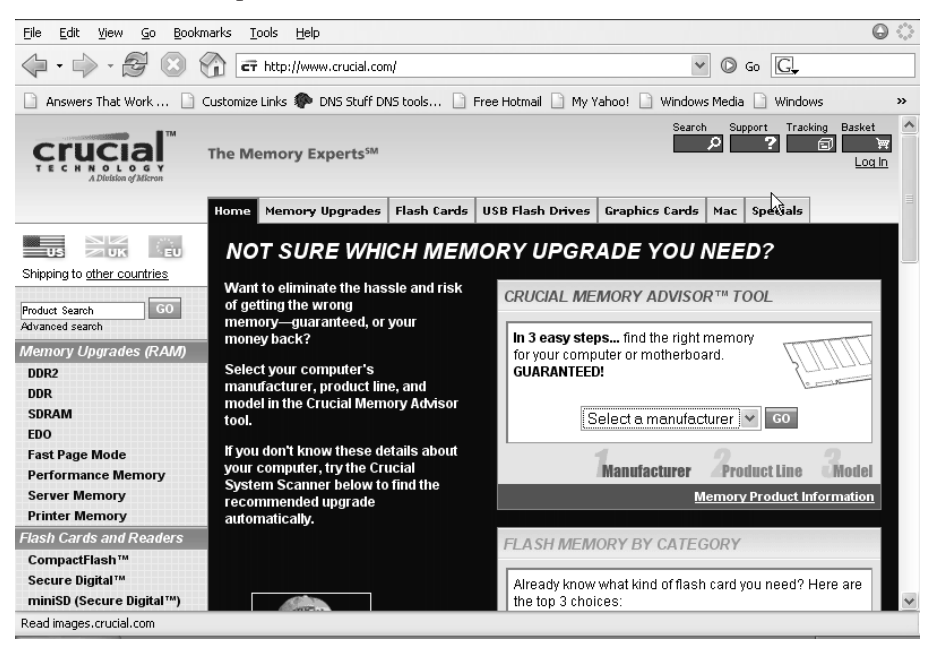

**4.** Select the name of the maker of the computer.

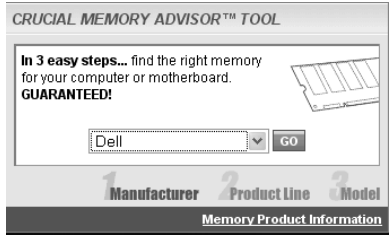

- **5.** Click the Go button.
- **6.** Click the Select Your Product Line drop-down arrow.
- **7.** Select the model name of the computer.
- **8.** Click the Go button.
- **9.** Click the Select Your Computer Model drop-down arrow.
- **10.** Select the specific model of the computer.
- **11.** Click the Go button.
- **12.** Locate the specific type and amount of RAM you need.

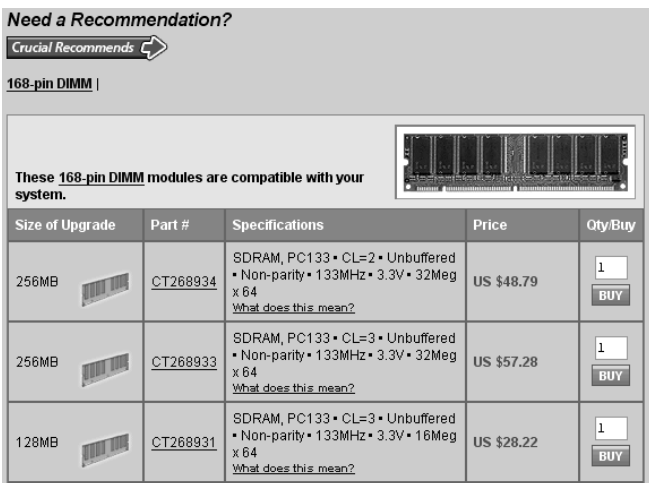

**13.** Click the part number of the RAM in the Part # column.

**14.** Locate the Specs entry.

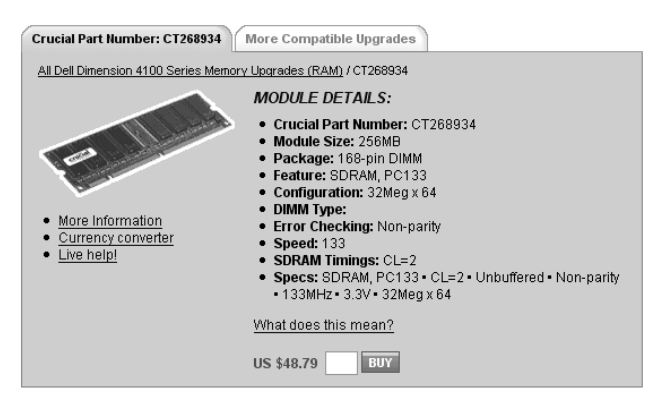

- **15.** Write down the specific details about the stick of RAM you need.
- **16.** Close the web browser.

#### **Installing a Stick of RAM**

#### **OPENING THE CASE**

- **1.** Power down your computer and wait until it is completely off.
- **2.** Use your screwdriver to remove the screws attaching the access panel to the computer case.
- **3.** Remove the access panel.

#### **INSTALLING A MEMORY STICK**

- **1.** Place the PC on its side or in a position that gives you access to the motherboard.
- **2.** Locate the RAM slots.
- **3.** Remove the RAM stick from its antistatic bag, being careful not to touch the pins.
- **4.** Pull the latches back from the slot.
- **5.** Position the stick of RAM so that the notch on the stick is appropriately aligned with the tab on the slot.
- **6.** Slowly but firmly press down the stick of RAM until both latches on the slot click into position.
- **7.** Replace the access panel.
- **8.** Replace the screws so that the access panel is held firmly to the PC's frame.
- **9.** Return the PC to its original position.

#### **TESTING THE MEMORY**

- **1.** Power on the computer.
- **2.** Listen for two beeps as the computer boots.

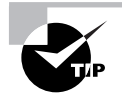

Beep codes differ depending on the type of BIOS used in your motherboard. To learn more about different types of BIOS and their associated beep codes, in a web browser type: www.pchell.com/hardware/beepcodes.shtml or go to your favorite search engine and search for "beep codes."

- **3.** Look for a message on the monitor indicating that the amount of memory on the computer has changed.
- **4.** Follow any instructions you see on the monitor.
- **5.** Allow the computer to continue to boot and the operating system to load.

#### **VERIFYING THE MEMORY**

- **1.** On the computer Desktop, click the Start button.
- **2.** Right-click My Computer and select Properties.

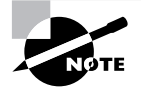

If My Computer isn't in your Start menu, it can most likely be found on the Desktop.

- **3.** On the General tab of the System Properties box, locate the amount of RAM in the PC.
- **4.** Click Cancel to close the System Properties box.

# **Criteria for Completion**

You have completed this task when you have verified that the amount of RAM has increased to the correct amount. This amount will vary depending on how much RAM the computer originally had and how much you added.

# Task 1.2: Installing a PCI Card

Despite the popularity and ease of use of USB devices, many hardware features of a PC are supported by PCI, or Peripheral Component Interconnect, cards. Actually, PCI is an industry standard that describes how data are managed on the PCI bus of a computer's motherboard in terms of clock speed and throughput rate. The PCI bus has replaced the older Industry Standard Architecture (ISA) expansion bus in modern computers. PCI cards are added to the main circuit board of a computer to add hardware functionality such as a modem, sound card, or network interface card (NIC).

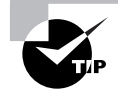

PCI Express is an up-and-coming standard and is positioned to eventually replace the aging PCI bus. Here's a link to an excellent overview of this technology: http://arstechnica.com/articles/paedia/hardware/pcie.ars/1.

Installing or upgrading a PCI card in a computer is a very common task for the PC technician; in most cases it is quite easy to do, thanks to Plug and Play (PnP) technology. Older expansion bus cards required the technician to manually configure the I/O and IRQ values for the new card to prevent it from attempting to use resources that were already allocated to another piece of equipment. Today, this configuration is done automatically for the most part (there are exceptions), and all you really need to do is install the card and expect it to work.

# **Scenario**

Your company has just opened a small branch office nearby that requires several computers to be networked on a local LAN and to have Internet access. One of the computers is an older unit and does not have a NIC installed. You have located an appropriate NIC that you can install in a PCI slot on the PC's motherboard. You must travel to the branch office to install the card. You will need to have a PCI card for this task as well as a screwdriver to remove the screws anchoring the side access panel to the computer's metal frame. Finally, you'll need to take the appropriate steps to prevent ESD damage to the sensitive electrical components inside the PC and the new NIC. See Task 1.18 for details.

# **Scope of Task**

#### **Duration**

This task should take approximately 30 minutes.

#### **Setup**

All you'll need for this task is a single computer with at least one empty PCI slot, a PCI card, and a screwdriver that will fit the screws holding the side access panel on the PC. PCI slot covers are also usually attached to the computer by screws. You may need an additional screwdriver if the screw types for the access panel and the PCI slots are different. Although the task scenario specifies a NIC, you can use any PCI card to perform the actual task on your computer. In the NIC scenario, the computer is already configured to accept an IP address dynamically, so a Dynamic Host Configuration Protocol (DHCP) server must be available on the network.

#### **Caveat**

The same caveats that applied to Task 1.1 apply here in terms of how to actually open the computer's access panel and where the PCI slots are located on your particular motherboard. The procedure for installing and testing the newly installed card is identical regardless of the operating system installed on the machine.

# **Procedure**

In this task, you will learn how to install a PCI card into the PCI slot on a computer's motherboard. You will also learn how to determine if the card is functioning correctly once it's installed.

# **Equipment Used**

You may need one or two screwdrivers, depending on the types of screws holding the access panel and PCI slot cover to the computer. As mentioned in Task 1.1, some computer access covers use a latch system that doesn't require the use of a screwdriver. Also, some PCI slot covers are attached by latches that can be opened without a tool.

## **Details**

The following sections guide you through the process of installing a PCI card on a PC and verifying that the card is functioning correctly.

#### **Installing a PCI Card**

#### **OPENING THE CASE**

**1.** Power down your computer and wait until it is completely off.

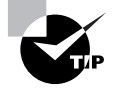

Some technicians feel that to be completely safe, the power cord should be unplugged from the computer's power supply as well.

- **2.** Locate your screwdriver, and remove the screws attaching the access panel to the computer case.
- **3.** Remove the access panel.

#### **INSTALLING THE PCI CARD**

- **1.** Locate the PCI slots on the motherboard and select the one you will use.
- **2.** Locate the appropriate screwdriver, and remove the screws attaching the PCI slot cover from the PC's frame.
- **3.** Remove the cover and put it aside.
- **4.** Remove the PCI card from its antistatic container.

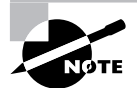

All electronic components should be stored in an antistatic container to prevent ESD damage.

- **5.** Orient the card so that the pins line up correctly with the PCI slot.
- **6.** Orient the card so that the NIC's port lines up with the opening in the back of the PC.
- **7.** Gently but firmly press the PCI card into the slot, making sure it is fully engaged.
- **8.** Use the PCI slot cover screw to secure the PCI card to the PC's frame.
- **9.** Replace the access panel.
- **10.** Replace the screws securing the access panel to the PC's frame.
- **11.** Return the PC to its original location.

#### **TESTING THE PCI CARD**

**1.** Power on the computer.

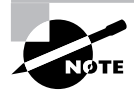

If you unplugged the power cord, you will need to plug it back in first.

- **2.** Wait for the PC to boot and load the operating system.
- **3.** Plug the patch cable into the NIC's Ethernet port.

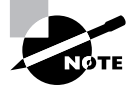

The link light on the NIC should go on if the NIC is active and if the other end of the cord is plugged into an active port on a hub or switch.

- **4.** With the mouse, click Start  $\triangleright$  Run.
- **5.** In the Run box, type **cmd** and click OK.
- **6.** When the command emulator opens, type **ipconfig/all** and press Enter.
- **7.** If the output displays the IP address and subnet mask of the PC and other network configuration settings, the PCI NIC is working and the computer successfully received an address dynamically.

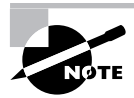

The one exception is if the computer cannot connect to the DHCP server. Windows 2000 and XP are configured by default to use Automatic Private IP Addressing (APIPA) if the computer cannot acquire a dynamic address. If the address is returned in the 169.254.*x*.*x* range and the subnet mask is 255.255.0.0, the computer is using APIPA. Consult with your network administrator to find out what subnet mask and IP address range you should expect the computer to acquire. To learn more about APIPA, follow this link: www.microsoft.com/windows2000/en/advanced/help/default.asp?url=/ windows2000/en/advanced/help/sag\_TCPIP\_ovr\_newfeatures.htm.

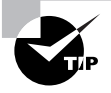

If the computer hasn't received addressing information, it doesn't necessarily mean that the installation didn't go well. You may have to type **ipconfig/ release** and press Enter, then type **ipconfig/renew** and press Enter to acquire an IP address from the DHCP server.

# **Criteria for Completion**

You have completed the task when the PCI NIC functions correctly, allowing network communications between the PC and the rest of the network. You may have installed a different type of PCI card, such as a video or sound card. If so, the criteria for completion would be the successful testing and operation of those cards based on their purpose.

# Task 1.3: Installing a CPU

All PCs require a central processing unit (CPU) to perform the calculations necessary to process all instructions provided by all of the programs running on the computer. You normally don't have to do this task very frequently because CPUs are pretty robust. The most common situations in which you will install a CPU are when you are building a computer from its component parts, when you are upgrading a PC to a faster CPU, and when (occasionally) the CPU fails and needs to be replaced.

The actual installation process is very simple, but it does require a bit of preparation. You must make absolutely sure that you have the right CPU for the processor slot on the motherboard. You must also verify that the motherboard supports the CPU's bus speed, voltage, multiplier, and other settings. Even if it is physically possible to install the processing unit, if the computer's BIOS doesn't support the CPU's specifications, the computer won't function.

Also, the process of installing a CPU actually consists of two installations—installing the CPU itself and installing the heat sink fan on top. The temperature a CPU attains increases with the amount of work it is asked to do. CPUs in boxes used for heavy gaming take quite a beating. If the unit isn't kept within operational temperature limits, it may ignite and melt.

Beyond the actual installation, the BIOS must be specifically set for the CPU's parameters, so the job's not done until the BIOS recognizes the CPU and successfully boots. That said, let's move on and see how to install a processor.

# **Scenario**

You have been assigned to upgrade the CPU on a computer. The old processor has been removed and all that needs to be done is to install the new one. Your supervisor wants you to install the CPU in the PC and then power it up, configure the BIOS, and confirm that it is operational. The computer is already open and sitting on the workbench. The correct processor in an antistatic bag is sitting next to the PC along with everything else you need.

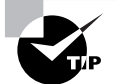

If you didn't know which processors were supported by the motherboard, you could always go to the vendor's site on the Web and find out. This will be covered in Task 2.1, "Identifying a Motherboard." Also, your processor's documentation is a great help in informing you of which motherboards support the CPU. Additionally, you can find this information on the CPU manufacturer's site.

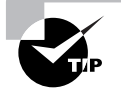

From the following site, you can download a free utility that will tell you the manufacturer of your PC's motherboard: www.majorgeeks.com/download181.html.

Your boss leaves and you go over to the workbench and start the installation. All you'll need is the CPU, the thermal compound, and the heat sink fan. As always, take ESD precautions, as described in Task 1.18.

# **Scope of Task**

#### **Duration**

This task should take about 30 minutes.

#### **Setup**

You'll need either a PC that doesn't have a CPU installed or one from which you can remove and reinstall the unit. If you are using the processor already installed in the computer, the heat sink fan will be attached. You will need some fresh thermal compound for this task, though. You can buy a tube of the compound at any computer hardware store. The task is worded as if you are installing the CPU on the motherboard for the first time, so your actual experience may vary a bit.

## **Caveat**

There are a dizzying number of different CPUs and CPU slots and sockets. This means that there are nearly as many ways to install a CPU as there are different CPU slots or sockets on motherboards. This task will describe installing a CPU into a zero insertion force (ZIF) socket. You can open ZIF sockets by lifting a small lever on one side of the socket and then lock them by closing the lever again. ZIF sockets are very common, so if you are installing a CPU that uses a ZIF socket, this task should be very close, if not identical, to what you will actually be doing in the exercise.

# **Procedure**

In this task, you will learn how to install a CPU onto a computer's motherboard, configure the BIOS, and verify that the computer is operational.

## **Equipment Used**

In addition to the CPU itself, you'll need a tube of thermal compound to create a seal between the processor and the heat sink fan. Although this scenario starts out with the computer case already open, you'll need a screwdriver at the end of the exercise to reattach the access panel. You will also need a piece of plastic wrap or a plastic bag to smooth the thermal compound onto the CPU.

## **Details**

The following set of instructions will walk you step-by-step through the process of installing a CPU, configuring the BIOS setup, and testing to make sure the computer is operating after the installation.

#### **Installing a CPU and Heat Sink Fan**

#### **INSTALLING THE CPU**

- **1.** Locate the processor socket on the motherboard.
- **2.** Lift the lever on the side to open the socket.
- **3.** Carefully remove the CPU from the antistatic bag, holding it by its edges.
- **4.** Turn the CPU until you can see the pins.
- **5.** Verify that none of the pins are bent.

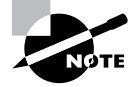

Not all CPUs have pins. The Intel Socket 775 has only holes. The pins are mounted on the motherboard.

- **6.** Locate the single diagonal corner on the CPU.
- **7.** Line up the pins and the diagonal corner with their counterparts on the processor socket.
- **8.** Gently lower the CPU onto the socket, keeping the pins aligned so that they insert into the holes in the socket.
- **9.** Verify that the CPU is correctly aligned and positioned firmly in the socket.
- **10.** Push the lever on the side of the socket back to the locked position.

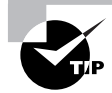

Some CPUs come with a cooling solution and protective plate that must be installed at this step of the process.

#### **INSTALLING THE HEAT SINK FAN**

- **1.** Locate the tube of thermal compound.
- **2.** Open the tube and apply drops of the compound to the top of the CPU.
- **3.** Cover your finger with a clean piece of plastic and rub the compound smoothly onto the CPU.

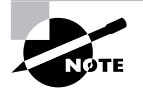

Depending on the installation kit you are using, you may also be applying paste as described in Step 3..

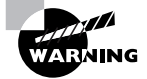

Do not use your bare finger or a cloth when smoothing the compound, to avoid introducing contaminants.

- **4.** Locate the heat sink fan.
- **5.** Align the heat sink fan so that the mounting clamps are lined up with the corresponding mount points on the CPU.
- **6.** Place the aligned heat sink fan directly on the CPU.
- **7.** Lock the mounting clamps in place.

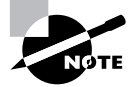

There is no one standard method of attaching a heat sink to a CPU. Some systems use clamps, whereas others require screws. Refer to the heat sink's documentation for details.

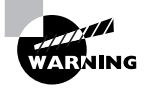

Be especially careful when locking the mounting clamps in place. . Applying too much pressure or slipping with a clamp and damaging the motherboard could make all your efforts up to this point useless.

- **8.** Locate the power wire on the heat sink fan.
- **9.** Locate the three-pin heat sink fan header on the motherboard.
- **10.** Connect the power wire to the fan header.

#### **Initial Testing and Configuring the BIOS**

#### **INITIALLY TESTING THE INSTALLATION**

- **1.** Leave the access panel off of the PC.
- **2.** Place the PC in an upright position.
- **3.** Verify that a monitor, keyboard, and mouse are attached to the PC.
- **4.** Plug the power cord into the PC's power supply.
- **5.** Plug the power cord into an electrical socket or powered surge protector.
- **6.** Power up the computer.
- **7.** Verify that the heat sink fan is spinning up.
- **8.** Allow the machine to boot while you are looking at the monitor.

#### **CONFIGURING THE BIOS FOR THE CPU**

**1.** Verify that the BIOS setup screen is displayed on the monitor.

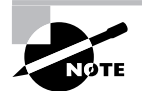

The BIOS setup should appear automatically, but if you are using the same model of processor that was originally installed on the PC, it may not. If it doesn't, you can manually get into the BIOS. Different computers have different ways of entering the BIOS setup, including pressing the F7 key or pressing the Esc key.

**2.** Select the menu item for the CPU.

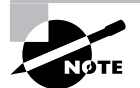

Because BIOS setups vary, there is no standard method for locating specific menus and submenus.

- **3.** Locate the settings for CPU multiplier, voltage, and memory timing speeds (there may be other entries as well).
- **4.** Set them to Auto if the option exists for each setting. For those settings without an Auto option, set the values for those matching your CPU. For example, if your CPU's bus speed is 133MHz, you may need to set that value in the BIOS.
- **5.** When you have completed the configuration, navigate to the BIOS main menu.
- **6.** Select the Save and Exit option.
- **7.** The PC should now continue the boot process and load the operating system.
- **8.** Once the system is running, reattach the access panel.
- **9.** Secure the access panel by screwing it to the frame of the PC.

# **Criteria for Completion**

You have completed the task when the PC has successfully booted, loaded the operating system, and is running normally.

# Task 1.4: Installing a Power Supply

The term *power supply* is a bit misleading. A PC's power supply unit actually takes the AC current from an electrical wall socket (actually from the wall socket and through a surge protector if you're smart) and converts it to DC current that the computer can use. Should the power supply fail, however, the PC and its components are about as useful as a box of rocks.

Installing a power supply is pretty straightforward. However, you do need to make sure that the voltage and wattage match the computer's requirements. Most PCs you buy today come with the power supply preinstalled. You are likely to need to install a power supply only if you're building a computer from scratch. It is more common that you'll replace a power supply that has failed. The original power supply will have the necessary specifications recorded on its case, telling you what you need to know to order a suitable replacement.

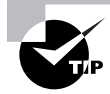

If you truly don't know what power supply you need, you can look up the computer's requirements on the manufacturer's website or go to the motherboard maker's site and search there.

Replacing a power supply may seem like a daunting task, but it's one of the easier jobs you'll face as a PC technician.

# **Scenario**

You receive a trouble ticket stating that the power supply in the HR manager's computer has failed. You have removed the PC from the manager's office and now have it on your workbench. You looked up the computer make and model on the Web and found out the specifications for the appropriate replacement. You pulled the replacement unit from the supply closet and have it on the bench with the computer. You are ready to open the case, remove the old power supply, and install the new one.

# **Scope of Task**

## **Duration**

This task should take about 15 minutes.

## **Setup**

Ideally, you'll need a PC and an appropriate replacement power supply for the computer. If your power supply doesn't need to be replaced and you want to save yourself the cost of buying a new one, you can just remove the power supply unit from your PC and then reinstall it. You will follow the same steps in either case. As always, take ESD precautions (discussed in Task 1.18) to avoid accidentally damaging electrical components on the motherboard.

## **Caveat**

You can actually upgrade a PC to use a more robust power supply, especially if you have installed newer components in the computer that are electricity hungry. Just make sure that the specifications of the power supply upgrade match the computer's requirements. Also, it should go without saying that you will need to completely unplug the power supply from its power source before beginning this exercise.

# **Procedure**

In this task, you will learn how to replace a PC's power supply and verify that the new unit is operational.

# **Equipment Used**

Other than the new power supply, all you'll need is a screwdriver to remove the PC's access panel and the old power supply. To verify that the replacement is successful, you'll need a monitor, keyboard, and mouse attached to the PC when you power it up.

## **Details**

The following exercise will walk you through the process of removing a failed power supply and replacing it with a new unit.

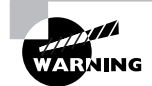

Before attempting this exercise, make sure you have powered down the computer and unplugged the power cord from the back of the PC!

#### **Removing and Replacing a Power Supply**

#### **REMOVING THE POWER SUPPLY**

- **1.** Locate the screwdriver and remove the screws from the PC's access panel and put them aside.
- **2.** Remove the access panel.
- **3.** Locate the power supply.

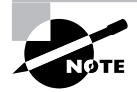

It's virtually impossible to not be able to find a computer's power supply. The back of the power supply contains a large fan and the connector for the power cord, and is easily seen on the back of the PC.

**4.** Make note of how the unit is mounted and how the wires are connected to the motherboard.

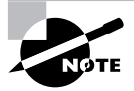

Not all power supplies have the same number of different power connectors. Three is a common number, but your unit may be different. See the following link for more information: www.atxpowersupplies.com/atx-power-supplypowmax-ag-480-watt.htm.
- **5.** Disconnect the power supply's wires from the motherboard.
- **6.** Unscrew the power supply from the PC's frame.
- **7.** Lift the old power supply out of the computer.

#### **INSTALLING THE POWER SUPPLY**

- **1.** Locate the replacement power supply.
- **2.** Mount the new unit in the PC frame in the same way the old unit was mounted.
- **3.** Screw the new unit to the computer frame, making sure it is secure.
- **4.** Connect the power supply's wires to the motherboard in the same pattern as the old unit was attached.
- **5.** Make sure the connections are firm.
- **6.** Replace the PC's access panel.
- **7.** Secure the access panel to the PC by replacing the screws.

#### **TESTING THE POWER SUPPLY**

- **1.** Verify that a monitor, keyboard, and mouse are attached to the PC.
- **2.** Plug the power cord into the socket on the back of the power supply.
- **3.** Verify that the power cord is plugged into a surge protector that is receiving AC current.
- **4.** Power up the computer and watch the boot process.

### **Criteria for Completion**

You have successfully completed this task when the PC powers up normally and the operating system loads.

# Task 1.5: Installing a Hard Drive

Periodically, hard drives fail (which is why you always back up your computers and servers…right?). If your data is backed up, it's an inconvenience but not a disaster. You can simply replace the failed unit with a new comparable drive (while you're at it, you might as well put in a hard drive with more capacity). You might also end up installing a second hard drive in a computer, but that's pretty unusual in a production environment.

There are a few details that you'll need to know to successfully install a hard drive, but it's a fairly routine task. The time-consuming part is reinstalling the operating system and the application software and then restoring the data from your backup tape.

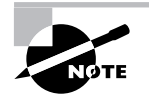

Installing an operating system is covered in Task 1.22, and installing application software is addressed in Tasks 1.24 and 1.25. The actual restoration of data from backups is usually handled by an experienced tech in an IT department, so that task is beyond the scope of this book.

## **Scenario**

You have been directed to install a hard drive in a new computer. The hard drive already has an operating system and application software installed via ghosting.

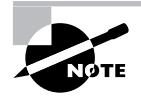

It's typical in production environments to configure a hard drive on a master machine and then ghost it to other drives and install those drives in PCs. This saves a lot of time in deploying PCs with identical configurations in the company.

The computer is on your workbench with the hard drive and IDE ribbon cable sitting next to it.

# **Scope of Task**

### **Duration**

This task should take 15 to 30 minutes.

### **Setup**

For this task, you'll need a hard drive and a PC. If you are not in a position to install a new hard drive, you can remove the hard disk drive (HDD) from the computer and then replace it. As always, take ESD precautions to avoid damaging electrical components in the computer.

## **Caveat**

In this exercise, you will be installing an Integrated Drive Electronics or IDE hard drive, which is what comes in most PCs. An IDE drive is also referred to as ATA or PATA (Parallel ATA) drive. Some newer computers come with a SATA, or Serial ATA, drive. Installing a serial drive is only slightly different from installing an IDE drive. The major variation is the type of cables and connectors used; however, SATA drives may have no jumpers because SATA supports only one drive per controller. This means that you don't have to set drives as master and slave or cable select.

# **Procedure**

In this task, you'll learn how to install an IDE hard drive in a computer.

## **Equipment Used**

You'll need an IDE hard drive and a parallel ribbon cable to connect the hard drive to the motherboard. Besides a screwdriver, you'll also need a pair of needle-nose pliers or a pair of strong tweezers.

## **Details**

The following steps will guide you through the process of installing an IDE hard drive into a PC.

#### **Installing a Hard Drive**

#### **INSTALLING THE HARD DRIVE IN A PC**

- **1.** Verify that the PC is powered down and unplugged.
- **2.** Locate a screwdriver and remove the screws from the PC's access panel.
- **3.** Remove the access panel.
- **4.** Locate the IDE connectors on the PC's motherboard.

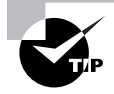

A motherboard usually has two IDE connectors. One is used for the primary hard drive, which you are installing now. The other is typically used to attach a CD or DVD drive or can be used for a second hard drive.

- **5.** Locate the power cord for the hard drive; it will be coming out of the power supply.
- **6.** Locate the holes in the hard drive's bay in the computer; this is where you will use screws to attach the hard drive to the bay.
- **7.** Locate the drive jumpers or switches.

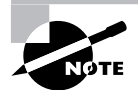

Hard drives need to be set to function as a master, slave, or only drive or cable select. This is controlled by a set of either jumpers or switches on the hard drive. They are usually located on the part of the drive containing the ribbon and power connectors. A diagram on the hard drive will show you the position for the jumpers or switches for each role. Your drive is most likely set up to function as the only drive in the PC.

- **8.** Locate the jumper or switch diagram on the drive.
- **9.** If the jumpers or switches are set for the only hard drive or master role, move on.
- **10.** If the jumpers or switches are not configured correctly, move them to the correct position with your needle-nose pliers or your tweezers.
- **11.** Connect the ribbon cable to the ribbon connector on the hard drive.
- **12.** Connect the hard drive power cable to the power connector.

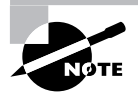

Both of these connectors can fit only one way. Be especially careful connecting the ribbon cable to the hard drive and motherboard because the pins are thin and easily bent.

**13.** Place the hard drive in its bay but do not attach it.

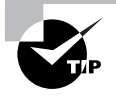

Putting one or both hands inside a PC case is difficult; often there isn't very much room for you to work. Make sure all your connections are in place before you mount the hard drive to the PC bay.

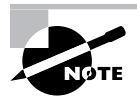

Some hard drives mount more like floppy or CD drives. Instead of installing them from the inside, you must remove the face plate from the front of the PC and slide the hard drive in from the front. However, if this is the case, you will not be able to connect the cables to the drive until after it is mounted in the front loading bay.

- **14.** Connect the ribbon cable to the IDE connector on the motherboard.
- **15.** Use the screws that came with the hard drive to mount the drive into the bay securely.

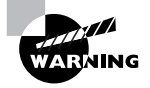

You could probably leave the hard drive sitting loosely in the bay and finish the installation. PCs don't move around much once they are installed in an office or cubicle, but there is still a risk that the hard drive will fall out of the bay and damage the motherboard if the PC is subsequently kicked or moved.

- **16.** Replace the access panel.
- **17.** Secure the access panel to the PC by replacing the screws.

#### **TESTING THE HARD DRIVE INSTALLATION**

- **1.** Verify that a monitor, keyboard, and mouse are connected to the PC.
- **2.** Make sure the power cord is connected and that the computer is receiving power.
- **3.** Power up the unit and watch the boot.

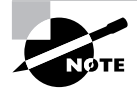

Because a ghosted hard drive is used in this scenario, there shouldn't be any issues with hard drive formatting or loading of software.

## **Criteria for Completion**

You will have successfully completed the task when the computer boots normally and the operating system loads.

# Task 1.6: Installing a Floppy Drive

Installing a floppy drive is not much different than installing a hard drive or CD drive except that the connectors are a bit different and no jumpers need to be set. Also, floppy drives typically slide into their bay from the front rather than being installed from the inside. Occasionally you'll need to configure the BIOS, but this isn't common.

The day of the floppy drive seems to be coming to an end. Once it is common for computers to be able to boot from USB, there won't be much use for floppies. Floppy disks can hold only a limited amount of data and are reliable for only short-term storage. Their current primary purpose is as boot disks, but as was just mentioned, time is running out even for that role. Some PCs and laptops are no longer manufactured with floppy drives.

That said, there are still plenty of people who use and are comfortable with floppy drives and disks, and most production environments haven't provided 100 percent of their employees with ultra-current, state-of-the-art hardware. If you work in an average company, you'll probably be living with computers with floppy drives for years to come.

## **Scenario**

The sales manager's floppy drive has failed and you have been assigned to replace it. A replacement unit was ordered from the PC's manufacturer and it has just arrived. You've brought the manager's PC to your workbench, unpacked the drive, and are ready to replace it.

# **Scope of Task**

#### **Duration**

This task should take about 15 minutes.

#### **Setup**

This task is substantially similar to Task 1.5, "Installing a Hard Drive." New floppy drives come with a new ribbon cable for connecting the drive to the motherboard. As with the hard drive task, you can remove and reinstall the floppy drive in your lab computer as you follow the steps in this exercise. As always, take ESD precautions to avoid damaging electrical components in the computer.

### **Caveat**

Newer floppy drives come with ribbon cables with a connector only at each end. Older drives have ribbons with three connectors, including one in the middle used to attach a second drive. If you are using such a cable, the end connector must be used for the primary drive. Unless you are working with fairly old hardware, this shouldn't be a common issue. Also, with older drives and power supplies, it was possible to connect the power cable to the floppy drive upside down. This resulted in the floppy's activity light being on constantly once power was restored to the computer. Modern floppy power connectors can be attached only one way.

# **Procedure**

In this task, you will learn how to remove a failed floppy drive and install and test a replacement unit.

## **Equipment Used**

You will need a screwdriver to remove the access panel and to screw the floppy drive into its bay. To test the drive, you will need a floppy diskette that you know has data on it and is in working order. Saving a single document to the diskette will be sufficient to verify that the drive is operating correctly.

## **Details**

The following exercise will walk you through the steps of installing a floppy drive into a PC and verifying that the drive is working.

#### **Replacing a Floppy Drive**

#### **REMOVING THE FLOPPY DRIVE**

- **1.** Verify that the computer is powered down and unplugged.
- **2.** Locate a screwdriver and remove the access panel screws.
- **3.** Remove the access panel.
- **4.** Locate the floppy drive in the computer.
- **5.** Notice how the drive is connected inside the PC.
- **6.** Unplug the power connector from the drive.
- **7.** Unplug the ribbon cable from the drive.

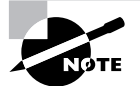

You have the option of using the original ribbon cable with the new drive, but it's recommended that you replace the old ribbon just in case it has failed.

- **8.** Unplug the ribbon cable from the motherboard and remove it.
- **9.** Remove the screws attaching the floppy drive to the bay.
- **10.** From inside the PC case, push the drive forward toward the front of the PC, sliding it out.

On some PCs, you will first need to remove the front panel from the computer. On most PCs of this type, you may need a flat head screwdriver to gently pry one side of the panel off the computer's face. This panel is usually attached only by plastic latches and should (occasionally with some difficulty) pop off when pulled or pried. However, before proceeding, examine exactly what mechanism is used to secure the panel. Some front panels have plastic clips that you must release from the inside, using either your fingers or a screwdriver.

**11.** Slide the old floppy drive completely out of the PC and place it aside.

#### **INSTALLING THE FLOPPY DRIVE**

- **1.** Locate the new floppy drive ribbon cable.
- **2.** Look for a twist in the cable near one of the edges. The edge with the twist connects to the drive.
- **3.** Carefully attach the edge of the cable with the twist to the floppy drive connector on the motherboard.

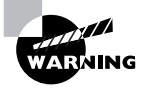

Take care to correctly align the ribbon connector to the pins on the motherboard and do not bend the pins. The edge of the cable with a red or blue stripe indicates that it attaches to pin 1 on the drive.

- **4.** Locate the new floppy unit.
- **5.** Slide it into the bay from the front of the computer.
- **6.** Connect the ribbon cable to the connector on the floppy drive.
- **7.** Connect the power cable from the power supply to the floppy drive.
- **8.** Use the screws that came out of the bay to attach the drive to the bay's frame.
- **9.** If necessary, replace the faceplate of the computer.

#### **TESTING THE FLOPPY DRIVE INSTALLATION**

- **1.** Verify that a monitor, keyboard, and mouse are attached to the PC.
- **2.** Connect the power cord to the socket in the PC's power supply.
- **3.** Make sure the other end of the power cord is plugged into a power source.
- **4.** Power up the PC.
- **5.** Locate your test floppy disk.
- **6.** After the PC has completely booted, put the disk in the floppy drive.
- **7.** Using the mouse, click Start  $\triangleright$  My Computer.

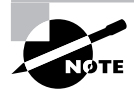

For this part of the exercise, it is assumed that the computer's operating system is Windows XP.

**8.** Double-click 31/2 Floppy (A:).

## **Criteria for Completion**

You have completed your installation if the drive can access the data on the test disk and you can successfully insert and remove the diskette from the drive.

# Task 1.7: Installing a SCSI Drive

Installing a SCSI drive can be a challenge. It is definitely not a plug-and-play technology. As you know, SCSI chains need to be terminated at both ends. Either the motherboard of the computer must have an onboard SCSI controller or you need to install an expansion card with a controller before doing anything else. Also, not all devices on a SCSI chain have to be drives. A wide variety of SCSI devices can be linked, although for the sake of this exercise, we will be dealing with a chain of SCSI drives.

Improperly terminating a SCSI chain is probably the most common problem with an installation. If either end of the chain isn't properly terminated, electrical signals hitting an unterminated point will be reflected back along the cable, interfering with normal electrical signals.

Each SCSI device must have a unique ID number in the chain. On some occasions, a specific device needs a particular ID number. Check the manufacturer's documentation before attempting the installation to avoid any pitfalls. Sometimes you'll run into a SCSI device that has a built-in terminator, meaning that it must be installed at the end of the chain.

Installing a SCSI device is not for the faint of heart, but with proper preparation, it is an accomplishable task.

### **Scenario**

You are assigned to install a SCSI drive in a small server. The server has four SCSI drives and one of them has failed. The failed drive has already been removed and all you are expected to do is configure, install, and terminate the replacement drive. The high-level formatting and all subsequent tasks will be handled by the supervising technician.

# **Scope of Task**

#### **Duration**

Due to the level of difficulty in successfully installing a SCSI drive, this task could take about 15 or 20 minutes.

### **Setup**

The ideal setup would be to use an older server with SCSI drives installed. You can sometimes "rescue" old servers as they are being decommissioned. More than one starving student has retrieved an ancient server from the trash heap. Although installing a SCSI drive is quite similar to installing an IDE drive, there are enough differences to require that you have "the real thing" on hand. As always, take ESD precautions to avoid damaging electrical components in the computer.

## **Caveat**

Unfortunately, the task includes only the physical installation. Formatting a drive and installing an operating system are separate tasks and not within the scope of this exercise.

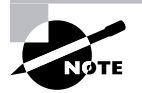

Reformatting a hard drive is covered in Task 1.21, and installing an operating system is discussed in Task 1.22.

# **Procedure**

In this task, you will learn how to install and terminate a SCSI drive.

## **Equipment Used**

You will need a screwdriver or screwdrivers to open the access panel of the server and mount the SCSI drive in its bay. SCSI drives are linked in chains, so the connector and power cables are already inside the server. The drive is to be connected to the end of the chain, so it must be terminated. In this scenario, the terminator is the last connector on the linking cable. You will need a small pair of needle-nose pliers or tweezers to adjust the jumpers or switches on the drive.

## **Details**

In this exercise, you will learn each step of the process of installing and terminating a SCSI drive in a server.

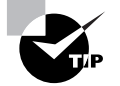

Remember, only the ends of the chain need to be terminated. If you were installing the drive somewhere in the middle, the termination portion of this task would be unnecessary.

#### **Installing a SCSI Drive**

#### **SETTING THE JUMPERS OR SWITCHES**

- **1.** Locate the jumpers or switches on the SCSI drive.
- **2.** Locate the diagram on the drive describing what each jumper setting means.

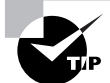

This part of the task walks you through an example of the default settings on a particular SCSI drive. The drive you are using may require different settings.

**3.** Set the SCSI ID to an unused number in the chain.

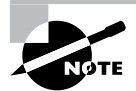

Narrow SCSI IDs are 0 through 7, with the host adapter usually set to 7. You must select an ID for your drive that is not being used by the adapter or any other devices on the chain. Also, some drives are configured to receive an ID number from the host adapter over the I/O channel.

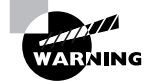

Some SCSI devices must be set for a particular ID number. Consult the documentation that came with the drive to see if this is true for your device.

- **4.** Set Motor Start to Disable.
- **5.** Set Delay Motor Start to Disable.
- **6.** Set Write Protect to Disable.
- **7.** Set Parity Check to Enable.
- **8.** Set Terminator Power to Other.

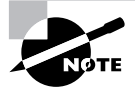

The Other setting in step 8 means that another device will provide power to the terminator, even though your drive will be terminated. The host adapter typically provides the terminator power.

#### **INSTALLING THE SCSI DRIVE INTO A SERVER**

- **1.** Locate your screwdriver and remove the screws securing the access panel.
- **2.** Remove the access panel.
- **3.** Locate the vacant drive bay in the server.
- **4.** Locate an unused power cable from the power supply.
- **5.** Locate the vacant connector and terminator on the end of the SCSI cable.
- **6.** Insert the SCSI drive into the bay but do not secure it.
- **7.** Attach the power cable to the power socket on the drive.
- **8.** Attach the SCSI cable connector to the connector socket on the drive.
- **9.** Attach the terminator to the terminator socket on the drive.
- **10.** Locate the screws that are to be used to secure the drive to the bay.
- **11.** Locate the holes for the screws in the bay and drive.

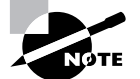

Sometimes, the holes for the screws can be at awkward angles or in tight spaces, making this part of the procedure seem like the most difficult.

- **12.** Secure the drive to the bay with the screws.
- **13.** Replace the access panel.
- **14.** Secure the access panel by replacing the screws.

#### **TESTING THE SCSI DRIVE INSTALLATION**

- **1.** Verify that a mouse, keyboard, and monitor are attached to the server.
- **2.** Plug the power cord into the power supply socket.
- **3.** Verify that the other end of the power cord is plugged into a power source.
- **4.** Power up the server.
- **5.** Listen as each SCSI drive spins up in sequence and verify that the newly installed drive is spinning up.

### **Criteria for Completion**

You will have successfully completed this task when you can hear the newly installed SCSI drive spinning up in the server.

# Task 1.8: Installing a CD Drive

As you can see in Tasks 1.5, 1.6, and 1.7, installing different types of drives in a computer requires a very similar process with just a few differences. Although installing a SCSI drive involves a few different steps compared to installing an IDE drive, in the end you still use the same tools and connect the drive to the motherboard and the power supply.

Installing a CD drive in a PC involves many of the same steps but does present a difference or two. Most PCs come with at least a basic CD-ROM, CD-W, or CD-RW drive, so you won't often be installing the first CD drive in a PC. It is more likely that you'll either be upgrading the optical drive in a computer or adding a second one. For example, a user could have a basic CD drive in their computer but want a CD burner added.

In any event, the procedures involved are practically the same. Installing a DVD drive is also similar but there are enough differences of substance to require this to be a separate task.

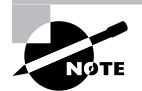

Task 1.9 will go through the details of installing a DVD drive.

# **Scenario**

One of the users at a small branch office has purchased an accounting tutorial on a set of audio CDs. He uses an older computer that does not have a CD drive installed. You have been assigned to go over to the branch office and install a compatible drive. You have been provided with a suitable CD drive kit and tools, have traveled to the branch office, and intend to install the drive in the user's computer while he is away at lunch.

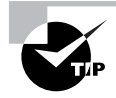

Although it's ideal to be able to take the computer back to your office and perform the installation at your workbench, it's faster to work on the computer where it is. You'll find that you spend a great deal of time under people's desks in their office or cubicle.

# **Scope of Task**

## **Duration**

This task should take no longer than 30 minutes.

## **Setup**

The ideal setup would be to have one PC with no CD drive installed and to possess a suitable CD drive to install in the computer. With just a slight bit of tweaking, you could install a second drive in a computer that already has a CD drive installed. As always, take ESD precautions to avoid damaging electrical components in the computer.

## **Caveat**

You may or may not have to install the drivers for the CD-ROM drive. Windows 2000 Professional and Windows XP most likely already have the drivers on board. If not, you can use the drivers on the disk accompanying the drive or download them from the manufacturer's site. Also, you will need to attach the three-wire audio cable to either the sound card or the audio circuitry connector on the motherboard.

# **Procedure**

In this task, you will learn how to install a basic CD-ROM drive.

## **Equipment Used**

You should need only a flat head and/or Phillips head screwdriver to open up the access panel and attach the CD drive securely to the drive bay. You will need a pair of needle-nose pliers or tweezers to set the jumpers or switches. You might also need a flat head screwdriver if you must pry the face off the computer to get at the selected drive bay cover. To test the installation, you'll need an audio compact disc with content on it.

#### **Details**

This exercise will guide you through the specific steps necessary to install a CD-ROM drive in a PC and test the installation.

#### **Installing a CD Drive**

#### **OPENING THE COMPUTER AND CONFIGURING THE CD DRIVE**

- **1.** Power down the PC.
- **2.** Unplug the power cord from the power supply.
- **3.** Attach your ESD strap to your wrist.

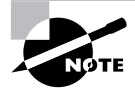

See Task 1.18 to learn the specific details of preventing ESD damage.

- **4.** Locate your screwdriver and remove the screws attaching the access panel to the PC's frame.
- **5.** Remove the access panel.
- **6.** Locate the desired drive bay.
- **7.** Locate the desired drive bay cover on the front of the PC.
- **8.** Remove the drive bay cover.

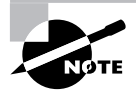

There are usually two tabs on the drive bay cover that attach inside the computer. You need to reach inside the bay, feel for the tabs, depress them, and push the cover out. Some older PCs will require that you pry off the face of the computer before you can access the drive covers.

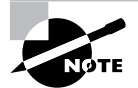

Some drive bays come with rails installed. If the drive you are installing does not have corresponding drive rails attached, they may come with a kit that has the parts necessary for you to screw on the rails. From there, it is just a matter of sliding the drive in on the rails.

- **9.** Remove the CD drive from the antistatic bag.
- **10.** Locate the jumpers or switches on the drive.
- **11.** Locate the jumper diagram on the drive.
- **12.** Locate your needle-nose pliers or tweezers and set the jumpers or switches to the master or only drive position.

Step 12 assumes that your CD drive will be on a separate controller from the computer's hard drive and that it will be either the first or only CD drive in the PC. If you are installing this unit as a second CD drive, you must set the jumpers or switches to the slave position and attach it to the connector at the middle of the ribbon cable rather than the end.

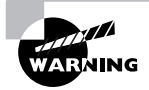

For older drives, do not connect an IDE and a CD drive to the same disk drive controller. IDE and CD drives operate at different read and write speeds and having them on the same ribbon attached to the same controller will reduce data transfer to the level of the slowest drive. This is only true of older drives, however. Modern drives use independent device timing, which has eliminated this issue. See the following link for an article on this issue: www.pcguide.com/ ref/hdd/if/ide/confTiming-c.html.

#### **INSTALLING THE CD DRIVE**

**1.** Slide the CD drive into the drive bay from the front.

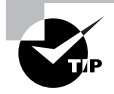

The front of the CD drive should fit flush against the face of the computer.

- **2.** Locate the ribbon cable that came with the CD drive.
- **3.** Locate the unoccupied disk drive connector on the motherboard.

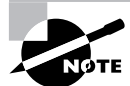

The second disk drive connector is usually labeled as IDE 2.

**4.** Locate the red or blue edge on one end of the ribbon cable.

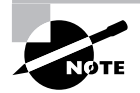

The red or blue edge on the connector indicates the location of pin 1.

- **5.** Locate pin 1 on the motherboard disk drive connector.
- **6.** Carefully match the holes in the ribbon connector to the pins on IDE 2, including pin 1.
- **7.** Gently and firmly push the connector down, attaching it to the motherboard.
- **8.** Match the other end of the ribbon cable connector to the pins on the CD drive.
- **9.** Gently and firmly push the connector onto the pins.

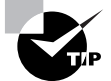

In step 9, since you haven't yet attached the CD drive to the drive bay, you will need to hold the drive in place with your other hand.

- **10.** Locate a vacant power cable coming from the power supply.
- **11.** Connect the power cable to the power socket on the back of the CD drive.
- **12.** Locate the audio cable coming from the back of the CD drive.
- **13.** Locate the three-pin audio connector on either the sound card or the motherboard audio connector.
- **14.** Match the pins on the audio cable to the audio connector.
- **15.** Gently and firmly attach the cable to the connector.
- **16.** Attach the CD drive to the drive bay with the screws that came with the drive.
- **17.** Replace the access panel.
- **18.** Replace the screws, securing the access panel to the PC's frame.

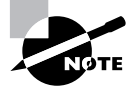

If necessary, replace the face on the PC after you've completed step 18.

#### **INSTALLING DEVICE DRIVERS AND OTHER SOFTWARE FOR THE CD DRIVE**

- **1.** Verify that a standard monitor, keyboard, mouse, and speakers are attached to the PC.
- **2.** Plug the power cable into the PC's power supply.
- **3.** Power up the PC.
- **4.** Locate the driver disk that came with the CD drive.

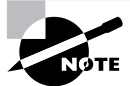

The drivers should be on a floppy diskette if the newly installed device is the only CD drive on the PC.

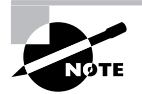

When working on a user's computer, you will need to be able to log on to the device without knowing the user's password. Make sure there is a separate user account on company computers that allows you to log in for testing purposes. Otherwise, the user must be present to log in to the computer.

- **5.** When the PC is fully booted, insert the driver disk into the floppy drive.
- **6.** Locate and start the executable file on the floppy (e.g., Setup.exe) and follow the onscreen instructions.

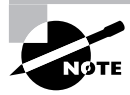

The onscreen instructions vary widely depending on the make and model of the CD drive, but they should guide you in how to correctly load the device drivers and other required software.

**7.** Reboot the PC if necessary.

#### **TESTING THE CD DRIVE INSTALLATION**

- **1.** Plug the power cord into the PC's power supply.
- **2.** Verify that the other end of the power cord is plugged into a power source.
- **3.** Power up the PC.
- **4.** Verify that speakers are attached to the audio connector on the PC.
- **5.** Verify that the speakers are receiving power and turned on. (Make sure the volume is adjusted to a suitable level.)
- **6.** Locate a test CD that has audio content.
- **7.** Open the CD drive.
- **8.** Place the CD in the drive.
- **9.** Close the drive.
- **10.** Click Start  $\triangleright$  My Computer.
- **11.** Locate the CD drive in the My Computer window.

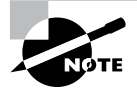

Usually, the first CD drive in a Windows computer is drive D.

**12.** Look for a change in the CD-ROM icon indicating the contents of the CD.

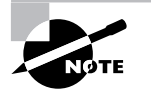

If autoplay is set up, the disk will start to play automatically. Otherwise, a dialog box will open asking which program you want to select to play the disk. If necessary, right-click the CD-ROM icon and select Play.

## **Criteria for Completion**

You will have successfully completed this task when the CD begins to play and you can hear the content.

# Task 1.9: Installing a DVD Drive

Although, in principle, installing a DVD drive is similar to installing a CD drive (see Task 1.8), there are quite a few more cables and connectors involved. Specifications vary for DVD drives made by different vendors, so it is prudent to completely read the instructions that came with your new DVD unit before beginning the installation.

This task will cover a basic DVD installation; however, the details of installing the DVD you are using may be different. You may have to divert from some of the steps presented here to successfully install your particular drive.

Unless specifically ordered with one, most PCs don't come standard with a DVD drive (although that may change someday). So it would be somewhat common for you to install the first DVD in a computer. The computer is likely to already have a CD drive, so you will be installing the second optical device in the computer. DVD drives are most commonly used to play movies, although they are being increasingly used for mobile data storage.

# **Scenario**

One of your company's managers wants a DVD drive installed in her computer so she can watch video tutorials. You have brought the PC to your workbench and laid out the appropriate tools. Your supervisor has provided you with the DVD drive installation kit and you are ready to install the drive.

# **Scope of Task**

#### **Duration**

This task should take between 30 and 45 minutes.

### **Setup**

Ideally, you will have one PC and one DVD installation kit available for this exercise. You will need to verify that the DVD unit is supported on your PC. You can get this information from

the store where you purchased the unit or from the manufacturer's website. The kit should contain all of the cables and other parts necessary for you to install the DVD drive. For this task, it is assumed that the computer already has a CD-ROM drive and that the DVD drive will be the second optical drive on board. As always, take ESD precautions to avoid damaging electrical components in the computer.

#### **Caveat**

As previously mentioned, there is no one standard method of installing a DVD drive, so the steps you need to take to install your drive may differ from those in this exercise. Also, because of the different features provided by DVD drives, the installation process is somewhat more complex than for a CD or IDE drive. Another consideration is how compressed video data will be managed. DVDs use MPEG-2 compression, so you'll need a method of decompression. Many high-end graphics cards support hardware decompression, but it is more likely that the computer will need an MPEG expansion card installed.

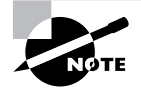

For this task, there should be an MPEG PCI card already installed and working in the PC. The steps for installing a PCI card are covered in Task 1.2.

# **Procedure**

In this exercise, you will learn to install a generic DVD drive in a computer.

## **Equipment Used**

You may need a flat head screwdriver, Phillips head screwdriver, or both to open the access panel and attach the DVD drive securely to the drive bay. You will need a pair of needle-nose pliers or tweezers to set the jumpers or switches. You might also need a flat head screwdriver if you must pry the face off the computer to get at the selected drive bay cover. To test the installation, you'll need a DVD disk with content on it. You will also need to have a standard monitor, mouse, keyboard, and pair of speakers available for testing.

## **Details**

This lesson will walk you through the step-by-step process of installing and testing a DVD drive in a computer.

#### **Installing a DVD Drive**

#### **OPENING THE COMPUTER AND CONFIGURING THE DVD DRIVE**

- **1.** Verify that the power cord is unplugged from the power supply.
- **2.** Locate your screwdriver and remove the screws from the access panel.
- **3.** Remove the access panel.
- **4.** Locate the desired drive bay.
- **5.** Locate the desired drive bay cover on the front of the PC.
- **6.** Remove the drive bay cover.

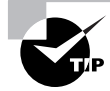

See Task 1.8 for details on how to remove a drive bay cover.

- **7.** Remove the DVD drive from the antistatic bag.
- **8.** Locate the jumpers or switches on the drive.
- **9.** Locate the jumper diagram on the drive.
- **10.** Locate your needle-nose pliers or tweezers.
- **11.** Set the jumpers or switches to the slave position.

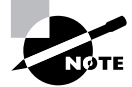

Since the PC already has a CD drive installed on the second IDE controller, it is configured as the master drive.

#### **INSTALLING THE DVD DRIVE**

- **1.** Slide the DVD drive into the drive bay from the front.
- **2.** Locate the ribbon cable that is attaching the CD-ROM drive to the disk drive controller.
- **3.** Locate the connector at the midpoint of the ribbon cable.
- **4.** Locate the red or blue edge on the midpoint connector of the ribbon cable.
- **5.** Match pin 1 in the connector with pin 1 on the DVD drive.
- **6.** Gently and firmly connect the ribbon to the drive.
- **7.** Locate an unused power cable from the power supply.
- **8.** Attach the cable to the power connector on the drive.
- **9.** Locate the audio cable that came with the DVD drive.
- **10.** Locate the audio connector on the DVD drive.
- **11.** Attach one end of the cable to the drive.
- **12.** Locate the audio-in connectors on the MPEG card.
- **13.** Connect the audio cable from the DVD drive to the first audio-in connector on the card.
- **14.** Locate the audio cable on the CD-ROM drive.
- **15.** Disconnect the cable from the sound card or motherboard.
- **16.** Connect the cable to the second audio-in connector on the MPEG card.
- **17.** Locate the audio-out connector on the MPEG card.
- **18.** Locate the sound card's three-pin connector.
- **19.** Locate an audio cable in the DVD installation kit.
- **20.** Connect one end to the MPEG card's audio-out connector.
- **21.** Connect the other end to the sound card's connector.
- **22.** Locate the monitor's connection to the video card.
- **23.** Locate the monitor connector on the back of the MPEG card.
- **24.** Disconnect the monitor connector from the video card.
- **25.** Connect the monitor connector to the MPEG card.

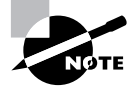

You will need to have a pair of speakers on hand when you begin testing.

- **26.** Locate the video loopback cable included with the DVD installation kit.
- **27.** Connect one end to the output connector on the video card.
- **28.** Connect the other end of the connector to the MPEG card.
- **29.** Use the screws that came with the drive to attach it securely to the drive bay.
- **30.** Replace the access panel.
- **31.** Replace the screws securing the access panel to the PC frame.

#### **INSTALLING DRIVERS AND SOFTWARE FOR THE DVD DRIVE**

- **1.** Verify that a standard monitor, keyboard, mouse, and speakers are attached to the PC.
- **2.** Plug the power cable into the PC's power supply.
- **3.** Power up the PC.
- **4.** Locate the driver disk that came with the DVD drive.

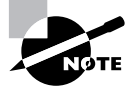

The drivers could be on either a floppy diskette or CD-ROM disc.

- **5.** When the PC is fully booted, insert the driver disk into the appropriate drive.
- **6.** Navigate to the executable file on the floppy and start it. Then, follow the onscreen instructions.

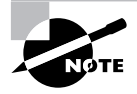

The onscreen instructions vary widely depending on the make and model of the DVD drive, but they should guide you in how to correctly load the device drivers and other required software.

**7.** Reboot the PC if necessary.

#### **TESTING THE DVD DRIVE INSTALLATION**

- **1.** Locate the test DVD disc.
- **2.** Open the DVD drive.
- **3.** Place the disc in the drive.
- **4.** Close the drive.
- **5.** If autoplay is engaged, the disk will begin playing automatically.

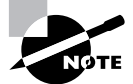

The program used by the DVD drive may prompt you to answer some questions before playing the disc.

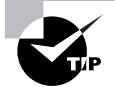

You can also use a CD-ROM disc for testing, since the DVD drive should play standard CDs as well.

## **Criteria for Completion**

You will have successfully completed this task when you can play a DVD in the drive, view the video, and hear the audio output.

# Task 1.10: Installing a Motherboard

A motherboard is also called a system board or mobo and is the main circuit board of a computer. As a PC technician, you would be installing a motherboard if one were to fail in a PC or if you were building a custom computer from its component parts.

If you are making a PC from scratch, your first step would be to install the power supply in the computer case (see Task 1.4). Next, you would install sticks of RAM and the CPU on the motherboard before actually installing the motherboard in the case (see Tasks 1.1 and 1.3, respectively).

For older motherboards, you will need to configure them using jumpers and switches. You would need to configure CPU voltage and speed as well as bus speed. Modern motherboards don't have jumpers or switches, so these settings are configured by the complementary metal oxide semiconductor (CMOS). This makes motherboard installation pretty much a straightforward affair.

# **Scenario**

One of the engineering staff needs a custom-made computer workstation. Your supervisor has assigned you to assist in making the device by installing the motherboard. You have been provided with all the materials, have opened the new case, and have already installed the power supply, the CPU, and the required RAM. Your next step is to begin the motherboard installation itself.

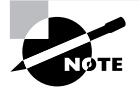

See Task 1.1 for how to install RAM, Task 1.3 for how to install a CPU, and Task 1.4 for how to install a power supply.

# **Scope of Task**

## **Duration**

This task should take about 30 minutes

## **Setup**

You'll need an empty PC case with the power supply already installed. You will also need a motherboard with the CPU and RAM sticks installed. Usually new PC cases and motherboards come with the necessary screws, washers, and riser pins you'll need. As always, take ESD precautions to avoid damaging electrical components on the motherboard.

## **Caveat**

You'll need to consider the form factors of the motherboard and the case so they will match. There are a wide variety of motherboard makes and models, so read the motherboard manual prior to beginning the installation to see if you need to make any other preparations in the installation of your particular motherboard.

# **Procedure**

In this exercise, you will learn how to prepare a PC case for a motherboard installation and how to install a motherboard.

## **Equipment Used**

You will need one or more screwdrivers to fit the different screws used in attaching the motherboard to the case. You will also need a screwdriver and a pair of needle-nose pliers to remove the PCI covers and any other items in the case prior to the installation. Have a marker handy so you can use it to indicate where the riser pins will go.

### **Details**

This lesson will guide you through each step in the installation of a motherboard into a PC case.

#### **Installing a Motherboard**

#### **PREPARING THE PC CASE**

- **1.** Locate a screwdriver and a pair of needle-nose pliers.
- **2.** Locate the PCI covers and any other panels or slots in the case.
- **3.** Use the tools to remove the metal faceplates covering the external drive bays and pop out the tabs covering the portholes in the I/O shield for the motherboard ports.
- **4.** Pull any loose power supply cables out of the case.

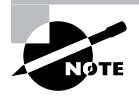

The types of PC case parts and how they are removed are different depending on the make of the case. You will have to look at your particular case carefully to determine how to remove these elements.

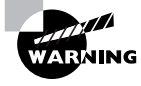

PC cases can contain sharp metal corners and edges, so take care not to injure yourself.

- **5.** Locate your marker.
- **6.** Locate the screw holes for the riser pins in the PC case.
- **7.** Use the marker to mark the screw holes in the case that line up with the holes in the motherboard.

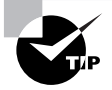

Sometimes it's helpful to position the motherboard in the case and use the motherboard holes as a guide to mark the holes in the case.

- **8.** Locate the riser pins.
- **9.** Screw each riser pin into the indicated screw holes.

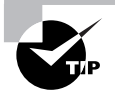

Riser pins are installed just like ordinary screws, turning in a clockwise direction. Screw each pin in completely so when the board is mounted, it will lie flat.

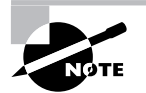

Riser pins are used to keep the motherboard from having direct contact with the metal PC case.

#### **INSTALLING THE MOTHERBOARD**

- **1.** Locate the screw holes on the motherboard.
- **2.** Locate the screws and washers to be used in securing the motherboard to the riser pins.

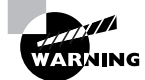

Do not attempt this part of the task without using ESD precautions. See Task 1.18 for details.

- **3.** Lift the motherboard and align it so that the screw holes and riser pins are matched. Also, move the motherboard toward the back of the case so that the ports that stick out from the motherboard are matched up with the corresponding holes in the case.
- **4.** Place the motherboard on the riser pins.
- **5.** Locate a screwdriver.
- **6.** Attach the motherboard to the riser pins using the appropriate washers and screws.
- **7.** Locate the motherboard power cable on the power supply.
- **8.** Locate the motherboard's power connector.

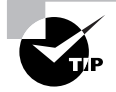

Consult the motherboard manual if you have difficulty locating the power connector.

- **9.** Carefully align the cable connector to the motherboard connector.
- **10.** Attach the cable to the motherboard connector.

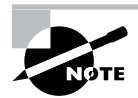

You will not apply power to the motherboard until the entire computer is assembled and ready for testing.

## **Criteria for Completion**

You will have successfully completed this task when the motherboard is attached to the riser pins in the PC case and the power supply cable is connected to the motherboard. The motherboard will not be tested until the rest of the components are installed and the completed unit is powered up.

# Task 1.11: Installing a Video Card

Unless you are building a system from scratch, all PCs come with some sort of video capacity either an integrated video card or a PCI, PCI Express, or accelerated graphics port (AGP) card. Most video expansion cards today are installed in the motherboard's AGP slot. There is only one AGP slot on a motherboard, so it's pretty easy to find.

The most common reason for you to install a video card is to upgrade the system to display high-level graphics. Gamers especially need high-end video cards; however, web and graphic designers also require high-quality video displays.

The process isn't very different from installing a PCI card (see Task 1.2 for details), but there are a few extra steps, especially if you are upgrading a video card.

## **Scenario**

Your company has just hired a new graphic designer. A suitable PC has been located for the new employee but the video card needs to be upgraded to run the design programs the company uses. The PC is already on your workbench, as is the video card and everything else you need to do the upgrade.

# **Scope of Task**

#### **Duration**

This task should take about 30 minutes.

#### **Setup**

Ideally, you will have a PC with a video card already installed and another video card available so you can use it to replace the original. The driver disk for the new card should be in the installation kit with the video card. As always, before the installation begins, take ESD precautions so you don't damage electrical components in the PC.

#### **Caveat**

Make sure to completely read any documentation that comes with the new video card prior to doing this exercise. Your card may require specific procedures that are not included in this set of instructions. Also, for this task it is assumed you are using Windows XP.

## **Procedure**

In this exercise, you will learn how to upgrade a video card in a computer and install the video card's drivers.

## **Equipment Used**

You should need only a screwdriver(s) to open the access case, remove the old card, and install the new card in the AGP slot.

## **Details**

This exercise will take you through the motions of uninstalling an old video card and its drivers and installing a new card.

#### **Uninstalling an Old Video Card**

#### **UNINSTALLING THE VIDEO CARD DRIVERS**

**1.** With the system powered up, click Start  $\triangleright$  Control Panel.

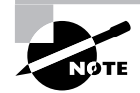

Control Panel should be set to Classic view to follow along with this task.

**2.** Double-click Add/Remove Programs.

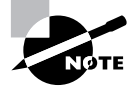

The Add/Remove Programs list may take a few moments to populate.

- **3.** Scroll down the list and locate the display drivers for your current video card.
- **4.** Click on the name of the drivers.
- **5.** Click the Change/Remove button.
- **6.** Follow the instructions to remove the video drivers.
- **7.** Close Control Panel.
- **8.** Power down the computer.

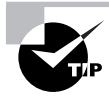

If you are using a Windows 9*x*/Me computer, you must go to the Display Drivers tab on the Video Card Properties box and select Standard Display Adapter and click OK before powering down the PC.

#### **UNINSTALLING THE OLD VIDEO CARD**

- **1.** Unplug the power cable from the power supply.
- **2.** Lay the PC on its side.
- **3.** Locate your screwdriver and remove the screws attaching the access panel to the PC frame.
- **4.** Remove the access panel.
- **5.** Locate the video card.
- **6.** Unscrew the video card from the frame of the computer.
- **7.** Gently pull the old card out of the AGP socket.

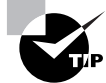

You may have to gently rock the card end to end to loosen it. This prevents putting pressure on the card connector or the AGP port.

**8.** Remove the card and put it in an antistatic bag.

#### **Installing a Video Card**

#### **INSTALLING THE VIDEO CARD IN THE AGP SLOT**

- **1.** Locate the new video card.
- **2.** Remove it from the antistatic bag.
- **3.** Line it up with the AGP slot.
- **4.** Gently but firmly press the card into place.
- **5.** Screw the card onto the PC frame.

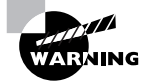

If the video card has an onboard fan, make sure that no cables are at risk of interfering with the fan's operation.

- **6.** Replace the access panel.
- **7.** Replace the screws, securing the access panel to the PC frame.
- **8.** Set the PC upright.
- **9.** Plug the power cord into the power supply's socket.
- **10.** Power up the PC.

#### **INSTALLING THE NEW VIDEO CARD DRIVERS**

- **1.** Locate the CD containing the video card drivers.
- **2.** After the PC powers up, follow the onscreen instructions to install the drivers.

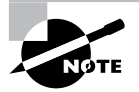

The onscreen instructions may be slightly different depending on the make and model of card you've installed. You will usually be offered the option of searching for drivers or installing from media. When prompted, insert the CD into the CD drive and install the drivers.

- **3.** When prompted, restart the PC.
- **4.** After the PC reboots, right-click anywhere on the Desktop.
- **5.** Click Properties.
- **6.** Click the Settings tab.
- **7.** In the Screen Resolution box, configure the setting for the desired resolution.
- **8.** In the Color Quality box, use the drop-down menu to select the desired color quality in bits.

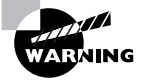

Before performing this portion of the task, read the monitor and video card documentation and make sure the hardware and software support the desired settings.

- **9.** Click the Advanced button.
- **10.** Under DPI Setting, use the drop-down menu to select the desired refresh rate.
- **11.** In the Compatibility box, click the Apply the New Display Settings without Restarting radio button.
- **12.** Click OK to close the Advanced dialog box.
- **13.** Click OK to close the Display Settings box.

### **Criteria for Completion**

You will have successfully completed this task when the card and drivers are installed, you have set the display to the desired settings, and the monitor is correctly displaying the desktop.

# Task 1.12: Installing a Laptop Keyboard

Swapping out a keyboard on a PC is just a matter of unplugging the keyboard's PS/2 or USB connector from the back of the computer and plugging in the new one. On a laptop, the procedure is quite a bit more involved. New PC techs sometimes shy away from working on laptops because it seems so much more difficult to access the various components. Also, depending on the make and model of laptop, the process of performing repair tasks is highly variable.

All this is true; however, sooner or later you'll have to face laptop repair and maintenance as part of your job. With a bit of practice, you'll become more comfortable working on laptops.

Users can be particularly hard on laptop computers. If a user travels a lot with the laptop, it probably gets a great deal of use and sometimes abuse. Keyboards are vulnerable to having all manner of substances dropped or spilled in and on them. Keys can get stuck and even come off. If the keyboard can't be repaired by a good cleaning, it will need to be removed and a suitable replacement installed.

# **Scenario**

One of the sales associates has just come back from a trip and brings you her laptop. She complains that one of the keys has fallen off and several others are stuck or nonfunctioning. After a careful examination, you explain that the keyboard will need to be replaced. You put in an order to the manufacturer for a replacement keyboard. The sales associate has already uploaded her data to the file server and will be working on her PC at her desk for the next few weeks. She leaves the laptop with you. The keyboard arrives within a few days. You take the laptop and new keyboard to your workbench and prepare to replace the broken keyboard.

# **Scope of Task**

## **Duration**

This task should take from 30 to 45 minutes.

## **Setup**

Ideally, you should have a laptop and replacement laptop keyboard on hand to perform this task. You can also simply remove the keyboard and install it again to perform the same set of actions. Of course, you will absolutely need a laptop of some type to do this exercise. As always, use ESD precautions to avoid damaging electrical components in the laptop.

### **Caveat**

There seem to be as many types of laptops as there are stars in the sky. This translates into as many different ways of replacing a keyboard on a laptop. In this task, a Dell Inspiron 8200 laptop is used; however, the actual process of doing the same exercise on your laptop could be quite different. Always consult the documentation for your machine or the manufacturer's website for instructions relevant to the laptop you are using.

# **Procedure**

In this exercise, you will learn how to remove and replace a keyboard on a Dell laptop.

## **Equipment Used**

You will need a screwdriver to remove a number of screws on the bottom of the keyboard. You will also need a plastic scribe or similar object to pry the keyboard up from the laptop once it's unsecured.

## **Details**

This task will walk you through the steps of removing a laptop keyboard and installing a new one.

#### **Replacing a Laptop Keyboard**

#### **PREPARING TO WORK ON THE LAPTOP KEYBOARD**

- **1.** Power down the laptop.
- **2.** Unplug the power cord and external mouse cable, if present.
- **3.** Remove any PC cards, if present.
- **4.** Close the display lid.
- **5.** Remove the battery.

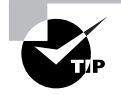

On an Inspiron 8200, the battery is usually located on the front edge of the laptop on the right. To remove it, locate the triangular latch on the bottom of the laptop just under the battery. Depress the latch and pull the battery forward. It should just slide out.

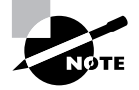

The preceding instructions should be followed when you are planning on repairing or replacing any component in the laptop.

#### **REMOVING THE LAPTOP KEYBOARD**

- **1.** Turn the laptop over and place it so the front is facing you.
- **2.** Locate three screws labeled with a *K* in a circle.
- **3.** Locate one screw labeled with a *K/M* in a circle.
- **4.** Locate your screwdriver and remove each of these screws.

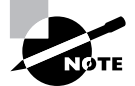

The screws in a laptop can be quite long and it can be somewhat timeconsuming to remove them.

- **5.** Turn the laptop over with the front facing you.
- **6.** Open the display.
- **7.** Locate your plastic scribe.
- **8.** Locate the "blank" key on the keyboard.

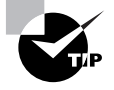

The blank key is located just above the right arrow key on the lower-right side of the keyboard on the Inspiron 8200.

- **9.** Place the scribe under the right side of the blank key.
- **10.** Apply pressure from left to right, pushing the keyboard to disengage the tabs on the left side.
- **11.** Gently lift the right side of the keyboard and balance it on its left side on the laptop.
- **12.** Locate the keyboard ribbon cable.
- **13.** Disconnect the cable from the bottom of the keyboard.
- **14.** Lay the keyboard aside.

#### **INSTALLING THE NEW KEYBOARD**

- **1.** Locate the new keyboard.
- **2.** Remove it from the antistatic bag.
- **3.** Rest it on its left side on the laptop.
- **4.** Connect the keyboard ribbon cable to the bottom of the keyboard.

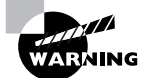

Make sure that the cable does not get crimped when you install the keyboard.

- **5.** Locate the two tabs on the left side of the keyboard.
- **6.** Insert the tabs under the edge of the keyboard housing.
- **7.** Slowly place the keyboard in the housing.
- **8.** Verify that the keyboard is lying flush in the housing.
- **9.** Close the display.
- **10.** Turn the laptop over with the front facing you.
- **11.** Locate the screws removed from the bottom of the laptop.
- **12.** Locate your screwdriver and replace the screws.
- **13.** Turn the laptop over so its bottom is on the workbench and the front is facing you.

#### **TESTING THE KEYBOARD INSTALLATION**

**1.** Replace the battery.

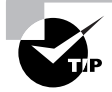

The battery should just slide back in and click into place.

- **2.** Replace the power cord.
- **3.** Lift the display.
- **4.** Power up the laptop.
- **5.** After the laptop has completely booted, open a blank document.
- **6.** Type in the document, verifying that all the keys function properly.
- **7.** Replace any PC cards and other equipment that were attached to the laptop when you received it.

# **Criteria for Completion**

You will have successfully completed this task when the keyboard is installed, the laptop is completely reassembled, and you can use the keyboard normally with all of the keys functioning.

# Task 1.13: Installing SO-DIMM in a Laptop

In some ways, installing memory in a laptop is easier than performing the same action in a PC. There seems to be a universal law that says whatever component you need to reach in a PC will be in the most inconvenient and hard-to-reach place. On a laptop, this isn't necessarily so…at least for memory.

The trade-off is that laptop components are smaller and sometimes more delicate (read "easier to break"). SO-DIMM (which stands for small-outline dual inline memory module) sticks are quite a bit smaller than DRAM (or dynamic random access memory), and the clips that hold them into the SO-DIMM sockets are tiny. That's the only real hang-up, though. The actual installation is uncomplicated. You can upgrade a laptop's memory in no time.

# **Scenario**

You have received a trouble ticket stating that one of the testing engineers needs a memory upgrade for his laptop. You receive the specifics regarding the make and model of the laptop and look up the appropriate SO-DIMM module.

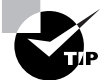

See Task 1.1, "Installing RAM," to learn how to research which type of memory is right for a particular computer.

You order the appropriate module, and when it arrives, you take it and your tools to the user's cubicle. The user is about to take a break, leaving you free to upgrade his laptop's memory.

# **Scope of Task**

## **Duration**

This task will take about 10 minutes.

## **Setup**

You'll need a laptop and an appropriate stick of SO-DIMM to upgrade its memory. In a pinch, you can simply remove an existing memory module in your laptop and replace it to simulate the task. As always, take ESD precautions to keep from damaging any electronic components.

#### **Caveat**

This task is based on upgrading memory in a Dell Inspiron 8200. The exact method of upgrading memory in your laptop may vary. Consult the documentation for your laptop or search the manufacturer's website for specific instructions.

# **Procedure**

This exercise will teach you how to upgrade the memory of a laptop.

## **Equipment Used**

You should only need a screwdriver to open the memory module cover on the bottom of the laptop.

### **Details**

In this task, you will learn the procedures necessary to upgrade the memory in a laptop.

#### **Installing SO-DIMM in a Laptop**

#### **PREPARING TO WORK ON THE LAPTOP**

- **1.** Power down the laptop.
- **2.** Unplug the power cord and external mouse cable, if present.
- **3.** Remove any PC cards, if present.
- **4.** Close the display lid.
- **5.** Remove the battery.

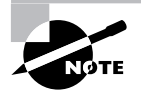

Find the procedure for removing a battery in the section "Preparing to Work on the Laptop Keyboard" in Task 1.12.

#### **UPGRADING SO-DIMM IN THE LAPTOP**

- **1.** Turn the laptop over with the front facing you.
- **2.** Locate the memory module cover.

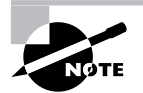

The memory module cover on an Inspiron 8200 is a small panel located on the left-hand side of the laptop (when it is upside down) and attached by a single screw. Consult the documentation for your laptop to locate the module cover on your device.

- **3.** Locate your screwdriver and remove the screw securing the module cover.
- **4.** Release the two metal tabs holding the cover in place.
- **5.** Lift out the cover.
- **6.** Locate an empty SO-DIMM module slot.

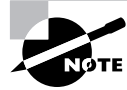

The Inspiron 8200 typically has two slots. The original SO-DIMM module should be in the slot labeled DIMM A.

- **7.** Locate the slot labeled DIMM B.
- **8.** Locate the SO-DIMM module you brought with you.
- **9.** Remove it from the antistatic bag, holding it by its side edges.
- **10.** Align the module to the slot in the correct direction.

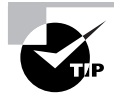

The module is made to fit in the slot in only one direction.

**11.** Slide the module into the slot.

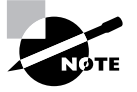

The latches on either side will move aside slightly to allow the module to be placed in the slot.

**12.** Push the module down into the slot until the two latches on either side click into place.

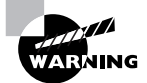

If the latches don't click and engage, the module may be misaligned. Remove the module and replace it again.

- **13.** Replace the module cover, inserting the side with the metal tabs first.
- **14.** Replace the screw securing the module cover.
- **15.** Place the laptop right side up with the front facing you.
- **16.** Replace the power cord and any other cords and cards you previously removed.

#### **TESTING THE MEMORY**

- **1.** Open the display lid.
- **2.** Power on the laptop.
- **3.** Listen for two beeps as the computer boots.
- **4.** Look for a message on the display screen indicating that the amount of memory on the computer has changed.
- **5.** Follow any instructions you see on the screen.
- **6.** Allow the laptop to continue to boot and the operating system to load.

#### **VERIFYING THE MEMORY**

- **1.** On the computer's Desktop, click the Start button.
- **2.** Right-click My Computer and select Properties.
- **3.** On the General tab of the System Properties box, locate the amount of SO-DIMM in the laptop.
- **4.** Click Cancel to close the System Properties box.

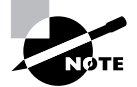

The steps to test and verify the memory upgrade are identical to those found in Task 1.1.

## **Criteria for Completion**

You will have successfully completed this task when you have verified that the amount of memory has increased to the correct amount. This amount will vary depending on how much memory the computer originally had and how much you added.

# Task 1.14: Installing a Laptop Hard Drive

As you learned in Task 1.5, "Installing a Hard Drive," hard disk drives periodically fail for a number of reasons. The same can be said for laptop hard drives; however, the procedure to replace a laptop's hard drive is quite a bit different and, in many cases, easier than replacing a drive in a PC.

This task is about as common as replacing an IDE drive in a PC. As always, replacing the drive is easy. Recovering the lost data is harder.

### **Scenario**

You have received a trouble ticket stating that a marketing associate's hard drive appears to have locked up. You call the associate and she agrees to bring the laptop to the IT department.

When she arrives, she explains that while she was out of town and using her laptop, she started hearing clicking noises coming from the computer. The noises increased in frequency until they abruptly stopped. At that point, she got a blue screen displaying error messages she couldn't understand. She turned off the power by pressing and holding the power button down. When she tried to power the device back up, power was applied but the screen remained blank.

You verify that the problem is the hard drive, agree to replace it, reload the operating system and application software, and upload her data from the most recent backup on the file server.

You order a new hard drive and when it arrives, you take it and the laptop to your workbench and begin to work.

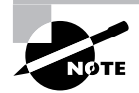

This task will cover only the physical replacement of the hard drive. Task 1.22 covers installing an operating system and Tasks 1.24 and 1.25 describe installing Microsoft and non-Microsoft application software.

## **Scope of Task**

#### **Duration**

Physically replacing the drive should take about 15 minutes.

#### **Setup**

The ideal setup is to have a laptop and a compatible spare hard drive unit to use in this task. If a spare unit is not available, you can remove the existing hard drive and then replace it. As always, use ESD precautions to prevent damaging the electrical components in your laptop.

#### **Caveat**

As with all laptop tasks, there are many different ways to do this exercise, depending on the make and model of your computer. Read the documentation for your laptop, either the hard copy or online at the vendor's site. In this task, a Dell Inspiron 8200 is used.

## **Procedure**

This exercise will teach you how to replace a hard drive in a laptop.

### **Equipment Used**

You'll only need a screwdriver to remove the screw securing the hard drive to the laptop.
### **Details**

This lesson will take you through the steps of removing a hard drive from a laptop and replacing it with a new unit.

#### **Replacing a Laptop Hard Drive**

#### **PREPARING TO WORK ON THE LAPTOP**

- **1.** Power down the laptop.
- **2.** Unplug the power cord and external mouse cable, if present.
- **3.** Remove any PC cards, if present.
- **4.** Close the display lid.
- **5.** Remove the battery.

#### **REMOVING THE LAPTOP HARD DRIVE**

**1.** Locate the hard drive.

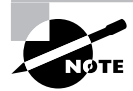

The hard drive on an Inspiron 8200 is located on the left side of the laptop (when it's upside down) at about the midsection.

- **2.** Locate the screw securing the hard drive.
- **3.** Locate your screwdriver and remove the hard drive's restraining screw.
- **4.** Grasp the hard drive and slide it out of its bay.
- **5.** Put the unit aside.

#### **INSTALLING THE LAPTOP HARD DRIVE**

- **1.** Locate the new hard drive.
- **2.** Remove it from the antistatic bag.
- **3.** Orient it correctly at the opening of the bay.
- **4.** Slide the hard drive into the bay until it snaps into place.
- **5.** Replace the restraining screw.
- **6.** Turn the laptop right side up with its front facing you.

#### **VERIFYING THE INSTALLATION**

- **1.** Once the laptop is completely reassembled and connected to a power supply, power it up.
- **2.** When the drive boots, you should receive a message indicating that there is no operating system installed.

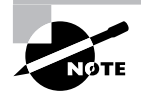

The hard drive is now ready to have an OS installed.

### **Criteria for Completion**

You will have successfully completed this task when your laptop successfully boots. In the task scenario, a complete recovery would require the installation of the operating system, applications, and backed-up data.

# Task 1.15: Installing a Laptop Optical Drive

As you saw in Tasks 1.8 and 1.9, there is quite a bit of difference in installing a CD drive and a DVD drive in a PC. In a laptop, however, the process is exactly the same. Part of what makes it more simple is that laptops support only one optical drive and one hard drive, so there's no need to set jumpers or switches to master and slave position. Also, the units are modular so there are no cables to deal with.

The drawbacks are size, capacity, and heat. All of the laptop components are literally on top of each other, so dispelling excess heat remains a problem. However, the process of installing a laptop CD or DVD drive is about the same as installing a laptop hard drive (see Task 1.14).

## **Scenario**

You receive a trouble ticket stating that one of the sales reps is complaining that the DVD player on his laptop is broken. You arrange a time to meet the rep at his cubicle. Once there, he explains that he was placing a DVD into the open drive two days ago and he slipped and fell forward, cracking the unit. You examine the drive and confirm that it is damaged.

You take the laptop back to the IT department and place it on your workbench. You locate a suitable replacement unit in the stock room and place it next to the laptop. You lay out your tools and begin your work.

### **Scope of Task**

#### **Duration**

This task should take about 15 minutes.

#### **Setup**

The setup is virtually identical to the one in Task 1.14. If you don't have a spare optical drive, just remove and replace the existing optical drive on your laptop.

#### **Caveat**

As with all laptop tasks, before you begin, check the documentation for your particular laptop and determine if the procedure to perform this exercise differs from the instructions you are reading here. The laptop used in this task is a Dell Inspiron 8200.

## **Procedure**

This exercise will show you how to replace the optical drive in a laptop.

### **Equipment Used**

All you should need is a screwdriver to remove the screw holding the optical drive in place. Have a DVD disk handy for testing purposes.

### **Details**

This lesson will walk you through the steps of removing an optical drive from a laptop and replacing it with another unit.

#### **Replacing a Laptop Optical Drive**

#### **PREPARING TO WORK ON THE LAPTOP**

- **1.** Power down the laptop.
- **2.** Unplug the power cord and external mouse cable, if present.
- **3.** Remove any PC cards, if present.
- **4.** Close the display lid.
- **5.** Remove the battery.

#### **REMOVING THE OPTICAL DRIVE FROM A LAPTOP**

**1.** Locate the optical drive.

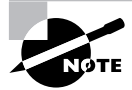

On an Inspiron 8200, the optical drive is located on the right-hand side (when the laptop's upside-down) of the computer.

**2.** Locate the drive's restraining screw.

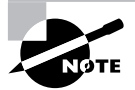

You should find the screw on the bottom of the laptop, directly below the drive. Verify the location of the screw for your laptop in its documentation.

- **3.** Locate your screwdriver and remove the restraining screw.
- **4.** Locate the tab on the optical drive.
- **5.** Pull the tab, sliding the drive out of the bay.
- **6.** Put the drive aside.

#### **INSTALLING THE NEW OPTICAL DRIVE IN A LAPTOP**

- **1.** Locate the replacement optical drive.
- **2.** Remove it from the antistatic bag.
- **3.** Correctly orient the drive to the bay.
- **4.** Slide the drive into the bay until it clicks into place.
- **5.** Replace the restraining screw.
- **6.** Turn the laptop to its upright position.

#### **TESTING THE OPTICAL DRIVE INSTALLATION**

- **1.** Plug the power cable back in.
- **2.** Replace the battery.
- **3.** Lift the display lid.
- **4.** Power on the laptop.
- **5.** After the laptop boots, open the DVD door.
- **6.** Locate your test DVD and place it into the drive.
- **7.** Close the drive door.

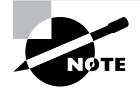

You should hear the optical drive spin up as it prepares to play the DVD disk.

**8.** If autoplay is functioning, the DVD's display program will open and the disk will start to play.

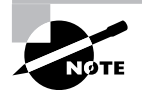

In this scenario, the unit that was replaced was identical to the original, so the appropriate drivers and software were already loaded on the laptop.

## **Criteria for Completion**

You will have successfully completed this task when the new optical unit is installed and it correctly plays the test media.

# Task 1.16: Installing a KVM Switch

The idea of a keyboard-video-mouse (KVM) switch is that it allows you to use a single keyboard, monitor, and mouse on two or more computers or servers. KVMs are traditionally used to attach several servers so you can switch the use of your keyboard, monitor, and mouse between them. After all, this equipment takes up a lot of space, and space is usually at a premium in a server room. Chances are you don't need to see the display of more than one of your servers at any given time.

If you have two computers connected through a KVM device, you can switch to unit A and work on the first server and then switch to unit B and access the second server. Although junior PC techs don't do a large amount of work with server maintenance (the more typical role is in desktop support), occasionally you'll be asked to install a KVM switch and verify that it works.

# **Scenario**

A second server has just been installed at one of your company's branch offices. Both servers have been configured but are currently shut down. You've been assigned to install a KVM switch so that a single keyboard, monitor, and mouse setup in the server room can be used to work with both servers.

The senior tech provides you with a KVM installation kit and explains the setup. You take the kit and your tools and drive to the branch office. You introduce yourself to the supervisor on duty and she takes you to their small server room. You set the KVM unit and toolkit on the table next to the monitor, mouse, and keyboard and start the job.

# **Scope of Task**

### **Duration**

This task should take about 20 minutes

### **Setup**

You will need to have two PCs, one KVM unit, and one monitor, keyboard, and mouse. Have both PCs powered down before starting this exercise. You will also need the appropriate cabling to connect both computers to the KVM device. Those cables should come with the KVM switch. ESD procedures are not necessary because you won't be coming in direct contact with delicate electrical components.

### **Caveat**

There are a number of different makes and models of KVM switches on the market, so the procedure for installing yours may differ slightly.

# **Procedure**

This lesson will teach you how to connect two computers to a single KVM switch and, using a single monitor, keyboard, and mouse, switch back and forth between the two computers.

### **Equipment Used**

No tools are needed to complete this task besides what is described in the scope of task section. The only thing you might need is a set of plastic ties for cable management.

### **Details**

You will be guided through the steps necessary to connect two computers to a KVM switch; attach a single monitor, keyboard, and mouse to the switch; and use the switch to toggle back and forth between the two computers.

#### **Installing a Two-Port KVM Switch**

#### **CONNECTING THE PERIPHERALS TO THE KVM SWITCH**

- **1.** Place the switch in its permanent location in proximity to the servers, monitor, keyboard, and mouse.
- **2.** Verify that both servers have power cords plugged into their power supplies.
- **3.** Verify that both servers are powered down.
- **4.** Locate the output ports for the monitor, keyboard, and mouse on the back of the KVM switch.
- **5.** Attach the monitor connector to the video output port on the switch.
- **6.** Attach the keyboard connector (PS/2 or USB) to the keyboard output port on the switch.
- **7.** Attach the mouse connector (PS/2 or USB) to the mouse output port on the switch.

#### **CONNECTING COMPUTERS TO THE KVM SWITCH**

- **1.** Locate the input ports for the monitor, keyboard, and mouse connections for position A.
- **2.** Locate the input ports for the monitor, keyboard, and mouse connections for position B.
- **3.** Locate the two sets of KVM cables to be used to connect the KVM switch to the two servers.
- **4.** Attach the monitor, keyboard, and mouse connectors on one end of the first cable to the input ports for the monitor, keyboard, and mouse connectors for position A on the switch.
- **5.** Locate the monitor, keyboard, and mouse connectors on the first server.
- **6.** Locate the loose end of the cable you just attached to the switch.
- **7.** Attach the monitor, keyboard, and mouse connectors on the cable to the appropriate ports on the first server.

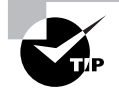

Connecting individual cables switch to server and then switch to server again will help avoid confusion as to which cable goes with which server.

- **8.** Attach the monitor, keyboard, and mouse connectors on the second cable to the appropriate input ports for position B on the KVM switch.
- **9.** Locate the loose end of the second cable.
- **10.** Attach the monitor, keyboard, and mouse connectors on the cable to the appropriate ports on the back of the second server.
- **11.** Locate the power cord for the KVM switch.
- **12.** Plug it into the power socket of the switch.
- **13.** Locate a vacant plug on the power strip or UPS unit.
- **14.** Plug the other end of the KVM power cord into the power device.
- **15.** Locate your plastic ties in your toolkit.
- **16.** Organize the different sets of cables and contain each bundle with a set of ties.

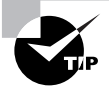

Although you don't need to practice good cable management for the sake of this exercise, in the real world you are expected to be not only technically proficient, but also tidy. Nobody wants to deal with a nest of snakes…or cables.

#### **TESTING THE KVM INSTALLATION**

- **1.** Power up the KVM device.
- **2.** Power up the first server.
- **3.** Power up the second server.
- **4.** When all devices are fully powered and booted, press the A button.

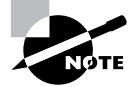

You should see the desktop of the first server with the login dialog box.

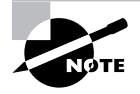

It is assumed that you have login credentials for these servers.

- **5.** Log in to server A.
- **6.** Set the background color or some other obvious visual indicator to a nondefault configuration.
- **7.** Press the B button to switch to the other server.
- **8.** Log in to server B.
- **9.** Repeat switching back and forth between A and B to test the installation.
- **10.** Practice using the keyboard and mouse on both servers A and B to test them.
- **11.** When done, log off both servers.

### **Criteria for Completion**

You will have successfully completed this task when you are able to freely switch back and forth between both computers and use the monitor, keyboard, and mouse normally on both machines.

# Task 1.17: Installing a Complete Workstation from the Box

When you think of working as a PC technician, especially from the hardware point of view, you probably imagine either repairing or replacing bits and pieces of an overall computer. However, there is something called a workstation rollout that you will occasionally participate in. This is when a company is opening a new department or expanding a department and needs to have 80 new workstations up and running in two days. You can also have a rollout when PC hardware and the OS are being upgraded in an existing office.

What you can face as a tech is 80 boxes sitting beside 80 desks in different offices and cubicles waiting for you (and the rest of your team) to unbox them, assemble the different parts, hook them up to the network and power, and boot them. If you are operating on a much smaller scale, you could be solely responsible for the rollout.

Then the fun begins because they all have to be set up to a specific set of configurations, which means either you'll be carrying around a CD to load that information on the computer or the computer's hard drive is ghosted and you'll need to go through a setup wizard. It's not all a drag though. If you have to work long hours on a large rollout over the weekend, the team lead usually springs for pizza.

### **Scenario**

One of your company's branch offices is still using Windows NT 4 on its PCs. You have been assigned to perform a complete hardware and operating system upgrade for the office's six PCs. You will need to physically replace the computers and configure the new PCs to connect to a local server and run proprietary software. You will also be responsible for boxing up the old equipment and using the provided labels to prepare them for shipping back to the corporate office.

You've been provided with instructions that will walk you through the procedure of performing the hardware and OS rollout. You have been assigned to start on a Friday morning so you'll be working around the employees at the branch office. You have arrived at the branch office and introduced yourself to the manager. She has shown you where all the boxes containing the new machines are placed as well as the tape and packing labels you'll need later. You go to the first workstation, lay out your instructions, and begin to follow them.

# **Scope of Task**

### **Duration**

Realistically, rolling out six desktops and testing them should take 4 to 5 hours, depending on how much configuration is needed and how smoothly the job goes. Performing this task with a single computer should take about an hour.

### **Setup**

The setup for this exercise can only be approximated in a home or small lab environment. The best you could do would be to have access to a completely boxed computer that needs to be unboxed, have all of the physical cabling connected, have a connection to the network, and be set up to communicate with the other computers in the network.

### **Caveat**

This is a very common task for a PC tech at a company that is budgeted to slowly upgrade its PC hardware and operating system platforms. However, it is a difficult task to replicate in terms of practicing because the PCs involved in a rollout have already been configured to run through a setup routine when booted. Your job is to follow instructions, call the IT department if something doesn't go as planned, and clean up after yourself. Part of your job in this case is to empty the garbage, or at least take the empty boxes to the nearest dumpster.

Even if you aren't in a position to follow every step of this task, just going through it will provide you with an inside glimpse into one of the more ordinary activities done by technicians. Although it is typical for your instructions to include all six PCs, this task will cover only the first one; it is assumed that the setup for the other five is identical.

# **Procedure**

This lesson will show you how to perform a small hardware and OS rollout.

### **Equipment Used**

You won't be opening up any of the PC cases so you won't need much in the way of tools. In a scenario such as this, you will need a box cutter to open the boxes, tape to seal them once you put the old units inside and ready them for shipping, and probably some plastic ties to tidy up the cabling.

### **Details**

This exercise will take you through the whole process of a hardware and OS rollout, including unboxing the new computer, physically setting up the computer, running the configuration wizard, and verifying that the PC can communicate with the network, including the server.

#### **Preparing to Roll Out the First Computer**

#### **INVENTORYING THE NEW EQUIPMENT**

- **1.** Locate your box cutter.
- **2.** Carefully cut the tape on the top of the box.
- **3.** Open the box.
- **4.** Remove the invoice from inside the box.
- **5.** Read the invoice, taking note of what you should find in the box.
- **6.** Remove all of the equipment from the box, including the new PC.
- **7.** Compare the equipment to the invoice, making sure they match.
- **8.** Write on the invoice that everything listed was delivered.

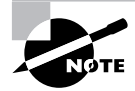

You will be expected to keep track of all of the paperwork and transport it to the main IT department when the work is done.

#### **DECOMMISSIONING THE FIRST WINDOWS NT WORKSTATION**

- **1.** Locate the first computer you are going to replace.
- **2.** Ask the user to log off the computer.
- **3.** After the user logs off, sit at the workstation and perform a graceful power down.

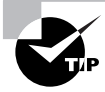

As part of your introduction to the workers at the office, you are usually instructed to tell them what to expect and that you will try to disrupt their work as little as possible. They have typically received this information before your arrival, but you need to be polite and remember that you are a guest in their office.

- **4.** Get under the desk and access the old unit.
- **5.** Unplug the keyboard, mouse, and monitor connectors.
- **6.** Unplug the Ethernet connector and the power cord.
- **7.** Lift the old PC out from under the desk.

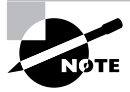

It is very common for users to keep their PCs under their desks, but of course some PCs are situated on desks or otherwise positioned.

- **8.** Place the old PC in the box the newer unit arrived in.
- **9.** Replace the packing material (such as Styrofoam) to protect the older unit.
- **10.** Seal the box securely with packing tape.
- **11.** Attach the preaddressed shipping label to the box.
- **12.** Set the box in a preselected area in the office, out of the way of the users.

#### **Rolling Out the First Computer**

#### **PHYSICALLY INSTALLING THE FIRST COMPUTER**

- **1.** Locate the first new PC.
- **2.** Place it under the user's desk in the same position the old PC occupied.
- **3.** Locate the power cord used by the old PC.

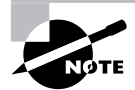

In this scenario, you'll be using all of the old cables and peripherals for the rollout. Only the PC will be new.

- **4.** Plug the cord into the new computer's power supply. The power supply is inside the PC. A connection for it is located on the back of the computer. See Task 1.4 for the definition of a computer's power supply.
- **5.** Locate the Ethernet cable you removed from the old PC.
- **6.** Plug the Ethernet cable into the new computer's NIC port.
- **7.** Locate the keyboard, mouse, and monitor connectors from the old PC.
- **8.** Connect them to the appropriate ports on the new PC.

#### **PERFORMING THE INITIAL CONFIGURATION**

**1.** Sitting at the keyboard, power up the PC and let it boot.

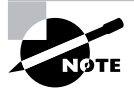

Usually once the operating system loads, a proprietary login screen appears. Your instructions will include login credentials. The credentials used in the subsequent steps, including the IP address of the local server, are bogus and just used as examples.

- **2.** Type the username **tech01** in the Username field.
- **3.** Type the password **csicsic** in the Password field.
- **4.** Click Start.
- **5.** Click Run.
- **6.** In the Run box, type **cmd** and press Enter.
- **7.** At the command prompt, type **ipconfig/all**.
- **8.** Verify that the PC has received a dynamic IP address from the DHCP server at the branch.

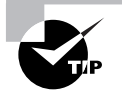

It seems prudent to mention again that Windows 2000 and XP are configured by default to use Automatic Private IP Addressing (APIPA) in the event that the computer cannot acquire a dynamic address. If the address is returned in the 169.254.*x*.*x* range and the subnet mask is 255.255.0.0, the computer is using APIPA. Consult with your network administrator to find out what subnet mask and IP address range you would expect the computer to acquire.

- **9.** Type **ping 192.168.0.1** at the prompt and verify that there is a connection to the server.
- **10.** Type **ping www.google.com** at the prompt and verify that there is a connection to the Internet.
- **11.** Close the command-line interface (CLI).

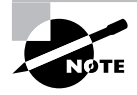

At this point, you usually run through a routine to configure the new PC for the office. The following is an example. This part of the process can be highly variable.

#### **CONFIGURING THE NEW PC FOR ITS ENVIRONMENT**

- **1.** Double-click the CSIC icon on the Desktop.
- **2.** In the Available Servers list, click on server CSIC-1701 to select it.
- **3.** Click OK.
- **4.** When the Configuration Status box appears, watch the green progress indicator until it moves completely across the box and flashes green.
- **5.** Click Done.
- **6.** Log out of the workstation.
- **7.** Repeat the entire process for the other five computers.

#### **Completing the Rollout**

#### **WRAPPING UP**

- **1.** Verify that you have completed the rollout for all six new machines.
- **2.** Verify that you have boxed and sealed all six of the old workstations in their boxes.
- **3.** Verify that you have correctly labeled all six boxes for shipping and staged them in an outof-the-way area.

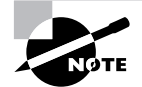

On the next business day, the office will arrange for its selected shipping company to come, take the boxes, and transport them to their destination.

- **4.** Clean up any excess packing material or other waste that was created during the rollout and dispose of it in a nearby dumpster.
- **5.** Verify that all six users can log in to the network and perform their jobs.
- **6.** Complete and sign all documentation and have the manager countersign.
- **7.** Call the IT department and advise them that the job is completed and you'll be bringing in the paperwork.

### **Criteria for Completion**

In the scenario, you will have successfully completed the task when all six new workstations are fully operational and networked. If you have been simulating the exercise by assembling and networking a PC, you will have successfully completed the task when you have attached all peripherals to the PC, connected it physically to the rest of the network, powered up the machine, and are able to perform typical tasks and have network connectivity.

# Task 1.18: Preventing ESD Damage

It is amazingly easy to damage the delicate electrical circuitry inside of a computer. As a child, you may have rubbed your feet back and forth on a carpet and then touched another person's hand to give them a static shock. What you probably don't realize is that your body carries some electrical potential all of the time. Most of the time, though, the discharge is insufficient to be perceived by the human nervous system. Unfortunately, it is more than enough to fry some components inside a PC. This type of damage can cause maddening intermittent faults in the computer that can seem to be impossible to diagnose.

Happily, there are precautions you can take to prevent such damage. The most common method (though not recommended as the only method) is to open the PC's access panel and touch the frame of the computer to equalize the electrical potential between you and the computer. This is the "quick and dirty" method of preventing electrostatic discharge (ESD). If you want to do this while working on your own computer, go for it. When you are working with other people's equipment, you'd better stick to safer procedures.

# **Scenario**

You have a PC on your workbench that needs to have its memory upgraded (see Task 1.1). You are about to remove the panel's screws and take off the panel. You have just been briefed by your supervisor on the proper method of preventing ESD damage to the inside of the computer. All of the necessary equipment has been provided and you begin going through the necessary precautionary procedures.

# **Scope of Task**

### **Duration**

This should only take a few minutes.

### **Setup**

You don't actually have to open the computer for this task; all you'll need to do is set up the ESD precautions.

### **Caveat**

Although this is a single task, you would be wise to "perform" this task every time you open up a computer case. The few minutes it takes to implement these procedures could save you hours of trying to figure out some problem caused by a stray static shock.

# **Procedure**

This lesson will show you how to implement proper ESD procedures.

### **Equipment Used**

You'll need at least an ESD wrist strap, but you can also get an ESD cover for your workbench and a mat to stand on while working on the computer. Always have antistatic bags ready for any components you remove from the computer.

### **Details**

This exercise will show you the steps to take to prevent ESD damage while working on a computer.

#### **Taking Steps to Prevent ESD Damage**

#### **PREPARING YOUR WORK AREA AND YOURSELF**

- **1.** Verify that your workbench is covered with an ESD mat before placing a computer on the bench.
- **2.** Make sure there is an ESD mat where you will be standing while working on a computer.
- **3.** Check to make sure whatever component you are installing is stored in an antistatic bag.

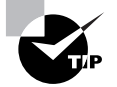

Try not to wear synthetic clothing while working on a computer.

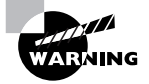

Don't use Styrofoam while working on the computer. If you have to have a cup of coffee, use a ceramic cup (although drinking anything around an open computer is asking for trouble). Passing a piece of Styrofoam over electrical components can damage them.

- **4.** Place an antistatic strap around one of your wrists.
- **5.** Clip the other end of the cable attached to the strap to the frame of the computer.

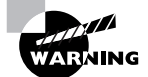

Another activity that can cause ESD damage is vacuuming the interior of the PC case. (Use a can of compressed air instead.) To clean components, use antistatic sprays instead of detergents. Rubbing erasers inside the case also can build up static.

### **Criteria for Completion**

You will have successfully completed this task when you have secured your work area and yourself with ESD equipment. You are now ready to open the computer case.

# Task 1.19: Installing Drivers from a Disk

Long gone are the days when a computer can contain by default all of the hardware drivers necessary to work and play well with every device and component on the market. Chances are, if you install a piece of hardware or a peripheral, you'll also have to install the drivers.

Most of the time this isn't much of a chore, especially if you are installing a new device and have the driver disk that came with the hardware. Windows makes it pretty easy, but you do have to go through a few steps. Get used to them. As a PC tech, you'll be installing or updating drivers almost all the time.

### **Scenario**

A user has turned in a trouble ticket stating that he is having trouble playing audio tutorials on his PC. You've investigated and determined that the problem is his sound card. You install a replacement PCI sound card (see Task 1.2) and now you need to install the drivers. You have the driver disk that came with the sound card and are ready to do the installation.

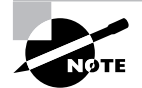

The sound card scenario is only an example. You'll end up installing drivers for a wide variety of components.

# **Scope of Task**

### **Duration**

This task should take about 10 minutes.

### **Setup**

Ideally, you will have just installed a new device or component and have the driver disk for the new piece of hardware handy.

### **Caveat**

In this lesson, you'll be using Windows to do the installation, but often the vendor's driver disk has its own interface and installation procedure. In the vast majority of cases, you just need to follow the onscreen instructions and the drivers will be successfully installed.

# **Procedure**

This lesson will teach you how to install device drivers from a CD.

### **Equipment Used**

The only thing you'll need after the device is installed is the driver disk.

### **Details**

This task will walk you through the steps of using Windows to install a device driver from a CD.

#### **Installing Device Drivers from a Disk**

#### **GETTING READY TO INSTALL DRIVERS FROM THE DISK**

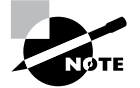

For this task, you should have already installed the sound card and powered up the Windows XP computer.

- **1.** Locate the driver disk.
- **2.** Locate the driver installation instructions.
- **3.** Verify that the correct procedure is to use Windows to install the drivers.

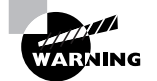

You may fail to correctly install the device drivers if you don't follow the recommended method of installing them from the driver disk.

#### **INSTALLING FROM THE DEVICE DRIVER DISK USING WINDOWS**

- **1.** Sitting at the keyboard, click Start.
- **2.** Right-click My Computer.
- **3.** Click Properties.
- **4.** Click the Hardware tab.
- **5.** Click the Device Manager button.
- **6.** Locate the new device in the Device Manager list.

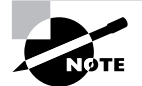

A yellow exclamation point may appear next to the device, indicating that it is not functional at this time.

- **7.** Expand the Sound Card notation in the list.
- **8.** Right-click the name of the sound card.
- **9.** Click Properties.
- **10.** Click the Update Drivers button.
- **11.** In the Hardware Update Wizard, click the Install from a List or Specific Location (Advanced) radio button.
- **12.** Click Next.
- **13.** Insert the driver disk in the PC's CD or DVD drive.
- **14.** Click the Search for the Best Driver in These Locations radio button.
- **15.** Verify that the Search Removable Media (Floppy, CD-ROM) box is checked.
- **16.** Click Next.
- **17.** When the search of the disk locates the driver, select it and click OK.

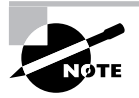

A dialog box may appear indicating that the driver isn't digitally signed. This is not a serious situation; it only means that Microsoft has not specifically tested the driver with Windows XP. Click the Continue Anyway button.

- **18.** After the driver installs, click Finish.
- **19.** If prompted, click the Restart button to reboot the PC.
- **20.** Remove the driver disk.

# **Criteria for Completion**

You will have successfully completed this task when the computer reboots and you can use the new device normally.

# Task 1.20: Installing Drivers from the Internet

Probably the most difficult task in installing drivers from the Internet is finding them. Although it makes sense to go to the manufacturer's site first, depending on how the company's site is set up, it may not be easy to locate the right drivers. Also, if you are looking for drivers for a legacy device, the vendor may have gone out of business. Task 2.4 will focus on how to find drivers online. For this task, it is assumed that you've located the right driver page to find the needed driver, download, and install it.

# **Scenario**

You are installing an HP All-in-One device as a local printer/fax/scanner on a user's computer. You don't have the driver disk that originally came with the device but can find the drivers online. The computer has an Internet connection and you can go to HP's site and find the drivers page for the product.

# **Scope of Task**

### **Duration**

This task should take about 15 minutes.

### **Setup**

You'll need a computer with an Internet connection and, ideally, a device that's connected to the PC and needs updated drivers. You can also download the drivers for just about any device but not install them.

### **Caveat**

If you wanted to update the drivers of a device already installed on your computer, you could just use the Device Manager to search for drivers online. (Task 1.19 used the device manager to install drivers from a CD.) This task focuses on a situation in which you are installing a new device and must locate and download drivers from the Internet. In this example, you are downloading an HP device driver, but this task is applicable for any manufacturer or device.

# **Procedure**

This task will show you how to download and install device drivers from an Internet site.

### **Equipment Used**

You only need a computer with an Internet connection to complete this task.

### **Details**

This task will show you the steps necessary to download and install device drivers from a manufacturer's site.

#### **Downloading and Installing Device Drivers**

#### **SELECTING AND DOWNLOADING DRIVERS**

- **1.** With the manufacturer's device driver site open in your browser, select your product type.
- **2.** On your product type's page, type the make and model of your device in the available field.
- **3.** Press Enter.

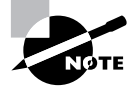

Your product make and model may have several submodel numbers and you may have to select which one most closely matches your device.

- **4.** Click the Software and Driver downloads link.
- **5.** Click the name of your operating system.
- **6.** Find the specific driver you need and click the link.
- **7.** Review the information on this page to make sure it is the correct driver.
- **8.** Click the Download Only button.
- **9.** Browse to the folder on your hard drive where you want to place the driver.

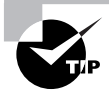

When downloading drivers or any file from the Internet, prepare a folder in your directory system ahead of time so you can find the file later. For example, you could create a folder named Drivers off of your C drive and download all your drivers to one folder. This makes it easy to find them later.

**10.** Click OK to download the driver to the selected folder.

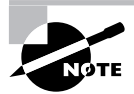

The amount of time it takes for the drivers to download depends on your connection speed and the size of the software package.

#### **INSTALLING DEVICE DRIVERS**

- **1.** Browse to the folder where you downloaded the driver package.
- **2.** Double-click the driver package.
- **3.** In the installation wizard, accept the default location for the installation.
- **4.** Click Next to extract the drivers.

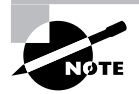

This part of the task may take a few minutes. After the drivers are extracted, the process is largely automatic, with the installation software checking your system, preparing for the installation, conducting the installation, and configuring the product.

**5.** After the installation is complete, restart the computer.

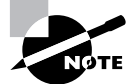

Depending on the device involved, you may have to complete the configuration wizard before being able to use the device.

# **Criteria for Completion**

You will have successfully completed the task when the drivers are installed, the device is configured, and you are able to use the device normally.

# Task 1.21: Reformatting a Hard Drive

Reformatting a hard drive is no fun. It usually means that there is something seriously wrong with the computer that cannot be repaired in any other way. Reformatting means erasing everything on the hard drive and then reinstalling the OS, drivers, application software, and data. If possible, back up all of the data on the drive before reformatting.

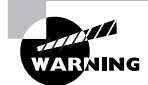

Reformatting a hard drive will erase everything on it and all of your data will be lost.

Sometimes a computer will become so overrun with malware that it becomes impossible to recover it through normal means. The solution of last resort is to wipe the drive and reinstall everything. The Windows XP Recovery Console provides an ideal tool for doing this.

## **Scenario**

You receive a trouble ticket from a user that his Windows XP laptop seems to go out of control when powered up and connected to the network. You investigate and determine that the laptop has been severely compromised by malware during a business trip taken by the user. Antivirus and anti-malware removal solutions have been unsuccessful. Your supervisor advises

you to reformat the hard drive of the laptop. Fortunately, most of the data on the laptop also exists on the user's office PC.

You take the laptop to your workbench and locate the Windows XP installation disk that you'll need for the reformatting. You know that the filesystem on the XP machine is NTFS.

## **Scope of Task**

### **Duration**

This task should take about 20 minutes

### **Setup**

You'll need to have a computer running Windows XP that must be able to boot from a CD drive. You'll also need to have the recovery disk. Most importantly, the computer must not contain data and software that you will need.

### **Caveat**

Be very sure you have any data you want backed up before proceeding with this task. Once you're done, any data on the drive will be gone forever. If your computer doesn't check the optical drive before the hard drive when it starts booting, you'll have to change the boot order in the BIOS. Once this process is done, make sure you have all of the application installation disks if you want to reinstall the operating system and all the apps.

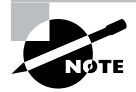

To reinstall the operating system and all the apps, see Task 1.22, "Installing an Operating System (Windows XP Professional) as a Fresh Install," Task 1.24, "Installing Microsoft Applications," and Task 1.25, "Installing Non-Microsoft Applications."

# **Procedure**

This task will show you how to reformat a hard drive using the Recovery Console in Windows XP.

### **Equipment Used**

You won't need any tools for this task, just the Windows XP computer itself and the recovery or installation CD.

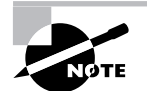

Depending on where you bought your computer, you were given either the full installation disk with the computer when you received it or a recovery disk that contains all the XP repair tools but not the operating system installer. If at all possible, when you buy a computer, make sure the full installation disk comes with it.

### **Details**

This task will show you all of the information regarding changing the boot order of a computer and using Windows XP Recovery Console to reformat the hard drive.

#### **Changing the Boot Order of a Computer**

#### **GETTING INTO THE BIOS AND CHANGING THE BOOT ORDER**

- **1.** Verify that the laptop is connected to a power source.
- **2.** Open the CD or DVD drive.
- **3.** Insert the recovery disk.
- **4.** Boot the computer.
- **5.** As the boot sequence begins, scan the bottom of the screen for the key or key combination that will let you enter the setup.

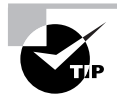

The key or key combination depends on the computer manufacturer and the type of BIOS the computer uses. Some of the more common are F1, F2, Del, Esc, or Ctrl+Alt+Del.

**6.** When the setup screen appears, look for an area or list referencing the boot order.

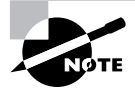

Exactly how the setup screen is configured varies widely. This task takes you through a basic procedure, but how your BIOS is set up may differ.

- **7.** Follow the onscreen notes to enter the boot order menu.
- **8.** View the listing of the boot order.
- **9.** If necessary, change the boot order to make the CD or DVD drive the first in the list.
- **10.** Press the key that will save your changes and restart the computer.

#### **Reformatting a Hard Disk**

#### **USING WINDOWS XP RECOVERY CONSOLE TO REFORMAT THE HARD DISK**

- **1.** As the computer boots from the CD, look for the Welcome to Windows Setup screen.
- **2.** Press either the F10 function key or the r (for repair) key.
- **3.** When the Recovery Console opens, select the Windows installation from the list.

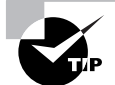

Windows will most likely be at the top of the list and be called C:\WINDOWS.

- **4.** Press Enter.
- **5.** At the login screen, use your administrator name and password to log in.

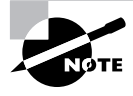

On home Windows systems, the primary user is usually the administrator. In a work setting, admin usernames and passwords are set by the IT department staff. Your supervisor will have provided you with this information.

- **6.** Press Enter.
- **7.** In the command-line emulator, type **map** at the prompt.

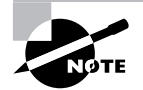

Typing **map** will provide a list of drive letters with the associated file system, size, and device name of each drive.

- **8.** Press Enter.
- **9.** Type **format C: /fs:ntfs**.

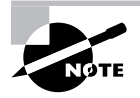

Step 9 assumes that the drive you want to reformat is the primary or C drive. If the drive you are reformatting uses a different drive letter, use that one instead.

- **10.** Press Enter.
- **11.** Type **y** and then press Enter.
- **12.** After the reformatting process finishes, type **exit**.
- **13.** Press Enter to restart the computer.

## **Criteria for Completion**

You will have successfully completed the task when the computer reboots and the hard drive has been reformatted with the operating system, application software, and data deleted.

# Task 1.22: Installing an Operating System (Windows XP Professional) as a Fresh Install

As you saw in Task 1.21, there are times when even good PCs go bad and there's nothing left to do but reformat the hard drive. Of course, this is only part of the rehabilitative therapy for your ailing computer. To fix the original problem, you had to throw out the good software with the bad. Although you have guaranteed that all viruses and other malware have been removed from the hard drive, you also deleted the operating system, application software, and all your data.

Hopefully you backed up your data and located software installation disks. You're going to need them if you ever want to use your computer for more than a paperweight. Assuming you took all of the appropriate steps to find your software disks, you'll soon be tapping away at the keyboard and clicking the mouse once again.

## **Scenario**

You have just completed reformatting the hard drive of a laptop that had been corrupted with various forms of malware (see Task 1.21). You have located a Windows XP Professional installation disk and are ready to reinstall the operating system. You will be performing a fresh install so it will be as if you were installing Windows XP on a brand-new hard drive.

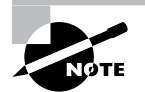

You can use a Windows XP Home edition install disk for this task because the installation process is virtually identical.

# **Scope of Task**

### **Duration**

This task should take about 30 to 45 minutes, depending on the capacity of your computer's CPU and memory.

### **Setup**

You'll need a computer with a newly reformatted hard drive. You will also need a genuine Windows XP Professional installation disk and the accompanying product key.

### **Caveat**

This task will take you only as far as the installation of the operating system. Tasks 1.24 and 1.25 will continue the recovery process by teaching you how to install Microsoft and non-Microsoft application software. You can complete this task only by reinstalling Windows XP on a reformatted drive.

# **Procedure**

This task will instruct you on how to reinstall Windows XP on the reformatted hard drive of a computer.

### **Equipment Used**

You will need only a computer with a reformatted hard drive and a valid Windows XP installation disk with the accompanying product key.

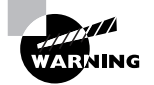

Do not use pirated software for this or any other task you perform in this book!

### **Details**

This lesson will walk you step-by-step through the procedure of performing a fresh install of Windows XP on a reformatted hard drive.

#### **Reinstalling Windows XP**

#### **REINSTALLING WINDOWS XP ON A REFORMATTED COMPUTER**

- **1.** Verify that your computer is hooked up to a power supply.
- **2.** Locate the Windows XP install disk.
- **3.** Insert the disk into the CD or DVD drive of the computer.
- **4.** Reboot the computer.

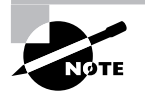

In Task 1.21, you made sure that the computer would look to the optical drive first to boot. Watch carefully for the message "Press any key to boot from CD." It will appear for only a few seconds, so quickly press any key on the keyboard to initiate a boot from the CD.

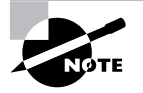

You may be asked to activate the product (operating system) at this time or at some point in the installation process. Skip this part of the setup since you will need an Internet connection to complete product activation.

**5.** When the Welcome to Microsoft Windows XP window appears, click the arrow in the green box next to Install Windows XP.

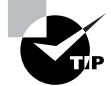

You can also press Enter at this step.

- **6.** The initial Windows Setup window appears. At this point, Setup will format the partition.
- **7.** When the Welcome to Setup window appears, press Enter.
- **8.** When the End-User License Agreement appears, press F8 to agree.

```
Windows XP Licensing Agreement
     Microsoft Windows XP Professional
     END-USER LICENSE AGREEMENT
    LIPPORTANT-READ CAREFULLY: This End-User<br>
IMPORTANT-READ CAREFULLY: This End-User<br>
License Agreement ("EULA") is a legal agreement between you<br>
(corporation for the Microsoft software product identified above,<br>
which inclu
       1. GRANT OF LICENSE. Microsoft grants you the following rights provided that you comply with all terms and conditions of<br>this EULA:
              * Installation and use. You may install, use, access,<br>display and run one copy of the Product on a single<br>computer, such as a workstation, terminal or other device<br>("Workstation Computer"). The Product may not be used<br>by m
F8=I agree ESC=I do not agree PAGE DOWN=Next Page
```
**9.** When the partition window appears, verify that the desired partition is selected and the press Enter to install Windows XP on that partition.

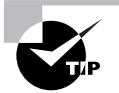

You can also create a new partition by pressing C. To toggle through a list of partitions in the partition window, use the Up and Down arrow keys.

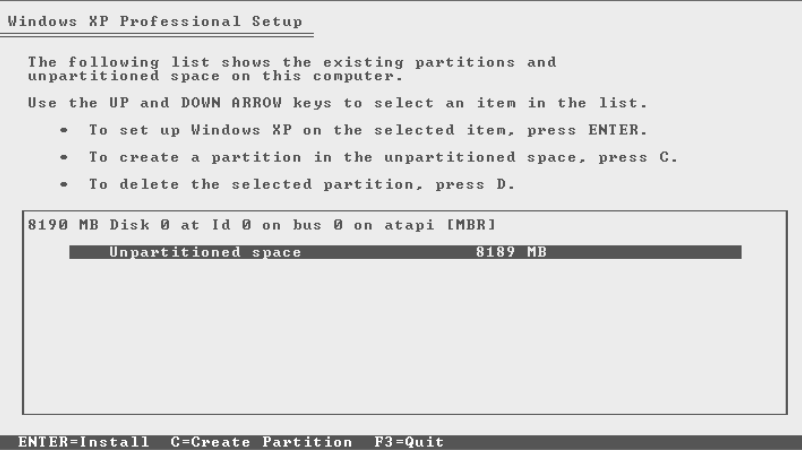

- **10.** When the file system window appears, use the Up and Down arrow keys to select Format the Partition Using the NTFS File System, and then press Enter.
- **11.** Setup will format the partition and then copy files to the Windows installation folders. When it finishes copying files, Windows will reboot.

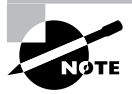

After Windows reboots, the GUI installation screen appears, informing you of the current stage of the installation and about how long it will take. Notice the flashing green lights at the lower-right side of the screen. The moving lights indicate that the installation is proceeding.

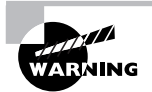

If those lights stop moving or are moving extremely slowly, it probably indicates a problem with the install. The most common cause is a smudge or dirt on the disk. You will need to stop the installation, remove the disk, and examine it for smudges or damage. If possible, clean the disk and make another attempt to do the installation.

**12.** When the Regional and Language Options box appears, click Next.

**81**

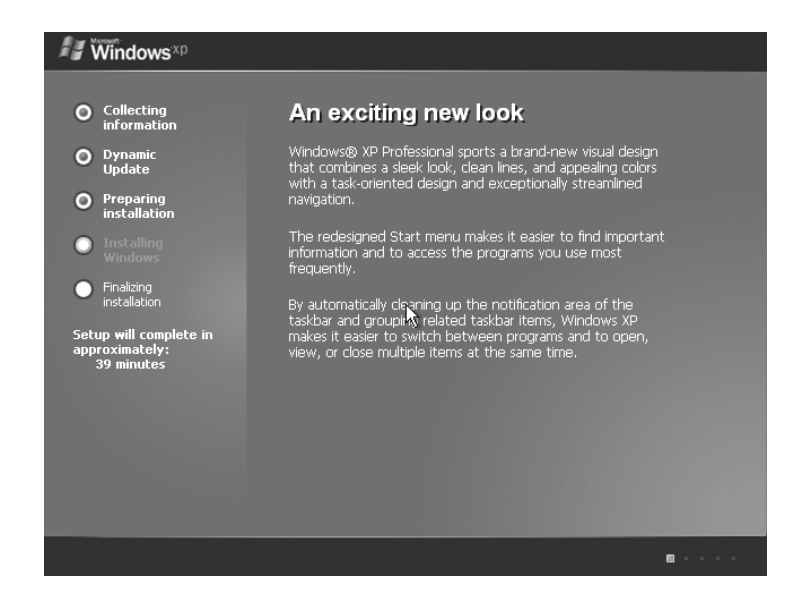

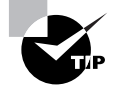

If you live someplace besides the United States, you will want to click the Customize and Details buttons to adjust the Regional and Language Options settings so they are appropriate to your location. After these settings are adjusted, you can click Next to proceed.

- **13.** When the Personalize Your Software box appears, enter your name or the name of the end user in the Name field. You can optionally enter a company name in the Organization field.
- **14.** Click Next.
- **15.** When the Your Product Key box appears, enter the 25-character product key that came with the installation disk.

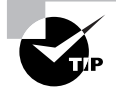

You can usually find the product key on a label attached to the disk case.

- **16.** After you've entered the key, click Next.
- **17.** When the Computer Name and Administrator Password box appears, type the hostname of the computer in the Computer Name field.
- **18.** Type the password for the local computer administrator account in the Administrator Password field and repeat this step in the Confirm Password field.

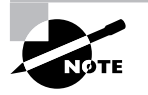

This is the password for the administrator account on the local machine, not the domain administrator password.

- **19.** Click Next.
- **20.** When the Date and Time Settings box appears, adjust the Date, Time, and Time Zone settings using the drop-down lists and arrow keys.

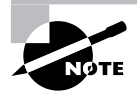

Usually, the Date and Time are correct and you will only have to adjust the Time Zone setting.

**21.** If desired, verify that the Automatically Adjust Clock for Daylight Saving Changes check box is checked, and click Next.

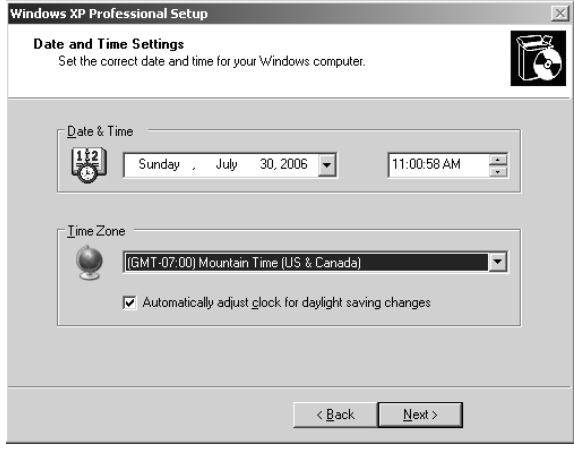

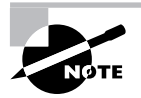

After you click Next in the Date and Time Settings window, you will be returned to the GUI installation window. Allow the installation process to continue until your input is required.

**83**

**22.** When the Networking Settings box appears, select Typical Settings and click Next.

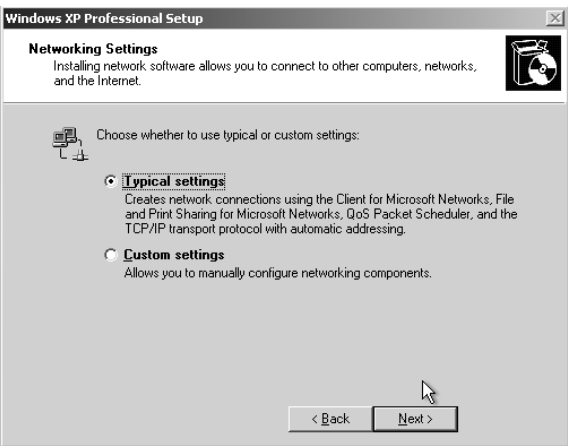

- **23.** When the Workgroup or Computer Domain box appears, select the No, This Computer Is Not on a Network radio button and accept the default workgroup name of WORKGROUP.
- **24.** Click Next.

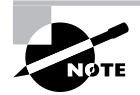

If you are installing Windows XP Home edition, the default name of the workgroup is MSHOME.

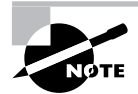

You will join this computer to the domain after the installation is complete. See Task 3.9 for details.

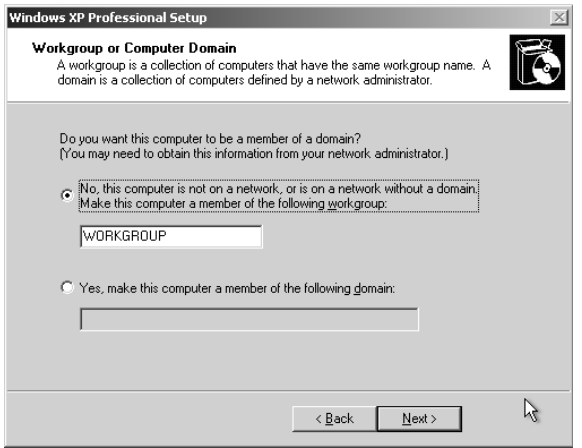

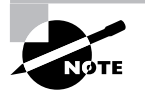

After you click Next in the Workgroup or Computer Domain window, you will be returned to the GUI installation window. The installation will proceed to its conclusion after about 30 minutes and the computer will reboot at that time.

- **25.** When the computer reboots and the Display Setting box appears asking to adjust the screen resolution, click OK.
- **26.** When the screen resolution is adjusted, if you can read the message in the Monitor Settings box, click OK.

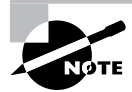

After you click OK in the Monitor Settings box, Windows XP will load.

#### **CONFIGURING A NEWLY INSTALLED WINDOWS XP PROFESSIONAL COMPUTER**

**1.** When the Welcome to Microsoft Windows screen appears, click Next.

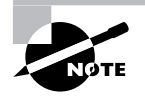

If you have speakers attached to the computer, turn them on and turn up the volume. If the sound card and speakers are operating correctly, you will hear a test "song."

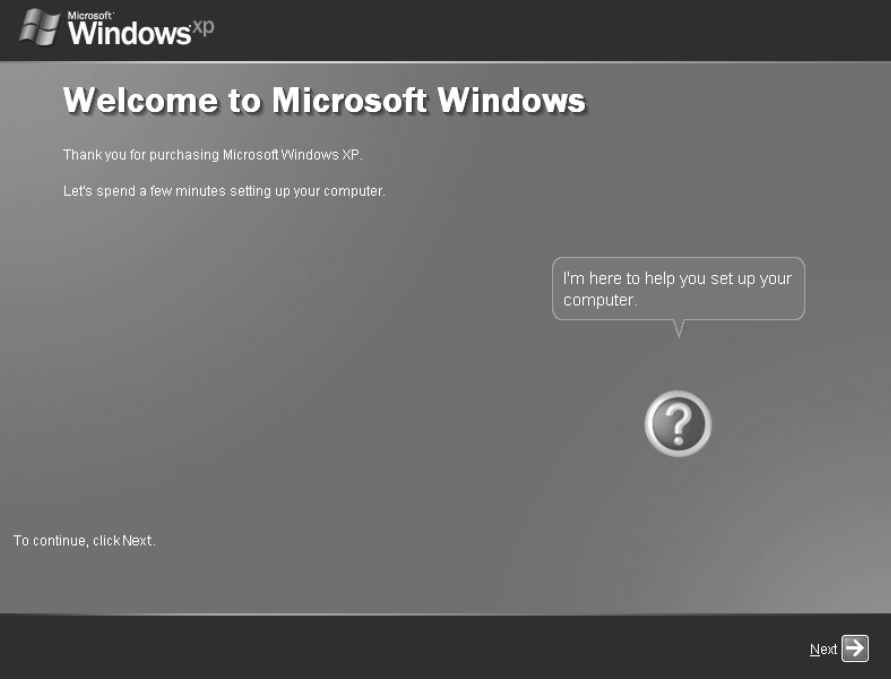

**2.** When the Internet Connection screen appears, select the Yes, This Computer Will Connect through a Local Area Network or Home Network radio button and click Next.

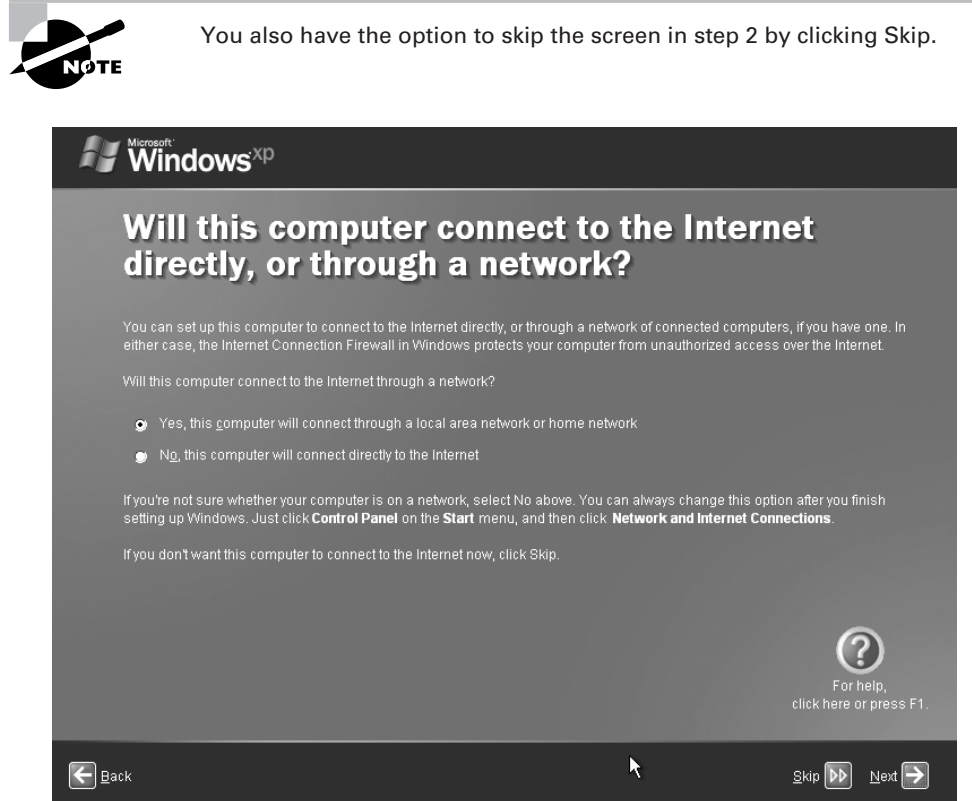

**3.** When the Ready to Register with Microsoft? screen appears, select the No, Not at This Time radio button and click Next.

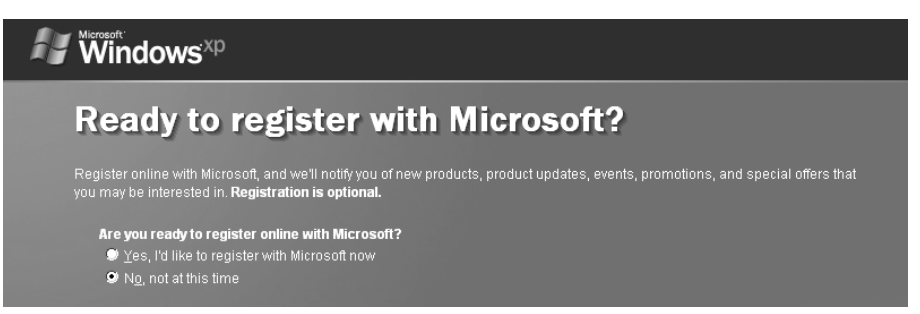

**4.** When the Who Will Use This Computer? screen appears, type the name of the primary user in the Your Name field.

- **5.** If other users need to have their own local computer accounts on this PC, use the additional fields to enter their names.
- **6.** Click Next.

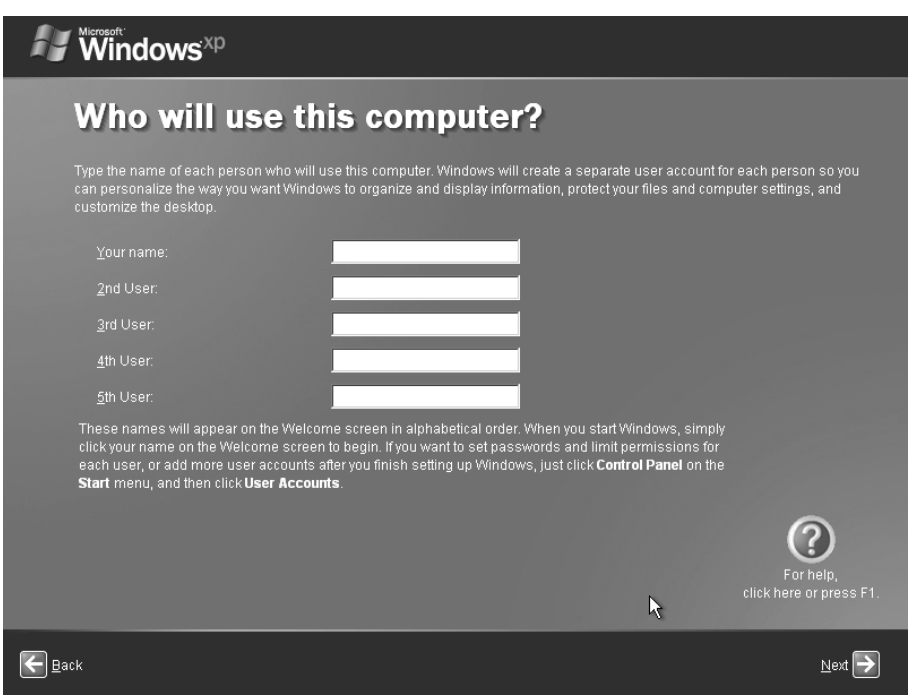

**7.** When the Thank You! screen appears, indicating that Windows XP Professional has been successfully configured, click Finish.

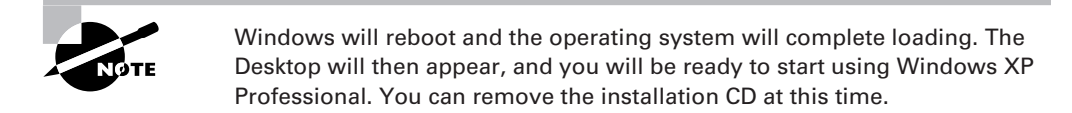

## **Criteria for Completion**

You will have successfully installed and configured Windows XP on a computer when the operating system loads and you can use the computer normally.

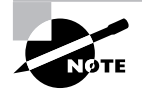

Under normal circumstances, your next steps are to activate the onboard firewall, configure the network connection, connect to the Internet, and go to the Windows Update site. You will need to install all the service packs and security patches before you resume any other activity on the computer.

# Task 1.23: Uninstalling Software

Sometimes it's necessary to uninstall software on a computer. Usually you do this when a program is no longer used by the company because it has become obsolete or the firm has decided to go with another vendor for that type of software. Although there is quite a variety of programs out there, Windows uses the same process to uninstall a program and all its components. It's really a piece of cake.

## **Scenario**

The payroll department has decided to discontinue the use of its current accounting software and has purchased similar software from a different vendor. You have been assigned to go to the payroll office and uninstall the relevant program from the computers there. It is just past regular business hours so none of the users will be present. You are free to log on to each PC using your administrator credentials and remove the programs.

# **Scope of Task**

### **Duration**

This task will take 10 to 15 minutes.

### **Setup**

You will need one computer with a program you can uninstall. It can be any sort of software.

### **Caveat**

This is a fairly benign task so there shouldn't be any particular issues.

# **Procedure**

This task will teach you how to remove a program from a Windows XP computer.

### **Equipment Used**

You will only need a computer and a program on that computer you are willing to remove.

### **Details**

This task will show you the process of removing a program from a Windows XP computer.

#### **Uninstalling a Program**

#### **UNINSTALLING A PIECE OF SOFTWARE FROM A WINDOWS XP COMPUTER**

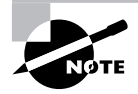

For this task, it is assumed that you are at a computer that is powered up and you are logged on with an account that has administrator privileges.

**1.** Click Start  $\ge$  Control Panel.

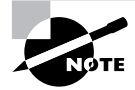

If your Control Panel is currently in Category view, switch it to Classic view.

- **2.** Double-click the Add or Remove Programs icon.
- **3.** When the list populates, click the name of the program you want to remove.
- **4.** Click the Change/Remove button.
- **5.** When the dialog box opens asking if you are sure you want to remove the program, click Yes.

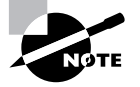

You may be asked to remove multiple components. In this event, click Delete All.

## **Criteria for Completion**

You will have successfully completed the task when you return to the Add or Remove Programs list and the program you selected is no longer present.

# Task 1.24: Installing Microsoft Applications

Although most computers you will purchase come with all the necessary application software already installed, you may occasionally have to install some piece of Microsoft application software. Like installing an MS operating system, the process is heavily scripted and doesn't leave much to chance. In the vast majority of cases, you'll need the product key to install the software and you'll need to activate it within 30 days of the installation.

IT departments tend to keep their software disks, including the product keys, under lock and key, and they will be keeping track of the number of licenses they have available. Before doing an install, always verify the number of licenses your company has for the software.

Installing a Microsoft application is as simple as popping the install CD in the CD or DVD drive and following the instructions.

# **Scenario**

You have just finished installing Windows XP on a laptop that had to have its hard drive reformatted (see Tasks 1.21 and 1.22). You have configured a network connection and restored all of the service packs and security updates. Your next step is to install all of the Microsoft application software. You will start by installing Microsoft Office 2003 Professional.

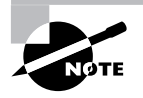

The Microsoft Office suite is used as an example for the sake of this task. You may have access to a different Microsoft application that you'll install for this lesson, so the steps may not be quite the same.

You have located the disk and product key and are ready to begin.

# **Scope of Task**

### **Duration**

Depending on the software package, this task will take about 15 to 20 minutes.

### **Setup**

You'll need access to a computer and an installation disk containing a Microsoft application program.

### **Caveat**

As you must be aware, Microsoft products are not inexpensive, so you may not want to go out and buy an MS Office suite. In a pinch, you can uninstall and reinstall an MS application on your computer. Make sure you have the appropriate install disks available before you begin.

# **Procedure**

This task will show you how to install a piece of Microsoft application software.

### **Equipment Used**

All you'll need is a computer and a Microsoft application installation disk.

### **Details**

This lesson will guide you through the process of installing a piece of Microsoft application software.
#### **Installing Microsoft Application Software**

#### **INSTALLING MICROSOFT OFFICE 2003 PROFESSIONAL FROM A CD**

- **1.** Verify that the computer is powered up.
- **2.** Log on as Administrator.
- **3.** Locate the MS Office 2003 installation disk.
- **4.** Insert the disk into the computer's optical drive.

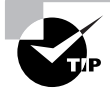

The disk should autoplay; if it doesn't, you'll need to open My Computer, right-click the CD or DVD icon, and click Open. Look for a launch or startup file and double-click to execute it. The installation program should launch.

**5.** When the Product Key screen appears, input the product key that accompanied your installation disk and click Next.

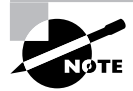

The product key is usually found on a label attached to the disk case.

- **6.** When the user information dialog box opens, type the name of the user and the organization in the appropriate fields.
- **7.** Click Next.
- **8.** When the licensing agreement dialog opens, check the I Accept the Terms in the Licensing Agreement check box.
- **9.** Click Next.
- **10.** In the Type of Installation area, verify that the default location (path) is present.

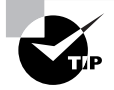

The path for Microsoft Office will look like this: C:\Program Files\Microsoft Office\.

- **11.** Click Complete Install.
- **12.** Click Next.
- **13.** In the Summary box, click the Install button.

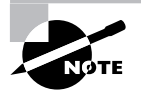

The installation process will begin when you click the Install button in the Summary box..

- **14.** When the Setup Completed box appears, select the Check the Web for Updates and Additional Downloads check box.
- **15.** Click Finish.
- **16.** Internet Explorer will launch; when the Windows Update page displays, click the Check for Updates button and then download and install all Microsoft Office updates.

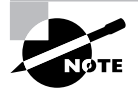

For this task, you should have already established a network connection and downloaded and installed all service packs and security patches for Windows XP.

- **17.** When prompted, reboot the computer.
- **18.** When the computer reboots, log on as administrator and verify that Microsoft Office 2003 Professional was installed.

## **Criteria for Completion**

You will have successfully completed this task when you can verify that the Microsoft Office suite has been installed on the computer.

# Task 1.25: Installing Non-Microsoft Applications

It is said that man does not live by bread alone, and neither does he (or she) work with just Microsoft application software. Beyond using a wide variety of well-known commercial software packages, organizations also can use proprietary software and packages that are written just for certain types of businesses or business functions. You will find that one of your more common tasks is installing both Microsoft and other vendor software.

This task will have to use a specific piece of software for demonstration purposes, so the exact installation procedure may be different from what you experience. That being said, most software installs use some sort of "wizard-like" framework, so it's usually a matter of following the instructions and clicking Next.

## **Scenario**

You have reinstalled Windows XP and all the Microsoft application software on a recently reformatted laptop (see Tasks 1.21, 1.22, and 1.24 for details). Now you need to restore the non-Microsoft applications. You have the different installation disks available and are ready to begin.

## **Scope of Task**

## **Duration**

This task should take about 15 to 20 minutes.

## **Setup**

You will need a computer and access to the installation disk of a non-Microsoft application program. Alternately, you can download application software from the Internet and install it on your computer.

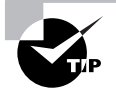

You can find and download plenty of freeware at www.framasoft.net/ rubrique259.html.

## **Caveat**

If you are going to download and install freeware, make sure you are using a trusted source. There are plenty of dodgy websites that advertise free software just to get you to download and install some vicious variety of malware that hangs onto your PC worse than a thirddegree burn.

## **Procedure**

This lesson will show you how to install non-Microsoft software applications.

## **Equipment Used**

All you'll need is a computer and a software installation disk. Alternately, you'll need an Internet connection so you can download and install freeware from the Internet.

## **Details**

This task will walk you through the procedure for installing a non-Microsoft application.

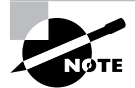

For the sake of this task, a freeware program called HTML Tidy will be installed. The exact steps you use to install your software may differ.

#### **Installing a Non-Microsoft Application**

#### **INSTALLING NON-MICROSOFT APPLICATION SOFTWARE FROM A DISK**

- **1.** Verify that the computer is powered up.
- **2.** Verify that you are logged on with an account that has administrator privileges.
- **3.** Locate the application's installation disk.
- **4.** Insert the disk into the CD or DVD drive.

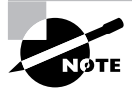

The disk should autoplay; if it doesn't, see Task 1.24 for details regarding launching the installation program manually.

- **5.** When the install wizard launches, click Next.
- **6.** Use the default location (path) to install the program.

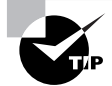

The path for the default location will look something like C:\Program Files\HTML Tidy\.

- **7.** Click Next.
- **8.** If the program offers you the option of putting an icon on the Desktop, accept it.
- **9.** Click Next.
- **10.** Review your selections in the Ready to Install dialog to make sure they are correct.
- **11.** Click Install.
- **12.** When the program installs, click Finish.
- **13.** If necessary, reboot the computer.

## **Criteria for Completion**

You will have successfully completed this task when the computer reboots (assuming this was required) and you click Start  $\triangleright$  All Programs and see the new program in the list displayed.

# Task 1.26: Upgrading Windows 2000 to Windows XP

Usually, most companies maintain an upgrade schedule for their equipment based on their budget and the usability of devices and utilities. Although Windows 2000 is getting a little long in the tooth, there's still plenty of life in the OS. However, many companies believe the time has come for their Windows 2000 computers to be upgraded to Windows XP.

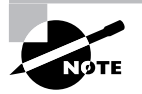

Windows Vista is due out in late 2006 or early 2007 (at least as of the time this is being written). You might think that XP's days are numbered as well; however, most organizations value productivity over possessing the latest "bleeding edge" technologies. If your company is like most others, it'll wait until the first service pack for Vista is issued before considering a mass migration.

Operating system upgrades can be managed in two ways:

- **1.** Both the hardware and operating systems can be upgraded at the same time.
- **2.** The operating system on an existing piece of hardware can be upgraded via installation or upgrade disk.

This task presents the latter solution. (See Task 1.17 for an example of the former solution.) Assuming the hardware is robust enough to run XP reasonably well, your CIO could save quite a chunk of change by not having to pop for 50 or 100 new PCs as well as the software licenses.

## **Scenario**

You've been assigned to upgrade the four PCs in your company's shipping department from Windows 2000 to Windows XP. You have come in on the weekend so that you'll have free access to the computers and won't have to interrupt the users. You have been provided with the necessary installation disk and product key to accomplish your task.

## **Scope of Task**

#### **Duration**

This task should take about an hour.

#### **Setup**

You'll need a computer running Windows 2000 Professional and a Windows XP Professional installation or upgrade disk.

#### **Caveat**

On most occasions, the upgrade from 2000 to XP is fairly routine, but always plan for the unexpected. Make sure you've backed up your data in case the upgrade goes wrong. There is no viable upgrade path from Windows 2000 to Windows XP Home Edition. You must upgrade to Windows XP Professional.

## **Procedure**

You will learn how to upgrade a computer's operating system from Windows 2000 Professional to Windows XP.

## **Equipment Used**

You will only need a computer running Windows 2000 and a Windows XP upgrade disk.

## **Details**

This task will conduct you through the procedure of upgrading a Windows 2000 Pro computer to a Windows XP computer.

#### **Upgrading a Windows 2000 Computer to Windows XP**

#### **PREPARING THE COMPUTER FOR UPGRADE**

**1.** Defragment the hard drive of the computer before beginning the upgrade.

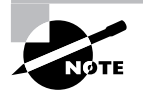

Task 2.10 will cover how to defragment a hard drive.

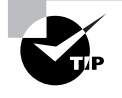

For this task, it is assumed that the IT staff has already checked the Windows Hardware Compatibility List (HCL) at www.microsoft.com/whdc/hcl/ default.mspx to make sure the hardware will be able to run Windows XP.

- **2.** Close any applications that may be running, especially the antivirus program.
- **3.** Make sure you have the original Windows 2000 installation disk as a precaution in the event that the upgrade fails.
- **4.** Locate the Windows XP upgrade disk.
- **5.** Insert the disk in the computer's CD or DVD drive.
- **6.** When the Welcome to Windows XP Upgrade screen appears, choose Check System Compatibility.

#### **RUNNING THE WINDOWS XP UPGRADE ADVISOR**

- **1.** When the Windows XP Upgrade Advisor Welcome screen appears, click Next.
- **2.** When the program asks if you want to download the latest files, click Yes.

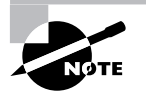

Step 2 is optional but advisable.

- **3.** When the informational screen appears telling you that most computers will support Windows XP, click Next.
- **4.** When the upgrade advisor screen appears, click Next.

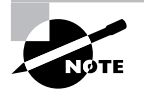

The upgrade advisor screen will list any issues that might affect the upgrade in Blocking and Compatibility. A blocking issue would be a condition that would prevent Windows XP from being run on the computer (which is exceedingly rare). A compatibility issue is when some piece of hardware or software on the computer may not run with Windows XP. Usually, these sorts of issues are resolved by driver updates.

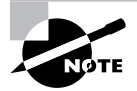

Most of what happens after step 4 is automatic. The option to download the latest files you selected in step 2 will now cause these files to download. Next, the Update Advisor examines the system and generates a report listing any issues that will affect the upgrade. There are bound to be at least some issues. Take note of them because you will be required to take steps to resolve these issues once Windows XP is installed.

**5.** After the Update Advisor report appears, click Finish.

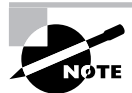

In this example, there won't be any significant issues affecting the upgrade. When the Advisor finishes, leave the Windows CD in the computer.

#### **UPGRADING TO WINDOWS XP**

- **1.** When the Welcome to Windows XP screen appears, select Install Windows XP.
- **2.** When the Choose an Installation Type screen appears, select the Upgrade option.
- **3.** Click Next.
- **4.** When the License Agreement page appears, press F8 to agree to the terms of the license.
- **5.** When the Product Key page appears, enter the key that came with the Windows XP disk.
- **6.** When prompted, choose to update the computer over the Internet from the Windows Update site.

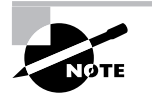

For this task, it is assumed that the computer has an "always on" Internet connection.

**7.** Click Next.

The Update Advisor may show you a report again on software and hardware compatibility issues. You should already have made notes from this report in section "Running the Windows XP Upgrade Advisor" earlier in this task. Verify that the report is the same.

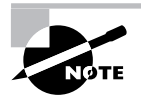

After the necessary files are downloaded and installed, the computer will automatically reboot.

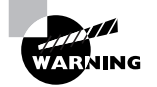

If you see a message saying to press "any key" to boot from the CD-ROM, do not do so. To complete the installation, you must boot from the hard drive.

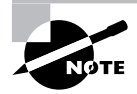

The next part of the process is the actual installation of Windows XP. This is pretty automated so there won't be a lot for you to do until the installation is complete.

#### **Postinstallation Tasks**

- **1.** Once the installation is complete, open Internet Explorer.
- **2.** Select Tools ► Windows Update.

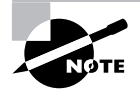

Windows Update will check your computer for any needed security updates, hotfixes, and drivers.

- **3.** When prompted, select Express Update.
- **4.** Select all the update options offered.

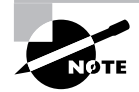

Windows Update will download and install the necessary software.

- **5.** When prompted, reboot the computer.
- **6.** After the computer has rebooted, defrag the hard drive again.

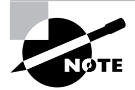

During the Windows Update process, the data on the drive becomes significantly fragmented, slowing performance.

**7.** Verify that the computer seems to be operating normally.

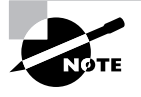

Your supervisor usually will give you a list of tasks to perform to test the computer. This includes playing a music CD to test sound, doing a test print, connecting to mapped drives, and any other activity the user will need to perform as a normal part of their work.

- **8.** Reactivate the antivirus program and any other security measures you turned off during the upgrade.
- **9.** Log off the computer.

## **Criteria for Completion**

You will have successfully completed this task when the computer displays as a Windows XP computer and you are able to perform tasks on the PC normally.

# Task 1.27: Using Restore Points in Windows XP

Windows XP comes with a handy little tool called System Restore. Sometimes making a change on a computer, such as downloading a program or updating a device driver, will cause some unforeseen damage. System Restore automatically creates restore points every time a major change is made to the computer. If something goes wrong with a change, you can literally turn back the clock and restore the computer's configuration settings to a previous point in time. You can also manually create a restore point if necessary. System Restore can solve a multitude of problems by taking the computer to a point when it was functioning well and at the same time preserving all of your documents, emails, and any other settings and data.

## **Scenario**

You receive a trouble ticket stating that a user is unable to open Windows Explorer and Internet Explorer on her Windows XP computer. After an investigation, your supervisor determines

that a number of system files have been corrupted within the past few days. You are instructed to use System Restore to take the computer's configuration back to a restore point created a week ago. You are at the user's computer in her cubicle and ready to perform the task.

## **Scope of Task**

## **Duration**

The task should take about 10 minutes.

## **Setup**

All you'll need is a computer running Windows XP.

## **Caveat**

System Restore is a useful and benign program and there should be no issues in restoring the computer to a particular restore point. If you restore a computer to a previous point and the problem is still not corrected, you can run System Restore again and take the computer further back in time.

## **Procedure**

In this task, you will learn how to use the Windows XP System Restore utility to undo a harmful change to a computer.

## **Equipment Used**

You will need no equipment for this task.

## **Details**

This task will take you through the process of restoring a Windows XP computer's settings to a previous point in time.

#### **Using the Restore Point System on Windows XP**

#### **VERIFYING THAT THERE IS SUFFICIENT SPACE FOR RESTORE POINT STORAGE**

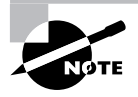

By default, System Restore allocates a maximum of 12 percent of hard drive space to store restore points. After this space becomes full, the system overwrites the stored data from the oldest restore points to the newest.

**1.** Click Start  $\ge$  Control Panel.

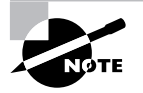

In this example, Control Panel is in Classic view.

- **2.** Double-click the System applet.
- **3.** Click the System Restore tab on the System Properties box.
- **4.** Confirm the Disk Space to Use bar is set at 12%.
- **5.** Click OK.

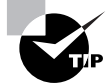

System Restore might be turned off on your computer. Verify that the Turn Off System Restore check box is unchecked.

**6.** Close Control Panel.

#### **SETTING A WINDOWS XP COMPUTER TO A RESTORE POINT**

- **1.** Click Start  $\triangleright$  All Programs  $\triangleright$  Accessories  $\triangleright$  System Tools  $\triangleright$  System Restore.
- **2.** When the Welcome to System Restore box opens, click Restore My Computer to an Earlier Time.
- **3.** Click Next.
- **4.** In the Select a Restore Point box, click on the day on the calendar where you want the computer restored.

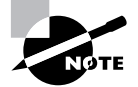

You may have to click on the left-pointing arrow at the top of the calendar to go to the previous month.

- **5.** Select the specific restore point you want to use, and then click Next.
- **6.** On the Confirm Restore Point Selection page, verify that the correct restore point has been selected.
- **7.** Click Next.

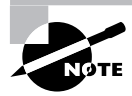

The computer will automatically reboot.

- **8.** Log on to the computer after it reboots.
- **9.** On the Restoration Complete page, click OK.

**10.** Test the computer to see if it is functioning normally and perform the tasks the user said she was not able to do.

## **Criteria for Completion**

You will have successfully completed this task when the Restoration Complete message displays and you can use the computer normally.

# Task 1.28: Shutting Down Programs

Every so often, a program in Windows will hang and refuse to close. Worse, it might be a program that has a memory leak, sucking up more and more of your available RAM and giving nothing back. When an average user wants to close MS Word or Internet Explorer, they click the little red box with the white *X* inside in the upper-right corner of the document or window. The vast majority of the time this works quite well, but when it doesn't, an end user could wind up both frustrated and unproductive. There is actually a very simple way to shut down a stubborn program.

## **Scenario**

You are walking past the accounting department when one of the users motions you over to her desk. She has been working extensively in Excel for most of the morning but complains that the application has now locked up on her. She asks if you'd mind helping fix the problem. You take a look at the Excel header bar and see the message "Not Responding." You realize this could be a pretty easy fix, and since you have a few minutes, you agree to help her.

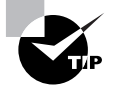

In a larger business with an in-house IT department, requesting help for a computer problem requires the end user to call the help desk and file a trouble ticket before a tech is assigned to respond. Smaller businesses are less formal, but if you drop whatever you're doing all the time to help out just because you're handy, you'll never get any of your assigned work finished. Word to the wise.

## **Scope of Task**

## **Duration**

This task should take less than 5 minutes.

## **Setup**

All you'll need is a Windows XP computer running some application. The easiest way to set up the task is to start a program you'll recognize as it's listed in the Processes tab in Task Manager. You'll easily be able to recognize the program and shut it down.

> Sometimes, the offending process is not a normal application like Excel. You may have a rogue process running that was planted there by a virus or other malware. If you don't recognize some of the listings on the Processes tab, you can do an Internet search for the names of the processes to see what results you get. Alternately, you can go to a site such as www.neuber.com/taskmanager/ process/ and search there for the definitions of Windows processes.

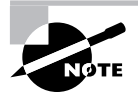

Even when you have no application software running (look in Task Manager's Applications tab), the Processes tab will still show numerous programs running. The vast majority of those processes are necessary to provide various services. Occasionally, one is an indication of a problem.

## **Caveat**

Every once in a while, closing a program in this manner causes unusual results in the computer. You'll receive a warning dialog box when you attempt to close the program later on in the task. However, it is considered a safe method of shutting down stalled processes.

## **Procedure**

In this task, you'll learn how to shut down stalled processes including background processes in Windows XP.

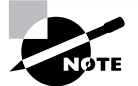

This method also works on Windows 2000 computers and is similar but not the same on Windows 98.

## **Equipment Used**

You won't need any equipment to complete this task.

## **Details**

This task will take you through the steps of shutting down a running process in Windows XP.

#### **Shutting Down a Process in Windows XP**

#### **USING TASK MANAGER TO SHUT DOWN THE PROCESS**

- **1.** While sitting in front of the keyboard, press Ctrl+Alt+Del.
- **2.** When the Windows Task Manager opens, click the Processes tab.
- **3.** In the Image Name column, locate EXCEL.EXE.

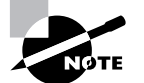

For the purpose of this task, you can choose to stop another program by selecting its name.

- **4.** Select EXCEL.EXE by clicking on it.
- **5.** Click the End Process button in the lower-right corner of the Task Manager box.

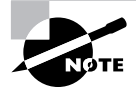

You'll receive a Task Manager warning stating that "terminating a process can cause undesired results" and explaining what some of those results could be. The message asks if you still want to terminate the process.

**6.** When the Task Manager Warning box appears, click Yes.

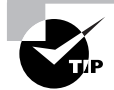

You'll be tempted to use the Applications tab in Task Manager to kill Excel, but keep in mind that only application software is listed there. Many other running processes in Windows won't appear in this display, so it's better to use the Processes tab in the vast majority of cases.

## **Criteria for Completion**

You will have successfully completed this task when the selected process disappears from the list in the Processes window. In this example, Excel should close immediately.

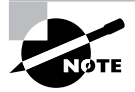

Sometimes applications hang for unknown reasons and the next time you go to use them, they work fine. This task is an example of that situation. Keep in mind that there are other circumstances where this symptom could indicate a larger problem that's not so easily solved.

# Task 1.29: Tweaking Windows XP

Tweaking or hacking a computer is a method or series of methods designed to improve hardware and software performance beyond their default settings.

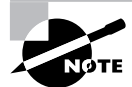

The title of this task could have just as easily been "Hacking Windows XP," but the word *hacking* is sometimes taken the wrong way.

There is no one procedure for tweaking a computer, so this task will actually be a series of "mini-tasks" written to show you different ways to improve the performance of a Windows XP computer. The list is by no means exhaustive; entire books can be (and have been) written on hacking operating systems and software.

## **Scenario**

You've received a trouble ticket from a user stating that his computer is running slowly but not complaining of a specific set of symptoms. After looking into the matter, your supervisor suggests that you perform a "tune-up" on the user's computer, optimizing various settings for faster and more efficient performance.

## **Scope of Task**

## **Duration**

This task could take anywhere from 15 minutes to an hour depending on the extent of the "tweaking."

## **Setup**

All you'll need to do for this task is to sit at a Windows XP computer and follow the task instructions. You'll need to use Windows XP Professional to complete this task successfully.

## **Caveat**

The results of this task on your computer may vary from the "ideal," depending on a number of factors such as the age of the computer and how well it has been maintained.

## **Procedure**

You'll learn a number of techniques that will result in improved performance of your Windows XP computer.

## **Equipment Used**

No special equipment will be needed.

### **Details**

This task will show you the specific activities to perform that will result in a general improvement of computer performance.

#### **Free System Resources**

#### **CUSTOMIZING HOW VISUAL EFFECTS ARE DISPLAYED**

- **1.** Click Start
- **2.** Right-click My Computer.
- **3.** Click Properties.
- **4.** When the System Properties box opens, click the Advanced tab.
- **5.** Under Performance, click the Settings button.
- **6.** Click the Visual Effects tab if it doesn't display by default.
- **7.** Click the Customize radio button.

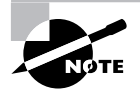

Most of the boxes in the display window will be checked.

- **8.** Uncheck the checked boxes.
- **9.** Click OK.

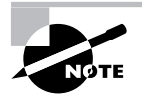

You may notice a change in how objects display visually as a result of shutting down all of these effects. You'll most likely have to re-enable some of them until you get your system displaying as you desire.

#### **DISABLING A HARD DRIVE'S INDEXING SERVICE**

- **1.** Click Start  $\triangleright$  My Computer.
- **2.** Right-click the hard drive of your choice and click Properties..
- **3.** Verify that the General tab is selected in the Local Disk properties box.
- **4.** Uncheck the Allow Indexing Service to Index This Disk for Fast File Searching check box.

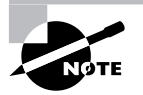

The disk indexing service uses an executable named Cidaeamon.exe to create and update the indexing catalog on the disk drive. Although this does make searching for files and folders faster, the process also consumes a great deal of CPU processing and page file space. (See "Customizing Virtual Memory" later in this task to learn more about page files.)

- **5.** In the box that pops up, check Apply Change to (Select the letter of the drive):\ Subfolders and Files.
- **6.** Click OK.
- **7.** Close the My Computer box.
- **8.** Reboot the computer.

#### **CUSTOMIZING THE START MENU**

- **1.** Right-click Start.
- **2.** Click Properties
- **3.** Click the Classic Start Menu radio button.
- **4.** Click the Customize button.
- **5.** In the Advanced Start menu options window, scroll up and down checking or unchecking the features you want to appear in the menu.
- **6.** Click the Add button.
- **7.** Click OK.

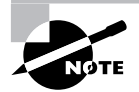

The Start menu will change to an older version that takes up less space on the Desktop and uses fewer resources to open and display.

#### **DISABLING WALLPAPER**

- **1.** Right-click any empty area on the Desktop.
- **2.** Click Properties
- **3.** Select the Desktop tab.
- **4.** Scroll to the top of the Background window.
- **5.** Click None.
- **6.** Click OK.

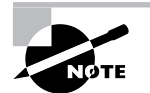

This saves some memory and will make your boot time a bit faster. Of course, the desktop will be completely impersonal.

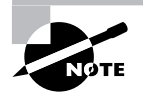

In large enterprise settings using Active Directory domains, end user desktops and a variety of other services and features are configured automatically on all user computers by Active Directory Group Policy objects (GPOs).

#### **CUSTOMIZING VIRTUAL MEMORY**

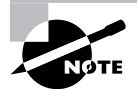

Virtual memory uses hard drive space to supplement the RAM in a computer. When a PC has insufficient RAM, some open services and data requiring memory are temporarily switched to a page file on the hard drive. This frees up memory; however, excessive "paging" (switching of data and services back and forth between RAM and the hard drive) results in performance slowdowns.

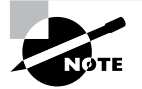

This exercise requires that you have more than one partition on the computer's hard drive.

- **1.** Click Start.
- **2.** Right-click My Computer.
- **3.** Click Properties.
- **4.** In the System Properties box, click the Advanced tab.
- **5.** In the Performance box, click Settings.
- **6.** In the Performance Options box, click the Advanced tab.
- **7.** Click the Programs radio buttons under both Processor Scheduling and Memory Usage.
- **8.** Under Virtual Memory, click the Change button.
- **9.** Select a drive partition other than C:\.
- **10.** Set the initial size and the maximum size of the page file to 1<sup>1</sup>/2 times the amount of RAM in your computer.
- **11.** Click Set.
- **12.** Click OK.

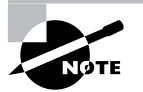

This process is more effective if the partition you create the second page file on is using FAT32 rather than NTFS.

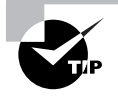

Leave the original page file on the C drive in place but verify that its size is also about 11/2 times the capacity of the computer's RAM.

#### **DISABLING SYSTEM SOUNDS**

- **1.** Click Start  $\geq$  Control Panel.
- **2.** Double-click Sounds and Audio Devices.
- **3.** On the Volume tab, uncheck the Place Volume Icon in the Taskbar check box.
- **4.** Click the Sounds tab.
- **5.** On the Sounds tab, click the Save As button.
- **6.** Save your current sound scheme under a name such as Normal.
- **7.** Click the Sound Scheme drop-down menu.
- **8.** Select No Sounds.
- **9.** Click OK.

## **Criteria for Completion**

You will have successfully completed this set of tasks when you've customized all of the settings as described. Performance on the computer should be improved; however, your mileage may vary.

There are literally hundreds of tweaks you can perform on XP to improve system performance and stability. The ones presented in this set of tasks are only a sample of the more common methods.

# Task 1.30: Installing a Local Printer

In most business settings, users print to one or more network printers. This allows printer resources to be shared among a large number of users, avoiding the need to rely on one user sharing their printer with the rest of the workgroup. A print server performs the queuing and is always (hopefully) available to the network.

There are occasions when one or more users will require a local printer to be attached to their PC. Some businesses still use old dot matrix printers to print multicopy No Carbon Required (NCR) documents such as invoices. Department heads may want to print out

confidential documents in their offices rather than risk sensitive material being printed on a network printer shared by the rest of the staff. You will occasionally find it necessary to install a local printer on a computer.

## **Scenario**

You receive the assignment of installing a local printer on a new sales executive's PC. You are provided with the new printer and installation kit on a cart and you take the equipment to the appropriate office and get ready to install it.

## **Duration**

This task should take about 15 to 20 minutes at most.

## **Setup**

You'll need a PC, a printer, a USB or printer cable, and the drivers for the printer. If you already have a printer installed, you can uninstall the printer drivers and disconnect the printer from your computer. Then follow the instructions in this task to reinstall the printer. In most cases, you probably don't even need to have the driver disk since XP contains an extensive list of drivers for common print devices.

## **Caveat**

Installing a printer on Windows XP should be a snap. Just make sure you have the right driver disk (just in case Windows doesn't have the drivers on board). Also, some printers require that you use their installation software to do the setup rather than using the Add a New Printer Wizard. Read the instructions that come with your printer completely before beginning this exercise. In this task, a USB cable is used, but if you are using a standard printer cable, nothing is really changed.

## **Procedure**

This task will take you through the process of installing a local printer on a PC.

## **Equipment Used**

The only piece of equipment you might need is a small screwdriver if you are using a standard printer cable. Even then, some of the connectors are screwed in while others can be tightened by hand. If you are unpacking a brand-new printer from a box, you may need a box cutter to cut through the tape and any other restraints used to secure the printer for shipping.

## **Details**

This exercise shows you the steps necessary to connect a local printer to a PC and verify that it's working.

#### **Installing a Local Printer**

#### **CONNECTING THE PRINTER**

- **1.** Power up the computer.
- **2.** Log on as the local administrator.
- **3.** Unpack the printer.
- **4.** Place the printer at a desired location near the computer.
- **5.** Verify that all packing equipment and tape have been removed from the printer.
- **6.** Locate the USB cable used to attach the printer to the PC as well as the printer's power cable.
- **7.** Locate the installation kit, which should include a driver disk, installation manual, and any other equipment or materials that came with the printer.
- **8.** Read the installation manual completely before proceeding.
- **9.** Attach the power cable to the printer and plug the other end into a power socket or surge protector.
- **10.** Attach one end of the USB cable to the printer's USB port and attach the other end to the PC's USB port.

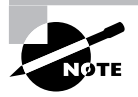

The connectors at each end of the USB cable will be different. The connector for the printer will be more of a square while the connector for the computer will look like a thin rectangle.

- **11.** Following the instructions that came with the printer, open the printer and find the printer head(s).
- **12.** Locate the printer cartridge(s) that came with the printer.

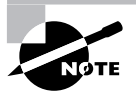

If cartridges did not come with the printer, your supervisor should provide you with the appropriate cartridges for this device.

**13.** Install the cartridge(s) in the printer following the instruction guide.

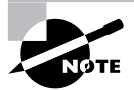

There's no one method of installing printer cartridges, so this part of the task is left undetailed.

- **14.** Close the printer.
- **15.** Power up the printer.

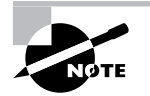

The printer should go through a self-check routine and perform the alignment of the printer head(s) at this point or it may perform some parts of this process after it is fully installed.

#### **INSTALLING THE PRINTER**

**1.** Click Start  $\triangleright$  Printers and Faxes.

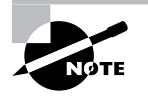

If you are using the same machine for this task as the one you used for Task 1.29, the option in step 1 will not be present. In this situation, you will need to click Start  $\triangleright$  Settings  $\triangleright$  Control Panel  $\triangleright$  Printers and Faxes.

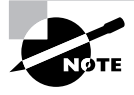

If Windows autodetects the printer as a new USB device or the Add Hardware Wizard launches, close the wizard and proceed with the instructions in this task.

- **2.** In the upper-left corner of the Printers and Faxes page, click Add a Printer.
- **3.** When the Welcome to the Add Printer Wizard launches, click Next.
- **4.** On the Local or Network Printer page, click the Local Printer Attached to This Computer radio button and check the Automatically Detect and Install My Plug and Play Printer check box.
- **5.** Click Next.
- **6.** Under Select a Printer Port, use the drop-down menu to select USB.

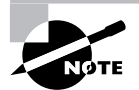

If you are using a standard printer cable, select LPT1: [Recommended printer port].

- **7.** Click Next.
- **8.** On the Install Printer Software page, in the Manufacturer window, scroll down and select the manufacturer of the printer (HP, Brother, etc.).
- **9.** In the Printers window, scroll down and select the specific model of printer you have.

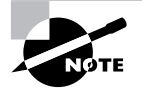

In the vast majority of cases, your computer manufacturer and model will be included in these lists.

- **10.** Click Next.
- **11.** On the Name Your Printer page, give a name to the printer.

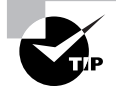

Use a name that clearly identifies the printer.

- **12.** Click Next.
- **13.** On the Printer Sharing page, verify that the Do Not Share This Printer radio button is selected.
- **14.** Click Next.
- **15.** On the Location and Comment page, you can add the location of the printer and a brief description. This step is completely optional, especially for an unshared local printer.
- **16.** Click Next.

#### **TESTING THE PRINTER**

**1.** When the Print a Test Page window appears, click Yes.

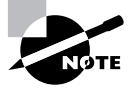

A box will appear asking if the test page printed properly. The page should print after a few seconds.

**2.** When the test page prints, click OK.

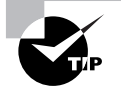

If the test page doesn't print or if it doesn't print properly, instead of clicking OK in step 2, click Troubleshoot. The Help and Support Center page will open and you can work your way through a wizard process to diagnose the problem.

- **3.** Click Next.
- **4.** When the Completing the Add Printer Wizard page appears, click Finish.
- **5.** Once the wizard closes, open the application or applications the user will normally print from.

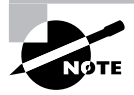

The user will probably print from Word and Excel, but find out in advance which applications will be used to print. Occasionally the test page will print fine but a particular application will refuse to share and play well with the printer.

- **6.** Systematically open each application, create a small document, and then print it.
- **7.** When you have successfully printed from each application, close it.
- **8.** When the test is completed, verify that all application software is closed.
- **9.** Log off the PC.
- **10.** Make sure that the user has plenty of printer paper and extra print cartridges.

## **Criteria for Completion**

You will have successfully completed this task when you have printed a test page both from the Add a Printer Wizard and from each application you will be printing from.

# Task 1.31: Installing Printer Drivers

You may think this task is a subset of Task 1.30. Although the steps are similar, the situation is different. Besides, there's more than one way to install printer drivers.

Occasionally drivers (or any kind of software) will become corrupt or newer drivers will become available. Sometimes, the print device begins to act strangely and the solution is to update or reinstall the drivers. In any event, there are various reasons why you will be asked to perform this task.

## **Scenario**

One of the marketing executive's local printers has started printing "garbage." Your supervisor believes the printer drivers have been corrupted and provides you with the driver disk appropriate for the user's device. You have been assigned to reinstall the printer drivers and correct the problem.

#### **Duration**

This task should take about 10 minutes.

#### **Setup**

You will need a driver disk for your local print device.

#### **Caveat**

You can also attempt to install drivers from Windows Update if they are available.

## **Procedure**

You will learn the steps necessary to install printer drivers on a computer.

#### **Equipment Used**

You will need no special equipment to complete this task.

## **Details**

This task will walk you through the procedure of installing new printer drivers on a computer from a disk.

#### **Installing Printer Drivers**

#### **INSTALLING PRINTER DRIVERS USING THE ADD A PRINTER DRIVER WIZARD**

**1.** Click Start  $\geq$  Printers and Faxes.

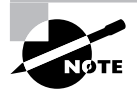

If you are using the same machine for this task as the one you used for Task 1.29, the option in step 1 will not be present. In this situation, you will need to click Start  $\triangleright$  Settings  $\triangleright$  Control Panel  $\triangleright$  Printers and Faxes.

- **2.** Right-click the desired printer.
- **3.** Click Properties.
- **4.** Click the Advanced tab.
- **5.** Click the New Driver button.
- **6.** Click Next.

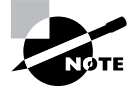

After you click the New Driver button and click Next, the Welcome to the Add a Printer Driver Wizard page will launch.

- **7.** In the Printer Driver Selection page, in the Manufacturer window, scroll down and select the manufacturer of your printer.
- **8.** In the Printers window, scroll down and select the specific model of your printer.
- **9.** Click the Have Disk button.
- **10.** Insert the drivers disk in the computer's CD or DVD drive.
- **11.** In the Install from Disk box, use the drop-down menu to select the drive letter of the optical drive.

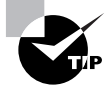

Instead of using the drop-down menu to select a drive letter, you can click the Browse button and use Windows Explorer to browse to the correct drive.

- **12.** Click OK.
- **13.** Click Next.
- **14.** When the Completing the Add Printer Driver Wizard page appears, click Finish.

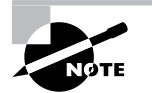

The drivers should install at this point of the process.

#### **TESTING THE PRINTER DRIVER INSTALLATION**

- **1.** In the Printers and Faxes box, right-click the printer.
- **2.** Click Properties.
- **3.** On the General tab, click Print Test Page.

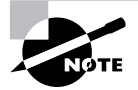

After you click Print Test Page, a box will appear asking if the test page printed properly. The page should print after a few seconds.

**4.** When the test page prints, click OK.

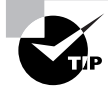

If the test page doesn't print or if it doesn't print properly, instead of clicking OK in step 4, click Troubleshoot. The Help and Support Center page will open and you can work your way through a wizard process to diagnose the problem.

- **5.** Click OK to close the Printer Properties box.
- **6.** Open the applications the user will use to print.
- **7.** Create a test document in each application and print it.
- **8.** When done, close all applications.

## **Criteria for Completion**

You will have successfully completed this task when you have installed the drivers and the printer operates normally.

# **Phase 2**

# **Maintaining and Documenting Computer Systems**

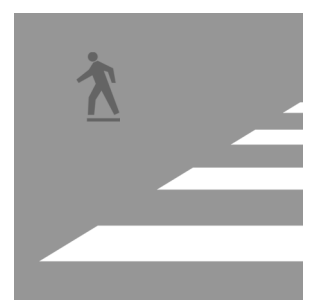

A large part of your day-to-day duties as a PC tech will involve maintaining computer and server systems and documenting your work. Many people don't think a great deal about the paperwork

side of IT, but despite the promise of a "paperless society" at the advent of the information age, documentation is still a large part of just about everyone's workday.

That being said, you will still find plenty of hands-on work to do with computer systems. In this phase of the book, you will build on the basic skills you learned in Phase 1, "Installing Hardware and Software." You will discover how to leverage those elementary exercises and learn how to perform regular maintenance tasks on computers.

Among other tasks, you'll learn how to identify a motherboard, how to clean and oil cooling fans, and how to flash BIOS. So take the book over to your lab computer and get ready for the next step.

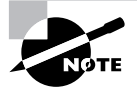

The tasks in this phase map to Domains 1, 3, 4, 6, 7, and 8 for the CompTIA A+ Essentials (220-601) exam objectives; Domains 1, 3, 6, 7, and 8 for the CompTIA IT Technician (220-602) exam objectives; Domains 1, 2, 3, 5, and 6 for the Comp-TIA Remote Support Technician (220-603) exam objectives; and Domains 1, 4, and 5 for the CompTIA Depot Technician (220-604) exam objectives.

# Task 2.1: Identifying a Motherboard

On occasion, you may have to replace a computer's motherboard. Most of the time the type of motherboard is easily identified by the documentation that came with the computer. Sometimes, though, you won't be able to locate any relevant information about the motherboard. In this case, you can use one of a number of handy (and free) utilities that have the ability to extract that information from the system BIOS and other sources on the device.

## **Scenario**

You have been assigned to replace the motherboard of an older server that has been providing print services to one of your company's branch offices. You attempt to locate the computer's documentation but it can't be found. You open up the server's case and examine the motherboard but can't determine the make and model. You close the server, power it up, and log on. Then you open up a web browser to begin the process of identifying the motherboard.

## **Scope of Task**

## **Duration**

This task should take about 10 to 15 minutes, including download and installation time.

## **Setup**

You'll need a computer with an Internet connection. This task also requires that you download and install software that can query your computer and gather relevant information.

## **Caveat**

This method isn't practical if you are trying to identify the motherboard of a computer that is nonfunctional.

## **Procedure**

This task will teach you the steps to take in identifying a motherboard.

## **Equipment Used**

You won't need any special equipment for this task, but you will have to download and install a piece of software on your computer to query the motherboard's BIOS and other resources.

## **Details**

This lesson will take you through the process of searching for a motherboard's make and model.

#### **Identifying a Motherboard**

#### **USING THE INTERNET TO FIND, DOWNLOAD, AND INSTALL A SYSTEM QUERYING UTILITY**

- **1.** At a computer with an Internet connection, open a web browser.
- **2.** Type in the following URL: **http://www.majorgeeks.com/download181.html**.

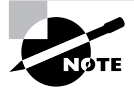

I found the site mentioned in step 2 by using the search string "find out motherboard type". Since the Internet is very changeable, if the URL is not available when you attempt this task, use the same string in any search engine and locate a site with the same or a similar tool.

**3.** Read the instructions on the web page that appears and determine which download mirror is closest to you.

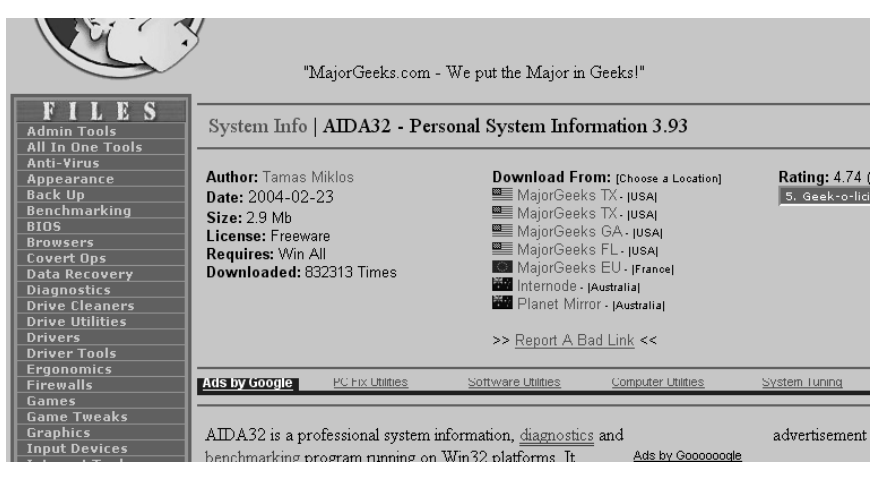

- **4.** Click the appropriate link. The download page will open and the download will begin a few moments later.
- **5.** When the download dialog opens, make sure the Save to Disk radio button is selected and click OK.

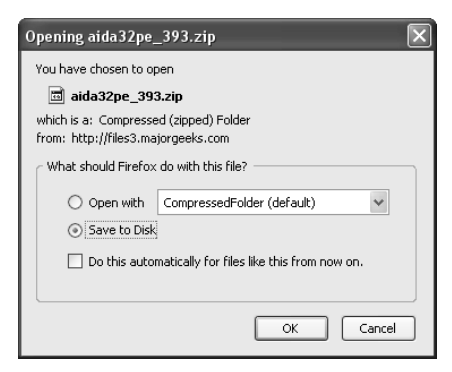

- **6.** Browse to a folder where you want to place the Zip file.
- **7.** Click Save.

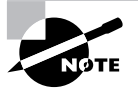

Depending on your Internet connection speed, the Zip file should download in a few seconds.

- **8.** Navigate to the folder where the Zip file is saved.
- **9.** Right-click the Zip file.
- **10.** Click Extract All.
- **11.** At this point, the Welcome to the Compressed (Zipped) Folders Extraction Wizard will launch. Click Next.

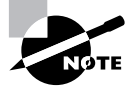

In step 11, you can choose to extract the files in the current directory or browse to another folder.

- **12.** When you are ready, click Next.
- **13.** Verify that the Show Extracted Files box is checked.
- **14.** Click Finish.
- **15.** Double-click on the aida32.exe file to begin the installation.
- **16.** When the installation is complete, double-click the Motherboard icon in the large pane on the right-hand side of the display window.
- **17.** When the next window appears, double-click the Motherboard icon.

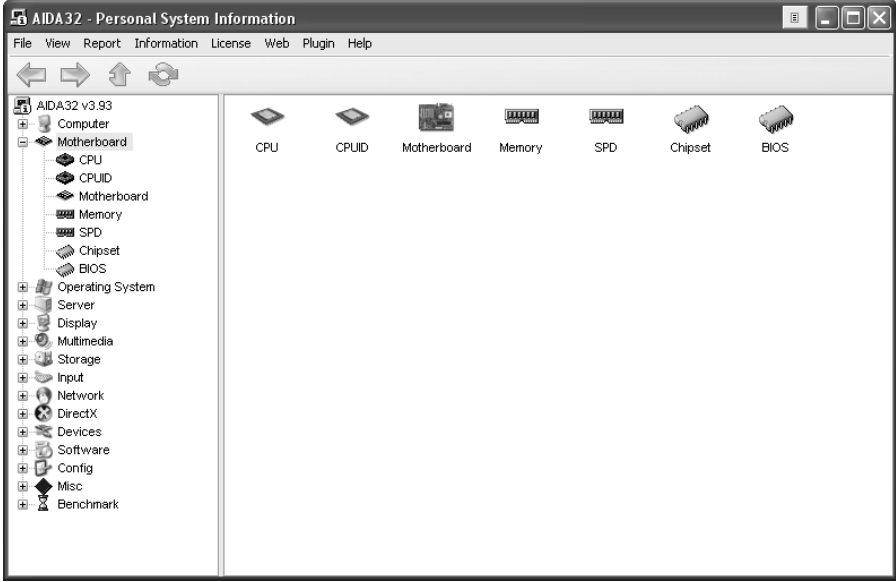

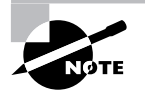

When you double-click the Motherboard icon, all of the information regarding the motherboard will display, including the manufacturer. You'll notice that this utility displays much more information about the computer than just the motherboard. Feel free to explore the rest of this information. It can often be helpful when trying to collect a detailed list of information about a device.

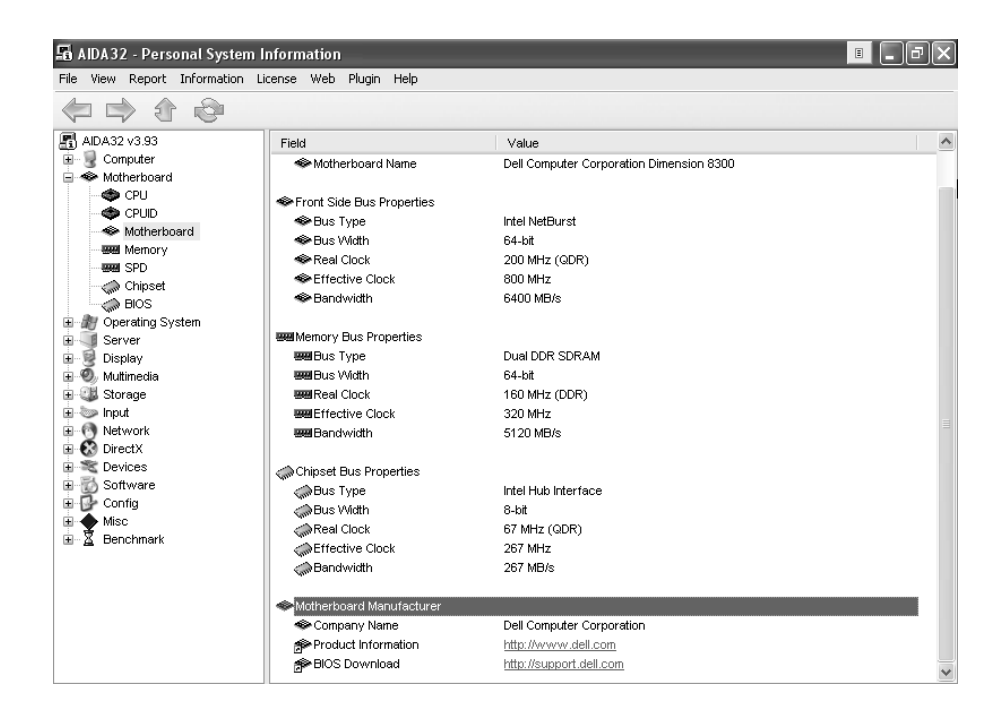

## **Criteria for Completion**

You will have successfully completed this assignment when you have located all of the information to identify your computer's motherboard.

# Task 2.2: Managing a Swap File

A computer has only so much active memory on board. When you open a program or run a process, that process runs in the computer's active memory. If you have multiple processes running on a computer with insufficient RAM, the responsiveness of the computer will slow, sometimes to a crawl.

One way to remedy this is to add more RAM (see Task 1.1, "Installing RAM"). Another method is to increase the size of the computer's swap file. When a computer is running too many processes to keep active in RAM all at once, it will attempt to temporarily store some in the swap file on the computer's hard drive. If that file is too small, this method of preserving active memory won't work.

You can increase the size of the swap file so that it will be able to augment the computer's memory.

## **Scenario**

One of the accountants in the billing department has complained that his computer runs too slowly when he has multiple applications open. You have been assigned to increase the size of his computer's swap file to improve performance.

## **Scope of Task**

## **Duration**

This task should take about 10 minutes.

## **Setup**

There is no special setup for this task

## **Caveat**

On Windows computers, the system usually tries to manage the swap file size, but you can override those settings. Just make sure there is enough space available for the size of your page file.

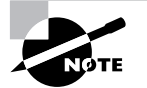

The terms *swap file* and *page file* are synonymous.

## **Procedure**

This task will teach you how to manually increase the size of a page file.

## **Equipment Used**

You will need no special equipment for this exercise.

## **Details**

This task will walk you through the steps necessary to locate and change a computer's swap file size.

#### **Changing the Size of a Swap File**

#### **LOCATING THE SWAP FILE AND CHANGING ITS SIZE**

- **1.** Sitting in front of a Windows XP computer, click Start  $\triangleright$  Control Panel.
- **2.** Double-click the System applet.

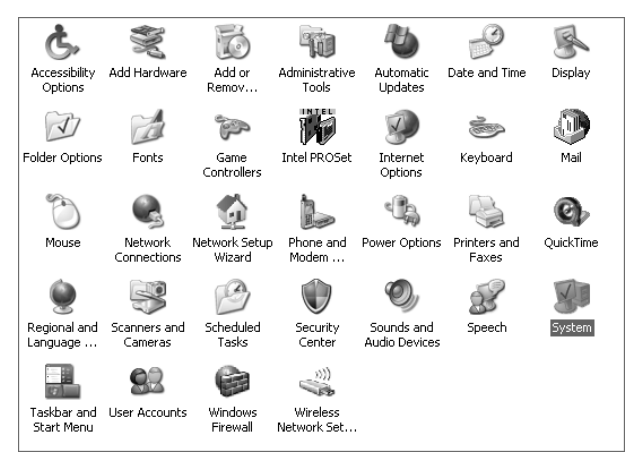

- **3.** When the System Properties dialog box appears, click the Advanced tab.
- **4.** Under Performance, click the Settings button.

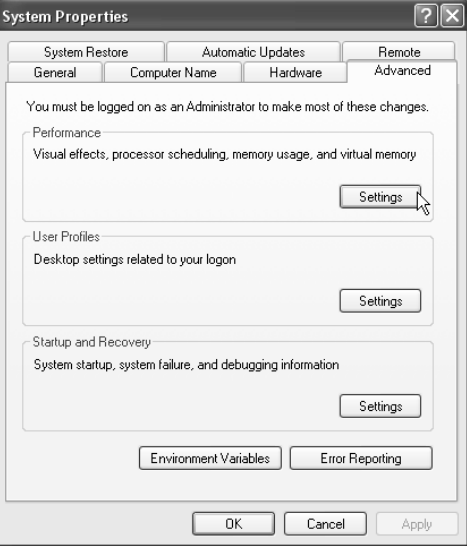

**5.** When the Performance Options box appears, click the Advanced tab.

**6.** Under Virtual Memory, click the Change button.

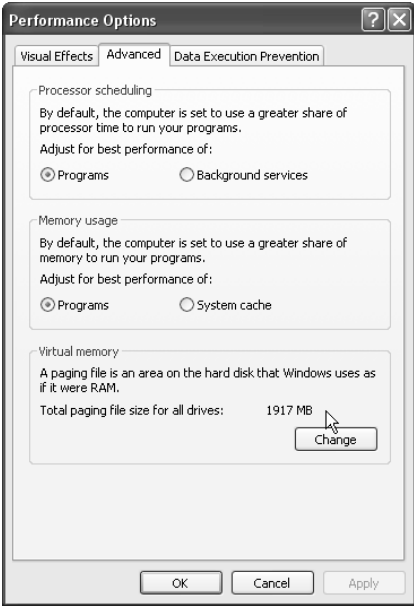

- **7.** Verify that the Custom Size radio button is selected.
- **8.** Change the value in the Maximum Size (MB) field to the size you want for the swap file.
- **9.** Click the Set button.

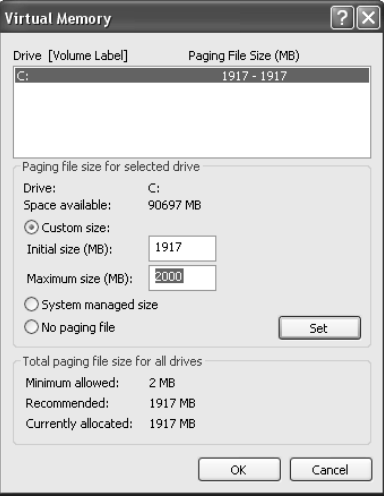
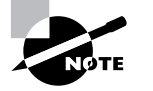

When you click the Set button (step 9), the value in the window at the top of the box will change to reflect the new initial and maximum size of the swap file.

- **10.** Click OK.
- **11.** Click OK in the Performance Options box.
- **12.** Click OK in the Systems Properties box.
- **13.** Close Control Panel.

### **Criteria for Completion**

You will have successfully completed this task when the value for the maximum size of the swap file has been confirmed. Depending on the amount of increase you made in the swap file, you should notice some improvement in performance.

# Task 2.3: Imaging a Disk

Imaging is the process of creating an exact duplicate or clone of the original hard drive, including operating system, applications, and data. If you install the image onto another computer, that computer will become a precise copy of the computer you imaged. This is handy if you want to create a collection of computers all configured the same way. You will need to use some specialized software in order to create an image.

## **Scenario**

You have been assigned to create an image of one of the test computers in the IT department. This computer is used to test new software, including Windows updates and beta software. If the computer experiences a problem after testing new software, it can be restored to its original condition with the image.

# **Scope of Task**

#### **Duration**

Depending on the tool you use and the size of your hard drive, this task could take an hour or more.

### **Setup**

You will need to have Norton Ghost or some other similar imaging software CD available to install on your computer.

### **Caveat**

These instructions will apply to Norton Ghost 10.0, so the exact procedure you experience may be slightly different if you are using a different version of Ghost or a different type of imaging software. Also, this task is specific to creating a hard drive image and does not provide instructions for installing Ghost or any other imaging software. Those instructions should come with your product.

# **Procedure**

This task will teach you how to make a duplicate image of your computer's hard drive.

### **Equipment Used**

You will need no special equipment for this task, but you will need to have a copy of some form of imaging software available.

### **Details**

This exercise will take you through the steps you will need to take to create an image of a computer's hard drive.

#### **Creating and Verifying a Disk Image**

#### **USING NORTON GHOST TO CREATE A DISK IMAGE**

- **1.** At the computer you want to image, click Start  $\triangleright$  All Programs  $\triangleright$  Norton Ghost.
- **2.** In the list that appears, click Norton Ghost.

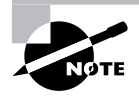

After you activated Ghost and entered the product key, a wizard should have taken you though the process of configuring a path where you want the image to be stored using the Easy Setup dialog box. You could have also scheduled a backup at that time.

**3.** When Ghost launches, click Backup to open the Backup panel.

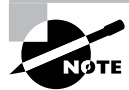

Norton Ghost 10.0 has three main panels: Backup, Recovery, and Status.

- **4.** Click Back Up Now.
- **5.** In the Back Up Now box, click Define New Backup.
- **6.** When the Define Backup wizard launches, click Next.
- **7.** Select the drive you want to back up, which will most likely be your C drive.
- **8.** Click Next.

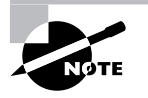

After you click Next in step 8, you may get a message asking if you want to add this backup to a preexisting backup or if you want to define a new backup. Choose to define a new backup.

- **9.** Select Independent Recovery Point.
- **10.** Click Next.
- **11.** Click Browse.
- **12.** Browse to the directory you want to use to store the recovery point.

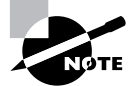

The directory referred to in step 12 can be on the same computer or in a separate directory on another computer on the network.

- **13.** Once the directory is selected, click Next.
- **14.** Type the name of the backup in the Name field.
- **15.** In the Compression drop-down menu, select Standard.
- **16.** If you want, you can enter an optional description of the backup in the Description field.
- **17.** For a backup option, select Manually (No Schedule) to run the backup manually.
- **18.** Click Next.
- **19.** Click Create the First Recovery Point Now.
- **20.** Click Finish.

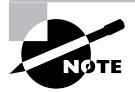

When you click Finish, the backup will run, imaging the computer's hard drive. It may take some time for this process to complete, so you might as well make a sandwich or grab a cup of coffee while you wait.

#### **VERIFYING THAT THE DISK WAS SUCCESSFULLY IMAGED**

- **1.** With Norton Ghost still running, click Recovery to open the Recovery panel.
- **2.** Click Recover My Files.
- **3.** Select the recovery point you just made.

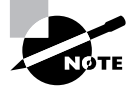

In step 3, if you've made more than one recovery point, they will all be listed here.

- **4.** Click Browse Contents.
- **5.** Select the desired drive in the left-hand sidebar menu.
- **6.** Double-click any of the folders to open them.
- **7.** Select a file.
- **8.** Click File ► View File.

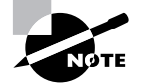

You can repeat this process for any folders and files you want to verify.

## **Criteria for Completion**

You will have successfully completed this task when you verify that all of the required folders and files exist in the recovery point.

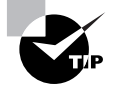

You can burn the image to a CD or DVD for safekeeping. Then, if it becomes necessary, you can use Norton Ghost with the CD or DVD to restore your computer.

# Task 2.4: Searching for Drivers

Usually, you can find drivers for a particular device either on the CD that accompanied the device when it was purchased or online at the manufacturer's website. Occasionally, you will encounter an older device that the manufacturer no longer supports or discover that the manufacturer has gone out of business. Now you are stuck trying to find drivers for this machine or unit.

It might be simpler to buy a newer replacement, but sometimes an older device fills exactly the right role and you want to keep it going as long as possible. If you can find an alternate method of locating drivers for it, you can extend the device's life span.

## **Scenario**

One of your company's branch offices uses a Windows NT 4.0 Workstation as a print server. The drivers for its network interface card (NIC) have become corrupted so no one has print services at this office. You have been assigned to locate drivers for the NIC and install them.

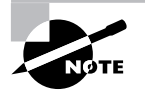

Different procedures for installing device drivers were covered in Tasks 1.19 and 1.20, so this task will show you only how to locate device drivers.

## **Scope of Task**

### **Duration**

This task should take about 15 minutes, depending on how obscure the drivers you need are.

### **Setup**

No special setup is needed. All you need is a computer with Internet access.

### **Caveat**

This task requires that you create a free account at DriverGuide.com. The account creation process asks you at several points if you want to "take advantage" of special offers and the like. Make sure you answer any of these queries by using the No Thanks link (unless you want to receive a lot of unnecessary emails). Also, it's advisable to use an email account you reserve for spam. Despite these minor annoyances, DriverGuide has access to hundreds of thousands of device drivers.

# **Procedure**

This lesson will show you how to search for device drivers in a large driver repository.

### **Equipment Used**

No special equipment will be necessary.

### **Details**

This task will walk you through the steps of searching for drivers for a particular device.

#### **Searching for Device Drivers**

#### **SEARCHING FOR THE DEVICE DRIVERS FOR AN OLDER DEVICE**

- **1.** At a computer with Internet access, open a web browser.
- **2.** Type the following URL: http://www.driverguide.com and press Enter.

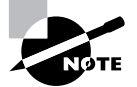

After you press Enter in step 2, the main page for the site will open in your browser.

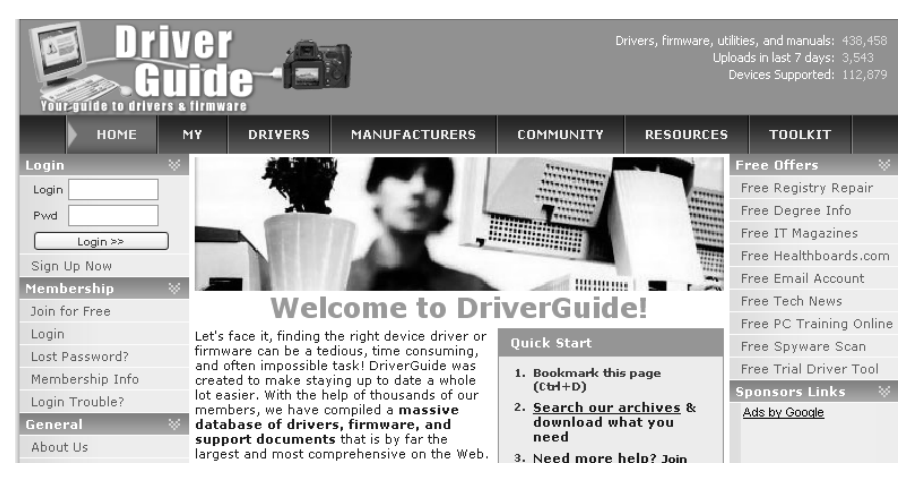

- **3.** In the Login field, type the email address you used to create an account.
- **4.** In the Pwd field, type the password.
- **5.** Click Login.
- **6.** Once you are logged in, click Manufacturers in the overhead list.
- **7.** In the Choose Company box, click the first letter of the name of the device's manufacturer.

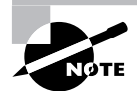

This task assumes that you know the name of the vendor that made the device.

- **8.** Scroll through the list that appears and select the manufacturer.
- **9.** Right below the list, click the Select Company button.

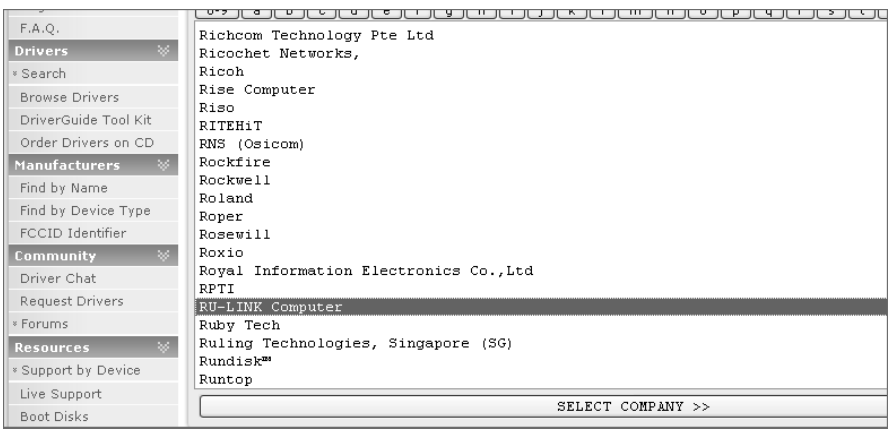

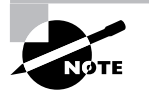

If the page that loads after you click Select Company asks you to input the model name and number of the device, click the List All Company Drivers link.

- **10.** In the list that appears, locate the name of the device.
- **11.** Click the link for that device.

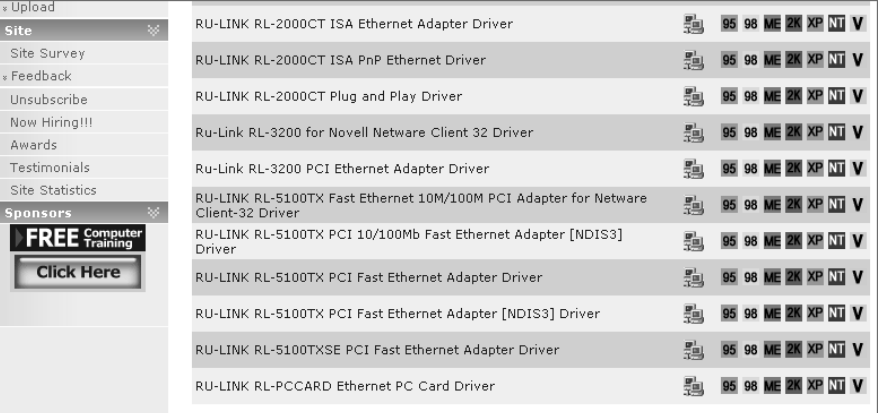

- **12.** Verify that this is the correct device by reading the summary.
- **13.** Under File Name, click the Zip file link to begin downloading the Zip file containing the desired drivers.

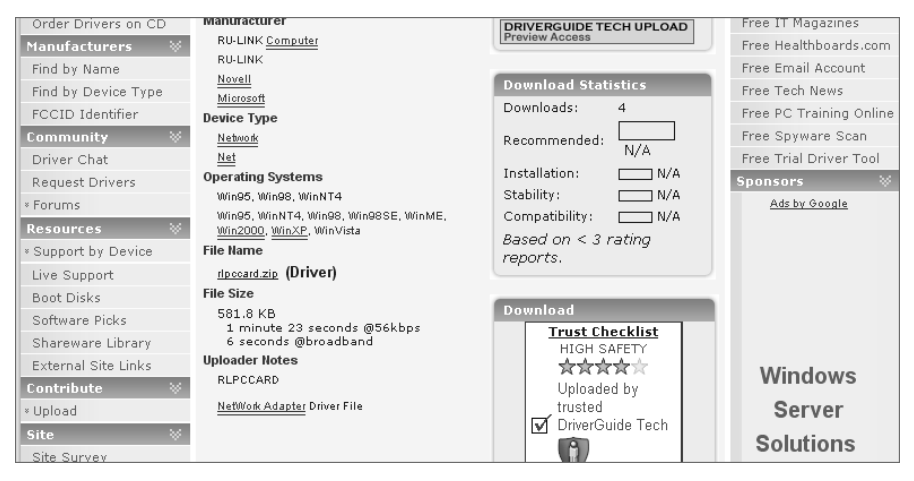

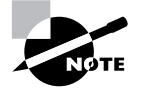

Task 2.1 took you through the steps of downloading a Zip file and installing an executable from it, so I won't repeat those steps here.

# **Criteria for Completion**

You will have successfully completed this task when you have located the required drivers for the device in question.

# Task 2.5: Cleaning Dust Bunnies Out of Computers

You might imagine that the inside of a computer is rather clean since it's a sealed box, but plenty of dust gets in through the fan vents. As the months go by, the dust inside the computer's box can become quite thick. Eventually, it will affect air flow in the computer, causing overheating. Also, it's hard to perform maintenance on the inside of a very dusty PC. The process of cleaning out the dust is simple, but it must be performed regularly on all computers.

## **Scenario**

You have been assigned to routinely clear the dust out of all the computers in the various departments of your company. Today, you are starting with your own desktop computer in the IT department.

# **Scope of Task**

### **Duration**

Depending on how dusty the inside of your computer is, this task should take about 5 to 10 minutes.

### **Setup**

There's no special setup for this task. You'll just need to have a computer handy.

### **Caveat**

Make sure you perform this task someplace that you don't mind getting dirty. You can take the computer out to the backyard patio or perform this task indoors in an area you can sweep or vacuum afterward.

# **Procedure**

This task will show you how to clear dust out of the inside of a computer.

### **Equipment Used**

You'll need a can of compressed air. You can find cans of compressed air used for this type of job at any office-type store or computer store.

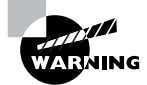

Do not use any other method of cleaning out the inside of a computer. If you try to use a vacuum cleaner, it will create a large amount of static electricity inside the box, damaging electrical components.

#### **Details**

This exercise will show you the steps to go through to clean dust out of a computer case.

#### **Cleaning Out the Inside of a Computer**

#### **USING COMPRESSED AIR TO REMOVE DUST FROM THE INSIDE OF THE COMPUTER CASE**

- **1.** Power down your computer.
- **2.** Locate a screwdriver and remove the screws holding the access panel in place.

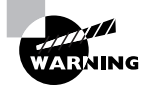

Don't forget to use ESD precautions before putting your hands inside the PC case.

- **3.** Remove the panel.
- **4.** Locate the can of compressed air.

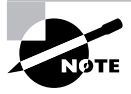

Usually, a long, thin plastic tube is fitted inside the can's nozzle to direct a focused stream of air.

**5.** Look inside the computer case and note how much dust is inside.

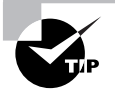

It might be a good idea to wear protective goggles over your eyes for this procedure.

- **6.** Aim the nozzle of the air can inside the computer case.
- **7.** Depress the trigger to spray air inside the case.
- **8.** Direct the nozzle to hard-to-reach areas inside the case to make sure you blow out any hidden dust and debris.

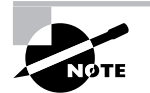

Leave the computer case open if you intend to immediately proceed to Tasks 2.6 and 2.7.

# **Criteria for Completion**

You will have successfully completed this task when you have cleaned all of the dust out of the computer case. Don't forget to clean up the mess you made on the floor.

# Task 2.6: Cleaning Out Fans

Task 2.5 showed you how to clean dust out of the inside of the computer case. Dust usually enters through the cooling and power supply fans. These fans can also become dusty and eventually will start to spin more slowly, losing effectiveness. Just as you need to clean out the case, you must regularly clean the fans as well.

# **Scenario**

As part of the process of maintaining the computers in your company, you have been assigned to clean and maintain the cooling fans. You are starting by cleaning the fans in your desktop computer in the IT department.

# **Scope of Task**

### **Duration**

This task should take about 10 minutes or so.

### **Setup**

There is no special setup for this task.

### **Caveat**

This task won't be quite as dusty as Task 2.5, but it's still recommended that you do the exercise in an area you don't mind getting dusty.

# **Procedure**

This task will show you how to clean the dust out of a computer's cooling fan.

### **Equipment Used**

You'll need a can of compressed air (see Task 2.5) and a small brush such as one used for painting watercolors or for cleaning delicate equipment. You can probably find such a brush at any art store or hardware outlet.

### **Details**

This exercise will show you the steps necessary to clean the cooling fans in a computer.

#### **Cleaning Computer Cooling Fans**

#### **HOW TO CLEAN THE COMPUTER FANS USING COMPRESSED AIR AND BRUSHES**

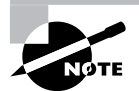

For this task, it is assumed your computer is powered down and the case is already open.

**1.** Locate the can of compressed air.

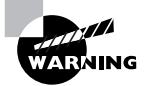

Remember to take ESD precautions before touching the inside of the computer case.

**2.** Direct the long nozzle on the compressed air can toward the cooling fan.

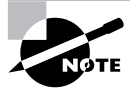

Using compressed air to clean computer fans in step 2 may or may not be difficult depending on the design of your computer case and how components are placed.

- **3.** Depress the trigger on the can and direct air at and around the cooling fan.
- **4.** Direct air at and around the chassis of the power supply.
- **5.** From outside the case, spray all visible fans, making sure to clear off as much dust as possible.
- **6.** Check inside the case and see if any additional dust was dislodged.
- **7.** Use the compressed air to clear out any additional dust.
- **8.** Put down the air can and pick up the brush.
- **9.** Reach inside the case and gently brush the fan, including the blades and other components.
- **10.** Repeat step 9 on the outside of the fans, including the power supply fan.
- **11.** Check one last time to see if any more dust has been dislodged inside the case.
- **12.** Clean out any dust you find with compressed air.

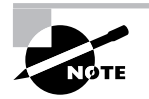

This task shows you how to clean a computer that has a separate external cooling fan; however, some computers do not have this feature.

- **13.** Replace the access panel.
- **14.** Replace the screws holding the access panel in place.

# **Criteria for Completion**

You will have successfully completed this task when the computer's fans are clear of built-up dust.

# Task 2.7: Oiling Fans

Along with cleaning fans, you occasionally have to oil them. Fans in a computer have lubrication around their bearings, but eventually that runs dry. When this happens, the noise from the fan becomes louder and quite annoying; this is a sign that the fan bearings are starting to wear out. If you let this go on, the fan will become slower and slower and eventually will stop spinning altogether. That usually means disaster for your power supply and CPU.

# **Scenario**

As part of your regular maintenance duties, you have been assigned to periodically oil the fans in the company's computers. Right now, you are about to perform this task on your own PC in the IT department.

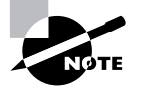

This task picks up where Tasks 2.5 and 2.6 left off.

# **Scope of Task**

### **Duration**

This task should take about 15 or 20 minutes.

### **Setup**

There is no special setup for this task.

### **Caveat**

Although you can use this task to oil all the fans in your computer, this exercise will focus on oiling the bearing in the power supply fan. Be careful not to use too much oil.

# **Procedure**

This task will teach you how to oil the bearings of fans in a computer.

### **Equipment Used**

You'll need a small can of oil and a screwdriver. Either three-in-one oil (the mineral-based version is better than the vegetable-based product) or sewing machine oil is acceptable.

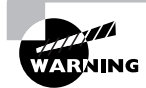

Do not use WD-40 for this task. WD-40 and products like it are not lubricants. They are made mainly of kerosene with only a little oil. The kerosene will quickly evaporate and the tiny amount of oil that's left won't last long in rapidly spinning fan bearings.

### **Details**

This task takes you through the steps of oiling the bearings in a power supply fan.

#### **Oiling a Power Supply Fan**

#### **ACCESSING THE FAN BEARINGS**

- **1.** Locate the power supply fan at the back of your computer.
- **2.** Locate your screwdriver.
- **3.** Remove the screws holding the finger guard in place over the fan.

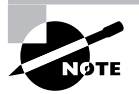

There are all kinds of ways the guard can be secured over the power supply fan. Step 3 refers to only one method. Your computer may be built differently.

**4.** Remove the finger guard.

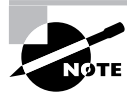

The screws also hold the fan in place, but it's unlikely that it will fall out given the lack of space in the fan casing.

- **5.** Locate the adhesive sticker over the center of the fan.
- **6.** Gently pull the sticker aside.

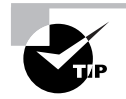

If you accidentally pull the sticker off or rip it, when you are done oiling the bearings, just put a large piece of tape over the area that was covered by the sticker.

**7.** If there is a rubber or plastic cap covering the bearings, remove it.

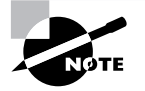

Smaller fans typically cover the bearings with just the sticker, but larger fans will likely have the cap as well. When you open the cap (if it has one), you'll see either ball bearings or sleeve bearings inside.

- **8.** Locate the can of oil.
- **9.** Carefully put oil inside the bearing case, but do not overfill.

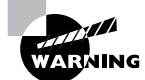

Excess oil can leak out of the bearing case, no matter what you seal it with.

- **10.** Let the computer sit in position for a few minutes to let the oil permeate the bearings.
- **11.** Soak up any excess oil.

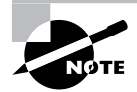

If the back of the fan has any excess oil on it, the sticker will fail to adhere.

- **12.** If the fan came with a cap, replace it.
- **13.** Replace the sticker.
- **14.** Replace the finger guard.
- **15.** Replace the screws holding the guard and the fan in place.
- **16.** Wash your hands.

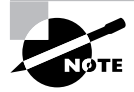

Chances are you got some oil on your hands during this procedure and you don't want to get oil all over your keyboard and mouse.

#### **VERIFYING THAT THE FAN FUNCTIONS**

- **1.** Power up your computer.
- **2.** Listen to the power supply fan as the computer powers up.
- **3.** Verify that the fan is spinning smoothly and quietly.

### **Criteria for Completion**

You will have successfully completed this task when you have oiled the bearings and verified that the fan is spinning normally.

# Task 2.8: Cleaning and Degaussing Monitors

Monitors get dirty. It's not only the dust. People continually touch their monitor screens, putting oily fingerprints on them. If they eat and drink while working on the computer, drops of soda and bits of food are likely to speckle the screen as well. (Imagine someone biting into a nice, juicy apple about 12 inches from their monitor.) Eventually a user will complain of "seeing spots." All computer screens require periodic cleaning.

On top of dirty screens, CRT monitors (the big, bulky ones) may sometimes need to be degaussed. You can determine this if you or the user complains of seeing a rainbow effect on the monitor. This is an indication that a nearby magnetic field has affected the monitor. The rainbow effect can be dispelled by a stronger magnetic field. Modern CRT computers come with degaussing equipment built in.

## **Scenario**

One of the sales consultants is complaining that her monitor has a rainbow on it. You take a look and see that her CRT monitor most likely needs to be degaussed. You also notice a lot of dust and specks on the glass. The user goes out to meet a customer, leaving you free to clean and degauss the monitor.

## **Scope of Task**

### **Duration**

This task should take about 10 to 15 minutes.

#### **Setup**

There is no special setup for this task.

#### **Caveat**

These instructions are for CRT monitors only and do not apply to LCD flat screens.

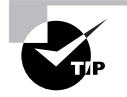

Although the general cleaning instructions could apply to LCD screens as well, remember that LCD screens are not glass like CRT screens. You might be better off visiting your local computer store and buying a product specifically designed for LCD monitors.

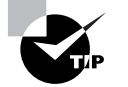

It is not necessary to degauss an LCD monitor.

### **Procedure**

This task will show you how to successfully clean and degauss a monitor.

### **Equipment Used**

You'll need either a spray bottle of water or a mild window cleaner and a lint-free cloth.

### **Details**

This exercise will take you through the steps of cleaning and degaussing a CRT monitor.

#### **Cleaning and Degaussing a Monitor**

#### **CLEANING THE CRT MONITOR**

- **1.** Sit in front of the monitor you are going to clean.
- **2.** Spray the water or window cleaner onto the lint-free cloth.

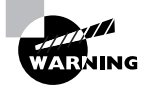

Do not spray any liquid directly on the screen.

- **3.** Wipe the screen to remove any dust, dirt, oils, and other materials.
- **4.** Use the other side of the cloth or another cloth to dry the screen.

#### **DEGAUSSING THE CRT MONITOR**

**1.** Access the monitor's built-in menu.

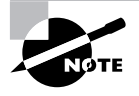

Usually, you can access the monitor's built-in menu by using the buttons on the front, just below the screen. Depending on the type of monitor you have, the arrangements of the buttons and exactly how the menu is organized will be different than depicted in these instructions.

- **2.** Press the main menu button.
- **3.** Use one of the arrow buttons on the front of the monitor to move to the different selections.
- **4.** Select the degauss option.
- **5.** Press the main menu button again.

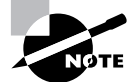

The image will abruptly distort for a moment and then recover. The screen should be degaussed and the rainbow effect should be gone.

# **Criteria for Completion**

You will have successfully completed this task when the screen is clean and there is no rainbow effect present.

# Task 2.9: Cleaning Keyboards, Mice, and PCs

Now that you've learned how to clean and maintain the inside of a computer and a CRT monitor screen (see Tasks 2.5 to 2.8), it's time to learn how to clean the rest of the outside of a computer. Just about everything a person touches needs to be cleaned, and how often do people at work touch their keyboard and mouse? Even the exterior of the PC case gets dusty and scuffed, because users often accidentally kick the PC under their desk many times a day. This is a routine task, but one you'll find yourself doing often.

# **Scenario**

You have been assigned to provide routine maintenance on the PCs in the administrative services office. You've finished servicing the interior of the computers (see Tasks 2.5 through 2.7) and cleaning the monitors (Task 2.8), and now you're beginning the final set of tasks and cleaning the exterior of the PCs, the keyboards, and the mice.

# **Scope of Task**

### **Duration**

To clean one PC, keyboard, and mouse should take about 15 minutes.

### **Setup**

There is no special setup for this task.

### **Caveat**

This is a pretty straightforward task without too many "trap doors." However, it is best that the computer you are cleaning be powered down during this process.

# **Procedure**

This exercise will show you how to clean a PC's case, keyboard, and mouse.

### **Equipment Used**

You'll need a mild solution of rubbing alcohol (isopropyl), some lint-free cloths, a can of compressed air, and a pair of tweezers.

### **Details**

This exercise will show you the steps for cleaning a keyboard, mouse, and computer case.

#### **Cleaning a Keyboard, Mouse, and Computer Case**

#### **CLEANING THE KEYBOARD**

- **1.** Turn the keyboard upside down over a garbage can (if possible).
- **2.** While holding the keyboard firmly in one hand, strike it sharply on the bottom with the flat of your other hand.

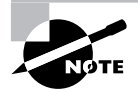

As you perform step 2, an amazing amount of debris will most likely be loosened and fall from the keyboard.

- **3.** Replace the keyboard in its original position.
- **4.** Locate the can of compressed air.
- **5.** Spray the air between the keys, first in a horizontal pattern and then in a vertical pattern.

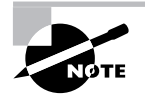

When you spray the compressed air into the computer, additional bits should blow loose. Be careful not to drive bits of debris further in between the keys.

- **6.** Dampen a lint-free cloth with your cleaning solution.
- **7.** Rub around each individual key, removing oils and other substances on their surfaces.
- **8.** Rub around the keyboard area.

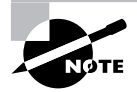

You should notice an improvement in the keyboard action when you start typing with it again.

#### **CLEANING A BALL MOUSE**

- **1.** Dampen a lint-free cloth with your cleaning solution.
- **2.** Rub the top of each button and the top of the mouse's surface in general.
- **3.** Turn the mouse over.
- **4.** Turn the ring around the ball (usually counterclockwise) to loosen and remove it.
- **5.** Remove the ball.
- **6.** Rub the cloth over the ball, removing oils and dirt.
- **7.** Rub the ring in the same way.
- **8.** Locate the two rotating wheels inside the ball cage.

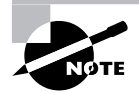

Your ball mouse may have two rollers and one rotating wheel rather than two wheels.

**9.** Rub the interior of the ball cage and the rotating wheels, removing oils and dirt.

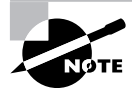

The two wheels inside the ball cage collect a lot of oils, making them gum up; this is usually the most common problem with a ball mouse.

- **10.** Locate your tweezers and moisten the tips with your cleaning solution.
- **11.** Gently maneuver the tweezers in the ball cage, rotating and cleaning the wheels further.
- **12.** Use a fresh lint-free cloth to wipe away any leftover moisture in the ball cage.
- **13.** Replace the ball.
- **14.** Replace the ring.
- **15.** Return the mouse to its usual position.

#### **CLEANING AN OPTICAL MOUSE**

- **1.** Dampen a lint-free cloth with your cleaning solution.
- **2.** Rub the surface of the mouse, including the buttons.
- **3.** Replace the mouse to its original position

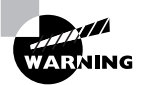

Do not attempt to clean the optical sensor using the cloth with the cleaning solution as in step 2. You'll damage the sensor.

#### **CLEANING THE PC CASE**

- **1.** Pull the PC case out from under the desk or otherwise make it easily accessible.
- **2.** Dampen a lint-free cloth with your cleaning solution.
- **3.** Rub the surface areas of the case with the cloth, removing any dust and other substances.
- **4.** Gently rub all buttons, drive bay covers, and other features on the outside of the case.
- **5.** Gently rub the back areas of the PC, being careful around cables and connectors.

## **Criteria for Completion**

You will have successfully completed this task when all the exterior surfaces of the keyboard, mouse, and PC case have been cleaned.

# Task 2.10: Defragging a Hard Drive

Information stored on hard drives using the Windows filesystems FAT 32 and NTFS are prone to file fragmentation. As data are added to the drive, they are written sequentially on the drive platters; as information is accessed and edited, however, parts of the files are moved out of sequence. This means that the read/write heads in the drive must zip to and fro locating the different pieces of a single file. Defragmenting the drive improves read performance. This is a regular maintenance task. Desktops should be defragged once every couple of weeks to once a month, depending on how heavily they are used. Servers should be defragged on a weekly basis.

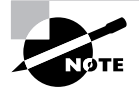

The Linux ext2 and ext3 filesystems only rarely need to be defragmented. They do not write new data sequentially but instead write new data to a new area of the platter not near the other data. A hard drive with a Linux operating system writes to different points on the platters each time a new file is saved. The data are sufficiently spread out over the drive's geometry, so the drive only needs to be defragged when it becomes nearly full.

# **Scenario**

You have been assigned to defragment the hard drive of a Windows 2000 Server machine being used as a print server for the data processing department. You are working after regular business hours so the end users won't need to access print services while you're performing the defrag.

## **Scope of Task**

### **Duration**

Depending on the size of your hard drive, how much data are on board, how badly fragmented the data are, and how full the drive is, this process could take several hours.

### **Setup**

No special setup is required for this task. Although the example uses Windows 2000 Server, you can use any Windows computer to complete the task.

### **Caveat**

This is a pretty straightforward task with very few "gotchas." It just takes some time.

# **Procedure**

This exercise shows you the steps to take in defragmenting a Windows 2000 Server.

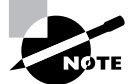

The steps are the same or substantially similar for other Windows operating systems.

## **Equipment Used**

No equipment is required for this task.

### **Details**

This task will take you through the steps you will need to perform to defragment a hard drive disk running Windows 2000 Server.

#### **Defragging a Disk**

#### **PERFORMING A DISK DEFRAG ON A WINDOWS COMPUTER**

- **1.** Sitting at the keyboard of the computer, click Start  $\triangleright$  My Computer.
- **2.** Right-click the drive you want to defrag, which will most likely be the C drive.
- **3.** Select Properties.
- **4.** The Local Disk (C: ) Properties box will open. Click the Tools tab.

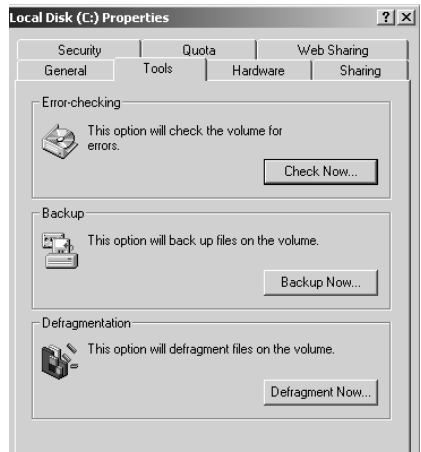

**5.** Under Defragmentation, click the Defragment Now button.

**6.** Click Analyze.

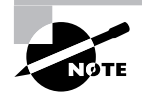

When the analysis dialog box opens, click Defragment. The defragmentation process will begin.The defragmentation process could take a long time. All you can do is periodically check on its progress until it finishes.

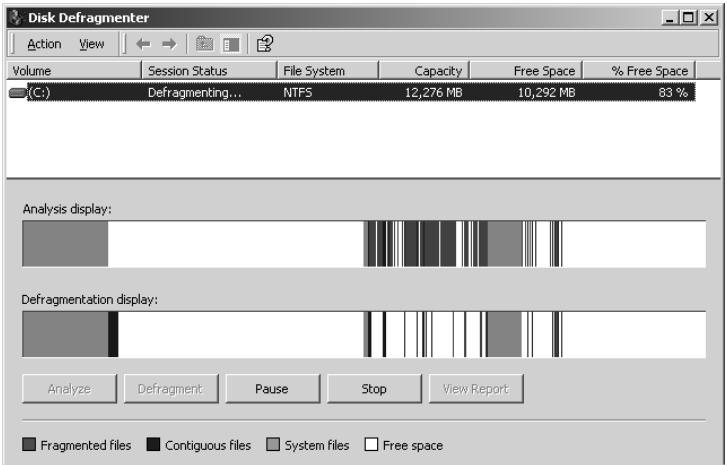

**7.** A dialog box will open telling you that the process has completed. Click Close.

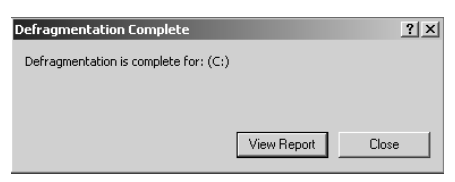

- **8.** Close the disk defragmentation utility.
- **9.** Close the Disk Properties box.
- **10.** Close the My Computer box.
- **11.** Log off the server.

### **Criteria for Completion**

You will have successfully completed this task when the disk defragmentation utility reports the disk has been defragmented.

# Task 2.11: Updating Security Patches

Maintaining the security patches on Windows desktops and servers is vital to prevent any unpatched operating system or application software vulnerabilities from being exploited by a virus, worm, or Trojan horse. One of the most common reasons that Windows machines are compromised is that vulnerabilities have not been patched, even though the fix was made available weeks or months prior.

In a corporate infrastructure, it is wise to test patches before pushing them out to your production servers and workstations. If something goes wrong, you'll detect it on your test machines and you can contact Microsoft and report the issue. Chances are that the problem is already known and a solution is right around the corner.

# **Scenario**

You have been assigned to test Microsoft security patches for Windows 2000 Server. You will be using a test server that is isolated from the production network but has Internet access. If the patch "breaks" the server, the IT staff will be aware of it and the patch will not be released to the production server system.

## **Scope of Task**

### **Duration**

This task should take 15 minutes or more, depending on how many patches need to be downloaded and installed.

### **Setup**

No special setup is needed for this task. Although the example uses Windows 2000 Server, you can use any Windows operating system to complete the exercise.

### **Caveat**

Occasionally, a Windows security patch will really break something in a computer, so there is a chance of this not working out as planned. On the other hand, this is not an entirely common occurrence, and since you (hopefully) keep your patches up-to-date anyway, it should be safe to follow the steps in this task.

# **Procedure**

This task will instruct you on how to update security patches on a Windows computer.

### **Equipment Used**

No special equipment is needed to complete this task.

### **Details**

This exercise will walk you through the procedure of updating a Windows computer's security patches.

#### **Updating Security Patches on a Windows 2000 Server**

#### **UPDATING THE WINDOWS UPDATE UTILITY AND SECURITY PATCHES**

**1.** Sitting at the keyboard, click Start  $\triangleright$  Windows Update.

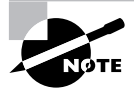

If you are using Windows XP, Windows Update won't be immediately available in the menu list. You can open Internet Explorer, click Tools, and then click Windows Update. The default location for Windows Update is Start  $\triangleright$  All Programs  $\triangleright$  Windows Update (located near the top of the menu).

**2.** When Windows Update opens, if your computer has not had the latest version of Windows Update installed, you will see a Security Warning box appear. Click Yes.

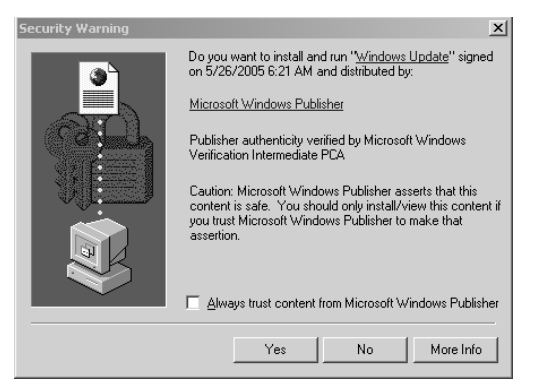

- **3.** When the offer appears to download the new version of the software, click Install Now.
- **4.** When offered, click the Express button.

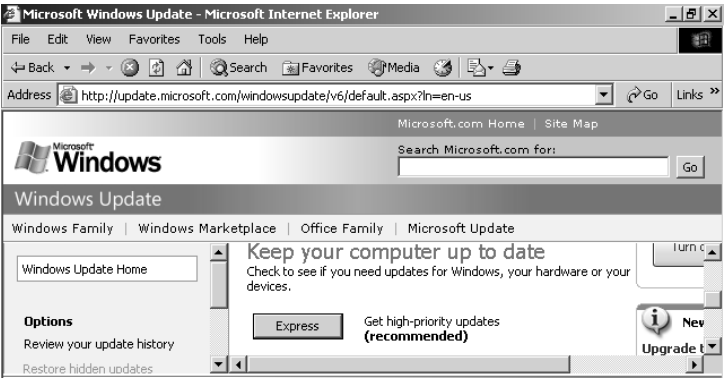

**5.** After it installs, Windows Update will scan your computer and search for the latest updates. When they are presented, click Install Updates.

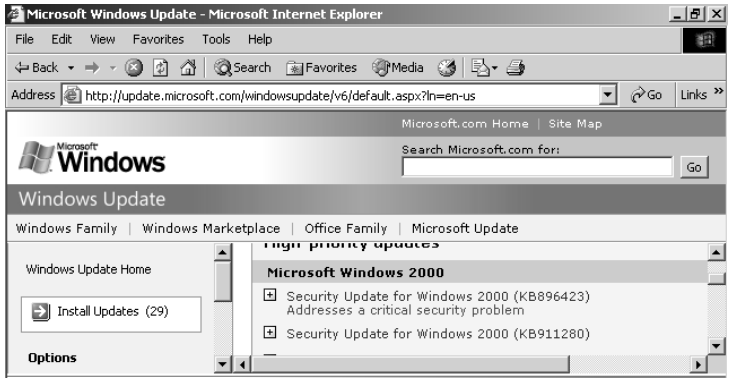

- **6.** The Windows Updater will ask you to verify that you want to download and install the updates. Click Install Updates.
- **7.** You may be required to read the EULA. In that case, click I Accept.

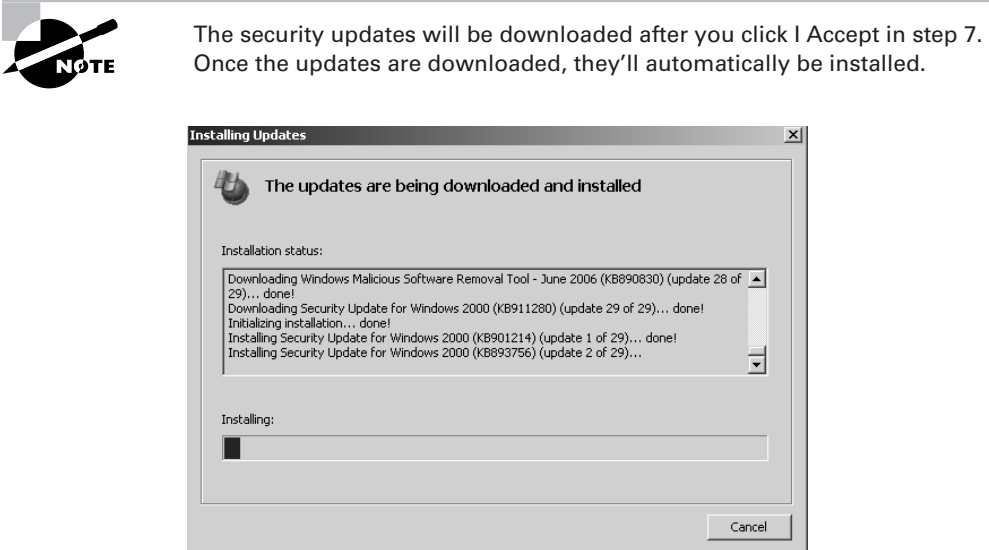

**8.** When all of the updates have been installed, click Restart Now when prompted.

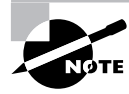

Not all updates require a reboot.

**9.** When the system reboots, log on to the server.

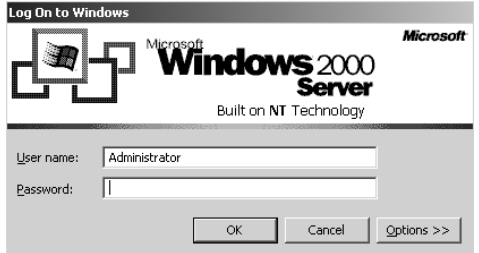

### **Criteria for Completion**

You will have successfully completed the task when you have downloaded and installed the security updates, rebooted the server, and logged on.

# Task 2.12: Checking and Reseating RAM

Occasionally, because a PC has been moved, nudged, or otherwise jolted over time, certain components may have become unseated. RAM sticks are sometimes slightly jiggled out of their slots. When a RAM stick becomes unseated, the computer can no longer access it and performance may slow or errors will occur. Although you shouldn't have to do this task too often, it is sometimes a good idea to check how internal computer components are seated.

## **Scenario**

After her PC was moved to a new department, a user complains that her computer is responding very slowly. She also says that when she boots the PC, it reports a lower value for memory than she knows she has. You investigate and consider the idea that one of the RAM sticks in her PC may have become unseated. She takes a break, allowing you to open her PC and reseat the RAM.

# **Scope of Task**

### **Duration**

This task should take about 10 minutes.

### **Setup**

No special setup is necessary to complete this task.

### **Caveat**

Make sure to take ESD precautions when performing this exercise. In this example, the PC is already powered down and ready for you to open.

# **Procedure**

This lesson will show you how to check and reseat a stick of RAM.

### **Equipment Used**

You'll need a screwdriver to remove the PC case access panel.

### **Details**

This task will take you through the steps necessary to check and reseat a stick of RAM.

#### **Checking and Reseating a Stick of RAM**

#### **CHECKING THE RAM**

- **1.** Locate a screwdriver and remove the screws holding the access panel in place.
- **2.** Remove the access panel.

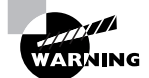

Use ESD precautions to prevent damaging electronic components inside the computer.

**3.** Locate the RAM sticks inside the computer.

#### **RESEATING THE RAM**

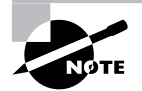

You may want to read Task 1.1 to refresh your memory on how RAM is installed.

**1.** Release the clips on the first stick of RAM.

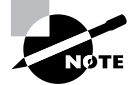

For this task, it is assumed that there are two sticks of RAM in the PC.

- **2.** Remove the stick of RAM.
- **3.** Replace the stick of RAM, making sure it is gently but firmly pushed into the RAM slot.
- **4.** Replace the clips holding the RAM stick in place.
- **5.** Repeat steps 1 through 4 with the second RAM stick.
- **6.** Replace the access panel.
- **7.** Replace the screws holding the access panel in place.

#### **VERIFYING THE AMOUNT OF RAM IN THE COMPUTER**

- **1.** Power up the computer.
- **2.** Notice on boot if the computer reports a change in onboard memory.

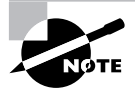

In step 2, you should see a screen that states that the amount of RAM has changed to the amount of RAM that should be on the computer.

**3.** After the OS loads, right-click My Computer.

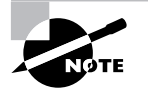

For this exercise, it is assumed that as an IT staff member, you are able to log on to the PC as an administrator.

- **4.** Click Properties.
- **5.** On the General tab, note the amount of RAM registering. It should be the amount of RAM that is installed on the PC.

### **Criteria for Completion**

You will have successfully completed this task if you have reseated the RAM sticks and the computer reports that the amount of RAM on board is what is actually installed on the motherboard.

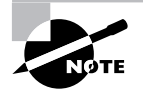

In your particular case, if no RAM sticks were unseated, there will be no change in reported memory.

# Task 2.13: Checking and Reseating PCI Cards

Just as RAM sticks can become unseated after a move, so can other components, including Peripheral Component Interconnect (PCI) cards. A number of important components may be provided by PCI expansion cards, including video, audio, network interface cards (NICs), modems, and other devices. If one of these devices should suddenly not be recognized, checking the positioning of the device in its slot and reseating it might be a good idea.

# **Scenario**

After his PC was moved to a new department, a user complains that he can no longer play audio CDs on his computer. You investigate and suspect that his PCI audio card may have become dislodged during the move. The user has a team meeting scheduled and leaves you alone to check on his computer.

# **Scope of Task**

### **Duration**

This task should take about 10 minutes.

### **Setup**

No special setup is required for this exercise.

#### **Caveat**

Make sure to take ESD precautions when performing this exercise. The exercise assumes that the PC is already powered down and ready for you to open. This task is substantially similar to Task 2.12, "Checking and Reseating RAM."

## **Procedure**

This task will teach you how to check and reseat a PCI card.

### **Equipment Used**

You will need a screwdriver to remove the screws holding the access panel in place.

### **Details**

This task will take you through the necessary steps to check and reseat a PCI expansion card.

#### **Checking and Reseating a PCI Expansion Card**

#### **CHECKING A PCI CARD**

- **1.** Locate the screwdriver and remove the screws holding the access panel in place.
- **2.** Remove the access panel.

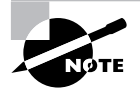

Remember to take ESD precautions before putting your hands inside the PC case.

**3.** Locate the PCI sound card.

#### **RESEATING THE PCI CARD**

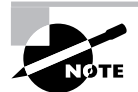

It might be a good idea to review Task 1.2 to refresh your memory on how a PCI card is installed.

- **1.** Use the screwdriver to remove the screw holding the PCI card in place.
- **2.** Carefully remove the PCI card from its slot.
- **3.** Check the small cable connection from the PCI card to the CD player to make sure it is firmly in place.
- **4.** Reseat the PCI card gently but firmly into its slot.
- **5.** Replace the screw holding the PCI card in place.
- **6.** Replace the access panel.
- **7.** Replace the screws that hold the access panel in place.

#### **VERIFYING THAT THE PCI CARD FUNCTIONS**

- **1.** Power up the PC.
- **2.** After it boots, log in.

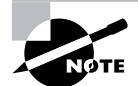

For this exercise, it is assumed that as an IT staff member, you have the ability to log in as an administrator.

- **3.** Locate an audio CD from the user's collection.
- **4.** Insert the CD into the CD drive.

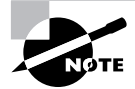

If autoplay is enabled and the speakers are installed and turned on, the CD should begin to play.

### **Criteria for Completion**

You will have successfully completed this task when the PCI card functions normally.

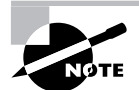

As with Task 2.12, if there was nothing wrong with the selected PCI card in your computer in the first place, reseating it will not change its performance.

# Task 2.14: Checking Internal Connectors

There are quite a number of internal connectors inside a computer. Not only can RAM and PCI cards become unseated (see Tasks 2.12 and 2.13), but any other connector inside a computer also can work its way loose. Sometimes you have to do a general inspection of the connectors in a PC's case to make sure they are all linked firmly. Even in a PC that hasn't been moved lately, subtle motions of the box may have caused a connection to separate just enough to cause a problem.

# **Scenario**

A user in the reception area reports that her PC won't start. She's made sure it's plugged in and that the surge protector is turned on, but when she pushes the power button on the PC, nothing happens. You investigate and can find no external cause. You decide to open up the case and see if there is a reason for the problem inside.

### **Scope of Task**

#### **Duration**

This task should take about 10 minutes.

### **Setup**

No special setup is required to complete this task.

#### **Caveat**

Make sure to take ESD precautions before putting your hands inside the box.

## **Procedure**

This task will show you how to verify that internal connectors inside a PC's case are firmly connected.

### **Equipment Used**

You should need only a screwdriver to successfully complete this task.

### **Details**

This exercise will walk you though the steps of checking internal connectors in a PC to make sure they are all securely fitted.

#### **Checking Internal Connectors**

#### **VERIFYING THAT ALL INTERNAL CONNECTORS IN THE COMPUTER ARE FIRMLY SEATED**

- **1.** Unplug the computer's power cord from the surge protector.
- **2.** Locate a screwdriver and remove the screws holding the access panel in place.
- **3.** Remove the access panel.

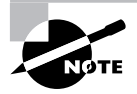

Make sure you use ESD precautions before putting your hands inside the computer.

- **4.** Locate the connectors between the power supply and the motherboard.
- **5.** Pull the connectors apart.
- **6.** Firmly reseat the connectors.
- **7.** Locate the hard drive ribbon cable connector on the motherboard.
- **8.** Pull the connector away from the hard drive controller connector.
- **9.** Carefully reseat the connector to the hard drive controller.
- **10.** Repeat steps 8 through 10 for the CD/DVD drive.
- **11.** Repeat steps 8 through 10 for the floppy disk drive.
- **12.** Locate the CPU.
- **13.** Locate the lever that will release the CPU from its slot.

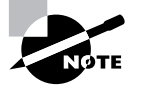

Review Task 1.3 to refamiliarize yourself with installing a CPU.

**14.** Pull the lever up to release the CPU.

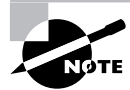

It should not be necessary to remove the CPU fan or thermal paste. You should check the CPU fan's connector, though.

- **15.** Reseat the CPU in its slot.
- **16.** Replace the lever to its original position, securing the CPU in place.
- **17.** Make a general visual survey of the interior of the PC to verify that you didn't miss any connectors.
- **18.** When finished, replace the access panel.
- **19.** Replace the screws holding the panel in place.
- **20.** Plug the PC's power cord back into the surge protector.

#### **VERIFYING THAT THE PC FUNCTIONS NORMALLY**

- **1.** Power up the PC.
- **2.** When the PC loads the OS, log on as Administrator.
- **3.** Open various applications and services to verify that the PC is operating normally.

## **Criteria for Completion**

You will have successfully completed this task when you can power up the computer and it behaves normally.

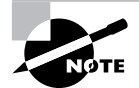

If there were no loose connections in your computer, this exercise will not change its performance.

# Task 2.15: Speeding Up Windows 2000 Professional

You may be wondering why the name of this task isn't "Speeding Up Windows XP Professional" (See Task 1.29, "Tweaking Windows XP"). Believe it or not, there are still many companies that use Windows 2000 as their primary desktop operating system for end users. This may be due to the IINBDFI (If it's not broke, don't fix it) principle or the company may not have budgeted for a massive rollout to XP (with Vista just around the corner). For whatever reasons, you won't always be working with Windows XP workstations as a PC tech.

Just about any computer can be tweaked to work faster and more efficiently; this includes Windows 2000. Here is a collection of tips that can help a Windows 2000 computer run faster; however, as you will see, they are not for every Windows 2000 computer.

# **Scenario**

One of your company's branch offices has six workstations running Windows 2000 Professional. You have been assigned to optimize performance on these computers by disabling certain services or preventing them from being started automatically at boot.

# **Scope of Task**

### **Duration**

This task should take about 20 to 30 minutes.

### **Setup**

It would be ideal if you had a Windows 2000 Professional desktop to work with, but if not, see how far you can follow along on your XP machine (or whatever you're running).

### **Caveat**

Disabling unnecessary services is an excellent way to enhance the performance of a computer, but the role the computer plays and the environment it works in will determine what services you should and shouldn't disable. If the computer operates in a corporate environment, you will have fewer options in terms of disabling services.

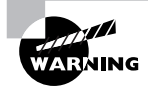

Be careful which services you disable. You could cause the computer to fail to function properly or fail to function at all.

### **Procedure**

This exercise will teach you how to access and disable certain services on Windows 2000 Professional to improve performance.

### **Equipment Used**

No special equipment is needed for this task.

### **Details**

This task will take you through the process of disabling or otherwise making unavailable certain services on Windows 2000 Professional computers to improve their responsiveness.

#### **Disabling Services to Improve Computer Performance**

#### **ACCESSING SERVICES IN WINDOWS 2000 PROFESSIONAL**

**1.** Sitting at the keyboard, right-click My Computer.

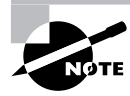

For step 1, it is assumed that the My Computer icon is on the Desktop.

- **2.** Click Manage.
- **3.** In the Computer Management dialog, expand Services and Applications.
- **4.** Select Services.

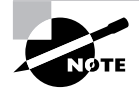

After you select Services in step 4, all of the services installed on the computer and their status are displayed in the main window of Computer Management.

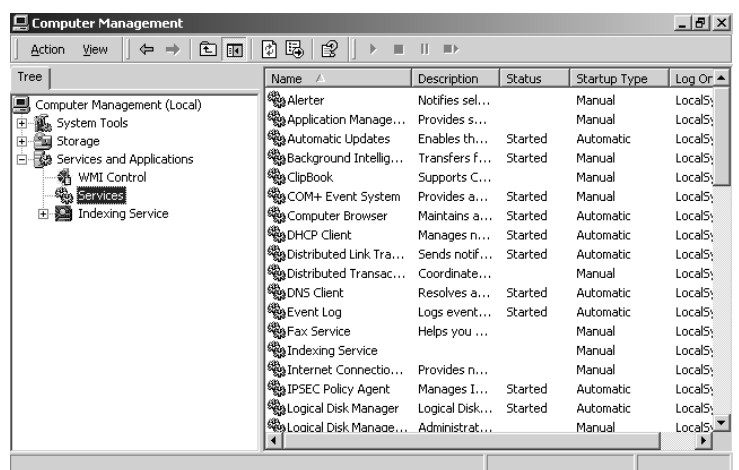

#### **VERIFYING AND STOPPING SERVICES**

- **1.** Scroll to the top of the Services list and locate Alerter.
- **2.** Double-click Alerter.
- **3.** In the Alerter Properties box on the General tab, verify that the Alerter service is stopped.
- **4.** Verify in the Startup Type menu that Manual is selected.

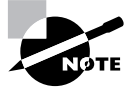

The Alerter service provides administrative alerts to specified computers and users. If this service is not needed by this group of computers, you can leave it stopped and on manual startup.

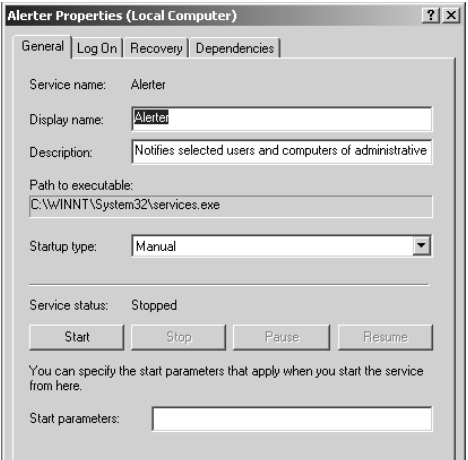

**5.** Close the Alerter Properties box.

#### **STOPPING THE MESSENGER SERVICE AND SETTING IT TO MANUAL**

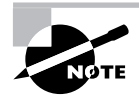

The Messenger service receives administrative alerts and works with the Alerter. If Alerter is stopped, you can safely stop Messenger.

- **1.** Scroll down the Services list until you locate the Messenger service.
- **2.** Double-click Messenger.
- **3.** Look to see if the service is started or stopped.
**4.** Look to see if the startup type is Automatic, Manual, or Disabled.

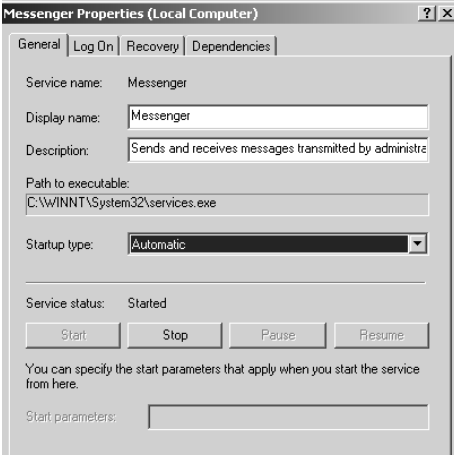

- **5.** Set the startup type to Manual.
- **6.** Click the Stop button to stop the service.
- **7.** When the service stops, close the Messenger Properties box.

#### **STOPPING THE UNINTERRUPTIBLE POWER SUPPLY (UPS) SERVICE**

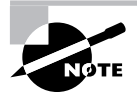

If you don't need Windows to control the UPS devices that service these desktops or if they don't use UPS devices, it is safe to turn off this service.

- **1.** Scroll down the Services list to Uninterruptible Power Supply.
- **2.** Perform steps 2 through 5 under "Verifying and Stopping Services," substituting the term *Services* for *Alerter*.

#### **CHECKING AND VERIFYING OTHER SERVICES**

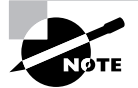

Many services can be stopped by following steps 1 through 7 under "Stopping the Messenger Service and Setting It to Manual."

- **1.** If the workstations have manually assigned IP addresses, you can perform steps 1 through 7 for the DHCP client.
- **2.** If the end users don't need very rapid access to locate files and folders, you can perform the steps for the Indexing Service.
- **3.** If the users don't need to access and remotely manage the Registries on these computers, you can perform the steps for the Remote Registry Service.
- **4.** If these computers don't use any form of removable storage such as USB or tape devices, you can perform the steps for the Removable Storage Manager Service.
- **5.** If these computers don't make use of IPSec security or don't require the use of VPN, you can perform these steps for the IPSEC Policy Agent Service.
- **6.** If the users don't run applications under the credentials of another user, you can perform the steps for the RunAs Service.
- **7.** If these computers don't use online voice connection applications such as NetMeeting, you can perform the steps for the Telephony Service.

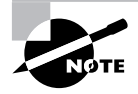

Keep track of which services you are stopping in case they need to be re-enabled. This will be covered in detail in Task 2.25, "Tracking Work Done on a PC."

- **8.** When done, close the Computer Management window.
- **9.** Log off the computer.

#### **Criteria for Completion**

You will have successfully completed this task when you have stopped the unnecessary services running on the computer and verified that they can only be started manually.

## Task 2.16: Flashing the BIOS

I suppose "flashing" could be taken the wrong way, but this is actually a method of enhancing a computer's basic functioning. BIOS, or basic input output system, is a very old element in PC engineering. The BIOS is software on a special chip on the motherboard that dictates the boot process, initializes essential hardware, and determines the abilities and capacities of the computer (such as how big a hard drive it can use).

In the "bad old days," you were stuck with whatever BIOS your motherboard came with. If newer versions of the BIOS supported larger hard drives and faster CPUs or fixed particular bugs, you needed to get either a new motherboard or a new computer. Now it's possible to upgrade the BIOS and keep the motherboard; however, it's not the same process as updating a program living on your hard drive.

Flashing BIOS requires special software tools, and if you make a mistake and damage or destroy the BIOS, you will turn your PC into nothing more than a really big paperweight (short of replacing the BIOS chip). Let's take a look at this process.

#### **Scenario**

You have been assigned to flash the BIOS of an older PC used in the manufacturing department. A BIOS update has been issued that fixes several bugs and allows the computer to use a faster CPU. You have the computer on your workbench in the IT department. It is powered up and connected to the Internet. You are ready to proceed.

## **Scope of Task**

#### **Duration**

This task should take anywhere from 30 to 60 minutes.

#### **Setup**

This process will reset the CMOS to the factory configuration. Before initiating this task, record the CMOS settings. You will need this information after the BIOS is flashed so you can restore the settings to where they were prior to this exercise.

#### **Caveat**

As previously mentioned, if this process goes wrong, you're computer probably won't even boot. The only remedy is to secure a chip with the appropriate BIOS on board and install it on the motherboard. For this task, you will need to verify ahead of time that your computer's BIOS will look to the A (floppy disk) drive for the boot sector before the C (hard) drive. There are dozens of specific methods of flashing BIOS depending on the type of motherboard and BIOS you have. The method you'll need to use may not be quite the same as the instructions listed here.

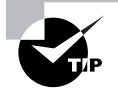

See the section "Changing the Boot Order of a Computer" in Task 1.21 to see how to configure the BIOS to look to a particular drive first for the boot sector.

## **Procedure**

This lesson will teach you how to flash (update) the BIOS chip on a computer's motherboard.

#### **Equipment Used**

With newer computer motherboards, you can simply download the BIOS upgrade as a Zip file into a folder on your hard drive. Older motherboards require that you save the BIOS update on a boot disk, boot the computer into DOS, and flash the BIOS from the command line. The method used in this task will require a floppy disk. Your computer must have a floppy disk drive.

#### **Details**

This task will take you step-by-step through the process of downloading and installing a BIOS update for a computer's motherboard.

#### **Downloading a BIOS Upgrade and Flashing the BIOS**

#### **IDENTIFYING THE MOTHERBOARD AND BIOS**

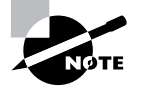

You absolutely must know the specifications of your motherboard and BIOS to make sure you download the correct update.

- **1.** Boot the computer.
- **2.** When the main BIOS screen appears just after the computer powers up, press the Pause/ Break key on the keyboard.

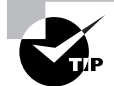

Pressing the Pause/Break key in step 2 will pause the boot process and let you write down the details regarding the computer's BIOS.

**3.** When finished, press Enter to continue booting the computer.

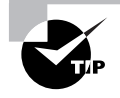

See Task 2.1 and follow the steps to find the make and model of your motherboard. You can also use the tool described in that task to identify your BIOS and gather many other details about your computer system.

#### **LOCATING AND DOWNLOADING THE LATEST BIOS**

- **1.** Open a web browser.
- **2.** Type in the URL for the motherboard manufacturer's website.

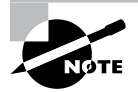

You can also use a search engine to locate the correct website.

**3.** Locate the latest update for your motherboard's BIOS.

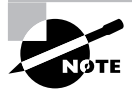

Locating an update for your motherboard's BIOS can be different, depending on the vendor's website. The most straightforward method would be to search for your specific motherboard and then locate the latest BIOS update on that page. If you have trouble finding it, you can call or email the vendor's technical support and ask for assistance.

**4.** Download the latest BIOS Zip file into a preselected folder on the computer's hard drive.

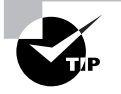

There may have been several updates issued for your BIOS, but only download and install the latest one. The most recent update will contain all of the features and fixes issued by prior updates.

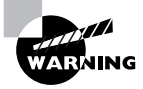

Read any installation instructions available on the motherboard vendor's website regarding your particular motherboard and BIOS. There may be steps you need to take that are not included in this task. For example, some motherboards require that you physically set a jumper or switch to a different position prior to flashing the BIOS.

#### **INSTALLING THE BIOS UPDATE ON THE BOOT DISK**

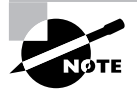

Ideally, a computer's boot disk is already kept in a prearranged spot near the computer, such as a locked desk drawer. If you don't have a boot disk for your computer, you can go to www.bootdisk.com and locate the correct download to create a boot disk.

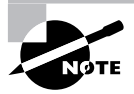

Newer versions of electronically erasable programmable read-only memory (EEPROM) allow you to run the BIOS update directly from the hard drive so the creation and use of a boot disk is unnecessary. In all likelihood, your computer supports this process.

- **1.** Insert the boot disk while the computer is still running.
- **2.** Use Windows Explorer to navigate to the location of the Zip file.
- **3.** When you have located the Zip file, right-click it.
- **4.** Click Copy.
- **5.** Navigate to the A drive.
- **6.** Double-click to open it.
- **7.** Right-click in the A window.
- **8.** Click Paste.
- **9.** When the Zip file is loaded on the disk, right-click it.
- **10.** Click Extract All.

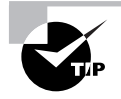

Some BIOS require that you download and install a separate flash utility before you begin step 1 in this section. In this example, the utility is integrated with the flash.exe file.

- 11. Open the README.txt file that was extracted.
- **12.** Read this file and write down any specific steps, commands, and command switches you will need to know to flash the BIOS correctly.
- **13.** Close all open files and folders.
- **14.** Leave the disk in the computer's A drive and reboot the computer.

#### **FLASHING THE BIOS FROM THE COMMAND LINE**

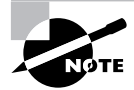

The computer will reboot into DOS.

- **1.** Once the computer boots, at the A:  $\>$  prompt, type **dir**.
- **2.** Verify that all required files are present on the diskette.
- **3.** Type the command you located in the README. txt file or at the motherboard vendor's website to initiate the BIOS flash.

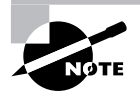

The command you wrote down in step 12 of the previous section, will include all of the switches or arguments necessary to proceed through the flash process without further intervention from you. The process is very fast and you will be able to see the BIOS being reprogrammed on the screen.

- **4.** Remove the boot disk.
- **5.** Reboot the computer.
- **6.** When the main BIOS screen appears, note the change in the BIOS.
- **7.** Allow the boot process to complete and the operating system to load.

#### **Criteria for Completion**

You will have successfully completed this task when you flash the BIOS, reboot the computer, and note on the BIOS screen that the changes show the current BIOS version. You can also enter the CMOS setup itself to verify this and make sure all the configuration settings are correct.

# Task 2.17: Changing the CMOS Battery to Correct a Slow PC Clock

The CMOS battery is usually a small lithium-ion battery similar to the ones that power wristwatches. It is located on your motherboard and provides electricity to hold certain configuration settings, including system time, even when the computer is completely powered down. The lifetime of this battery is roughly 10 years, but how long it actually lasts usually depends on how heavily the computer is used.

Most computers in a corporate environment receive their time from a local or Internet time server. This doesn't mean that the local system time is unimportant. If the CMOS battery dies, not only will the system time be lost, so will other configuration settings your computer depends upon. A slow system clock is just the first sign of a dying CMOS battery.

## **Scenario**

The shipping department on the main loading dock uses a Windows 2000 Professional computer as a file and print server for its local computers. It is usually powered down on the weekends and powered up again Monday morning. You have received a trouble ticket from shipping saying that the computer prompts them to press the F10 key every time the computer is powered up in order to save the date and time. This is the classic sign of a dying CMOS battery. You look up the system information for this computer and find the correct replacement battery in inventory. You take the battery and your tools and report to the main loading dock.

## **Scope of Task**

#### **Duration**

This task should take about 30 minutes or less.

#### **Setup**

There is no special setup for this task.

#### **Caveat**

When you remove the CMOS battery, the BIOS chip will lose power and the information will be lost. Make sure you record all of your configuration information prior to removing the battery. Also, make sure you have the correct replacement battery for your motherboard.

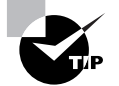

The easiest way to perform this exercise is to simply remove and immediately replace the same battery.

## **Procedure**

This task will teach you the proper method of replacing a dying CMOS battery.

#### **Equipment Used**

You will need a Phillips head screwdriver to open the access panel and a flat head screwdriver to remove the CMOS battery. You also will need your ESD equipment so you can reach into the computer case safely.

#### **Details**

This exercise takes you through the process of recording your BIOS settings, replacing a CMOS battery, and restoring computer settings.

#### **Replacing a CMOS Battery**

#### **RECORDING THE BIOS SETTINGS**

- **1.** Sitting at the keyboard, reboot the computer.
- **2.** When the computer begins to boot, press the correct key to enter into Setup.

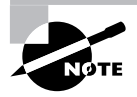

The key to enter Setup can be Esc, F1, F12, or some other key or key combination, depending on the BIOS. See Task 1.21, "Reformatting a Hard Drive," for more detailed instructions on entering the BIOS.

- **3.** Use the Tab and Enter keys to navigate to the different screens in the BIOS Setup.
- **4.** Write down all of the configuration information contained on all of the screens.
- **5.** When finished, press the correct key combination to save and exit the BIOS.

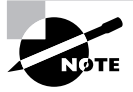

Make sure you didn't miss any areas of the setup. You will need this information after you replace the battery.

#### **REPLACING THE CMOS BATTERY**

- **1.** Power down the computer.
- **2.** Disconnect the power cable from the power supply.
- **3.** Locate your Phillips head screwdriver.

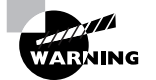

Make sure to take ESD precautions before opening the computer case.

- **4.** Remove the screws holding the access panel in place.
- **5.** Remove the access panel.
- **6.** Position the computer so the motherboard is lying flat.
- **7.** Locate the CMOS battery on the motherboard.
- **8.** Locate your flat head screwdriver.
- **9.** Gently pry the battery up out of the socket on the motherboard.

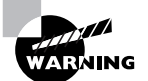

Be extremely careful when you are performing these steps. You could accidentally puncture the motherboard or battery slot. Also, some CMOS batteries are held in place by small clips. Make sure to move them aside prior to removing the battery.

- **10.** Locate the replacement battery.
- **11.** Gently but firmly insert it in the socket on the motherboard.
- **12.** Verify that it is securely in place.
- **13.** Verify that you did not inadvertently loosen any connections or components while working inside the computer.
- **14.** Put the computer back in its original position.
- **15.** Replace the access panel.
- **16.** Replace the access panel screws.
- **17.** Plug the power cord back into the power supply.

#### **RESTORING THE BIOS SETTINGS**

- **1.** Boot the computer.
- **2.** Using the correct key or key combination, enter the BIOS Setup.
- **3.** Using the Tab and Enter keys, access each page in the BIOS and restore the settings, using the information you wrote down in the section "Recording the BIOS Settings" earlier in this task.
- **4.** Press the correct key combination to save the settings and exit the BIOS.
- **5.** Allow the computer to continue to boot.
- **6.** Instruct the loading dock staff to periodically monitor the system time to verify that it is accurate.

#### **Criteria for Completion**

You will have successfully completed this task when you have replaced the battery and restored the BIOS settings and the computer boots and operates correctly.

# Task 2.18: Resetting Passwords

This is one of the most common tasks you will perform as a PC support tech. It seems like end users have a great deal of difficulty remembering their passwords. One reason for this may be that the "strong" passwords typically required in a corporate setting are not always easy to remember.

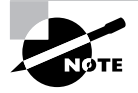

A strong password is one that is not easily guessed by an intruder or discovered by a dictionary attack. It is usually a combination of letters and numbers but can also contain special characters such as \$ and #.

In a Windows Active Directory domain environment, when a user forgets their domain logon password, resetting it is a simple procedure.

## **Scenario**

You receive a trouble ticket stating that one of the users in the training department has forgotten his password. You agree to reset it and will notify him of his temporary password. You advise him that he will be required to reset the password once he logs on.

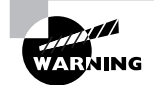

Proper security protocol states that no one besides the end user should know his or her logon password, not even the IT staff. When you reset a password, use the password format provided by your supervisor and then record that this temporary password was used. The end user is responsible for changing the password to one only they know.

## **Scope of Task**

#### **Duration**

This task should take about 10 minutes at most.

#### **Setup**

You will need access to a Windows 2000 Server or Windows Server 2003 domain controller.

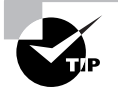

You can order a free copy of the Windows Server 2003 Evaluation Kit at www.microsoft.com/windowsserver2003/evaluation/trial/default.mspx. This is a 180-day evaluation copy of the server software. Once you install Windows Server 2003 as a member server, you can promote it to a domain controller for the sake of this exercise. Once the operating system is installed, open the Run box and type **dcpromo** to promote the server to a domain controller.

#### **Caveat**

Resetting a password on a local Windows 2000 or XP computer is a different process than resetting a domain user's password, so unless you have access to a Windows Server domain controller, it will be difficult for you to follow these instructions.

## **Procedure**

This task will show you how to reset a domain user's password.

#### **Equipment Used**

You will need no special equipment to complete this task.

#### **Details**

This exercise will take you through the necessary steps to reset a domain user's password in a Windows Active Directory domain.

#### **Resetting a Domain User's Password**

#### **ACCESSING THE DOMAIN USER'S ACCOUNT ON A DOMAIN CONTROLLER**

**1.** Sitting at the keyboard of a domain controller, click Start  $\triangleright$  Programs  $\triangleright$  Administrative Tools  $\triangleright$  Active Directory Users and Computers.

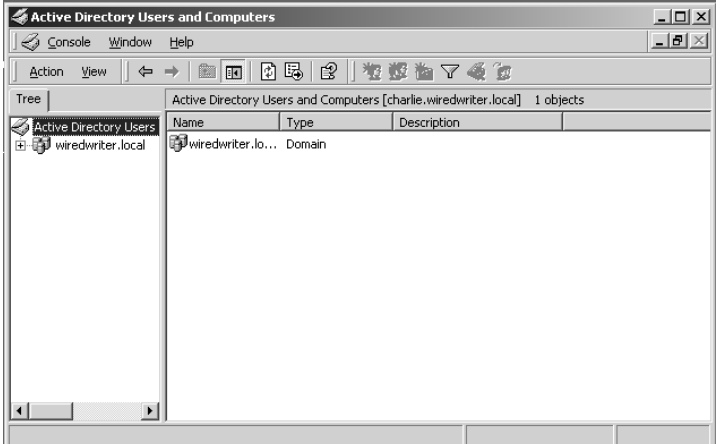

- **2.** Expand the domain.
- **3.** Select the Users folder.

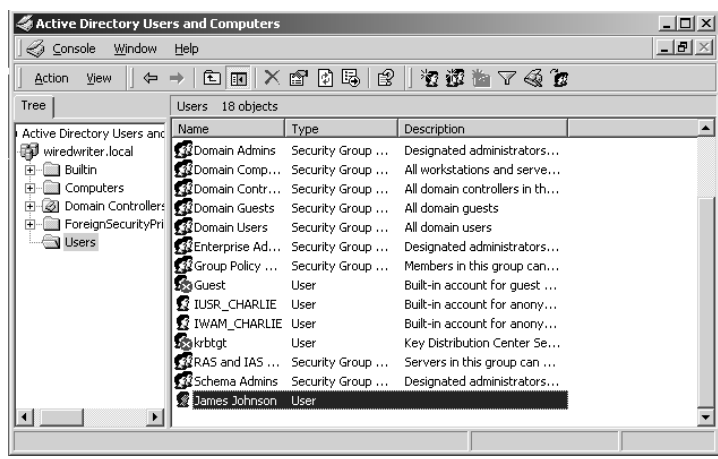

**4.** Scroll down in the main display pane and locate the user.

- **5.** Right-click the user's name.
- **6.** Click Reset Password.
- **7.** When the Reset Password box appears, type the temporary password in the New Password field.
- **8.** Type the temporary password again in the Confirm Password field.
- **9.** Check the User Must Change Password at Next Login check box.
- **10.** Click OK.

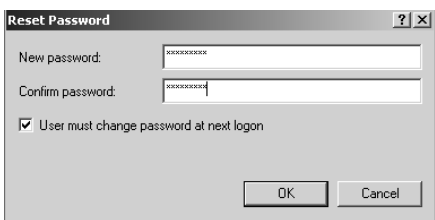

- **11.** When the confirmation box appears, click OK.
- **12.** When the verification box appears stating that the password for the user has been changed, click OK.
- **13.** Close the Active Directory Users and Computers box.
- **14.** Log off the server.

#### **VERIFYING THAT THE PASSWORD HAS BEEN RESET**

- **1.** Telephone the user and tell him the temporary password.
- **2.** Have him log in to the domain with the temporary password.

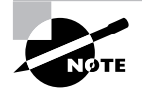

Step 9 in the section "Accessing the Domain User's Account on a Domain Controller" will result in the user being forced to immediately change his password.

**3.** Verify that the user has changed his password.

#### **Criteria for Completion**

You will have successfully completed this task when you have reset the domain user's password and he is compelled to change the password to one only they know.

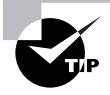

If you want to make the task more interesting, create a client machine using either Windows 2000 Professional or Windows XP Professional, join that machine to the domain, and go through the steps the end user would have to take to log on to the domain and change his password.

# Task 2.19: Testing Ports with an Online Scanner

Testing the effectiveness or ineffectiveness of your firewall and other security procedures is vital in order to keep the network safe from outside attack. As an entry-level PC support tech, you will not be expected to configure or monitor network security measures. Depending on the size of your organization, that task will be performed by either a senior staff member or a security specialist.

However, you may occasionally be asked to test an individual computer or server's security with an online port scanner. This is a utility provided for free by various security organizations, and it can be very effective in detecting which ports of a computer are vulnerable from the Internet.

## **Scenario**

A new test server has been set up and you have been asked to use an online port scanner to verify the vulnerability of the port settings on the device and record the results. You are told that the test server has deliberately been left with some vulnerabilities to determine how quickly an attack occurs from the outside.

## **Scope of Task**

#### **Duration**

The task will take about 10 to 15 minutes depending on the length of the scan and the speed of your Internet connection.

#### **Setup**

No special setup is required for this task.

#### **Caveat**

You may be shocked at just how vulnerable your computer is after the scan results are displayed.

## **Procedure**

This task will show you how to use an online port scanner to check a computer's vulnerability

#### **Equipment Used**

No special equipment is required.

#### **Details**

This exercise will take you through the steps required to use an online scanner to scan the security of various ports on a computer or server.

#### **Scanning a Computer with an Online Port Scanner**

#### **LOCATING AND USING AN ONLINE PORT SCANNER**

**1.** At the computer you intend to scan, open a web browser.

- **2.** Use your favorite search engine to search for this or a similar word string: "online port scanner".
- **3.** When the results come in, select Shields Up.

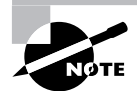

In step 3, you could select any number of other services, but Shields Up is the tool used in this task.

- **4.** When the initial page loads, scroll down and click Proceed.
- **5.** When the next page loads, scroll down until you see the ShieldsUP!! Services box.
- **6.** Click the Common Ports button.

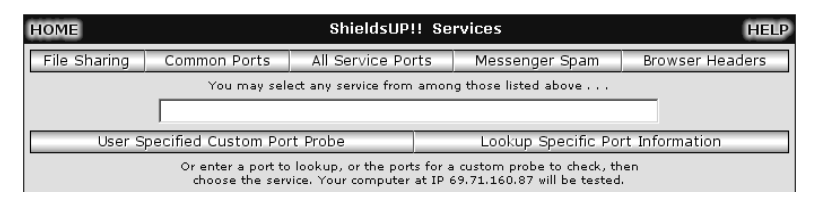

**7.** The scan will begin.

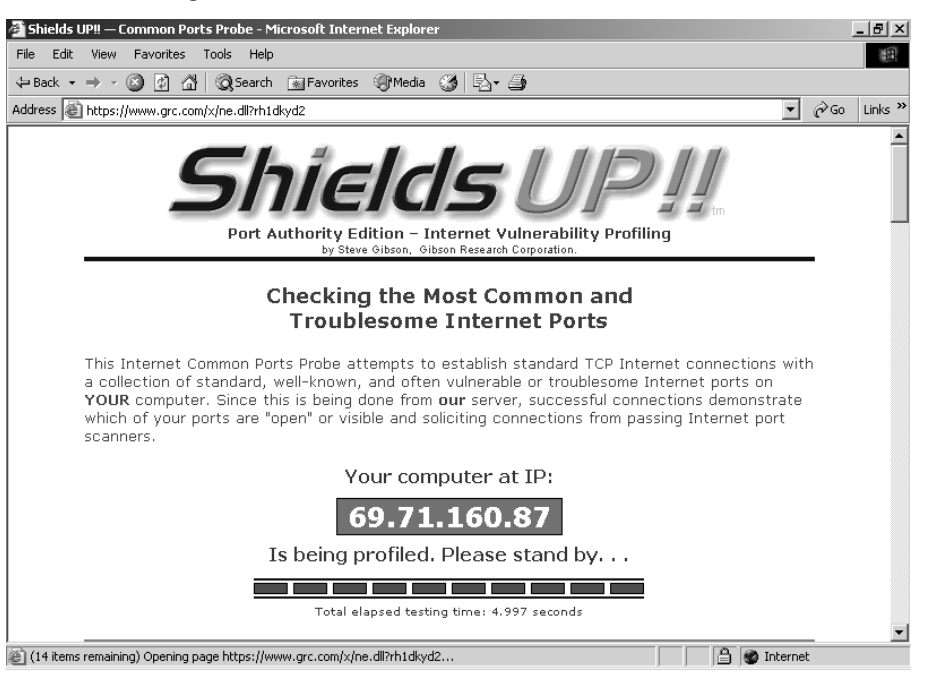

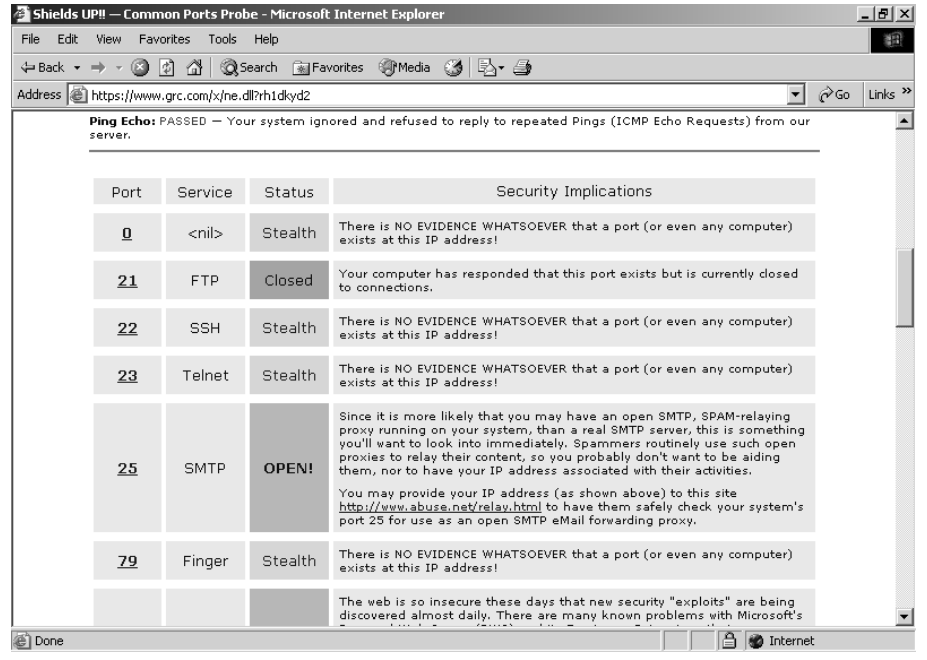

**8.** Scroll down and review the results when the scan is concluded.

**9.** Compare the results to what the IT staff expected.

#### **Criteria for Completion**

You will have successfully completed this task when you can view the results of the port scan. You can perform other specialized scans on this site and receive a text summary of the results that can be printed.

# Task 2.20: Changing Printer Toner

This is another extremely common task you will be performing as a PC tech. It isn't a particularly difficult task, but you'll find yourself doing it on an almost daily basis. The procedure differs somewhat depending on the make, model, and size of the printer. (Some large and specialized printers use separate and rather large cartridges for the colors black, blue, green, yellow, and red.)

## **Scenario**

You receive a trouble ticket stating that the toner is low in the printer used by the software developers department. You look up the type and model of printer they use in your records, locate the correct replacement cartridge in inventory, and report to the developers department.

## **Scope of Task**

#### **Duration**

This task should take about 5 to 10 minutes at most.

#### **Setup**

No special setup is required for this task, outside of access to a printer.

#### **Caveat**

There are quite a number of different printer types and models in existence as well as different types of printer cartridges and procedures for changing them. The steps in this task may not quite match the ones you'll need to take to change your printer cartridge.

## **Procedure**

This exercise will show you how to change the toner cartridge in a printer type that is typically used in a business environment.

#### **Equipment Used**

In addition to having access to a printer, you will need an appropriate toner cartridge to use in this task. For this example, it is advisable to have a drop cloth or two handy to put the cartridges on and to wipe up any toner mess. The simplest way for you to complete this task is to remove the toner cartridge in your printer and then replace it.

#### **Details**

This task walks you through the steps necessary to remove an empty printer cartridge and replace it with a fresh unit.

#### **Changing a Printer's Toner Cartridge**

#### **OPENING THE PRINTER**

- **1.** When you arrive at the printer, put the box containing the new cartridge aside.
- **2.** Look at the printer readout and verify the error message indicating it is low on toner.

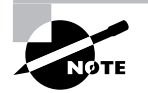

This display will vary depending on the make and model of the printer.

- **3.** Locate the latch securing the main access panel of the printer.
- **4.** Pull the latch, releasing the panel.
- **5.** Open the panel.

#### **REPLACING THE CARTRIDGE**

- **1.** Locate the cloth you brought with you.
- **2.** Spread the cloth on the floor below the open access panel.
- **3.** Verify that there is sufficient room on the cloth to hold two toner cartridges and protect the floor from spills.
- **4.** Open the box containing the new cartridge.
- **5.** Remove the cartridge and place it on the cloth.
- **6.** Locate the old cartridge inside the printer.
- **7.** Locate the cartridge release latch.
- **8.** Pull the latch to release the old cartridge.
- **9.** Carefully pull the cartridge toward you, out of the printer.
- **10.** Place the old cartridge on the cloth to contain any toner spills.
- **11.** Locate the new cartridge and remove any tape or seals covering toner access.

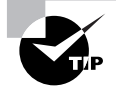

You may have to shake the cartridge prior to step 11 to ensure that the toner is distributed evenly inside the cartridge.

- **12.** Correctly orient the new cartridge and push it in its container inside the printer.
- **13.** Verify that it is firmly in place.
- **14.** Close the latch securing the cartridge.
- **15.** Close the printer's access door.
- **16.** Close the latch and secure the door.

#### **CLEANING UP AND CONDUCTING A TEST PRINT**

- **1.** Put the old cartridge in the box the new cartridge came in.
- **2.** Note any toner spills on the cloth.

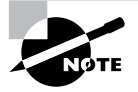

If you used the drop cloth correctly, there should be no spills on the floor.

- **3.** If you have toner on your hands, wipe them thoroughly on a clean section of the cloth.
- **4.** Carefully fold the cloth so all of the spilled toner is inside and cannot spill out.
- **5.** Place the cloth inside the box with the old toner cartridge.
- **6.** Access the printer controls and print a test page.

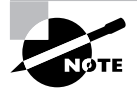

The procedure for accessing the printer controls in step 6 is highly variable and no one method can be presented. Alternately, you could have an end user print a test page from a computer.

**7.** When the test page prints correctly, remove the box containing the spent cartridge and cloth and appropriately dispose of it.

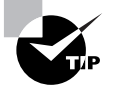

There are programs available that will recycle spent print cartridges. Your IT department supervisor will be aware of the procedure used in your department.

## **Criteria for Completion**

You will have successfully completed this task when the toner cartridge has been replaced and the printer is printing normally.

# Task 2.21: Performing Asset Management of PCs

There's an old saying that "the job's not over until the paperwork is done." This is as true in IT as in any other profession. Actually, there is quite a bit of record keeping involved in providing PC technician services. This task will focus on performing asset management of newly purchased computers.

Asset management is the labeling of all equipment, software, and other property or assets of a company. Usually a specific serial number is issued to a device or other object, and that number is recorded on a spreadsheet or database along with all relevant data about the asset. In this fashion, it is possible to keep track of the company's property, particularly when

transfers or moves occur. Additionally, you can record any changes in the asset, including repairs or upgrades.

## **Scenario**

The training department has just received six new PCs. The computers have already been installed but have not yet been assigned tracking numbers and recorded in the IT department's records. You have been assigned to perform asset management for these new computers.

## **Scope of Task**

#### **Duration**

To conduct asset management on a single computer will take only a few minutes.

#### **Setup**

No special setup is required. It is assumed that the PCs are powered up.

#### **Caveat**

If you are involved in a long asset management task, you can eventually get a little bored and careless. Make sure you are recording the asset numbers and other information correctly. An error on the books will mean you won't be recording accurate information for at least one computer.

## **Procedure**

This task will teach you the correct method to perform asset management on newly received computers.

#### **Equipment Used**

Materials typically used during asset management are a series of small labels sequentially numbered and stating, "Property of *Company Name*." You will also need a pad or ledger book to record information for each asset item and a pencil or pen.

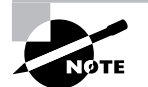

Once the procedure is complete, you'll enter the information into some sort of data tracking utility such as Microsoft Excel or Access.

#### **Details**

This exercise will walk you through the procedure of recording asset information for a set of newly arrived computers.

#### **Conducting Asset Management**

#### **RECORDING INFORMATION FOR THE NEWLY ARRIVED PCS**

- **1.** When you arrive at the training department, locate the first computer.
- **2.** Locate your asset tags (labels), ledger book, and pen.
- **3.** Select the first tag.
- **4.** Record the asset tag number in the book that is being used.

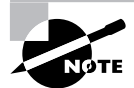

Alternatively, the book you are using in step 4 can be prenumbered sequentially with the asset numbers.

**5.** Place the tag on the appropriate area of the PC case.

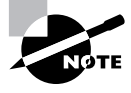

Most companies have a convention of where asset tags are to be placed on a PC case, such as right side panel in the upper-left corner. Follow whatever conventions your company uses.

- **6.** Log on to the computer.
- **7.** Right-click My Computer.
- **8.** In the Computer Properties box, click the Computer Name tab and record the following in the ledger:
	- -Computer name
	- -Domain dame
	- -Computer location (which department it has been installed in)
- **9.** Click the General tab and record the following in the ledger:
	- -Operating system (including version number and service pack)
	- -Who it is registered to
	- -The OEM number
	- -The manufacturer's name
	- -The CPU type
	- -The RAM information
- **10.** Click the Support Information button and record the following in the ledger:
	- -The manufacturer's asset tag number
	- -The express service code, if any
	- -The URL for the manufacturer's support web page
	- -The telephone number to the manufacturer's customer support office

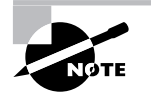

Not all systems have a Support Information button. You can gain the same information by right-clicking My Computer, selecting Properties, and reading the information from the General tab of the System Properties box.

- **11.** Click OK to close the box.
- **12.** Click OK to close the System Properties box.
- **13.** Record the date the computer was received.

#### **INVENTORYING A MONITOR**

- **1.** Locate the next asset tag in sequence and record it in the ledger.
- **2.** Adhere the tag to the appropriate location on the monitor.
- **3.** Record the manufacturer's name.
- **4.** Look on the back of the monitor.
- **5.** Record any serial number information present.
- **6.** Record the monitor's location.
- **7.** Record the asset number of the computer associated with this monitor.
- **8.** Record when the monitor was received.

#### **INVENTORYING A KEYBOARD**

- **1.** Locate the next asset tag in sequence and record the number in the ledger.
- **2.** Adhere the tag to the appropriate location on the keyboard (usually on the bottom).
- **3.** Record the manufacturer's name.
- **4.** Look on the bottom of the keyboard.
- **5.** Record any serial number information present.
- **6.** Record the keyboard's location.
- **7.** Record the asset number of the PC associated with this keyboard.
- **8.** Record when the keyboard was received.

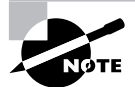

After you are done with the first computer, proceed to the next PC and repeat the entire process. Repeat until all of the asset information is recorded.

#### **RECORDING ASSET DATA AND SAVING IT**

- **1.** Once you have completed the asset inventory process on the newly arrived equipment, return to your office and open the utility you use to record asset data.
- **2.** Open the particular file used to record PC asset data.

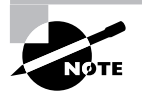

The document used to record PC asset data will be preconfigured to include categories to be used in listing these computers, including asset number, computer name, domain name, computer location, and so on, just as you recorded these data in the ledger.

- **3.** Complete the data entry process for each PC's asset information.
- **4.** Open the recording document for monitor assets (if separate) and transcribe the information.
- **5.** Open the recording document for keyboard assets (if separate) and transcribe the information.
- **6.** Save all documents and close.
- **7.** Close the application.
- **8.** Return the asset ledger book to its storage area (usually a file cabinet that locks).

## **Criteria for Completion**

You will have successfully completed this task when you have placed asset tags on all relevant equipment (most companies don't inventory mice) and associated those asset numbers with the details for PCs, monitors, and keyboards.

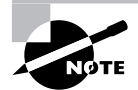

To further duplicate the experience, you could open Excel or Access on your computer and record the data in various documents as outlined in this task.

# Task 2.22: Performing Asset Management on Inventory

You have to keep track of not only new PCs, monitors, and keyboards, but also any other type of asset that is the responsibility of the IT department. Although the department can't possibly have every conceivable replacement part and unit you'll need, it is typical to keep commonly required equipment and devices on hand. Naturally, you'll need to record not only newly arrived inventory, but also what you already have on hand (or at least verify that the inventory was previously recorded). Also, whenever someone takes a piece of inventory such as a printer toner cartridge, they should update the records so the staff will know when that asset was removed and which department needed it.

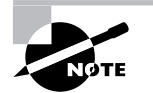

Conducting asset management on your inventory is how equipment budgeting is managed between departments in a company.

## **Scenario**

You have been assigned to organize and perform asset management on the hardware closet. It has not been inventoried for quite some time and the records need to be updated. You spend some time organizing the equipment types shelf by shelf and then locate the hardware ledger book and start the recording process.

## **Scope of Task**

#### **Duration**

Depending on how much equipment you have to inventory, this could take a while, perhaps an hour or more.

#### **Setup**

In a home lab setup, it is unlikely that you have a significant amount of equipment to inventory. To approximate this task, you can locate a closet in your home or storage cabinet in your garage and organize and inventory the contents. (Besides, you've been meaning to clean up that mess for ages, haven't you?)

#### **Caveat**

As with asset management of PCs, your data keeping is only as good as your accuracy and organization. For example, make sure that a complete stranger looking at your ledger would be able to tell exactly how many hard drives you have on tap, as well as their type, capacity, and so on.

## **Procedure**

This task will show you how to conduct a standard inventory of equipment in a storage closet.

#### **Equipment Used**

All you'll probably need is a notepad or ledger book and a pencil or pen.

#### **Details**

This exercise will go through the motions of recording an IT department's hardware assets contained in a storage closet.

#### **Performing an Equipment Inventory**

#### **RECORDING HARDWARE ASSETS**

**1.** Go to the top shelf of the hardware closet.

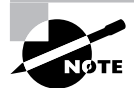

Actually, you could start anywhere, but it makes sense to either start at the top and work your way down or start at the bottom and work your way up.

- **2.** Go to the far left side of the top shelf.
- **3.** Write down the type of devices stored here. (We'll start with hard drives.)
- **4.** Write down the hardware type as hard drives and record the following:
	- -Total number of hard drives
	- -Total number of hard drives by manufacturer
	- -The model number, speed, and capacity of each hard drive for each manufacturer
	- -If possible, when each hard drive was received
- **5.** For the hard drives, create blank listings for the following:
	- -When a particular hard drive was removed
	- -Who removed it
	- -Which department requires the hard drive
	- -The name and location of the computer that requires the drive
	- -Who authorized the job requiring the hard drive

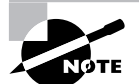

The listings made in step 5 will be used when a tech needs to check out a piece of equipment in response to a trouble ticket.

- **6.** Move to the next set of items on the shelf (let's say floppy drives).
- **7.** Record all the information listed in steps 4 and 5 for the floppy drives (or as much as applicable).
- **8.** Move to the next item on the shelf or the next shelf.
- **9.** Repeat steps 4 and 5 for each type of hardware asset located on the different shelves in the closet.
- **10.** When finished, close and lock the closet.
- **11.** Go to your computer and open the application used to record inventory data.
- **12.** Transcribe the information you wrote down into the required documents.
- **13.** Save your work and close the documents.
- **14.** Close the application.
- **15.** Place the asset book in an area available to IT staff.

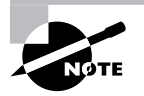

The supervisor for the IT department is responsible for establishing a procedure for IT staff to check in newly arrived hardware and check out hardware required for a job. This information should be recorded in the ledger and then regularly transcribed into asset inventory documents in the application of your choice.

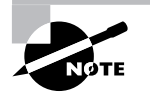

This procedure can be used for any assets possessed by the IT department, including software, software licenses, tools, office equipment, manuals, and other technical books and documentation.

## **Criteria for Completion**

You will have successfully completed this task when you have organized your storage closet by object type and recorded the relevant information about each type of object and each specific object per type.

# Task 2.23: Performing Asset Management of a PC's Hardware

It is helpful to record the hardware installed in a PC so that you know what its capacities are and can keep track of changes when it is serviced. Ideally, this is done when the device is first received or constructed, but in a lot of organizations the data aren't recorded due to lack of time or staff availability. However, having a baseline of the hardware installed makes it easy to determine what equipment is on board and track any hardware configuration changes you make over time.

## **Scenario**

You have been assigned to record the hardware installed in a group of computers located at one of your company's branch offices. That information is currently not on file in the IT department and you are part of the project to update the records. You take the necessary equipment and report to the branch office. It is after hours and only the office manager is present to give you access to the building and the computers.

## **Scope of Task**

#### **Duration**

To inventory the hardware in a single PC will take about 15 to 30 minutes, depending on how extensive an inventory you conduct.

#### **Setup**

No special setup is required.

#### **Caveat**

Remember to make every attempt to keep accurate records during the task.

## **Procedure**

This task will teach you what you need to know to inventory the hardware on a computer.

#### **Equipment Used**

Except for a ledger book and pen, no special equipment is required.

#### **Details**

This exercise will show you the steps in inventorying the hardware installed on a computer.

#### **Performing an Inventory of a Computer's Hardware**

#### **ACCESSING AND REVIEWING A LIST OF THE HARDWARE**

- **1.** At the computer, use the mouse to click Start.
- **2.** Right-click My Computer. The Systems Properties box appears.

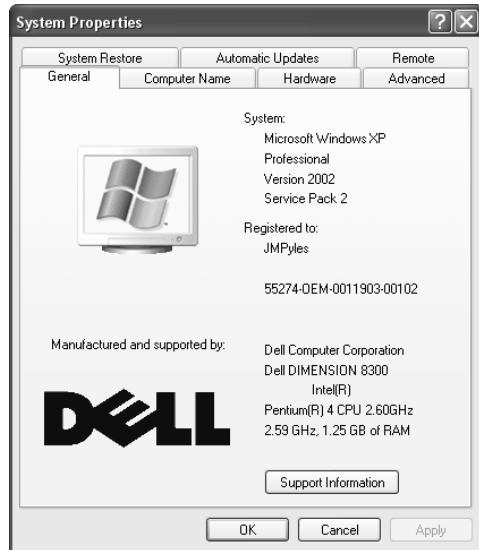

- **3.** Click the Hardware tab.
- **4.** Click Device Manager.
- **5.** When the Device Manager box appears, expand the first item, which should be Computer.

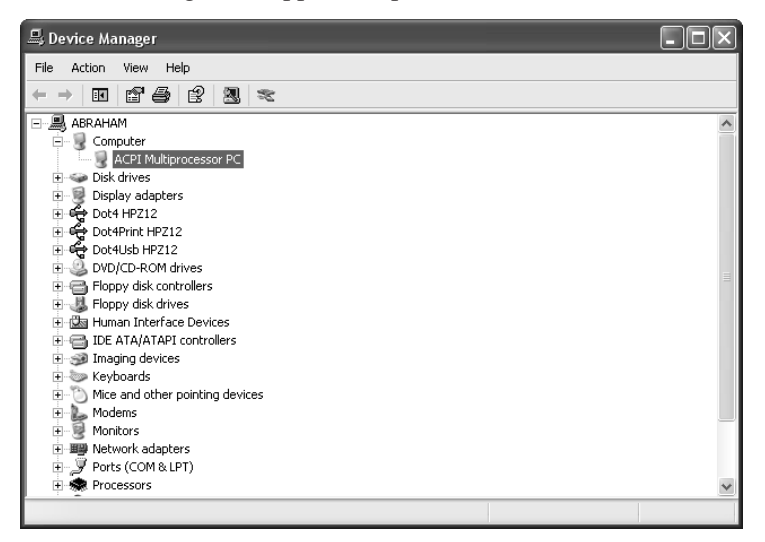

- **6.** Create a category called Computer in your ledger.
- **7.** Write down the information you can see when you expand Computer.
- **8.** Right-click ACPI Multiprocessor PC.
- **9.** Click Properties.
- **10.** Click the Driver tab.

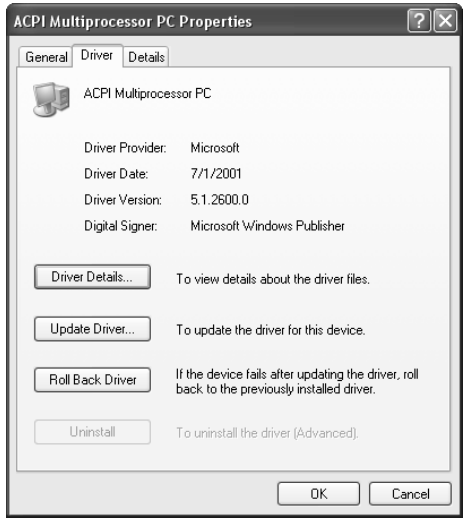

- **11.** Record the information on this tab.
- **12.** Click Driver Details.
- **13.** Record the information in this box.

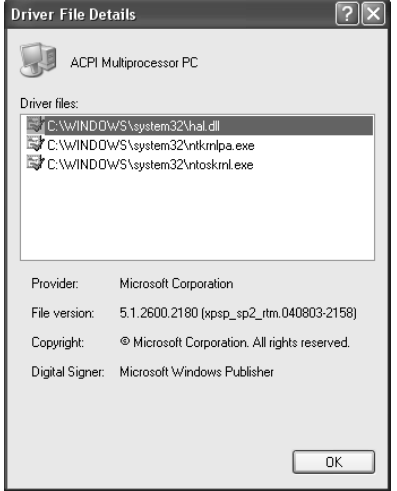

- **14.** Click OK.
- **15.** Click the Details tab.
- **16.** Record the information on this tab.
- **17.** Click OK.
- **18.** Go to the next item in Device Manager (Disk Drives).
- **19.** Expand it.
- **20.** Repeat steps 8 through 17 and record the relevant information.

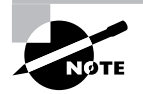

This example is erring on the side of caution by showing you how to gain very detailed information about each device installed on the computer. In all likelihood, the most you'll have to record is the type, make, and model of each piece of hardware.

- **21.** When you have finished this process with each installed device, close Device Manager.
- **22.** Close System Properties.
- **23.** Log off the computer.
- **24.** Repeat the entire process with the next computer.
- **25.** Repeat this process until all computers are inventoried.

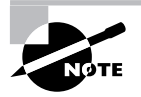

This information will become part of the baseline and history for each computer in your records. Once the information is entered, any changes to a computer's hardware can be recorded so that a complete record of any work done on any PC is available.

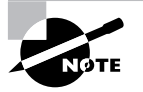

The scenario presented in this task will be continued in Task 2.24, "Performing Asset Management on a PC's Software."

## **Criteria for Completion**

You will have successfully completed this task when you have gone through each device listed in Device Manager and recorded at least the make, model, and type of device in your ledger book.

# Task 2.24: Performing Asset Management on a PC's Software

Just as it is helpful to inventory the hardware installed on a computer, you will gain the same benefits when you record all of the applications installed on a PC. It is best to start with a baseline, but as with PC hardware, you may not have that luxury. Once you have a record of the software, you can use this as the basis of recording any changes such as applications being updated, installed, or uninstalled (and to determine if the end user has installed unsupported software on the computer).

## **Scenario**

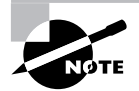

This task is a continuation of the scenario presented in Task 2.23, "Performing Asset Management of a PC's Hardware."

You are still at the branch office and have completed your inventory of each computer's hardware. Now you are going to inventory the software applications installed on each computer.

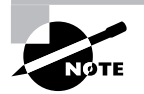

In real life, you would have inventoried an individual PC's hardware and software before moving on to the next machine.

## **Scope of Task**

#### **Duration**

Taking inventory of the application software on a single computer should take about 15 minutes, depending on how detailed you are.

#### **Setup**

No special setup is required.

#### **Caveat**

As always, try to make sure that you are accurately recording the information for each computer.

## **Procedure**

This task will teach you how to create a list of all of the application software installed on a computer.

#### **Equipment Used**

Except for your writing implement and ledger, you will need no special equipment.

#### **Details**

This exercise will show you the procedure for accessing a list of a computer's application software and recording it for asset management.

#### **Accessing and Recording a List of Software Applications**

#### **FINDING INFORMATION ABOUT THE APPLICATIONS INSTALLED ON A COMPUTER**

**1.** Click Start  $\geq$  Control Panel.

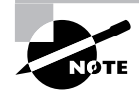

In this example, Control Panel is in Classic view.

**2.** Double-click the Add or Remove Programs applet.

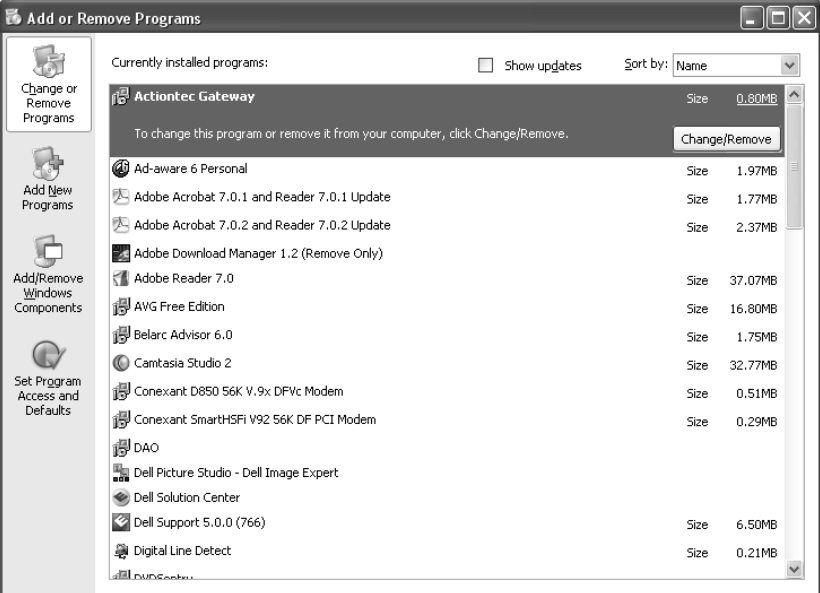

- **3.** Select the name of each piece of software in turn and record the following:
	- -The name of the software
	- The size of the software
	- How frequently the software is used
	- -When it was last used

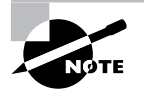

If you want to see a list of all the Windows updates on the computer, check the Show Updates check box at the top of the Add or Remove Programs box.

- **4.** Make a note if you see any unsupported software installed on the computer.
- **5.** Repeat this process for all the computers in the office.

## **Criteria for Completion**

You will have successfully completed this task when you have recorded all the information regarding installed software on the PC.

# Task 2.25: Tracking Work Done on a PC

Tasks 2.21 through 2.24 took you through the processes necessary to discover and record all data relevant to a computer. Ideally, this information represents an overall baseline of the device that can be used to assist in tracking any changes in the PC over time. Each time you receive a trouble ticket and provide a service to a particular machine, you will be required to enter the information about those changes in the computer's records at the IT department. This is one way of seeing if there is a pattern of the same problem occurring on a particular computer or if some past repair job may have contributed to a current issue.

## **Scenario**

You receive a trouble ticket from the support desk stating that one of the managers in the accounting department is unable to print to her local printer. As usual, you look up the records for that computer and printer prior to responding. You notice that both devices were only recently installed and there have been no prior trouble tickets for either the PC or the printer.

## **Scope of Task**

#### **Duration**

Reviewing the records and then recording new data usually take about 15 minutes, depending on the amount of material and the level of detail.

#### **Setup**

You will in all likelihood have to simulate this situation, unless you want to record an actual troubleshooting task you have performed. In lieu of actually recording it in Excel or Access, you can just write the steps you took on a pad of paper.

#### **Caveat**

As with all documentation tasks, you must be sure you are recording the data correctly. It is also helpful to record the information as soon as possible after the event rather than trying to remember what happened when you get around to documenting it a few days later.

## **Procedure**

This task will show you how to create and maintain a record of work done on a computer.

#### **Equipment Used**

No special equipment is needed except a pen and paper to record how you responded to the trouble ticket.

#### **Details**

This task will outline the steps to take when recording the work you've done on a computer and maintaining the overall records for the device.

#### **Documenting Work Performed on a PC**

#### **REVIEWING THE RECORDS**

- **1.** Open the application where computer asset information is stored.
- **2.** Look up the specific computer involved by asset number or name.
- **3.** Review the documents (if any) regarding past trouble tickets.
- **4.** Look up the specific printer involved by asset number or name.
- **5.** Review the documents (if any) regarding past trouble tickets.
- **6.** Create an entry under the computer's asset number (you may have to change this later if the problem turns out to be the printer), opening a new incident.
- **7.** Include the trouble ticket number. (The trouble ticket number and asset number for the computer will be cross-referenced later.)
- **8.** Save the information and close the open documents.
- **9.** Close the application.

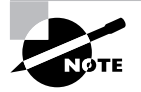

This task won't address the actual troubleshooting methods involved or the nature of the problem. This information will be presented in Task 4.8, "Troubleshooting a PC That Can't Print to a Local Printer," so we'll skip over that part of the story.

#### **RECORDING THE RESOLUTION OF A TROUBLE TICKET**

**1.** After the work is done and the issue is resolved, return to the IT department.

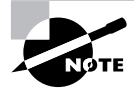

Sometimes an issue isn't resolved in a single visit. This task takes the point of view of a simple resolution.

- **2.** Open the record-keeping application on your computer.
- **3.** Open the incident you created under the computer's asset number.
- **4.** Record the description of the problem as described to you by the user.
- **5.** Record the steps you took to troubleshoot the problem.
- **6.** Record the problem that you discovered.
- **7.** Record the steps you took to correct the problem.
- **8.** Include any hardware or software assets used to resolve the problem.

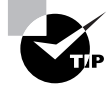

If you used any hardware from the inventory cabinet, for example, you'll need to record that information in the hardware inventory records.

- **9.** Record how you tested that your solution was correct.
- **10.** Date and time-stamp the incident if your software is capable.
- **11.** Mark the incident as closed.
- **12.** Send an email to your supervisor with the incident number for review.
- **13.** Send an email to the support desk notifying them of the resolution and requesting they close the trouble ticket at their end.
- **14.** Close your incident.
- **15.** Save your work.
- **16.** Close the document.
- **17.** Close the application.

#### **Criteria for Completion**

You will have successfully completed this assignment when you have recorded all of the information relevant to this repair job and saved it.

# **Phase**

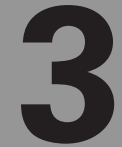

# **Networking Computer Systems**
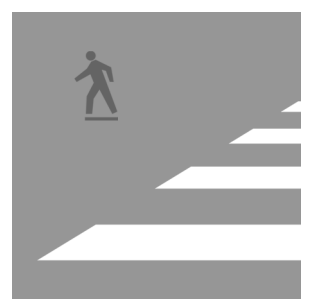

You may be asking yourself what a PC desktop support tech is doing performing any sort of networking function. Although trade schools, universities, and certification vendors may segre-

gate IT operations into distinct and separate categories, real life is rarely so neat. Desktop support isn't all hard drives and RAM sticks. There are quite a number of elementary networking tasks you will perform in the course of your duties.

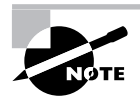

The tasks in this phase map to Domains 4, 5, 6, 7, and 8 for the CompTIA A+ Essentials (220-601) exam objectives; Domains 1, 2, 3, 4, 5, 6, and 8 of the Comp-TIA IT Technician (220-602) exam objectives; Domains 1, 2, 3, 4, 5, and 6 for the CompTIA Remote Support Technician (220-603) exam objectives; and Domains 1, 3, and 5 for the CompTIA Depot Technician (220-604) exam objectives.

# Task 3.1: Mapping Drives

Mapping a network drive is a handy way to give end users access to various file shares by making a share appear as if it were a separate drive on their computer. You can set up a share so that it uses a particular drive letter, and that letter is the one all your users will use to access that share. After it's set up, all the user has to do is open My Computer and open the drive. The information on the share will appear as if it were on a partition on their local hard drive.

### **Scenario**

A new employee in Accounting needs to get access to the accounting department's share on one of the servers. You've been assigned to map a network drive on her computer to that share and then test to make sure it works.

## **Scope of Task**

#### **Duration**

This task should take 5 or 10 minutes at most.

### **Setup**

You will need two computers that are networked together. One will act as the server with a shared folder and the other as the client machine. If you are unsure how to create a shared folder on a computer, see Task 3.2, "Creating File Shares."

#### **Caveat**

In a real production environment, be careful which directories you make available for sharing. Make sure that the directory doesn't contain any information that shouldn't be accessed by unauthorized personnel. Also, be careful which drive letters you use. Some devices that you may want to connect to a computer come hard-coded with a particular drive letter. If you use that letter for a share and then try to connect the device, you will be unable to access the device.

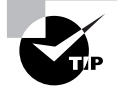

See Task 4.15, "Troubleshooting the Inability to Connect a USB Digital Camera to a PC," for information on diagnosing connection problems involving a mapped drive.

### **Procedure**

This task will teach you what you need to know to map a network drive to a server share on a client computer.

### **Equipment Used**

No special equipment will be needed.

#### **Details**

This exercise will take you though the steps needed to map a network drive.

#### **Mapping a Network Drive**

#### **ACCESSING AND MAPPING THE DRIVE FROM A CLIENT PC**

- **1.** At the client machine, right-click My Computer.
- **2.** Click Map Network Drive.
- **3.** When the Map Network Drive box appears, use the Drive drop-down menu to select a drive letter.
- **4.** In the Folder field, type the path of the share.

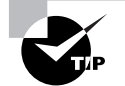

The share path you enter in step 4 is usually the server name followed by the share name and is expressed as: \\*server\_name*\*share\_name*.

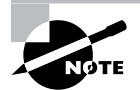

For step 4, you can also use the Browse button to browse for the location of the share.

- **5.** Check the Reconnect at Logon box.
- **6.** Click Finish.

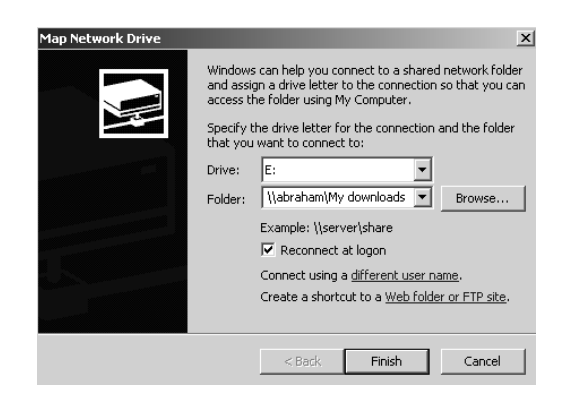

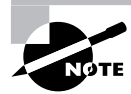

After you click Finish, Windows will attempt to locate and open the share.

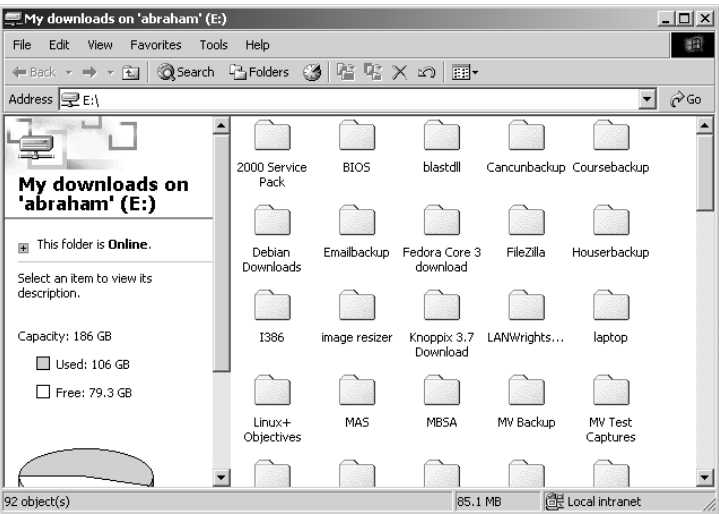

**7.** Close the window.

#### **TESTING THE MAPPED DRIVE**

**1.** Double-click My Computer to see if the mapped drive appears.

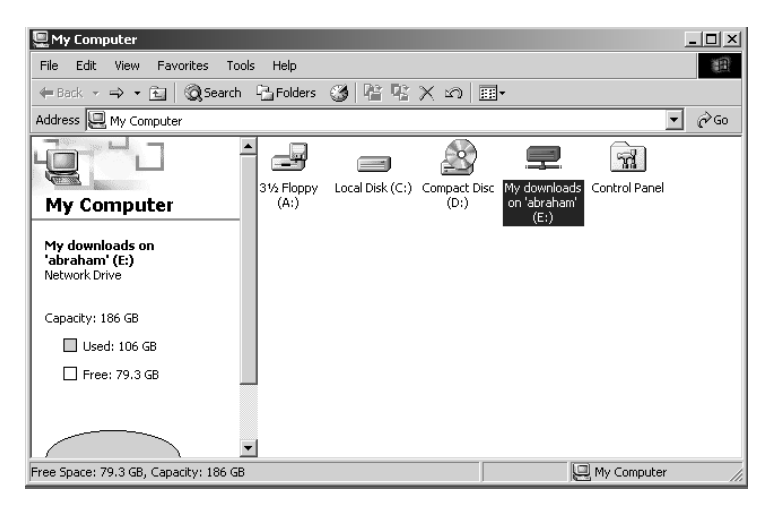

- **2.** Double-click the  $(E)$  drive (or whatever drive letter you assigned to the mapped drive) to open it.
- **3.** Close My Computer.

### **Criteria for Completion**

You will have successfully completed this task when you have verified that you have mapped the correct drive letter to the server share.

# Task 3.2: Creating File Shares

As you saw in Task 3.1, very often users need to access file shares on a file and print server in order to locate documents, forms, and other tools of their trade. Rather than have the users download copies of a shared folder's contents to their local drives, it is very common for users to access their tools across the network in a shared folder. (Never share an entire drive.) Of course, before the users can locate their tools in the appropriate directory, the directory has to be shared to the network. Here's how to do that.

### **Scenario**

A folder on the Research team's server needs to be shared so the team can use it to save and access work for a new project. The file and data already exist. You have been assigned to create the network share of the folder on the Engineering server.

### **Scope of Task**

#### **Duration**

This task should take about 5 to 10 minutes.

#### **Setup**

There is no special setup for this task.

#### **Caveat**

As was mentioned in Task 3.1, be careful of what you share and to whom. Verify with your supervisor the specific directory to be shared and whatever permissions need to be configured.

### **Procedure**

This exercise will show you how to set up a simple shared folder on the network.

#### **Equipment Used**

No special equipment will be needed for this task.

#### **Details**

This exercise will take you through the steps necessary to locate and share a folder on a server to the network.

#### **Creating a File Share**

#### **LOCATING AND SHARING THE FOLDER**

- **1.** Sitting at the server's keyboard, right-click the Start button.
- **2.** Click Explore.
- **3.** Navigate to the location of the folder you want to share.
- **4.** Select the desired folder.
- **5.** Right-click the desired folder.
- **6.** Click Sharing.
- **7.** Click the Share This Folder radio button.

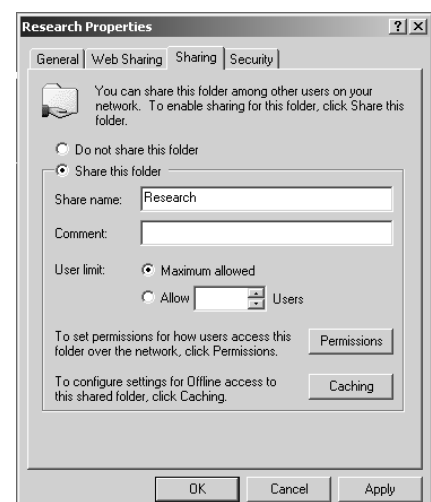

**8.** Verify that the name of the share is correct in the Share Name field.

- **9.** Click the Permissions button.
- **10.** On the Share Permissions tab in the Permissions box, click Add.
- **11.** In the Select Users, Computers, or Groups box, scroll down and select the Engineers group.

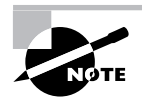

Make sure you select the correct domain in the Look In drop-down menu of the Select Users, Computers, or Groups box.

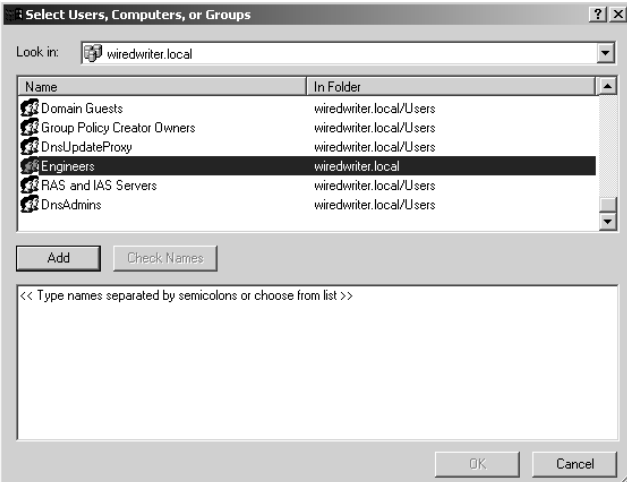

- **12.** Click Add.
- **13.** Click OK.

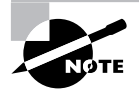

The Engineers group will be added to the Share Permissions box after you click OK in step 13.

**14.** Under Permissions, check the boxes of the permissions you want this group to have.

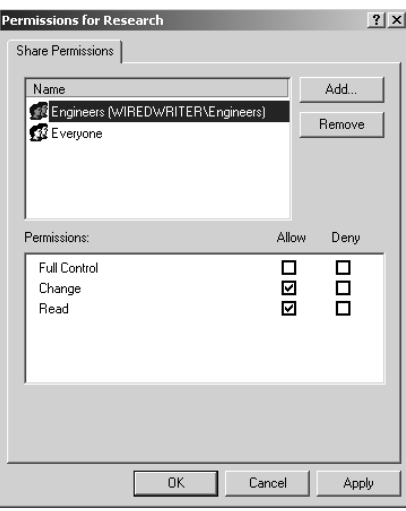

- **15.** Click OK.
- **16.** In the Research Properties box under User Limit, click the Maximum Allowed radio button.
- **17.** Click OK.

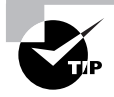

You have already set simple file and folder permissions, but within Research Properties on the Security tab you can also click the Permissions button to set NTFS permissions for the shared folder.

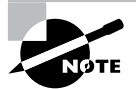

Notice in the Local Disk (C:) box that after you click OK in step 17 that the Research folder is now shared.

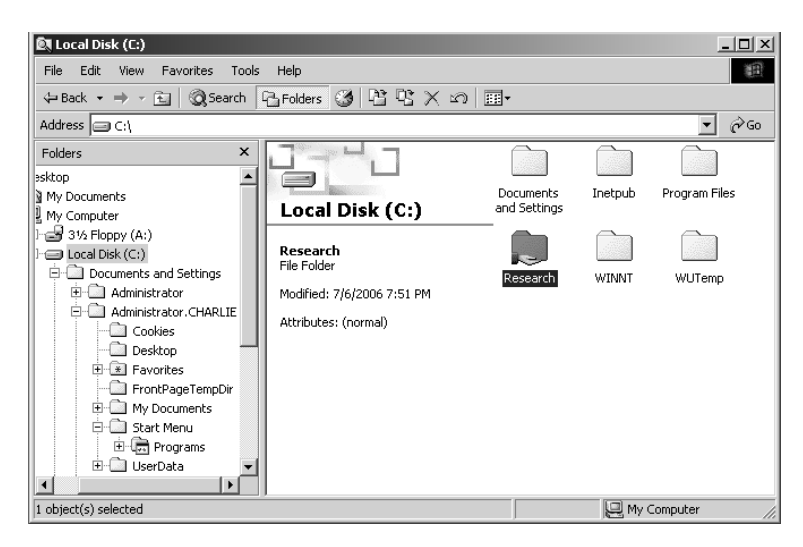

**18.** Close any other open boxes.

### **Criteria for Completion**

You will have successfully completed this task when you have shared the folder on the network. You can further test this by attempting to access the share from another computer on the same network segment.

# Task 3.3: Configuring PCs to Use Dynamic Addressing

Each computer on a network requires a unique Internet Protocol (IP) address that is on the correct subnet in order to communicate with the other computers on the network segment. The computer will also need the IP address of the local Domain Name System (DNS) server and the address of the gateway router that provides access to other subnets and the Internet.

In a small workgroup environment, you can manually configure these address settings for a limited number of computers. In a corporate environment, manually setting IP addresses for hundreds of computers would be impractical and a real pain in the neck.

Fortunately, with the use of a Dynamic Host Configuration Protocol (DHCP) server on the network, addressing information can be automatically assigned to a computer when it is first powered up. In order to use dynamic addressing, the computer must be configured to request and accept this information.

### **Scenario**

You are setting up a PC for a newly hired member of the account receivables department. One of the tasks you must perform is verifying that the computer is configured to accept dynamic IP addressing. The PC is powered up and you are logged in and ready to proceed.

### **Scope of Task**

#### **Duration**

This task should take no more than 5 or 10 minutes.

#### **Setup**

To verify that the configuration is correct, you must have a DHCP server available on your lab network. Most DSL and cable modems come equipped with a built-in DHCP server, so this service should be readily available to most people.

#### **Caveat**

The DHCP server should be directly connected to the network segment it is serving so that dynamic addressing requests and offers do not have to cross a router. Also, the server must be configured to provide the correct addressing information for the network segment and have sufficient DHCP leases to provide addresses for all of the computers on the segment.

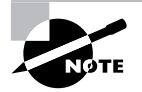

Configuring a DHCP server typically is not one of the tasks a beginning PC support tech is assigned. Instructions for configuring a DHCP server are not included in this book. See *Network Administrator Street Smarts: A Real World Guide to CompTIA Network+ Skills* by Toby Skandier (Sybex, 2006) for more information.

## **Procedure**

This task will show you how to configure a Windows 2000 or XP computer to accept dynamic addressing information.

### **Equipment Used**

You will not need any special equipment to complete this task.

### **Details**

This exercise will take you through the necessary steps to set up a computer to accept dynamic IP addressing from a local DHCP server.

#### **Configuring a Computer to Accept Dynamic Addressing**

#### **SETTING THE LOCAL AREA CONNECTION ON A PC TO ACCEPT DYNAMIC ADDRESSING**

**1.** Sitting in front of the computer, click Start  $\triangleright$  Connect To  $\triangleright$  Show All Connections.

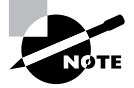

The procedure will be slightly different for a Windows 2000 machine. You will have to Click Start  $\triangleright$  Settings  $\triangleright$  Network and Dial-up Connections to get to the Network Connections box.

- **2.** In the Network Connections box, right-click the Local Area Connection icon.
- **3.** Click Properties.
- **4.** When the Local Area Connection Properties box opens, select Internet Protocol [TCP/IP] from the list.

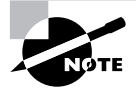

The Internet Protocol [TCP/IP] check box in the Local Area Connection Properties box should be checked by default.

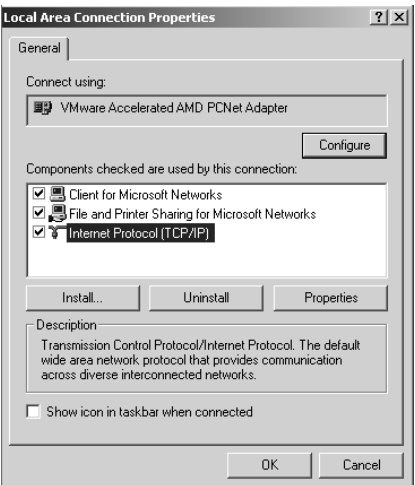

- **5.** Click Properties.
- **6.** In the Internet Protocol [TCP/IP] Properties box, select the Obtain an IP Address Automatically radio button.
- **7.** Select the Obtain DNS Server Address Automatically radio button.

**8.** Click OK.

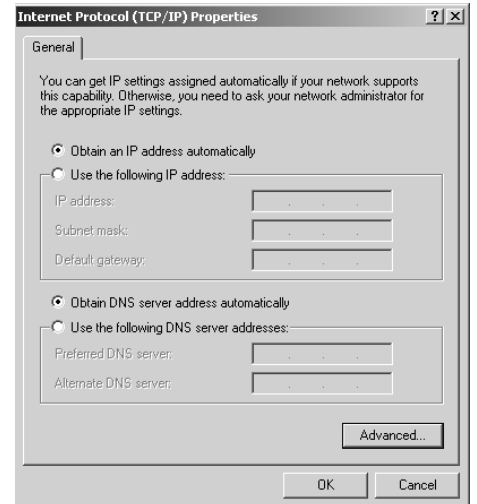

- **9.** Click OK to close the Local Area Connection Properties box.
- **10.** Close the Network Connections box.

#### **VERIFYING THAT THE PC IS RECEIVING DYNAMIC ADDRESS INFORMATION**

- **1.** Click Start  $\triangleright$  Run.
- **2.** In the Run box, type **cmd**.

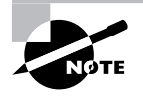

After you type **cmd** in step 2, the computer should receive an IP address without any further intervention from you, but the process may take a few moments.

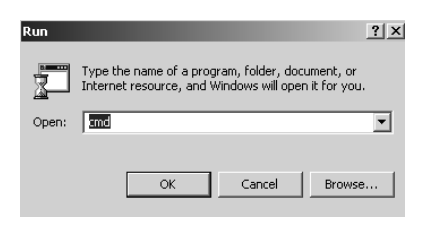

- **3.** Click OK.
- **4.** When the command line emulator opens, at the prompt type **ipconfig/all**.
- **5.** Press Enter.

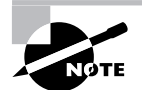

After you press Enter in step 5, the IP addressing information should display in the command-line emulator box.

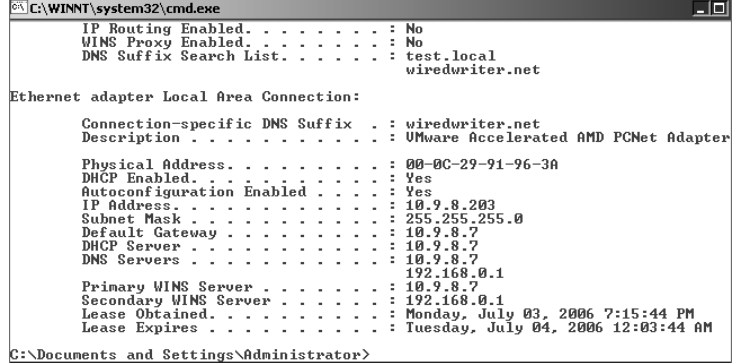

**6.** At the command prompt, type **exit** to close the emulator.

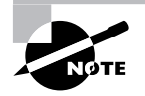

Occasionally, a computer will not automatically receive an IP address. A previously obtained dynamic address may still exist and interfere with the acquisition of a new address. If you do not see the correct IP addressing data in the emulator box after you proceed with step 5, at the prompt type **ipconfig/ release**. Wait for the confirmation message that the IP address data is released, then type **ipconfig/renew**. This will send a DHCP request from the computer to the local DHCP server. After a few moments, repeat steps 4 and 5. You should see the correct information displayed in the emulator box.

### **Criteria for Completion**

You will have successfully completed this task when your computer receives automatic IP addressing information from your local DHCP server and is able to communicate with other computers on the network.

# Task 3.4: Installing a Network Printer

Although it is common to have a print server control the printing processes of several networked printers in a business environment, you can also install printers that have a print server built in. Instead of the printer connecting to a server or computer with a printer or USB cable,

it connects directly to the network with its own network interface card (NIC). As a PC support technician, you occasionally may be asked to install and configure a new network printer on a network segment.

### **Scenario**

The research department has hired several new engineers over the past few months and it needs another network printer installed in its area. You have been assigned to install the network printer and make it available on the Research network segment. You have been given all the information you need, including the printer's IP address, subnet mask, and hostname. Another tech has already added the printer's IP address information to the DNS server. All you need to do is install the printer itself.

### **Scope of Task**

#### **Duration**

This task will take about 30 to 45 minutes.

### **Setup**

Ideally, you will need a printer with a NIC and built-in print server. There are models available for the home and small office user; however, it is still more popular for this class of user to have a printer connected to a PC with either a printer cable or a USB cable.

#### **Caveat**

There is no single procedure for installing a network printer, so for this task I will present a generic set of steps. Most of the installation is done using the printer's configuration buttons and display, but navigating printer menus is as much art as it is technology. If you have a network printer, make sure the instruction manual and any installation disks are handy.

## **Procedure**

This task will teach you how to install a network printer.

### **Equipment Used**

No special equipment is necessary except for a patch cable to connect the printer to the network and whatever manuals and installation software came with the printer.

### **Details**

This exercise will walk you step-by-step through the process of installing a network printer so that it can be accessed by computers on the same network segment.

#### **Installing a Network Printer**

#### **ACCESSING THE CONTROLS TO CONFIGURE A NETWORK PRINTER**

- **1.** Power up the print device.
- **2.** Locate the Ethernet patch cable.
- **3.** Connect one end of the cable to the printer's NIC.
- **4.** Connect the other end to an Ethernet port.
- **5.** Once the power-up and self test are finished on the printer, locate the control buttons.
- **6.** Locate the display window.
- **7.** Select Menu.
- **8.** Select Configure Device Menu.
- **9.** When the menu appears, use the Down arrow to navigate to Configure Device and select it.
- **10.** When the Configure Device menu appears, use the Down arrow to navigate to Manual and select it.
- **11.** When the hostname appears, use the letters and numbers buttons on the printer to input the printer's hostname.

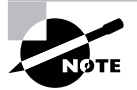

In this scenario, your supervisor will provide you with the appropriate IP address, subnet mask, default gateway, and TCP connection time-out information.

- **12.** Select Next.
- **13.** When either the Secure Web or Web Options menu item appears, use the Down arrow to navigate to HTTP and select it.
- **14.** Select Next.
- **15.** When the IP address fields appear, use the number keys to input the printer's IP address.
- **16.** Select Next.
- **17.** When the subnet mask fields appear, use the number keys to input the subnet mask.
- **18.** Select Next.
- **19.** When the Default Gateway IP address fields appear, use the number keys to input the gateway's IP address.
- **20.** Select Next.
- **21.** When the time-out field appears, use the number keys to set the TCP connection time-out in seconds.
- **22.** Select Next.
- **23.** Select Save.
- **24.** Select Online.
- **25.** Select Exit.

#### **CONFIRMING THE CONFIGURATION SETTINGS ON A NETWORK PRINTER**

- **1.** Select Menu.
- **2.** Select Information Menu.
- **3.** Select Network Cfg.
- **4.** Select Print.

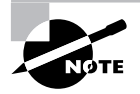

After you select Print, the network configuration page will print with all the network information you configured on the printer, including IP address, subnet mask, and so on.

**5.** Verify that the information on the page is correct.

#### **VERIFYING THE PRINTER'S NETWORK CONNECTION**

- **1.** Go to a computer on the same network segment as the new network printer.
- **2.** Click Start  $\triangleright$  Run.
- **3.** In the Run box, type **cmd**.
- **4.** Click OK.
- **5.** When the command-line emulator opens, at the prompt, type **ping 192.168.0.2**.

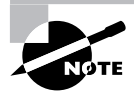

For this task, it is assumed that 192.168.0.2 is the IP address of the printer. The IP address on your network printer may be different.

- **6.** Press Enter.
- **7.** Observe the output of the ping command to confirm the network connection.

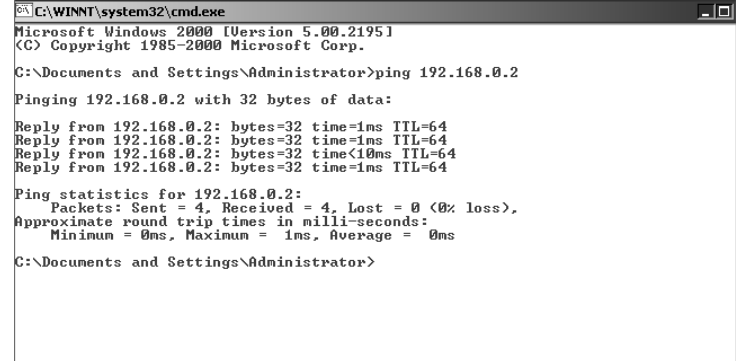

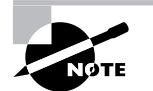

The final test would be to connect a PC on the network segment to the network printer and print a test page. This will be covered in Task 3.16.

### **Criteria for Completion**

You will have successfully completed this task when you have installed and configured the network printer and pinged the printer from a computer.

# Task 3.5: Making a Straight-Through Cable

One of the less-glamorous jobs you will be assigned is making network cables. Although it is true that an IT department may keep a supply of patch cables handy, sometimes cables of a specific length that aren't easily purchased are needed. You will need to become familiar with the tools necessary to make a network cable and how to pin out different types of cable.

A straight-through cable is one that connects two unlike devices, such as a PC to a switch or a switch to a router. See Task 2.6, "Making a Crossover Cable," to see how to make a cable to connect two like devices.

### **Scenario**

Several new servers are going to be installed in the server room and your supervisor has assigned you to make the straight-through patch cables that will connect the servers to the patch panel.

Typically, servers and computers are not directly connected to a switch. Instead, they are connected to a patch panel and then other patch cables connect the specific patch panel ports to the switch ports.

### **Scope of Task**

#### **Duration**

Making a single straight-through cable can take about 10 to 15 minutes; however, if you are not practiced in this task, making a cable successfully the first time can take much longer.

#### **Setup**

You will need a supply of Category 5 (Cat 5) or Cat 5e cable and a number of  $R$ ]-45 network connectors (get more than you think you'll need).

#### **Caveat**

Some people learn to make network cables very easily, but it can be a difficult chore for others. Don't be disappointed if the first few cables don't work. It takes practice to become proficient with this task.

### **Procedure**

This task will show you how to successfully make a network straight-through cable.

#### **Equipment Used**

You will need several pieces of equipment to complete this task.

- -A wire stripper
- -A wire cutter
- -A crimp tool
- -A cable tester

The cable tester is optional for this exercise because you can also test whether the cable works by connecting one end to a PC's NIC and the other end to a switch or hub and then attempting to ping another computer on the network. Also, some wire strippers and cutters come as a single tool.

You should be able to find everything you need, including RJ-45 connectors and Ethernet cable, at your local computer supply store or a large hardware store.

An optional bonus tool would be to have a desk lamp with a built-in magnifying lens. This will help you see the individual pairs of wires as they emerge from the cable jacket.

#### **Details**

This task will take you through the process of constructing and testing a straight-through patch cable.

#### **Constructing a Straight-Through Patch Cable**

#### **PREPARING TO CONSTRUCT THE CABLE**

- **1.** Locate your tools.
- **2.** Arrange your tools on your workbench.
- **3.** Locate the RJ-45 connectors.
- **4.** Arrange two connectors on the workbench.
- **5.** Locate a length of Cat 5 or Cat 5e cable.

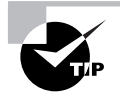

In a medium to large IT department, cable will be purchased in spools rather than lengths. You will need to pull out the appropriate length of cable (actually, pull out more than you need) and cut it away from the spooled cable using the wire cutters.

- **6.** Arrange a light so you can see the cable end clearly (an optional magnifying lens comes in very handy about now).
- **7.** Locate a pin-out diagram for a straight-through cable connection.

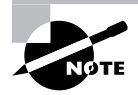

Four pairs of wires are bound inside the cable jacket. When you untwist the pairs, you'll see that each wire is differently colored. Those wires must be inserted into the RJ-45 connector in the correct color-coded order for the cable to work correctly.

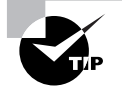

You can use your favorite search engine to locate a pin-out diagram for a straight-through cable, such as the one displayed in the following illustration.

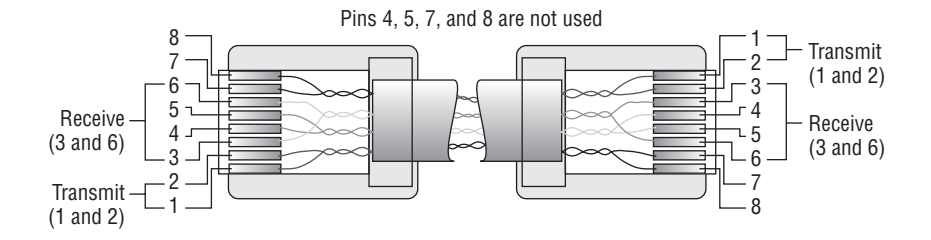

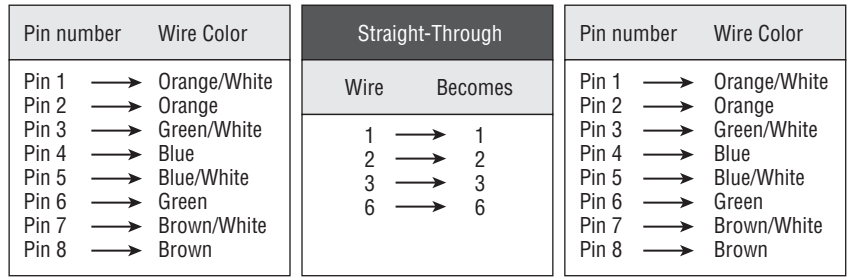

#### **MAKING THE CABLE ENDS**

- **1.** Locate the wire stripper.
- **2.** Hold one end of the cable out.

**3.** Use the wire stripper to strip off a length of the cable jacket, leaving the pairs of twisted wires inside intact.

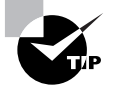

It is very important to strip off the correct length of the cable jacket. You must expose just enough of the wires so that they'll be able to be completely inserted into the RJ-45 connector and so that a small length of the cable jacket also fits in the connector.

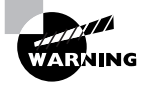

If you strip off too much of the cable jacket, when you crimp the RJ-45 on to the cable, the tiny wires will extend outside the connector, making them vulnerable to breakage. If you strip off too little of the cable jacket, the wires won't be long enough to make a firm connection to the pins inside the RJ-45.

- **4.** Untwist the twisted pairs.
- **5.** Refer to your pin-out diagram to order the colors of the wires correctly.

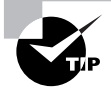

Even after you untwist the wires, they have a tendency to shift position between your fingers. You will have to press your finger and thumb together securely to keep them in the right order.

- **6.** Trim the wires straight across  $\frac{1}{2}$  inch from the wire jacket.
- **7.** Locate an RJ-45 connector.
- **8.** Locate pin 1 in the connector.

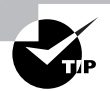

Look in the open end of the RJ-45 connector. Orient the connector so that the broad end of the opening is up and the narrow end (with the clip) is down. You will see eight copper connectors inside. They are ordered 1 through 8, left to right.

- **9.** Refer again to the pin-out diagram and orient the correctly colored wires to their pin numbers as follows:
	- -White/Green to Pin 1
	- -Green to Pin 2
	- -White/Orange to Pin 3
	- -Blue to Pin 4
	- -White/Blue to Pin 5
- -Orange to Pin 6
- -White/Brown to Pin 7
- -Brown to Pin 8

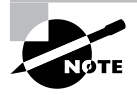

The pin-out in this task represents the TIA/EIA 568A standard. You could also use pin-outs based on the 568B standard as long as both ends of the cable use the same standard.

- **10.** Insert the wires into the open end of the RJ-45 connector, making sure the wires are straight across 1/2 inch from the wire jacket.
- **11.** Locate the crimp tool.
- **12.** Insert the RJ-45 connector into the crimp tool.

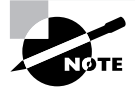

Step 12 is the most difficult part of the process. You have to hold the wires in the RJ-45 connector in the correct order, making sure the connection remains firm while you hold the connector in the crimp tool and use the grips of the tool to clamp down on the connector.

- **13.** Press the handles of the crimp tool firmly together and hold with the RJ-45 inside the tool.
- **14.** Release the pressure on the handles and remove the connector.
- **15.** Look closely at the RJ-45 connector and verify that the wires are in the correct order and that the pin connectors are making good contact with the wires.

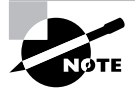

The connectors are usually clear plastic so you can see through them.

**16.** Locate the other end of the cable and repeat steps 1 through 15 with this end.

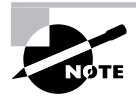

The pin-out order on both ends of a straight-through cable is identical.

#### **TESTING THE NEWLY MADE CABLE**

- **1.** Locate the new cable.
- **2.** Connect one end to the NIC port of a PC.
- **3.** Connect the other end to an active hub or switch.
- **4.** Verify that there is at least one other computer connected to the switch or hub.

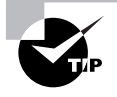

Both computers will have to be configured with IP addresses that are on the same subnet. If you are using a DHCP server on the network, see Task 3.3, "Configuring PCs to Use Dynamic Addressing." Otherwise, you'll need to configure the IP addresses of both PCs manually.

- **5.** Open a command-line emulator on one of the computers.
- **6.** Ping the IP address of the other computer.

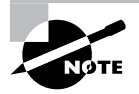

See Task 3.4, "Installing a Network Printer," and review steps 1 through 5 in the section "Verifying the Printer's Network Connection" if you aren't sure how to ping another computer.

### **Criteria for Completion**

You will have successfully made a straight-through cable when you have gone through steps 1 through 6 in the section "Testing the Newly Made Cable" and successfully pinged one computer from the other.

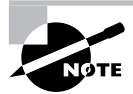

See Task 3.7, "Testing Network Cables," for more information.

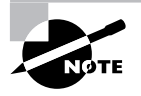

If the cable you made does not work, the most likely cause is that either the order of wires in one or both connectors is wrong or some of the wires in the connector are not in contact with their corresponding pins. In either event, the way to proceed is to cut off both RJ-45 connectors and repeat the task until you have successfully built a cable. It is recommended that you establish a "track record" of successfully building a number of cables to firmly establish that you have acquired this skill.

# Task 3.6: Making a Crossover Cable

To make a crossover cable, you use the same skills you use to make a straight-through cable. (See Task 3.5.) However, the purpose of a crossover cable is different. Whereas you use a straight-through cable to connect dissimilar devices in a network directly together, you use a crossover cable to connect two like devices. The simplest form of networking is connecting two PCs together using a crossover cable. As long as both computers have IP addresses on the same subnet, they'll be able to communicate. You won't often have to make a crossover cable as a PC tech, but the occasion does sometimes come up.

### **Scenario**

The folks in the IT department have been trying to connect a new high-speed modem to a server using a straight-through cable but they aren't getting a link light. After consulting the documentation for the modem, they discover that the device acts like a server and they'll need to use a crossover cable to make the connection between both devices and begin testing. You have been assigned the task of making the crossover cable.

### **Scope of Task**

#### **Duration**

This task should take about 10 to 15 minutes, especially if you've been practicing Task 3.5 sufficiently.

#### **Setup**

You can use the same setup you used for Task 3.5.

#### **Caveat**

The caveat for this task is the same as for Task 3.5.

### **Procedure**

This exercise will show you the process of making a crossover cable.

### **Equipment Used**

See Task 3.5. You will need exactly the same equipment to complete this task.

#### **Details**

This task will take you through the steps necessary to make and test a crossover patch cable.

#### **Constructing a Crossover Cable**

#### **PREPARING TO MAKE THE CROSSOVER CABLE**

- **1.** Locate your tools.
- **2.** Arrange your tools on your workbench.
- **3.** Locate the RJ-45 connectors.
- **4.** Arrange two RJ-45 connectors on your workbench.
- **5.** Locate a length of Cat 5 or Cat 5e cable.
- **6.** If using a spool of cable, cut away a length of cable from the spool using the wire cutting tool.
- **7.** Locate a diagram of the pin-out for a crossover cable.

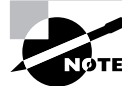

The pin-outs for each end of the cable are different. See the subsequent diagram for details.

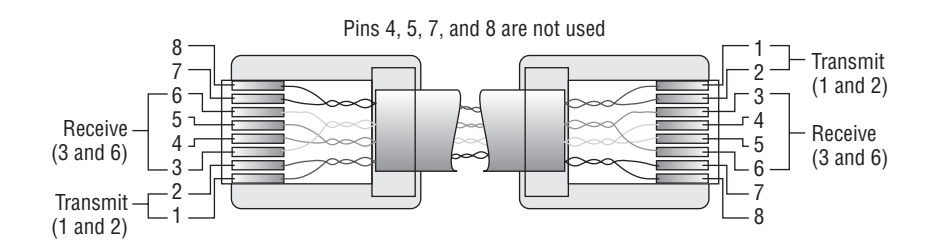

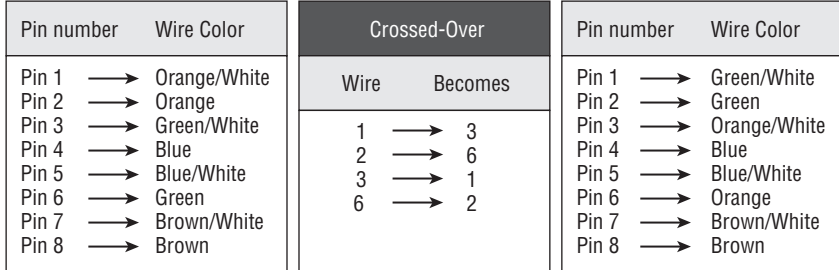

#### **MAKING THE CABLE ENDS**

- **1.** Locate the wire stripper.
- **2.** Hold one end of the cable out.
- **3.** Use the wire stripper to strip off a length of the cable jacket, leaving the pairs of twisted wires inside intact.

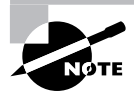

Remember the necessity of stripping off the correct amount of the cable jacket, as you learned in Task 3.5.

- **4.** Untwist the twisted pairs.
- **5.** Refer to your pin-out diagram to order the colors of the wires correctly.

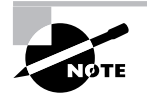

Since both ends are pinned out differently, choose one pin-out from the diagram and start with it. Just remember to switch to the other pin-out when constructing the other end of the cable.

- **6.** Trim the wires straight across  $\frac{1}{2}$  inch from the wire jacket.
- **7.** Locate an RJ-45 connector.
- **8.** Locate pin 1 in the connector.

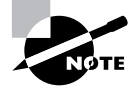

Refer to Task 3.5 to find out how to locate pin 1.

- **9.** If you selected the left-hand pin-out scheme in the previous diagram, orient the correctly colored wires to their pin numbers as follows:
	- -Orange/White to Pin 1
	- -Orange to Pin 2
	- -Green/White to Pin 3
	- -Blue to Pin 4
	- -Blue/White to Pin 5
	- -Green to Pin 6
	- -Brown/White to Pin 7
	- -Brown to Pin 8
- **10.** Insert the wires into the open end of the RJ-45 connector, making sure the wires are straight across 1/2 inch from the wire jacket.
- **11.** Locate the crimp tool.
- **12.** Insert the RJ-45 connector into the crimp tool.
- **13.** Press the handles of the crimp tool firmly together and hold with the RJ-45 inside the tool.
- **14.** Release the pressure on the handles and remove the connector.
- **15.** Look closely at the RJ-45 connector and verify that the wires are in the correct order and that the pin connectors are making good contact with the wires.
- **16.** Locate the other end of the cable and repeat steps 1 through 8.
- **17.** If you pinned out the first end of the cable as described in step 9, orient the correctly colored wires to their pin numbers as follows:
	- -Green/White to Pin 1
	- -Green to Pin 2
- -Orange/White to Pin 3
- -Blue to Pin 4
- -Blue/White to Pin 5
- -Orange to Pin 6
- -Brown/White to Pin 7
- -Brown to Pin 8
- **18.** Repeat steps 10 through 15.

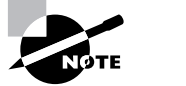

The pin-out in step 9 represents the TIA/EIA 526B standard.

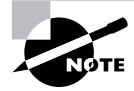

The pin-out in step 17 represents the TIA/EIA 526A standard.

#### **TESTING THE NEWLY MADE CABLE**

- **1.** Locate two PCs to use for the test.
- **2.** Verify that they both have been manually configured to have IP addresses on the same subnet.

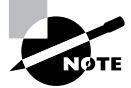

Since these computers are currently not networked, they will not be able to receive dynamic addressing from a DHCP server.

- **3.** Connect one end of the crossover cable to the first computer's NIC port.
- **4.** Connect the other end of the cable to the second computer's NIC port.
- **5.** At one computer, open a command emulator and ping the other PC's IP address.

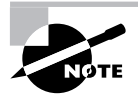

See Task 3.4, "Installing a Network Printer," and review steps 1 through 5 in the section "Verifying the Printer's Network Connection" if you aren't sure how to ping another computer.

### **Criteria for Completion**

You will have successfully completed this task when you have completed steps 1 through 5 in the section "Testing the Newly Made Cable" and were able to ping the other computer.

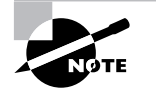

See Task 3.7, "Testing Network Cables," for more information.

# Task 3.7: Testing Network Cables

A wide variety of network cable testers are available. Depending on how detailed a test you want the equipment to run, they can cost anywhere from \$35 to \$3,500. The simplest device is a single unit that both ends of the cable connect to and that verifies the point-to-point wiring of all eight wires in the cable. You can also purchase adapters to test crossover cables. This sort of device allows you to test a cable's functioning without having to connect it to a computer or switch.

### **Scenario**

You have made several straight-through cables to be used to connect some new servers to the patch panel in the server room. (See the scenario for Task 3.5.) You now need to test them to make sure they are functional.

### **Scope of Task**

#### **Duration**

This task should take you only a few minutes

#### **Setup**

No special setup is needed, except you will need at least one of the cables you constructed in Task 3.5.

#### **Caveat**

This task shows the use of a generic cable tester. The device you use may function differently. Refer to the manual for your device for details.

### **Procedure**

This exercise will teach you how to use a cable tester to test the functioning of a straightthrough cable.

### **Equipment Used**

In addition to a straight-through cable, you'll need a cable tester. You can purchase such a device at any computer or electronics supply store.

#### **Details**

This task will walk you through the process of testing a straight-through patch cable to determine if it functions correctly.

#### **Testing an Ethernet Cable**

#### **USING A CABLE TESTER TO TEST THE STRAIGHT-THROUGH CABLE**

- **1.** Locate the cable tester.
- **2.** Power up the unit.

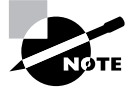

Most of these devices require a 9-volt battery to operate. The battery has to be purchased separately.

- **3.** Locate the cable you want to test.
- **4.** Insert one end of the cable into an RJ-45 port on the tester.
- **5.** Insert the other end of the cable into the other RJ-45 port on the tester.
- **6.** Review the operation of the eight LED lights on the front of the tester.

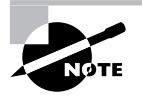

If all eight lights flash continually in sequence, the cable is sound. If a light fails to light up, it indicates that the wire number of that light does not have a connection.

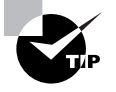

If one of the LED lights fails to illuminate, the most common cause is that the numbered wire for that light was not secured to the corresponding RJ-45 pin in one of the connectors.

### **Criteria for Completion**

You will have successfully completed this task when you have used the tester to determine whether all eight pins of the cable are connected.

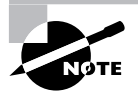

For this task, the cable doesn't have to be functional for you to be successful. You just need to be able to use the tester to determine the cable's status.

# Task 3.8: Setting Up a Mail Account

One of the more common duties you'll have as a PC tech is setting up email accounts for new employees. After you do it a number of times it'll become old hat, but the first few times, you'll be carefully following the instructions given to you by your supervisor. This task will show you the procedure for setting up Outlook to use an Exchange server to access email; however, the specifics such as the hostname of the Exchange server will have to be provided by your IT department.

### **Scenario**

A new user in the accounting department needs to have her email account set up for her. You have been assigned to perform this task. You report to her cubicle, have her log on to her computer, and then sit down at the keyboard to begin the process.

### **Scope of Task**

#### **Duration**

This task should take around 15 minutes.

### **Setup**

Short of having an Exchange server handy, it will be difficult for you to comply with all of the steps in this task. If you have Microsoft Outlook installed on your computer, you can follow along with the steps. Because there won't be an Exchange server available, however, the account you create won't be functional.

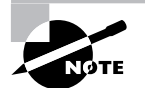

You may have gone through a similar process using Outlook to set up your email account with your ISP's mail server. Most, but not all, of the steps are the same.

### **Caveat**

The trap doors in this task have to do with having the correct information such as the hostname or IP address of the Exchange Server. If you don't have the correct information or if you input it incorrectly, you will not be able to successfully create the user's account.

## **Procedure**

This task will show you how to use Outlook to create a mail account for a user on an Exchange Server.

#### **Equipment Used**

You will need no special equipment to complete this task.

#### **Details**

This exercise takes you through the step-by-step process of creating a new user account in Outlook that will create a mail account on an Exchange server.

#### **Creating a User Email Account in Outlook for an Exchange Server**

#### **USING OUTLOOK TO CREATE A MICROSOFT EXCHANGE MAIL ACCOUNT.**

- **1.** Sitting at the user's computer, click Start  $\triangleright$  Control Panel.
- **2.** Double-click the Mail applet.

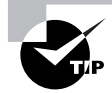

You can only create an Exchange Server account by opening the Mail applet in Control Panel

- **3.** In the Mail Setup box, click E-mail Accounts.
- **4.** Click the Add a New E-mail Account radio button.
- **5.** Click Next.
- **6.** Click the Microsoft Exchange Server radio button.
- **7.** Click Next.

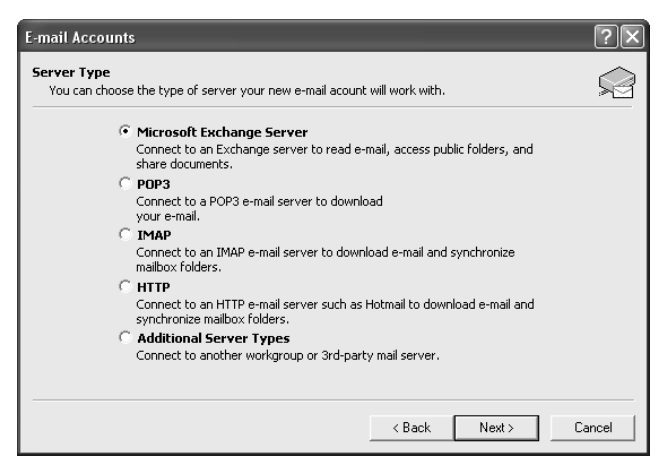

- **8.** Under Exchange Server Settings, type the host name of the Exchange server in the Microsoft Exchange Server field.
- **9.** Type the user's name in the format last name, first name in the User Name box.

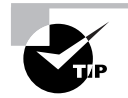

In step 9, you can click the Check Name button to verify that there is a domain account for this user.

**10.** Click Next.

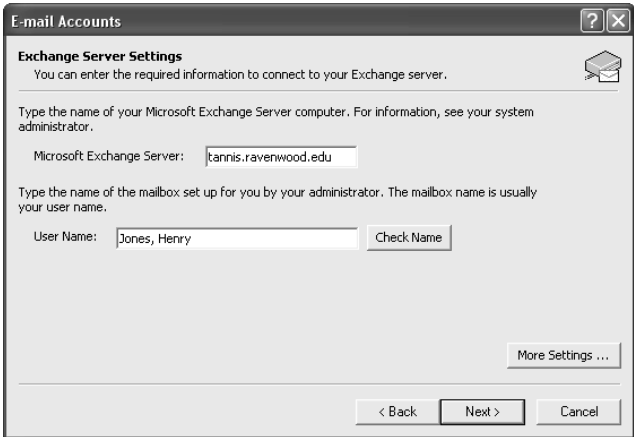

**11.** Click Yes when you receive the message stating that mail from the Microsoft Exchange Server will be delivered to the Personal Folder on the local computer.

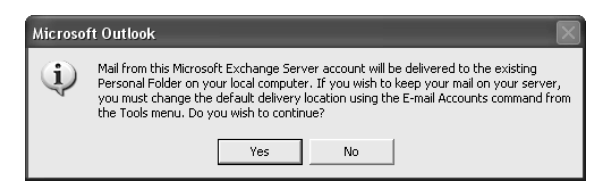

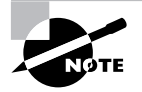

Outlook will make a connection to the Exchange Server and verify the account name. When the process is finished, Outlook will start and the user will be prompted to log on.

### **Criteria for Completion**

You will have successfully completed this task when the user can log on to the Exchange server from Outlook and retrieve her mail.

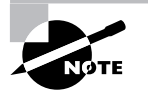

If you were following along with the steps in Outlook without having an Exchange server available, the setup would terminate when Outlook couldn't connect to the Exchange server after step 11.

# Task 3.9: Joining a Computer to a Domain

When a new user is assigned to a new computer, the computer will need to become a domain member in order to access all of the resources in the Windows Active Directory domain. This is a pretty straightforward task, but it does require that you have domain administrator rights and the name of the domain for the computer to join. This is a fairly common task along with setting up a mail account (see Task 3.8), so you'll quickly get used to doing this.

### **Scenario**

A new user has been hired in the marketing department. A new computer has been installed for him but it needs to be joined to the Active Directory domain for the company. You have been assigned to perform this task.

### **Scope of Task**

### **Duration**

This task takes around 15 to 20 minutes

#### **Setup**

You'll need Windows 2000 Server or Windows Server 2003 running on your network as a domain controller and a client computer to successfully finish this task.

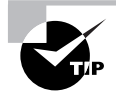

You can receive a free 180-day trial version of Windows Server 2003 by going to www.microsoft.com/windowsserver2003/evaluation/trial/default.mspx.

#### **Caveat**

When joining a computer to a domain, you must log in with credentials of someone who has permission to create a computer domain member. Your supervisor will provide you with the correct username and password.

### **Procedure**

This task will show you how to join a client computer to a domain.

#### **Equipment Used**

No special equipment will be needed for this task.

#### **Details**

This exercise will show you the steps necessary to join a client computer to a Windows Active Directory domain.

#### **Joining a Computer to a Domain**

#### **JOINING A WINDOWS COMPUTER TO THE ACTIVE DIRECTORY DOMAIN**

- **1.** Sitting at the computer you want to join to the domain, log on as the local administrator or have the user log on using his account.
- **2.** Right-click My Computer.
- **3.** Click Properties
- **4.** In the System Properties box, click the Computer Name tab.
- **5.** Click Change.

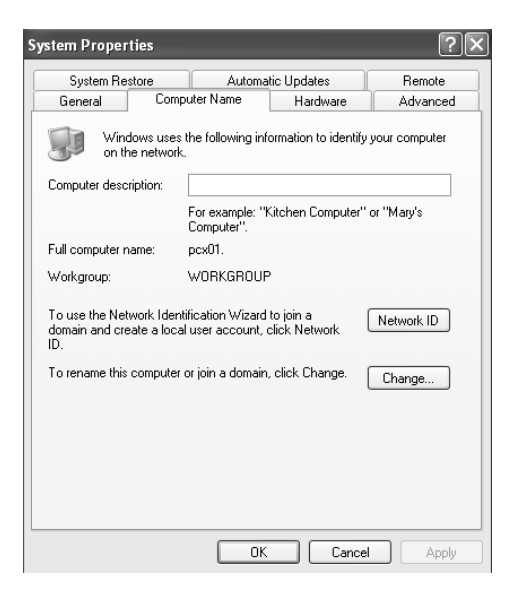

- **6.** Click the Domain radio button.
- **7.** Type the name of the domain in the Domain field.
- **8.** Click OK.

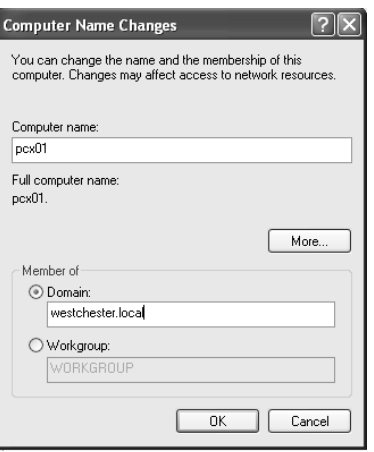

- **9.** In the User Name field, type the name of an account with rights to join a computer to the domain.
- **10.** In the Password field, type the correct password for that account.
- **11.** Click OK.

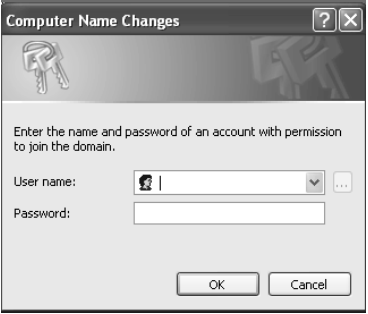

- **12.** When the Welcome to the Domain dialog box appears, click OK.
- **13.** When you are prompted to restart your computer, click OK.
- **14.** When the next dialog box appears asking if you want to restart the computer now, click Yes.

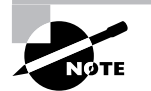

The computer will reboot when you click Yes in step 14.

#### **VERIFYING THAT THE COMPUTER JOINED THE DOMAIN**

- **1.** When the computer reboots, in the Log On to Windows box, click the Log On To dropdown menu and select the domain name.
- **2.** Make sure your username and password are correctly input.
- **3.** Click OK.
- **4.** Once you are logged in, right-click My Computer.
- **5.** Click Properties.
- **6.** In the System Properties box, click the Computer Name tab.
- **7.** Notice that the Full Computer Name field now includes the name of the domain the computer has just joined.

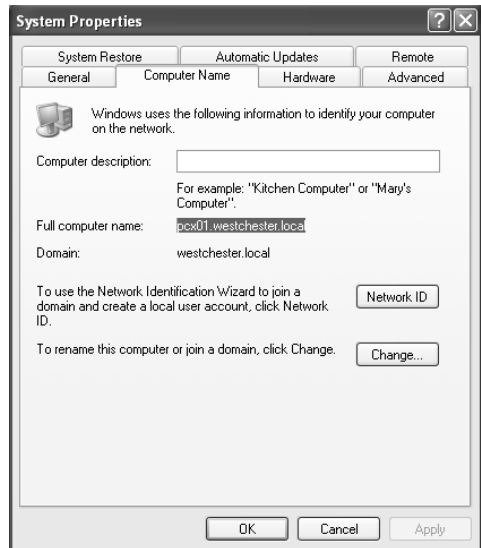

### **Criteria for Completion**

You will have successfully completed this task when you have joined the computer to the domain and have verified it as outlined in the last portion of this exercise.

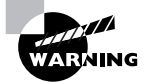

The most common problem with joining a computer to a domain is that the computer cannot locate the domain. This is usually due to the DNS server on the first domain controller (in this case, the only domain controller) not being correctly configured. When you promote a Windows Server 2003 member server to domain controller and allow it to serve as the DNS server for the domain, additional steps must be completed to configure DNS. Configuring a domain controller and a DNS server are not within the duties of a beginning PC tech, but in order for you to successfully complete this task, you may need to configure the domain controller's DNS server. You will find the appropriate instructions at http://technet2.microsoft.com/WindowsServer/en/Library/ c49bc2c3-7ce2-439d-b578-320bca3afbfd1033.mspx?mfr=true.

# Task 3.10: Creating a User in Active Directory

All resources in an Active Directory domain are considered objects. This includes computers, printers, groups, organizational units…and users. In order for a user to be identified in the domain (let's say another user wants to locate them using Active Directory), that user must be added to Active Directory on a domain controller (DC). This process can be done using the Remote Desktop Web Connection web interface or locally at any DC in the domain. This is a fairly routine task. On the heels of joining a computer to the domain for a new user, you now add the user to Active Directory.

### **Scenario**

Now that you have joined the new employee's computer to the domain (see Task 3.9), you must add him to Active Directory at a domain controller. You go to the server room and sit at the keyboard of a domain controller. You log on using the domain administrator's credentials and get to work.

### **Scope of Task**

#### **Duration**

This task should take about 10 minutes.

#### **Setup**

You will need to be working with a domain controller to successfully complete this task. See Task 3.9 for instructions on how to acquire an evaluation copy of Windows Server 2003.

#### **Caveat**

Assuming you have rights to log on to the DC and you have all of the relevant information regarding the new user, this task should go smoothly.

### **Procedure**

This task will teach you how to add a new user to an Active Directory domain.

#### **Equipment Used**

No special equipment is required to complete this task.

#### **Details**

You will be shown the proper steps for accessing a domain controller and adding a new user to the domain.

#### **Adding a User to an Active Directory Domain**

#### **ACCESSING ACTIVE DIRECTORY USERS AND COMPUTERS TO ADD A USER**

- **1.** Sitting at a domain controller, click Start  $\triangleright$  Administrative Tools  $\triangleright$  Active Directory Users and Computers.
- **2.** Expand the domain name.
- **3.** Click on the Users folder.

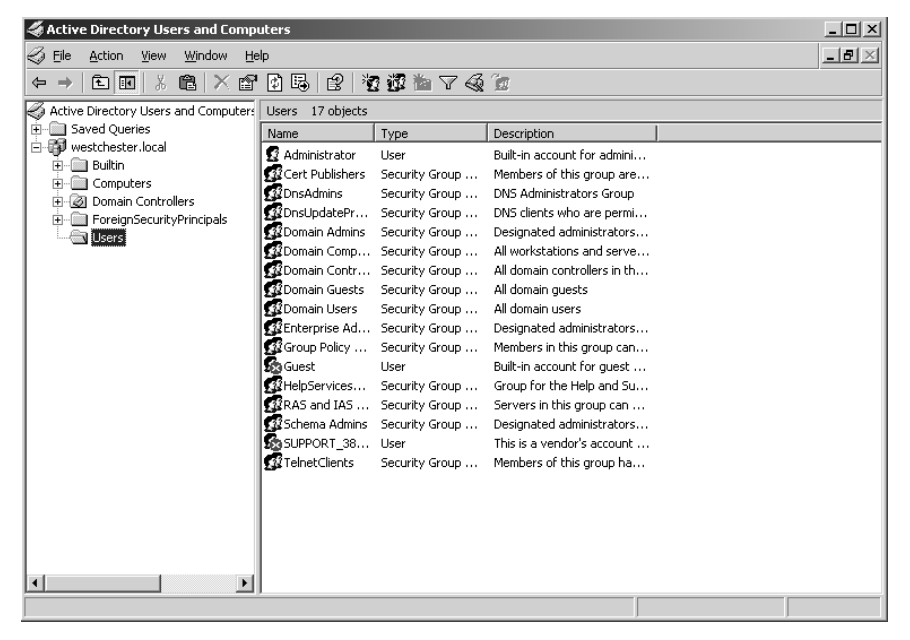
- **4.** Right-click the Users folder.
- **5.** Click New.
- **6.** Click User.
- **7.** In the New Object User box in the First Name field, type the user's first name.
- **8.** In the Last Name field, type the user's last name.
- **9.** Verify that the user's first and last names are correct in the Full Name field.
- **10.** In the User Logon Name field, type the user's logon name.

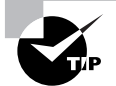

If a user's full name is "Charles Emerson Winchester," for example, his logon name for step 10 could be "cewinchester."

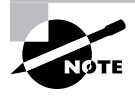

Notice that the domain name is appended in the field after the User Logon Name field in the Systems Properties box on the Computer Name tab after the computer has been joined to the domain.

**11.** Click Next.

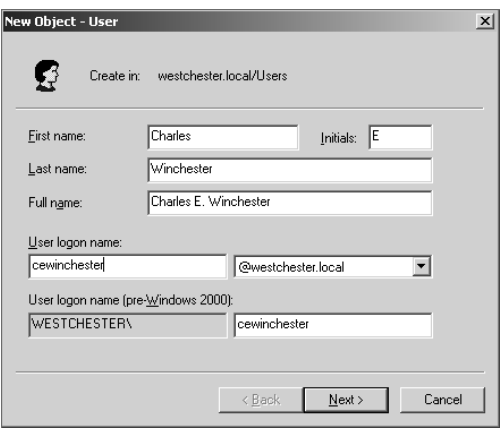

- **12.** In the Password field, type the new user's temporary password.
- **13.** In the Confirm Password field, type the password again.

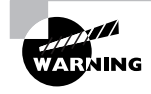

Make sure the password you enter in step 12 is of sufficient length and complexity to be accepted by the domain controller. If it isn't, you won't be allowed to complete the process of creating the user.

**14.** Check the User Must Change Password at Next Logon check box.

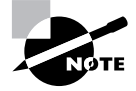

Checking the checkbox in step 14 is a security precaution. You must inform the user of his temporary password and that the system will force him to change his password to one no one knows when he first logs in.

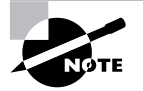

See related Task 2.18, "Resetting Passwords," for more details about changing passwords.

#### **15.** Click Next.

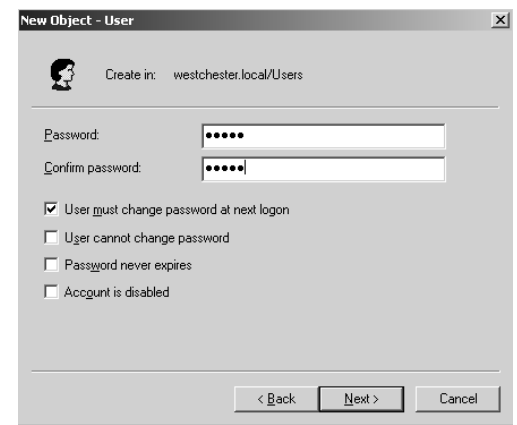

- **16.** When the confirmation box appears, review your selections and click Finish.
- **17.** The user is created and his name is displayed in the Active Directory Users and Computers main pane.

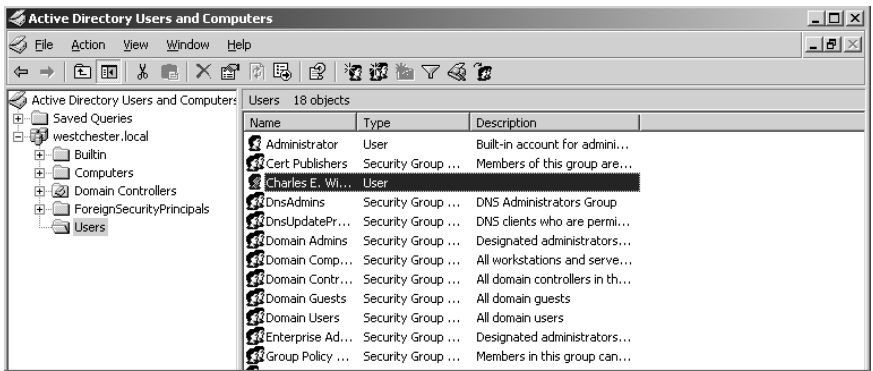

- **18.** Close all open dialog boxes.
- **19.** Log off the domain controller.

## **Criteria for Completion**

You will have successfully completed this task when the domain controller confirms that the new user was added to Active Directory. As an added test, you can create the user on a client computer and use the credentials you configured on the DC to have that user log on to the domain.

# Task 3.11: Mapping Network Cables

Tracing and documenting network cables is another of those mundane jobs that try a tech's soul, but it absolutely must be done. If you've ever been in a server room, you probably could describe the experience as visiting a nest of snakes. Ethernet cables are everywhere, and sometimes not particularly well contained. Even when cable management efforts such as plastic ties and rack-mounted brackets are used, you still often have trouble telling where a cable plugged into a patch panel terminates. Unless you've been keeping records since the network was first built and updating them diligently after every change, you have only one alternative—trace and document the mess all at once.

This process isn't limited to the server room. You also have to know which patch panel port is used to connect every end user machine and any other device physically on the network. This means not only crawling around the floor of the server room, but also crawling under users' desks (you have no idea what you may find under there). The alternative, doing nothing, means that if an interruption of network services occurs or a user says they can't connect to the network, you will have one very difficult time locating the single, specific cable that leads from the user's computer to the patch panel and to the switch.

# **Scenario**

There is no current documentation for the network cable connections from the several patch panels servicing multiple switches and where those cables terminate in the server room. You have been assigned the task of physically tracing each cable, discovering where each one terminates, labeling each cable at both ends, and ultimately documenting the cabling scheme.

# **Scope of Task**

#### **Duration**

Depending on the size of your company's network, this project could take weeks (working parttime on it every day…remember, you have other jobs to do as well). In a small setup like a home lab, the project might take 30 minutes to an hour including labeling and documentation.

## **Setup**

It's difficult to simulate this task in a home or small lab environment, at least in scope. If you have two or three computers linked through a small five-port switch, it shouldn't take much time at all to trace down the cable connections; however, you can still follow the steps by labeling each end of the cable and creating a simple diagram of your cabling scheme.

## **Caveat**

In a small home network, this task should virtually be a piece of cake. In a large corporate IT department, the biggest issue is not getting confused as to which cable goes where. Bad documentation is worse than none at all.

# **Procedure**

This exercise will teach you the process of tracing network cabling, then labeling the cables and documenting the overall layout.

## **Equipment Used**

You'll need something to label the cable ends with. The easiest and most inexpensive way is to get a roll of masking tape and a marker. In a production environment, you'd be using a label maker for this task. Documenting the overall cable scheme will require no more than a pencil and paper. If you have Microsoft Visio or some other diagramming software available, you can use that as well. In a business environment, you'd use a software tool to create the diagram. You'll probably need a pencil and small notepad to write down information as you are tracing cables.

## **Details**

This task will take you through the process of going from one end of a network cable to the other, identifying where the cable connects at each end, labeling each end with information that will identify the cable, and diagramming the entire layout when finished.

#### **Tracing and Documenting a Network Cable Scheme**

#### **TRACING AND LABELING NETWORK CABLES**

**1.** Locate the first cable connection in the first port of the first patch panel.

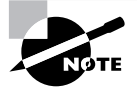

There is most likely sufficient documentation identifying which patch panel port goes to which switch port.

**2.** Use your pencil and pad to note the number of the patch panel and the patch panel port number.

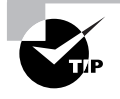

For port number 1 on patch panel A, you could use the designation A01.

**3.** Grasping the cable, physically trace it through its path in the server room until you locate the other end.

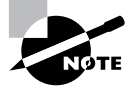

Tracing a cable's path sounds easier than it is. Cables have the annoying habit of getting tangled with many other cables, stuck behind heavy server racks and other equipment, and, unfortunately, being the same battleship gray color as every other cable in the room. This task will be dusty and noisy (all of the motors and fans in a server room make enough noise as to be deafening), and you'll most likely suffer from pinched fingers more than once.

**4.** Upon locating the other end, make note of the device the cable is connected to and which network interface card (NIC) it is connected to in the event that the device is multihomed.

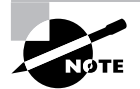

A multihomed device contains two or more NICs, allowing the device to be connected to more than one network segment.

- **5.** Retrieve your labeling device.
- **6.** Label each end of the cable with an identifier.

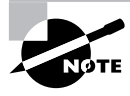

The identifier in step 6 could be something like A01-SVR01.

- **7.** Write the information on your pad. This will be the basis for your diagram.
- **8.** Repeat this process for every cable in the room.

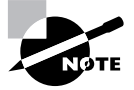

Quite a number of cables will be directed upward through a space in the ceiling tile and into the plenum space (where the air ducts and structural framework above the ceiling are located). These cables travel to other parts of the building, ultimately connecting with computers, printers, and other devices in various cubicle and office spaces. This exercise will not have you trace those cables.

#### **TURNING NOTES INTO DOCUMENTATION**

**1.** Sitting at your computer, open up your diagramming software.

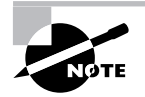

If you are doing this in a home lab, a pencil and paper will suffice for step 1.

- **2.** Consult your notes.
- **3.** Begin using the diagramming software to create a logical diagram of your network's connections.

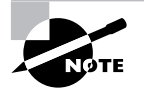

A logical diagram represents relationships between devices, not their actual locations relative to each other and to scale.

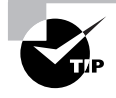

The following graphic represents a logical diagram created with open source software called Dia and transformed into a TIF file by another open source program named The Gimp.

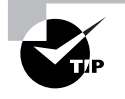

Both applications are available for free download for Windows and Linux computers. For Windows-compatible programs, you can find Dia at http:// dia-for-windows.en.softonic.com/ie/44303; you can find The Gimp at www.gimp.org/windows/.

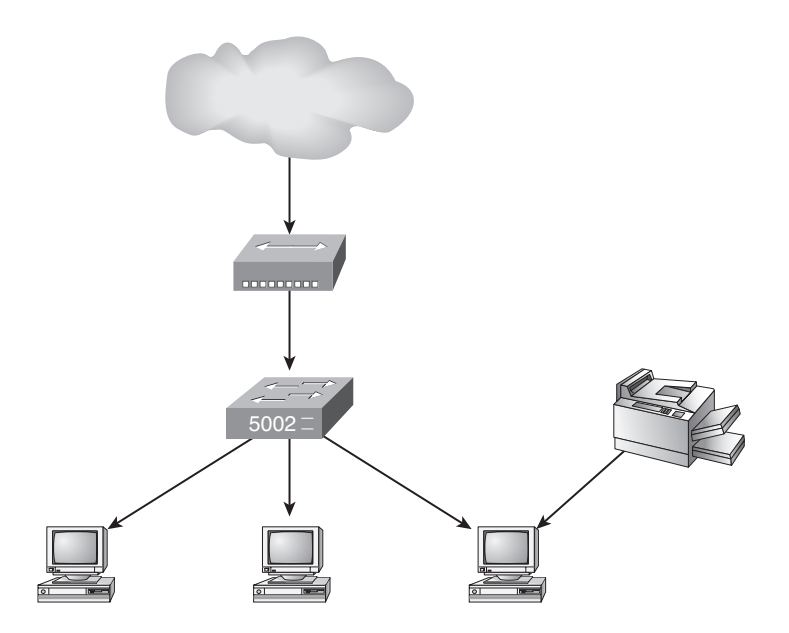

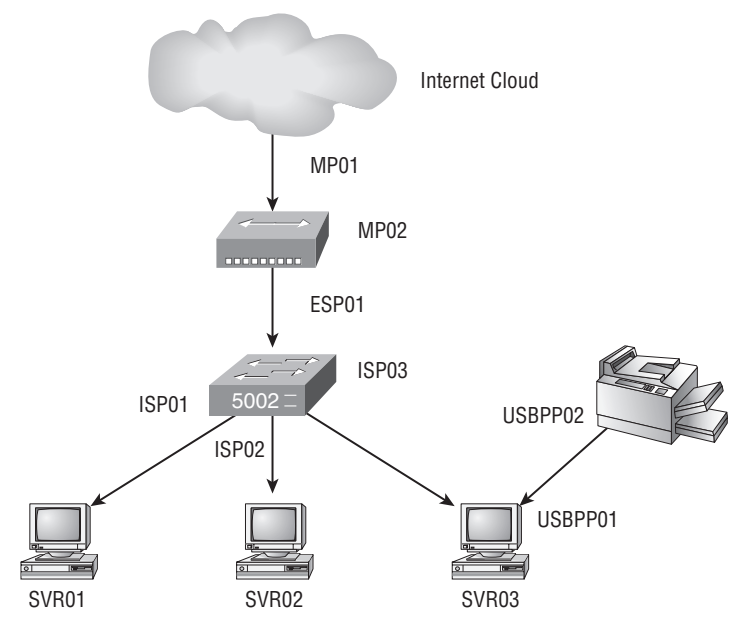

**4.** After you have the various objects in place, begin to label each port with an identifying label.

**5.** Continue to create the diagram until all of the ports and connections are accounted for.

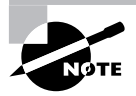

You may have to make more than one diagram to contain the multitude of connections.

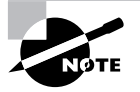

In the previous diagram, a particular convention was used to identify ports and connection types. For example, MP01 is Modem Port 01 and indicates the network's gateway port to the Internet. ESP01 is External Switch Port 01 and indicates the switch's outward-pointing port to the modem. You can develop whatever convention type you desire, but in a production environment you will be provided with a convention scheme by your supervisor.

## **Criteria for Completion**

You will have successfully completed this task when both ends of each cable in your network are labeled so that anyone reading the labels would be able to identify the termination points. Next, you must have created sufficient and accurate notes with which to make a logical network diagram. Finally, you must have created an accurate diagram that shows all of the network connections, including their identification labels.

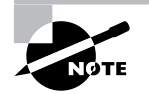

This exercise has presented a very simple form of network diagramming. Network diagramming can become very detailed, especially when documenting an enterprise-level data center.

# Task 3.12: Setting Up a Local User ID

Although it is important to know how to set up a user ID on an Active Directory domain, you must also know how to set up a user account on a local machine. For example, you may need to configure a computer for more than one end user to log onto locally. Alternately, you may need to set up an account for IT staff to be able to log on to the local machine with administrator rights without using the account named Administrator.

# **Scenario**

Two users in the clerical department have a time share arrangement with a single position. One user accesses the computer to do work in the morning and another user needs a separate logon to do her work in the afternoon. You have been assigned to create the second user's local account ID.

# **Scope of Task**

## **Duration**

This task should take about 10 minutes.

## **Setup**

There is no special setup for this task.

## **Caveat**

In a production environment, it is unusual to create local accounts for users. Typically, all users log on to the domain and receive access to services via Active Directory. You are more likely to create a local administrator account under an innocuous name to allow IT staff access. In a smaller company or branch office, however, users may need access to the local machine to perform specific tasks.

# **Procedure**

This task will show you how to create a local account on a Windows XP computer.

#### **Equipment Used**

No special equipment will be necessary for this task.

#### **Details**

You will be taken through the necessary steps to create a new local user account on a Windows XP computer.

#### **Creating a Local User ID Account**

#### **SETTING UP THE NEW LOCAL USER ACCOUNT ON A COMPUTER**

**1.** Sitting at the computer, click Start  $\triangleright$  Control Panel.

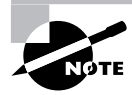

For this task, it is assumed Control Panel is in Classic view.

- **2.** Double-click the User Accounts applet.
- **3.** In the User Accounts box, click Create a New Account.
- **4.** Type the name of the new account in the available field.
- **5.** Click Next.
- **6.** On the Pick an Account Type page, click the Limited radio button.

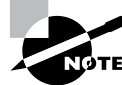

This user will not need to be the administrator of the local machine.

**7.** Click Create Account.

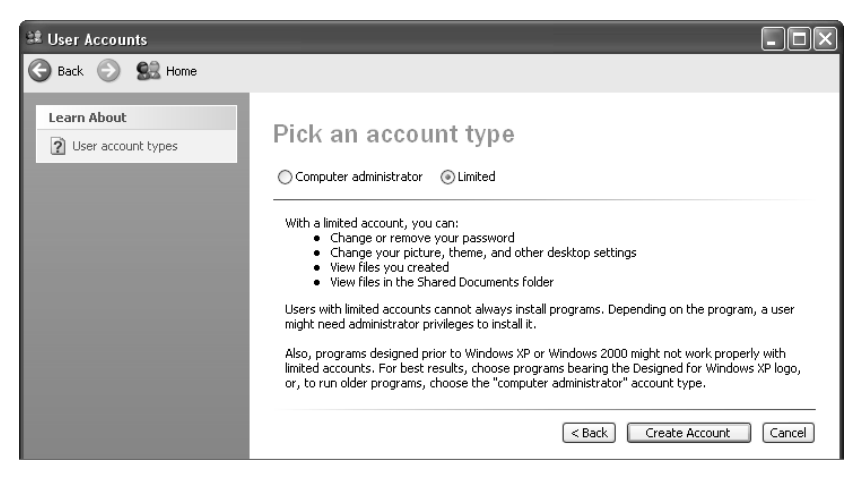

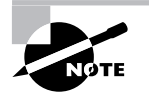

When you click Create Account, the user account is created and displayed in the User Accounts box.

#### **SETTING UP THE NEW ACCOUNT PASSWORD**

- **1.** In the User Accounts box, click the new user's icon.
- **2.** Click Create a Password.

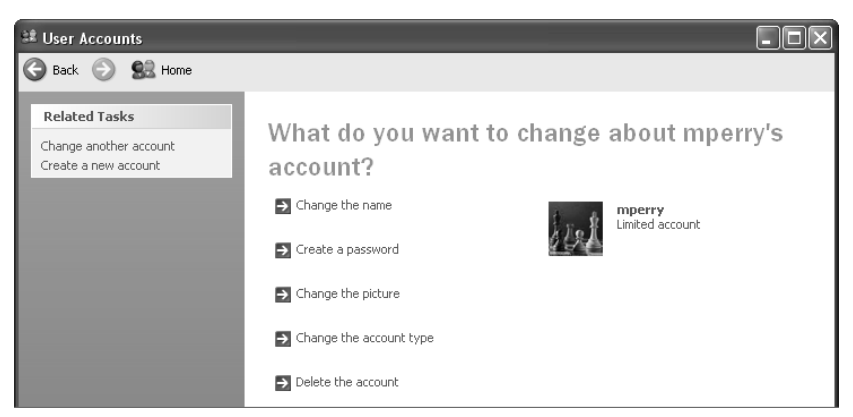

- **3.** Type the user's password in the Type a New Password field.
- **4.** Type the same password again in the Type the New Password Again to Confirm field.

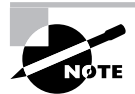

Although it is available, it is not advised to use the Password Hint field because the "hint" would be visible to anyone who uses the computer.

**5.** Click Create Password.

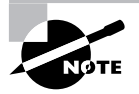

After you click Create Password, the password for the new account is created on the local machine and you are returned to the change account page for this user.

- **6.** Close all windows on this machine.
- **7.** Log out.
- **8.** Have the new user log on to the local machine to verify her credentials.

## **Criteria for Completion**

You will have successfully completed this task when you have created the new account and the user can log on using the credentials you have created.

# Task 3.13: Adding a Network Peripheral Port Device to a PC

Although most modern PCs come with ample peripheral ports for average use, sometimes a user needs additional USB or other port types added. Also, older PCs are outfitted with fewer USB ports and a user might need to use additional USB devices. Today, users often have a USB cradle for their handheld, use a local USB printer, have an external USB hard drive for additional storage or backups, and attach additional devices as well. You will occasionally need to install additional peripheral ports on a PC to allow the user the ability to create a larger "local" network or PAN.

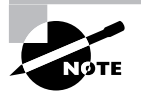

A PAN, or personal area network, is usually composed of a collection of devices that are connected to a single PC via USB or wireless. A PAN gives an end user the ability to create simultaneous, short-range network connections to a computer for data storage, printing, and other tasks.

# **Scenario**

A manager in Accounting needs additional USB ports on her PC to network several personal devices with her computer. Instead of choosing to install a USB hub, your supervisor gives you an internal five-port network peripheral module. You are to install the module into an open PCI slot, install the software, and test the unit. You gather your tools and proceed to the manager's office to do the install.

# **Scope of Task**

## **Duration**

This task should take about 30 minutes.

## **Setup**

This task is somewhat similar to Task 1.2, "Installing a PCI Card," so you can review the steps in that task. However, this task also requires you to install the driver software and test the unit by attaching multiple USB devices to the module's ports.

### **Caveat**

The example in this task uses a USB 2.0 device; although these modules are supposed to be backward compatible to USB 1.0, it is advisable to test all devices by attaching them to module ports and making sure they function properly before you call it "a job well done."

## **Procedure**

This exercise will teach you how to install the hardware and software for a network port module and test the device to make sure it works.

## **Equipment Used**

You'll need one or two screwdrivers and your ESD equipment since you'll be installing the device inside the box. To properly test your success, you'll need a collection of USB devices (ideally) to attach to the module once it's installed and operational.

## **Details**

This task will take you through the steps required to install a multiport network peripheral device, install the drivers and any other required software, attach multiple USB devices to the module, and then test their functioning.

#### **Installing and Testing a Multiport Network Module**

#### **INSTALLING THE NETWORK MODULE IN A PCI SLOT**

- **1.** Verify that the PC is powered down.
- **2.** Unplug the power cord from the PC's power supply
- **3.** Remove the screws attaching the access panel to the PC.
- **4.** Remove the access panel.

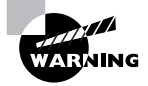

Take ESD precautions before working inside the machine.

- **5.** Locate an available PCI slot in the PC.
- **6.** Remove the screw or screws attaching the PCI slot cover to the PC's frame.
- **7.** Remove the PCI slot cover.
- **8.** Locate the network module, which should be stored in an antistatic bag.
- **9.** Carefully remove the module from its packaging.
- **10.** Examine the unit to determine if there is any obvious damage.
- **11.** Assuming there is no damage, slowly guide the module into the PC case.
- **12.** Orient the PCI pins on the module over the PCI slot.
- **13.** Gently but firmly push the module in place.
- **14.** Make sure the USB ports are correctly aligned at the back of the PC.
- **15.** Use the screw you removed with the PCI slot cover to secure the module in place.
- **16.** Replace the PC's access panel.
- **17.** Replace the screws securing the panel to the PC's frame.
- **18.** Plug the power cord back into the PC's power supply.

#### **INSTALLING THE NETWORK MODULE SOFTWARE**

- **1.** Locate the CD that came with the module.
- **2.** Locate the documentation that came with the module.
- **3.** Read any special instructions regarding how to install the software.

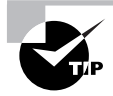

Some devices require that you use the manufacturer's own installer rather than a Windows wizard to install the software.

- **4.** When the PC powers up, Windows will detect the new hardware and display a message indicating that new hardware has been installed.
- **5.** Open the CD or DVD drive door.
- **6.** Insert the disk.
- **7.** Close the door.

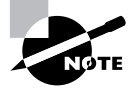

When you close the drive door, the disk should autoplay and launch an installation wizard. For this example, the manufacturer's installer is used, so if Windows opens an installer wizard, close it.

- **8.** Follow the instructions on the manufacturer's installer wizard.
- **9.** When you are finished, you will be prompted to reboot the PC.

#### **TESTING THE NETWORK MODULE**

**1.** Once the PC has rebooted, locate the devices the user wants attached to the new module.

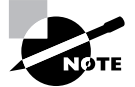

It is best if the user is present when you are attaching devices because she will have to advise you of the exact setup she wants.

- **2.** Plug in the first device.
- **3.** Verify that it is recognized.

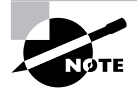

The process of verifying recognition will be different depending on the devices involved; no one method is used. A digital camera will be recognized differently than a USB printer.

- **4.** Follow steps 2 and 3 with the next device.
- **5.** As you add devices, verify that units previously connected to the module are still being recognized.

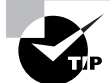

If you have a situation in which a previously connected device becomes unrecognized when you attach a subsequent device, it may indicate a resource conflict. This would most likely occur as you install the PCI card because the USB controller uses one set of system resources (I/O, IRQ, DMA) for all devices controlled on the USB bus.

- **6.** Continue to follow steps 2 through 5 with each device you attach to the network module until finished.
- **7.** Have the end user access the devices and use them the way she normally does and make sure that she can operate them as required.

## **Criteria for Completion**

You will have successfully completed this task when you have installed the module hardware and software and tested the performance of all attached peripheral devices, making sure they work.

# Task 3.14: Setting Up VPN on a PC

VPN, or virtual private networking, is a method used by a computer to transmit data securely over a public network such as the Internet. It is often used by traveling business people who need to connect to the home office from remote locations. It is also used by end users to telecommute or work while physically at home by connecting to the work network via VPN.

As a PC tech, you will be required to configure PCs and laptops to use VPN to connect to servers at the home office. From the users' point of view, it will be as if they were connected to the company's internal LAN when in fact, over the Internet, they could be working 10 miles or 1,000 miles away.

# **Scenario**

One of the marketing executives needs to work from home several times a week. You have been assigned to go to his home and set up his PC to connect to the office LAN using VPN. You have been provided with all of the configuration information necessary to complete the task. You arrive at the executive's home and are shown to the computer you will be working on.

# **Scope of Task**

## **Duration**

This task should take about 15 to 20 minutes.

### **Setup**

It would be ideal if you have a server setup that you could actually connect to using VPN, but if not, you'll still be able to follow the steps in this exercise.

## **Caveat**

To set up a PC to use VPN, you must have the correct server setup at the home office. The server system will need to be configured with a VPN IP address pool so the connection has access to an address on the local network segment. A VPN "tunnel" will also need to be set up for the specific connection that the user will access using an encryption protocol such as Point-to-Point Tunneling Protocol (PPTP).

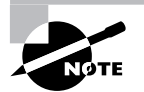

Configuring VPN on the server side is not a task usually assigned to a beginning PC tech, and therefore the procedure is not covered in this book.

# **Procedure**

This exercise will teach you how to configure a VPN connection on a Windows XP computer.

## **Equipment Used**

No special equipment is required for this task.

#### **Details**

This task will take you step-by-step through the process of configuring a Windows XP Professional computer to securely connect to a VPN server over the Internet.

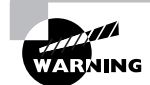

You won't be able to use Windows XP Home Edition for this task.

#### **Configuring a Windows XP Professional Computer to Use VPN**

#### **SETTING UP VPN ON A WINDOWS XP PRO PC**

**1.** Sitting at the computer logged on as the user, click Start  $\triangleright$  Control Panel.

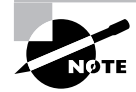

For this example, Control Panel is set to Classic view.

- **2.** Double-click the Network Connections applet.
- **3.** When the Network Connections box opens, click Create a New Network Connection.

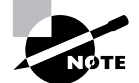

Create a New Network Connection is located in the upper-left corner of the Network Connections box.

**4.** When the Welcome to the New Connection Wizard launches, click Next.

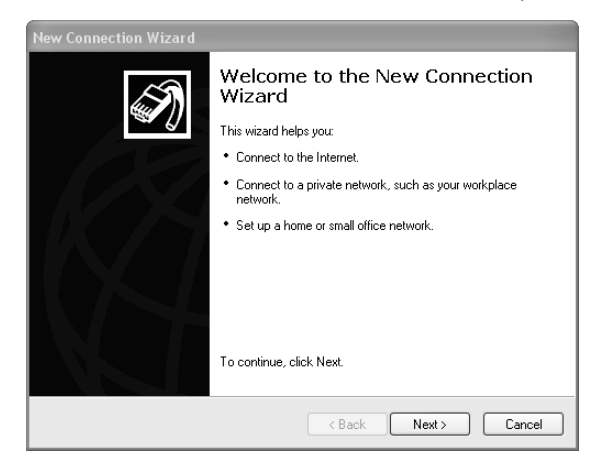

- **5.** Click the Connect to the Network at My Workplace radio button.
- **6.** Click Next.

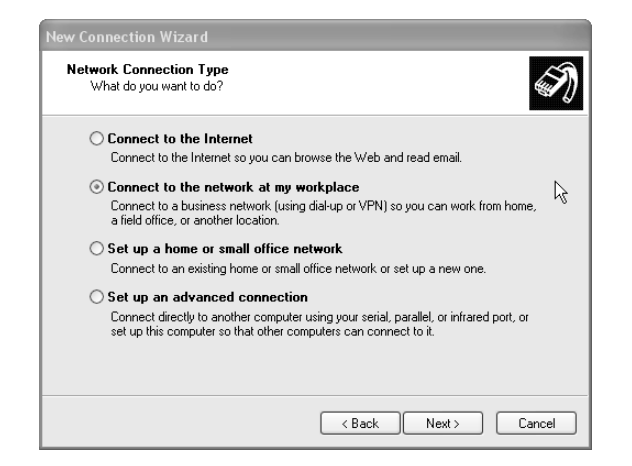

- **7.** Click the Virtual Private Network Connection radio button.
- **8.** Click Next.

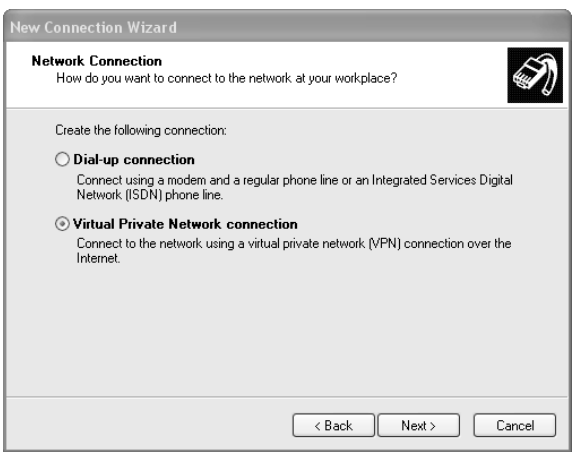

**9.** Type the name of the connection in the Company Name field and click Next.

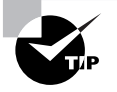

The name used in the Company Name field should be unique. It is suggested that you use the same name as the one used to configure the VPN tunnel on the server side.

**10.** Click the Do Not Dial the Initial Connection radio button in the Public Network dialog box and click Next.

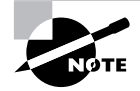

The choice in step 10 is available only if you already have a VPN configured.

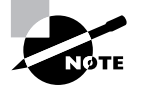

For this task, it is assumed you are using a high-speed Internet connection.

**11.** When the VPN Server Selection box appears, type either the hostname or IP address of the VPN server.

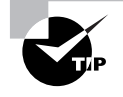

In step 11, it is best to type in the IP address of the server.

**12.** Click Next.

**13.** When the Completing the New Connection Wizard page appears, click Finish.

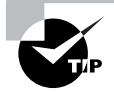

You have the option to add a shortcut to the VPN connection to the Desktop by clicking the appropriate check box on the final page. This option is advisable.

#### **TESTING THE VPN CONNECTION**

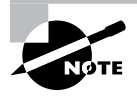

The Connect to the VPN Connection logon box appears right after the end of the previous step. At this point, it's best to talk the user through this part of the process so he can learn how to make the VPN connection quickly.

- **1.** Have the user type his username in the User Name field.
- **2.** Have the user type his password in the Password field.

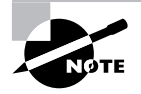

The user would have been provided with this information by the IT department supervisor ahead of time.

- **3.** Have the user click Connect.
- **4.** After the VPN server has verified the user's credentials, he will be connected to all of the shared folders he has rights to on the work network.

## **Criteria for Completion**

You will have successfully completed this task when the PC has been configured to use a VPN connection and is able to successfully connect to the remote server.

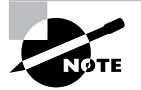

If you do not have access to a remote VPN server, the task is considered successfully completed when you are finished with the Create a New Connection wizard.

# Task 3.15: Setting Up Dial-Up Networking

In-house, if you lose a connection to a server in the server room, you can usually link to the server via a console session using a serial port. With a remote server at a branch office, this isn't so easy. If you lose the primary connection to the server over the Internet, you usually have no alternative networking route to log in to the server and diagnose the problem.

That's where dial-up redundancy comes in. You can configure the server to use a dial-up connection as a redundant link in the event that the Ethernet connection goes down. Here's how it works.

## **Scenario**

The company has just opened a new branch office. The network has been set up except for one detail—there is no redundant dial-up connection to the remote server from a main office server to use in the event the main link goes down. You have been assigned to go to the server room and set up a link on one of the servers. You've been provided with all of the configuration information you need to accomplish the task. You sit at the server keyboard and get ready to work.

# **Scope of Task**

#### **Duration**

This task will take about 20 to 30 minutes

#### **Setup**

You will need access to a Windows 2000 Server or Windows Server 2003 machine.

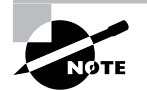

This task uses Windows 2000 Server as an example.

#### **Caveat**

It is particularly important to make sure this task is done right. In the event of a network outage, the only way to remotely administer the server is through the dial-up connection. If this fails, the server can be accessed only if someone physically travels to the branch office (a considerable distance from the main office) to resolve the issue.

## **Procedure**

This task will show you how to set up a redundant dial-up connection to a Windows 2000 Server machine.

## **Equipment Used**

No special equipment will be necessary for this task.

## **Details**

This exercise will walk you though the procedural steps of setting up a redundant dial-up network connection on a Windows 2000 Server machine.

#### **Establishing a Redundant Connection Using Dial-Up Routing**

#### **CREATING A REDUNDANT CONNECTION TO THE REMOTE SERVER USING DIAL-UP**

**1.** Using the server's keyboard and mouse, click Start  $\triangleright$  Programs  $\triangleright$  Administrative Tools  $\triangleright$ Routing and Remote Access.

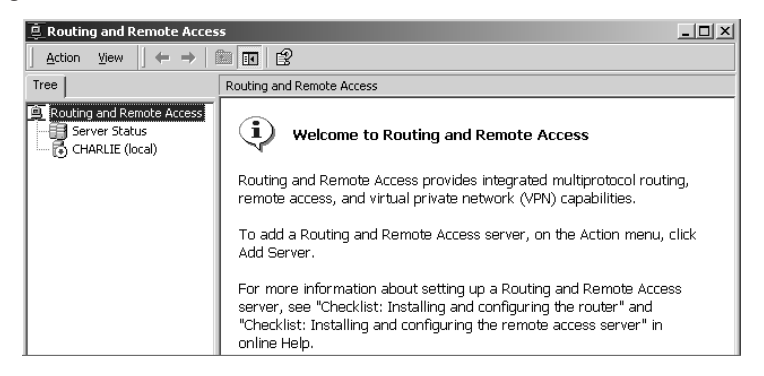

**2.** Right-click the server name.

I

- **3.** Click Configure and Enable Routing and Remote Access.
- **4.** When the Welcome to the Routing and Remote Access Server Setup Wizard launches, click Next.
- **5.** In the Common Configurations box, click the Manually Configured Server radio button.
- **6.** Click Next.

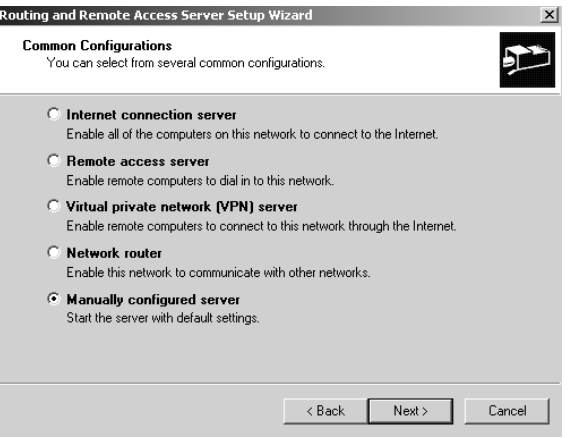

- **7.** When the Completing the Routing and Remote Access Server Setup Wizard page appears, click Finish.
- **8.** When the Routing and Remote Access box appears, click Yes.

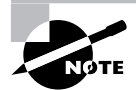

After you complete the steps, the service will take a few moments to start.

#### **CONFIGURING THE DEMAND DIAL INTERFACE**

- **1.** Under the server name, right-click Routing Interfaces.
- **2.** Click New Demand-Dial Interface.
- **3.** When the Welcome to the Demand Dial Interface Wizard launches, click Next.
- **4.** When the Interface Name box appears, type the name of the demand-dial interface.

**5.** Click Next.

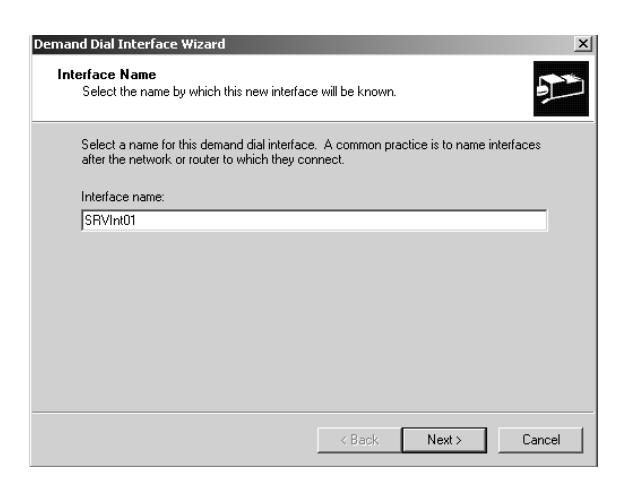

- **6.** In the Connection Type box, click the Connect Using a Modem, ISDN Adapter, or Other Physical Device radio button.
- **7.** Click Next.

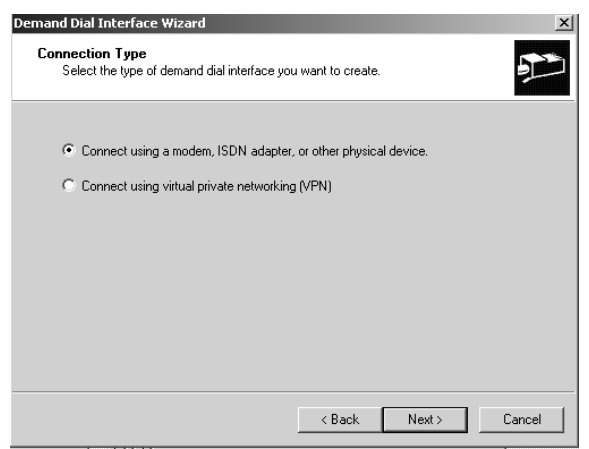

**8.** In the Protocols and Security box, check the Route IP Packets on This Interface and the Send a Plain-Text Password if That Is the Only Way to Connect radio buttons.

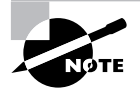

Although it is true that sending a plain-text password is a security risk, it maximizes your ability to quickly log on to this server over a dial-up connection in an emergency.

- **9.** Click Next.
- **10.** When the Dial Out Credentials box appears, type the username, domain name, and password (and confirm the password) to this account in the displayed fields.
- **11.** Click Next.
- **12.** When the Completing the Demand Dial Interface Wizard box appears, click Finish.

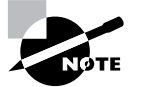

When you have finished, the new demand-dial connection appears in the Routing and Remote Access box main pane.

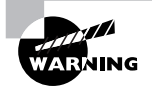

Unless the dial-in router has a compatible configuration, you will not be able to make a connection between the servers.

## **Criteria for Completion**

You will have successfully completed this task when you have finished setting up the server for demand-dial routing.

# Task 3.16: Connecting a PC to a Network Printer

Task 3.4 showed you how to set up a network printer but stopped short of making the connection between a PC and the printer. This task will take up where Task 3.4 left off. As you recall, a network printer is equipped with its own network interface card (NIC) and a builtin print server. Once the printer is installed on the desired network segment, all that's left to do is to set up the PCs to connect to and print from the network printer.

# **Scenario**

You have just finished successfully installing a new network printer in the research department. Now you must verify that the PCs on the local network segment can connect to the printer and print from the device. You go to the first PC and begin the process.

## **Scope of Task**

#### **Duration**

This task should take about 10 to 15 minutes.

### **Setup**

Ideally, you'll have a PC on the same network segment as a network printer.

### **Caveat**

With Windows 2000 and Windows XP machines, it should be relatively simple to connect to a network printer. You will need to have the hostname or IP address of the print device. If you don't have that information or can't browse to the printer, you won't be successful at this task.

# **Procedure**

This exercise will show you how to connect a PC to a network printer.

## **Equipment Used**

No special equipment will be needed for this task.

## **Details**

This task will guide you through the steps of connecting a Windows computer to a printer directly connected to the network.

#### **Connecting a Computer to a Network Printer**

#### **CREATING A CONNECTION BETWEEN A PC AND THE NETWORK COMPUTER**

**1.** Sitting at the computer, click Start  $\triangleright$  Settings  $\triangleright$  Printers.

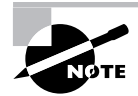

Remember, this is a Windows 2000 Professional computer.

- **2.** Click Add Printer.
- **3.** When the Add Printer Wizard launches, click Next.
- **4.** In the Local or Network Printer box, click Network Printer.

**5.** Click Next.

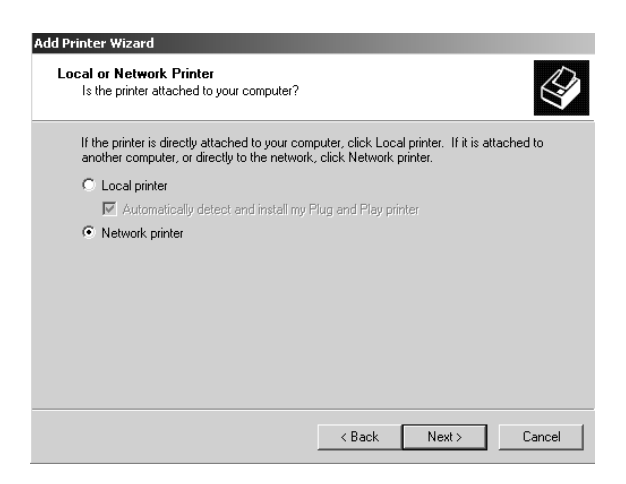

- **6.** Click the Type the Printer Name, or Click Next to Browse for a Printer radio button.
- **7.** Type the hostname or IP address of the network printer in the Name field.
- **8.** Click Next.

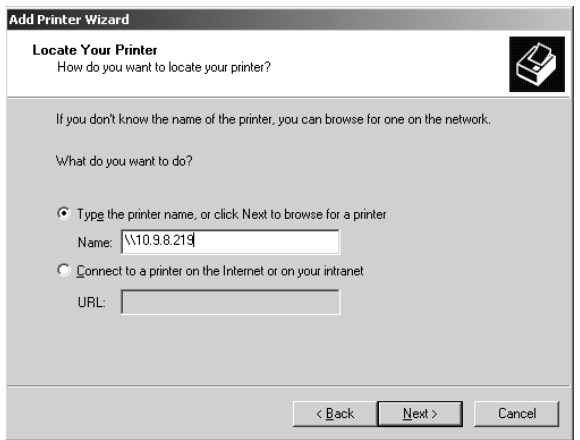

**9.** When the Completing the Add Printer Wizard screen appears, click Finish. The network printer will be added.

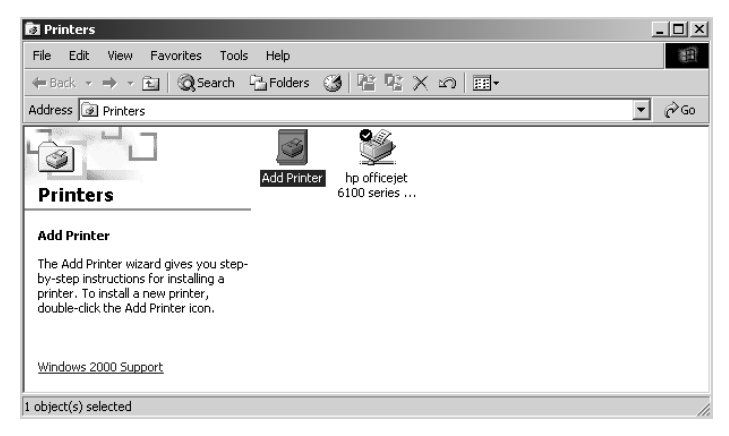

#### **TESTING THE CONNECTION TO THE NETWORK PRINTER**

- **1.** In the Printers box, right-click the newly installed printer.
- **2.** Click Properties.
- **3.** Click Print a Test Page.
- **4.** The Print a Test Page box appears. If the test page prints correctly, click OK.
- **5.** Close the Printers window.

## **Criteria for Completion**

You will have successfully completed this task when you can print a test page from your computer to the network printer.

# **Phase**

**4**

**Troubleshooting and Restoring Computer Systems**

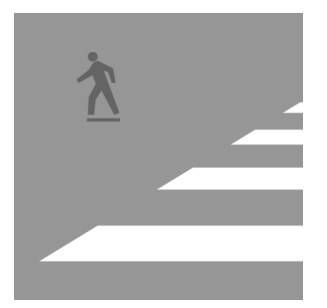

Nothing will cause your hair to become gray faster than troubleshooting problems. Most textbooks serve up a canned set of problems that a five-year-old could solve in their sleep. Real-

world problems are quite different, and some of them are unique with no known cause. Nevertheless, when a cry such as "I can't print!" or "Where are my emails?" rings out, you will be expected to investigate and solve the problem.

Each of the tasks that follow is based on trouble tickets from an actual IT department. They are actual problems that you could face at any time. This section not only presents the problems and their solutions, it also documents how the solutions were discovered. Computer system problems come and go, but your problem-solving skills will be a constant in every situation you encounter. Pay close attention to what follows. These tasks could help save you a lot of time and frustration.

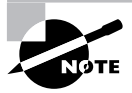

The tasks in this phase map to Domains 1, 2, 3, 4, 5, and 6 for the CompTIA A+ Essentials (220-601) exam objectives; Domains 1, 2, 3, 4, 5, and 6 of the Comp-TIA IT Technician (220-602) exam objectives; Domains 1, 2, 3, 4, and 5 for the CompTIA Remote Support Technician (220-603) exam objectives; and Domains 1, 2, and 3 for the CompTIA Depot Technician (220-604) exam objectives.

# Task 4.1: Scanning for and Removing Viruses

Despite the best efforts of network security engineers, occasionally a virus will invade the system and infect at least some of the computers on your network. Although medium and enterprise-level antivirus and scanning products have the ability to limit network communications to and from a machine suspected of being compromised, once even one computer has been infected, that PC has to be scanned and the invader isolated.

One major difference between home-based and business-based antivirus systems is that an antivirus gateway scans all traffic coming into and going out of the corporate network, attempting to detect malicious software. Each individual business desktop also has the capacity to scan the local system for viruses. Also, although an individual home PC connects to the antivirus vendor's server to download virus definitions, in a business-based system, you will have a server set up to download the definitions and then push them out to all of the desktops.

## **Scenario**

The main office network has been attacked by a virus. Although the threat was contained to just a few departments, numerous PCs were compromised. You have been assigned to the design department to perform local virus scans on the desktops and have the detected virus quarantined.

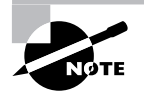

Advanced antivirus solutions will send the virus to a quarantine folder on the local machine and then send a copy of the virus to a secure folder on the quarantine server.

## **Scope of Task**

#### **Duration**

If you are running a scan on the entire hard drive, it could take quite some time. Once the scan is complete and the virus is detected, having it quarantined takes very little time.

### **Setup**

You can easily follow these steps by using your personal computer's antivirus tool; however, you will not have the opportunity to detect and isolate a threat unless your computer has already been compromised.

### **Caveat**

Regardless of the computing environment you are using, it is vital to keep your virus definitions completely current and to have your machines routinely scanned for possible threats.

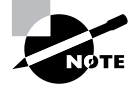

The computer you will use for this task must have an antivirus program installed and the program must be configured to download the latest virus definitions and scan the computer on a daily basis.

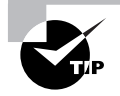

If you are not currently running an antivirus program on your computer, you can access a free copy of Grisoft's AVG antivirus solution at this URL: http:// free.grisoft.com/doc/avg-anti-virus-free/lng/us/tpl/v5.

## **Procedure**

This exercise will show you how to run a virus scan and how to quarantine any detected threats.

## **Equipment Used**

No special equipment is required for this task.

#### **Details**

You will be taken through the steps of scanning a networked PC for threats and isolating any viruses that are detected.

#### **Scanning for and Isolating a Virus**

#### **PERFORMING THE SCAN**

- **1.** Log on to the computer as an administrator.
- **2.** Double-click the antivirus product icon on the Desktop to open it.
- **3.** Click the Scan for Viruses button.
- **4.** Select the drive or partition you want to scan.
- **5.** Click Scan.

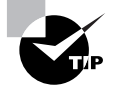

Even if the virus is detected early in the scanning process, allow the scan to run to completion in the event that there is more than one intruder on board.

#### **DETECTING AND QUARANTINING A VIRUS**

- **1.** When the scan is complete, review the list of detected threats provided by the antivirus program.
- **2.** Select all of the viruses detected. There may be a Select All button or you can hold down the Ctrl key and use your mouse to click on each threat until they are all highlighted.
- **3.** When offered the option, click Quarantine All.

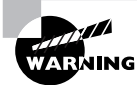

It's best to quarantine a virus rather than immediately deleting it. The virus may be "living" in a location that contains vital program files for the PC, and deleting the virus can also delete these files. The worst-case scenario is that you will be unable to reboot the computer and load the operating system if you delete the virus and associated files.

- **4.** When offered the option to send a copy of the virus to the quarantine server, click Yes. You will receive a message stating that the virus was successfully quarantined.
- **5.** Verify that the antivirus program is configured to contact the antivirus server and download any available definitions on a daily basis.
- **6.** Verify that the antivirus program is configured to scan the computer on a daily basis.

## **Criteria for Completion**

You will have successfully completed this task when you have completely scanned your computer's hard drive and, if any viruses were detected, you were able to quarantine them.

# Task 4.2: Scanning for and Removing Malware

Malicious software, or *malware*, is more than just viruses, Trojan horses, and worms. It also includes keyloggers, spyware, zombies, web browser hijackers, and any other software types that are designed to be installed on your computer without your knowledge and permission. This software is intended to damage or disrupt as many computers as it can access. The process of scanning for and quarantining malware is substantially similar to the process for using an antivirus program (see Task 4.1). You can use a malware scanner from the same vendor that produces your antivirus solution or you can use a completely different vendor's product.

# **Scenario**

You receive a trouble ticket from a user complaining that the web browser on his laptop is "going crazy." You discover that the home page for his browser has been mysteriously changed to an adult content website and the browser resists all efforts to change it back to the corporation's main web page. Also, multiple web browser windows pop up every few seconds without end, filling the screen and making it impossible to work.

The user had his laptop with him on a business trip he recently returned from and you suspect he may have downloaded some software that included a web browser hijacker. You are able to gain control of the web browser's behavior only when the laptop is not connected to the network.

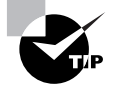

At this point, you should advise the IT department that a compromised machine had temporarily been connected to the network so they can determine if any other devices have been affected.

You proceed to log on to the laptop and access the anti-malware program. To update the definitions, you access the anti-malware server from a separate computer, download the latest definitions to a prepared folder, and then transfer those files to a USB mini-storage device ("thumb drive").

# **Scope of Task**

## **Duration**

Just as in Task 4.1, the scanning process can be lengthy if you are scanning the entire hard drive, but once the scan is done, any detected threats can be quickly selected and isolated from the rest of the system.

## **Setup**

You will need to have some sort of malware scanner installed on your computer. Here's a list of websites where you can download free versions of the vendors' malware scanner:

- - Ewido Anti-Spyware: http://free.grisoft.com/doc/ewido-anti-spyware-free/ lng/us/tpl/v5
- -Spybot Search and Destroy: www.safer-networking.org/en/download/index.html
- - Ad-Aware SE Personal: www.pcworld.com/downloads/file/fid,7423-order, 1-page,1-c,antispywaretools/description.html

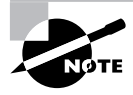

If you have Grisoft's free AVG antivirus solution already installed, when you install the ewido anti-spyware program, it will be integrated into the AVG Anti-Virus Control Panel and every time a scan is done, AVG will automatically scan for viruses and all other malware threats.

## **Caveat**

At least for home use, no malware scanner is 100 percent effective. What one scanner will miss, another will find. It's prudent to run two or three of the previously listed pieces of software to verify that you have cleared all of the threats off your system.

# **Procedure**

This exercise will teach you how to scan for malware on a computer and how to quarantine it if found.

## **Equipment Used**

No special equipment is necessary to complete this task.

## **Details**

This task will walk you through the steps of scanning for and quarantining any malware found on a computer.

#### **Scanning for and Quarantining Malware**

#### **MANUALLY UPDATING MALWARE DEFINITIONS**

- **1.** Sitting at the computer, double-click the anti-malware program's icon on the Desktop.
- **2.** Click Control Center.
- **3.** Select Update Manager.
- **4.** Click the Settings button.

**5.** When the Settings box opens, click the URL tab.

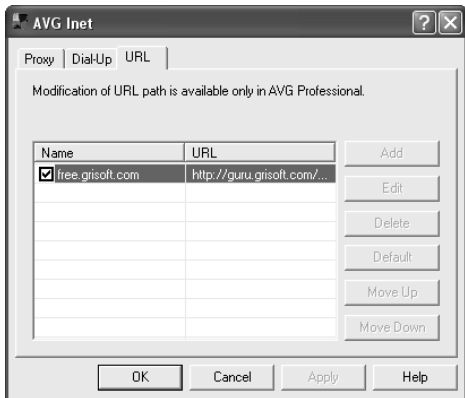

- **6.** Plug the USB thumb drive into a USB port on the computer.
- **7.** Wait for the drive to be recognized by the computer. (In this example, the drive will be assigned drive letter E.)
- **8.** In an empty row below the URL of the program's usual update page, type the path to the malware definitions update on the thumb drive.
- **9.** Click OK.
- **10.** Select the path to the USB drive.
- **11.** Click the Move Up button.
- **12.** Click OK.
- **13.** With the Update Manager still selected, click Update.

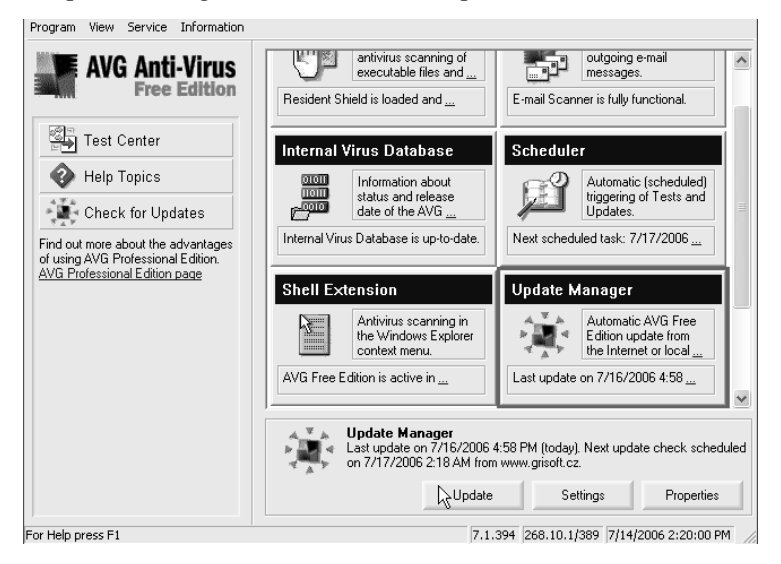

- **14.** Allow the program to update its definitions from the USB drive.
- **15.** Click OK when the update is complete.
- **16.** Click Settings.
- **17.** Click URL.
- **18.** Select the server path for the USB drive.
- **19.** Click Delete.
- **20.** Click OK.
- **21.** Click Test Center.

#### **SCANNING FOR MALWARE**

**1.** Click Scan Computer. The scan will begin.

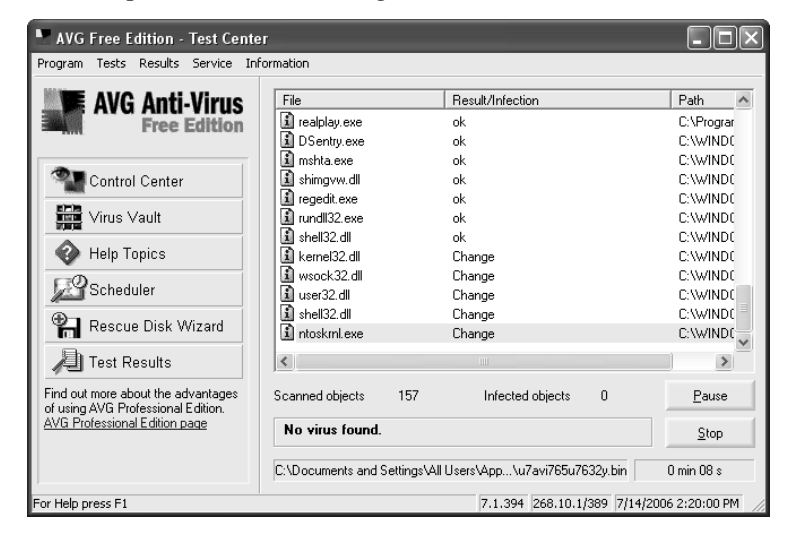

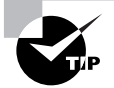

Just as in Task 4.1, allow the scan to complete even if malware is detected early in the process. You want to make sure that all threats on your computer are detected.

- **2.** When the scan is complete, if any threats were detected, select all of those displayed in the list. In your program, there may be a Select All button, or you can select multiple names in the list by holding down the Ctrl key and clicking on each item with your mouse.
- **3.** Click Next.
- **4.** When offered the option, click Quarantine.
- **5.** Click Next.
- **6.** When offered the option, click Send Copy to Quarantine Server.
- **7.** Click Next.
- **8.** Click Finish.

#### **TESTING THE MALWARE REMOVAL**

- **1.** Notify the IT department that you want to test the laptop by connecting it to the network and the Internet.
- **2.** Reconnect the laptop to the LAN.
- **3.** Open a web browser.
- **4.** Set the default home page for the browser to the corporate website.
- **5.** Close the web browser.
- **6.** Open the browser again and note which site opens in the window.
- **7.** Note if any other windows open without being specifically opened by you.

## **Criteria for Completion**

You will have successfully completed this task when you have scanned for malware, quarantined any discovered threats, and tested the computer to verify that the aberrant behavior has been neutralized.

# Task 4.3: Changing Backup Tapes on a Server

Changing a backup tape on a server is a bit more involved than changing a cassette tape in your car's tape player. Although changing tapes sounds like an entirely physical process, there is a software side of it, too.

Tapes must be changed every day so that you always have the server's latest information changes available in case you have to do a restore. This is an activity that will become a constant for you. However, a backup tape isn't going to do you much good if the backup process itself failed or if the data on the tape have become corrupted. You have to check on the status of the previous night's backup before swapping tapes.

## **Scenario**

You have been given the daily responsibility of changing the backup tape on a server located at one of your company's branch offices. You'll need to verify that the backup was successful, report to your supervisor when a backup was not successful, remove and label last night's tape, and insert a fresh tape for tonight's backup.

You travel to the branch office and the manager shows you to the server room. You take the fresh tape out of your pocket and place it next to the keyboard. Then you start to work.
# **Scope of Task**

### **Duration**

This task should take about 15 minutes.

### **Setup**

You will need access to tape backup hardware, including the recording unit and at least two tapes. You also will need to have compatible backup software installed on the computer you will be using for this task.

## **Caveat**

Most people don't have a tape backup unit attached to their home computer, so you may not have access to the equipment required to complete this task. Nevertheless, this is an extremely common activity for a PC tech and you'll need to know how to run this procedure in a work environment.

Since backup units and software are so variable, the instructions for this task are quite generic. Your experience will no doubt differ.

# **Procedure**

This task will show you how to change backup tapes on a server.

## **Equipment Used**

This task requires that a backup tape unit be attached to a computer or server.

## **Details**

This exercise will take you through the steps required to verify that the prior backup was successful, to safely eject the tape, to label the prior tape, and to insert the fresh tape.

#### **How to Change a Backup Tape on a Server**

#### **VERIFYING LAST NIGHT'S BACKUP**

- **1.** Sitting at the server's keyboard, log on to the server as an administrator.
- **2.** Double-click the icon for the server's backup application on the Desktop.
- **3.** After the program opens, click Backup Schedule in the menu.
- **4.** Double-click the date and time link for last night's backup.
- **5.** Verify that the message shown indicates that the backup was successful.
- **6.** Open the collapsible menu for that backup and verify that all of the selected drives and partitions were successfully backed up and that none were skipped.
- **7.** Close the collapsible menu.
- **8.** Click Return to Menu.

#### **REMOVING A BACKUP TAPE**

- **1.** At the main menu, click Service  $\triangleright$  Hardware  $\triangleright$  Tape Cartridge Unit  $\triangleright$  Unlock.
- **2.** Locate the tape recording unit for the server.
- **3.** Check the status lights on the unit.

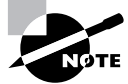

In this example, the unit has three status lights. The first is the Ready light, indicating whether a tape is present and ready for recording. The second is the Activity light, which indicates whether there is tape activity (such as recording or restoring). The third is a Fault light, which indicates a worn or damaged tape in the unit.

- **4.** Verify that the first light is a solid green, indicating that there is a tape present.
- **5.** Verify that the other two lights are off, indicating that there is no tape activity and no tape faults.
- **6.** Press the eject button on the unit.

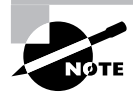

When ejecting the tape, you'll notice the first green light flashing, indicating that the tape is in the process of being removed.

- **7.** Remove the tape from the unit.
- **8.** Locate a pen or marker.
- **9.** Label the tape with the server's hostname and the date of the backup.
- **10.** Remove the new tape from its case and place the tape by the keyboard.
- **11.** Place last night's tape in the case and place the case in your pocket.

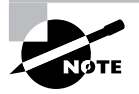

You'll give last night's tape to your supervisor when you return to the main office and your supervisor will make sure the tape is stored safely offsite.

#### **INSERTING A BACKUP TAPE**

- **1.** Pick up the new tape and gently insert it into the tape unit's cassette slot. The motorized unit will accept the tape automatically. The first green light will start flashing again, indicating that a tape is being inserted.
- **2.** Verify that the first light returns to a solid green, indicating that the tape is present and ready.
- **3.** Verify that the second and third lights are still off.

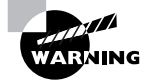

If the third light glows amber, it indicates that the tape is worn or damaged.

- **4.** After you turn back to the keyboard, verify that the menu for the Tape Cartridge Unit is still displayed.
- **5.** Click Lock.
- **6.** Click Return to Menu.

#### **VERIFYING THE SCHEDULED BACKUP**

- **1.** At the main menu, click Backup Schedule.
- **2.** Double-click the date and time for tonight's backup.
- **3.** Verify that the status for this backup is active.
- **4.** Back out to the main menu.
- **5.** Click Exit to close the program.
- **6.** Log off the server.
- **7.** Verify that last night's tape is in your pocket.
- **8.** Return to the main office and give the tape to your supervisor.

# **Criteria for Completion**

You will have successfully completed this task when you have verified the success of the previous backup, removed the old tape, inserted a fresh tape, and verified that the coming night's backup is scheduled.

# Task 4.4: Changing the Backup Schedule on a Server

Although this task isn't performed very often, occasionally a situation will come up that requires a change in the backup schedule on a server. If you are assigned this task by your supervisor, you will (hopefully) be supplied with detailed instructions on the proper procedure for changing the schedule.

# **Scenario**

You have recently been made responsible for changing the backup tapes on a server at a branch office. (See Task 4.3.) After studying the amount of time backups have been taking on this

server, your supervisor has determined that due to an increase in data storage, backups need to be scheduled to start two hours earlier. This will give the backup unit more time to record all of the information that needs to be saved to tape. The tape's capacity is sufficient for the increase in data.

You are provided with a detailed list of instructions that you will follow to change the backup schedule. You drive to the branch office with a fresh tape and your instructions. Once you arrive, you go to the server room, sit down at the keyboard, and start working.

# **Scope of Task**

### **Duration**

Including changing tapes, this procedure should take about 30 minutes.

### **Setup**

You will need access to tape backup hardware, including the recording unit. Backup software that's compatible with the recording device should be installed on the computer you will be using for this task.

### **Caveat**

You must follow the instructions for changing the backup schedule to the letter. If you make a mistake and allow too little time for the backup, it won't be finished before the beginning of the workday. If you schedule it too soon, some of the data may be in use when the backup starts.

# **Procedure**

This exercise will teach you how to change the scheduling for backups on a server.

## **Equipment Used**

You will need a backup unit attached to the computer you will use for this task unless you can use software that will simulate a change in schedule without the actual hardware being present.

## **Details**

This task will show you the steps you need to follow to locate the scheduling menu for your backup software and change it to required specifications.

#### **Changing the Scheduled Backup Time on a Server**

#### **ACCESSING THE BACKUP SCHEDULING CONTROLS**

**1.** Sitting at the keyboard, log on to the server as an administrator.

- **2.** Double-click the icon for the backup application on the Desktop.
- **3.** When the application opens, click Backup Schedule.
- **4.** Click Scheduling.
- **5.** Click Change.

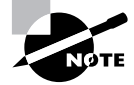

There are a number of elements you can change, including how often the backup occurs; however, you want all of the settings to remain the same except for the start time.

#### **CHANGING THE SCHEDULE TIME**

- **1.** Click the Start Time drop-down menu.
- **2.** Select the time written in the instructions given to you by your supervisor.
- **3.** Click Save. A dialog box will appear, notifying you that the scheduling change was made successfully.
- **4.** Double-click the date and new time for tonight's backup.
- **5.** Verify that the status for this backup is active.
- **6.** Click Return to Menu.
- **7.** Follow the steps outlined in Task 4.3 to change the tape and end the task.

## **Criteria for Completion**

You will have successfully completed this task when you have changed the scheduled time for the backup to start and verified the change.

# Task 4.5: Backing Up Outlook Express

In corporate environments that use Microsoft Exchange Server to manage mail, when you back up the Exchange Server, you back up the mail. However, if your company is small or administers small branch offices with no connection to the main office's mail server, it may be necessary to back up mail from individual computers at these offices.

This task is one you should rarely perform in an enterprise networking environment, but on the odd occasion when a request such as this comes in, you'll be glad you know what you're doing.

This task covers how to back up mail from Outlook Express. OE is not commonly used anymore, at least in a business setting, so Task 4.6 will cover how to back up mail from a local Outlook account.

## **Scenario**

Your company has just bought a smaller firm to add that firm's resources to your organization's Property Management division. The recently purchased company has numerous small offices in town and each office has a maximum of six users and computers. All of the offices run small workgroups and use a local ISP for web and email access.

You have been assigned to one of the offices to back up the email files from the local hard drive of each machine. Most computers use Microsoft Outlook as an email client, but one user is still using Outlook Express.

You travel to the office taking a large-capacity USB drive with you. When you arrive, you introduce yourself to the manager. You are shown to the first computer, which is the one using OE. You review the backup procedure you were given by your supervisor and then set to work.

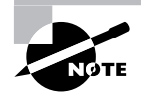

This scenario continues in Task 4.6.

## **Scope of Task**

#### **Duration**

Depending on the amount of data involved, this task should take about 30 minutes.

#### **Setup**

In order to perform this task, you must have access to a computer with Outlook Express installed. You can "back up" the mail and address book to a folder on the local hard drive.

#### **Caveat**

This should be a fairly straightforward procedure; however, make sure you remember the location where you stored the backup in case you need to restore the mail to OE.

# **Procedure**

This task will teach you how to back up mail from an Outlook Express mail client stored on the local computer.

## **Equipment Used**

No special equipment is required for this task; however, the task will describe backing up data to an external USB drive. As mentioned in the Setup section, you can choose to use a folder on your hard drive.

### **Details**

This exercise will take you through the process of accessing email and address book data from Outlook Express and backing it up to an external storage device.

#### **Backing Up Mail from Outlook Express**

#### **ATTACHING EXTERNAL STORAGE TO THE COMPUTER**

- **1.** Locate the external USB drive you brought with you.
- **2.** After logging on, attach the drive's USB cable to a USB port on the computer.
- **3.** Verify that the other end of the cable is attached to the drive and that the drive is attached to a power source and is active.
- **4.** Click Start  $\triangleright$  My Computer.
- **5.** Verify that the external USB drive is recognized and assigned a drive letter. An information balloon should appear from the Taskbar stating that a new hardware device has been recognized.
- **6.** Close the balloon.
- **7.** Close My Computer.

#### **USING OUTLOOK EXPRESS TO BACK UP MAIL ACCOUNTS**

- **1.** Open Outlook Express.
- **2.** Click File  $\triangleright$  Work Offline and then click Tools  $\triangleright$  Accounts.
- **3.** When the Internet Accounts box opens, click the Mail tab.
- **4.** Select the user's name in the Account column.

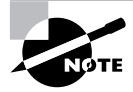

For this task, it is assumed that there is only one mail account configured in OE.

- **5.** Click Export.
- **6.** Browse to the external USB drive.
- **7.** Click Save. The mail account will be backed up to the USB drive.

#### **BACKING UP MAIL**

- **1.** Click Start  $\triangleright$  Run.
- **2.** In the Run box, type **C:\Documents and Settings\***username***\Local Settings\Application Data\Microsoft\Outlook Express**.
- **3.** Select the mail folders in the Outlook Express directory. You can click Edit  $\triangleright$  Select All  $\triangleright$  Edit  $\triangleright$  Copy to accomplish this part of the task.
- **4.** Open My Computer again.
- **5.** Double-click the icon for the USB drive.
- **6.** Right-click in the drive window.
- **7.** Click Paste.
- **8.** After the mail folders are copied over, close the USB drive window.
- **9.** Close the Outlook Express directory.

#### **BACKING UP THE ADDRESS BOOK**

- **1.** Open Outlook Express.
- **2.** Choose Tools  $\triangleright$  Address Book, and in the Address Book window, choose File  $\triangleright$  Export  $\triangleright$ Address Book (WAB).
- **3.** Navigate to the USB storage device.
- **4.** When you have opened the storage device and accessed the correct folder, click Save in OE.
- **5.** Once the data is backed up, close OE.
- **6.** Right-click the Safely Remove Hardware icon in the Taskbar.
- **7.** Click Safely Remove Hardware.
- **8.** Select USB Mass Storage Device from the list when it appears.
- **9.** Click Stop.
- **10.** In the Stop a Hardware Device box, select USB Mass Storage Device.
- **11.** Click OK. A balloon will appear from the Taskbar stating that it is safe to remove the hardware.
- **12.** Unplug the USB device from the computer.
- **13.** Log off the computer.

# **Criteria for Completion**

You will have successfully completed this task when you have backed up the mail account, mail, and address book data from Outlook Express.

# Task 4.6: Backing Up Outlook

You learned how to back up mail information from Outlook Express in Task 4.5. This exercise will continue that task's scenario and conclude it with backing up data from Microsoft Outlook.

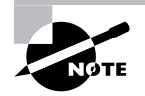

If you have not read the scenario for Task 4.5, please do so now.

# **Scenario**

You are at a small office and have been assigned to back up mail information from Microsoft Outlook and Outlook Express mail clients. The data are stored on the local hard drives of each computer. Having just finished backing up mail from an Outlook Express client, you move on to the next computer, which uses Outlook. You review the instructions for backing up Outlook files, log on to the computer, and attach the external USB device you are using to store the data.

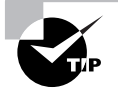

In Task 4.5, see the section "Attaching External Storage to the Computer" and review steps 6 through 12 of "Backing Up the Address Book" for instructions on how to attach and safely remove a USB device from a computer.

# **Scope of Task**

## **Duration**

Depending on the amount of information being backed up, this task should take around 20 to 30 minutes.

## **Setup**

You will need access to a computer with Microsoft Outlook installed.

## **Caveat**

If anything, backing up data from Outlook is easier than doing so from Outlook Express.

# **Procedure**

This exercise shows you how to back up Microsoft Outlook data from the local hard drive.

## **Equipment Used**

No special equipment is needed to complete this task

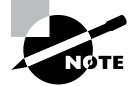

Although the task uses an external USB drive for the data transfer, you can use a folder on your local drive to complete the steps.

## **Details**

This task walks you through the steps of accessing and copying Outlook PST files from the hard drive of the local computer to an external USB drive.

#### **Backing Up Mail Files from Outlook**

#### **COPYING PST FILES FROM OUTLOOK TO AN EXTERNAL DRIVE**

- **1.** Right-click the Microsoft Outlook icon on the Desktop.
- **2.** Click Properties.
- **3.** In the Mail Setup box, click Data Files.

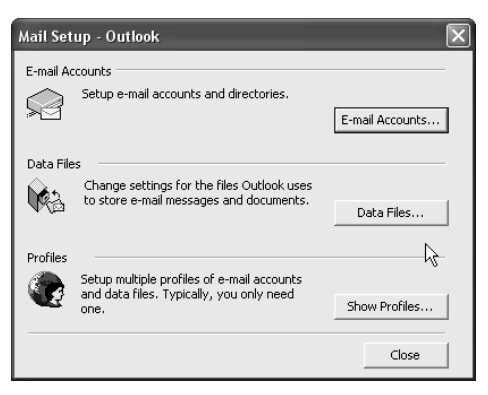

- **4.** In the Outlook Data Files box, select the folder or folders you want to copy. The usual choices are Personal Folders and Archived Folders.
- **5.** Click Open Folder.

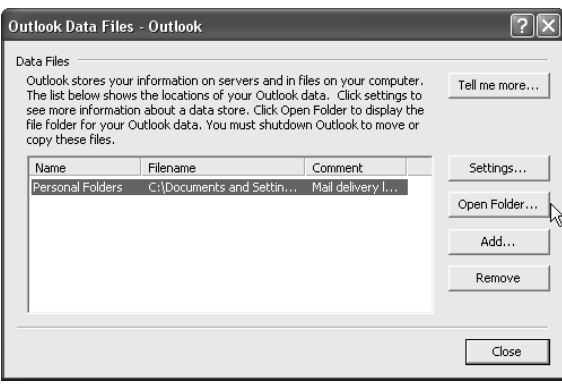

- **6.** Click Edit  $\triangleright$  Select All and then choose Edit  $\triangleright$  Copy
- **7.** Click Start My Computer.
- **8.** Double-click the icon for the USB storage device.
- **9.** When you have selected the correct folder on the drive, right-click inside of it.

#### **10.** Click Paste.

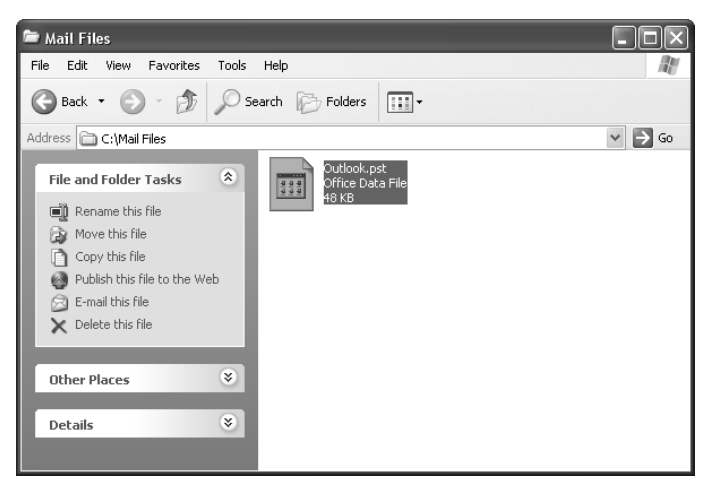

- **11.** Close the USB drive window.
- **12.** In Outlook, click Close.
- **13.** In the Mail Setup box, click Close.
- **14.** Disconnect the USB drive from the computer.

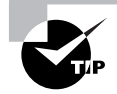

See Task 4.5 for details about disconnecting the USB drive.

**15.** Log off the computer.

## **Criteria for Completion**

You will have successfully completed this task when you have copied Outlook PST files from the local computer to the external drive.

# Task 4.7: Troubleshooting a Randomly Rebooting PC

So far, the tasks that have been presented have been unambiguous in terms of a solution. From this point on, you will be required to respond to issues with a cause and solution that aren't always apparent. As you gain experience, you will become more confident in troubleshooting

computer and network issues, but when confronted with a problem you can't successfully diagnose, you can always rely on other IT staff to lend a hand.

A randomly rebooting computer is a classic troubleshooting problem. You will encounter this problem only occasionally; however, being able to diagnose such an issue is a handy skill to possess.

# **Scenario**

You receive a trouble ticket saying that for the past several days, one of the computers in Accounts Receivable has been spontaneously rebooting. You are assigned to investigate.

# **Scope of Task**

## **Duration**

The amount of time required to accomplish this task will vary depending on the cause and solution. Under ideal circumstances, it should take an hour or so.

## **Setup**

As you will see when you progress through the steps, this issue is difficult to simulate and would require that you be presented with a PC that is actually experiencing this symptom.

## **Caveat**

Troubleshooting any computer problem involves both drawing on your experience and a certain amount of trial and error. As you gain experience, you will be able to assess a particular problem in terms of the most likely cause. You can then test to see whether your assumption is correct. If so, you can implement the solution and resolve the issue. If not, you can move on to the next most likely cause and test for that. Sometimes, however, the cause ends up being something unexpected.

# **Procedure**

This task will show you how to diagnose the cause of spontaneous reboots on a computer.

## **Equipment Used**

Often when you begin a troubleshooting task, you don't immediately know what tools or equipment will be needed. In this case, in order to successfully resolve the issue, you'll need a screwdriver and ESD protection.

## **Details**

This task will take you through the steps of diagnosing the cause of a computer spontaneously rebooting, determining the solution, and repairing the computer.

#### **Diagnosing and Repairing a Spontaneously Rebooting Computer**

#### **INITIALLY INVESTIGATING A SPONTANEOUSLY REBOOTING COMPUTER**

- **1.** Locate the user of the computer.
- **2.** Have the user explain in detail the nature of the problem. Before even touching the computer, it is important to get as many details about the issue as possible from the user. The following list includes some of the questions to ask in this situation:
	- -When did the problem begin?
	- - Were any changes made to the hardware, software, or configuration settings of the computer just prior to the problem occurring the first time?
	- -How often does the computer spontaneously reboot?
	- -What tasks is the user performing just prior to a reboot?
	- - Is there anything that the user does on the computer that decreases or increases the frequency of the reboots?

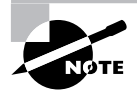

In this case, there seems to be no particular pattern to the reboot incidents. They occur at random, regardless of what the user is doing at the computer and even when she is away from the PC. No recent changes have been made to the computer, although the user has considered requesting a newer model since her PC is quite old.

- **3.** Locate the PC.
- **4.** Check all of the external power connections, including the connection on the PC's power supply, the connection of the power cord to the surge protector, and the surge protector's connection to the wall plug.
- **5.** Perform a visual inspection of the power button and the reset button (if present) on the outside of the PC.

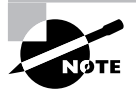

Occasionally, one of the buttons mentioned in step 5 will become partly stuck after being pressed and maintain a partial connection that can cause the PC to reboot if the case is nudged or bumped.

#### **DIAGNOSING THE PROBLEM AT YOUR WORKBENCH**

**1.** After powering down the PC, disconnect all of its connections at the user's work area and take the computer to your workbench in the IT department.

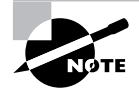

In this example, the problem cannot be resolved at the user's work area.

**2.** Place the PC on your workbench.

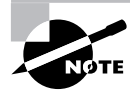

Do not connect any power cords or peripherals to the PC.

- **3.** Locate your tools and your ESD protection.
- **4.** Using the appropriate screwdriver, remove the screws holding the access panel in place.
- **5.** Remove the access panel.
- **6.** Utilize ESD precautions.
- **7.** Check the internal connectors from the power supply to the motherboard, all drives, and any other available connections to make sure they are secure.
- **8.** Check to make sure the RAM sticks are seated properly and reseat if necessary.
- **9.** Check to make sure the CPU is seated properly and reseat if necessary.
- **10.** Check to make sure all expansion cards are seated properly and reseat if necessary.

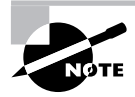

See Task 1.18 for details about ESD precautions. See Task 2.12 for details about seating RAM sticks. See Task 1.3 for details about the CPU. See Task 2.13 for details about seating expansion cards.

- **11.** Check the connections to the power button.
- **12.** Check the connection to the reset button (if any).

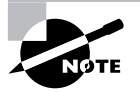

Although modern PCs don't have a reset button, you will find them on older units.

- **13.** Once you secure the loose connections (if any), replace the access panel.
- **14.** Replace the screws holding the access panel in place.

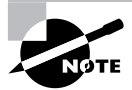

It's possible that a connection may have become just loose enough to cause an intermittent problem even if it didn't feel particularly loose.

- **15.** Check the play of the power button to make sure it can be fully depressed.
- **16.** Check the play of the reset button (if any) to make sure it can be fully depressed.
- **17.** Verify that the power button is in the off position (that is, the button is not pressed in so that it causes the computer to boot the moment power is applied to the power supply).

#### **TESTING YOUR FIRST ASSUMPTION**

- **1.** Connect the PC to a monitor, keyboard, and mouse.
- **2.** Verify that the monitor has power and is turned on.
- **3.** Plug a power cord into the back of the PC's power supply and verify that the other end of the cord is plugged into a wall plug or surge protector that is powered.
- **4.** Press the PC's power button.
- **5.** Allow the PC to boot.
- **6.** Observe the PC's behavior once the operating system has loaded.

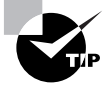

The only way to test your solution is to leave the PC powered up for an extended period of time until you determine that it is not exhibiting its symptomatic behavior. You'll need to be present but can occupy your time with paperwork or other tasks that still let you pay attention to the computer.

#### **CONTINUING TO DIAGNOSE THE PROBLEM**

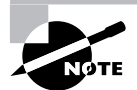

In this example, your initial assumption was not correct and the computer still exhibits symptomatic behavior.

- **1.** Power down the computer.
- **2.** Disconnect the power cord from the power supply.
- **3.** Locate an appropriate replacement power supply and place it on your workbench.
- **4.** Remove the screws holding the access panel in place.
- **5.** Remove the access panel.
- **6.** Take ESD precautions and prepare to replace the power supply with a new unit.

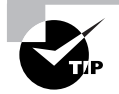

Refer to Task 1.4 for the procedure involved in installing a power supply.

**7.** Once you have replaced the power supply, replace the access panel and the screws that hold it to the PC case.

#### **TESTING YOUR SECOND ASSUMPTION**

**1.** Reconnect the power cord to the power supply.

- **2.** Power up the computer.
- **3.** Continue to observe the PC's behavior once the operating system has loaded.

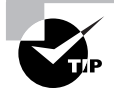

A spontaneously rebooting computer is often the sign of a dying power supply. Recall that the user mentioned that her PC was an older model.

# **Criteria for Completion**

You will have successfully completed this task when the PC remains powered for an extended period of time and the symptom does not reoccur.

# Task 4.8: Troubleshooting a PC That Can't Print to a Local Printer

Diagnosing printing problems is an extremely common task. If the problem ends up being the printer's hardware, often companies maintain support contracts with the printer's manufacturer and the printer vendor will send out a repair person. The sort of print problems you'll be asked to investigate involve faulty connections, configuration settings, and driver issues.

# **Scenario**

You receive a trouble ticket stating that the manager of the finance department can't print to his new local printer. You pack up your toolkit and report to the manager's office. The manager isn't in but his executive assistant shows you to his computer and printer. You notice that there is one printer connected to the PC via a USB cable. The PC is powered.

# **Scope of Task**

#### **Duration**

Ideally, this task should take about 15 minutes.

## **Setup**

You can simulate this task with a computer that is connected to a local printer.

#### **Caveat**

There are an almost endless number of causes of a complaint such as "I can't print." It is important to gather all of the information available about the problem to try to narrow down the likely causes.

# **Procedure**

This task will show you the process of diagnosing local printer problems.

### **Equipment Used**

No special equipment is necessary for this task.

### **Details**

This exercise shows you the steps in diagnosing a complaint of a user who prints to a local printer.

#### **Diagnosing a PC That Can't Print to a Locally Connected Printer**

#### **INITIALLY INVESTIGATING A LOCAL PRINT PROBLEM**

- **1.** Ask the executive assistant what she knows about the print problem. Here is a list of some appropriate questions to ask in this situation:
	- -When did the problem first occur?
	- -Has the user ever successfully printed to the printer?
	- - Have there been any recent configuration changes to the printer settings on the PC?
	- - Were any changes made to the hardware, software, or configuration settings of the computer just prior to the problem occurring for the first time?
	- -Do any error messages display when the user attempts to print?

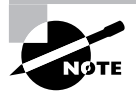

The executive assistant has limited information. She tells you that the manager changed out his original local printer for a new one late yesterday right before he left work for the day. This morning, he complained that he couldn't print to the new printer and asked that she call the help desk with a request for assistance.

- **2.** Sit down at the keyboard and log on as Administrator.
- **3.** Click Start  $\triangleright$  Printers and Faxes.

**4.** When the Printers and Faxes box opens, verify that the new printer is available. You see that the currently attached local printer is not set as the default printer; the default printer is indicated by a white check mark in a black circle.

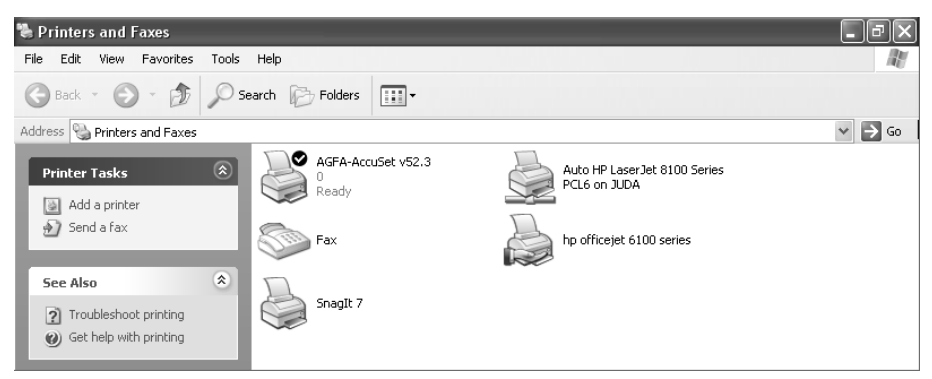

- **5.** Ask the executive assistant the make and model of the user's previous printer.
- **6.** Verify that it is the previous printer that is set as the default printer.

#### **TESTING YOUR FIRST ASSUMPTION**

- **1.** Right-click the icon for the currently attached printer.
- **2.** Click Set as Default Printer.
- **3.** Verify that the check mark now appears next to the current printer.

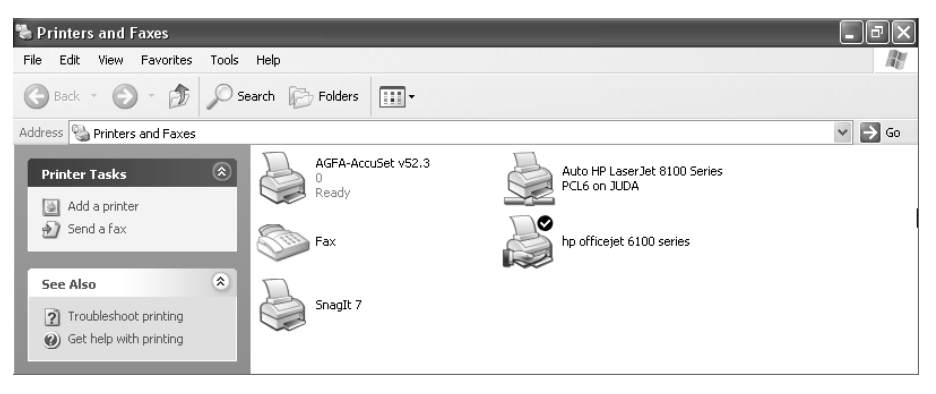

- **4.** Log off the PC.
- **5.** Have the executive assistant log on to the computer as the user.
- **6.** Once the logon is complete, click Start  $\triangleright$  Printers and Faxes.
- **7.** Verify that the currently attached printer is set as the default printer.
- **8.** Right-click on the default printer.
- **9.** Click Properties.
- **10.** When the Properties box opens, click Print Test Page. A dialog box will appear asking you to click OK if the test page prints properly.
- **11.** Remove the test page and verify that it printed properly.
- **12.** Click OK on the dialog box.
- **13.** Click OK on the printer properties box.
- **14.** Close the Printers and Faxes box.
- **15.** Click Start  $\geq$  All Programs  $\geq$  Microsoft Word.

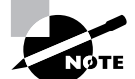

You will want to verify that applications can also print correctly.

- **16.** When a blank Word document opens, type a line of text.
- **17.** Click File  $\triangleright$  Print.
- **18.** When the Print box opens, verify that the local printer appears in the Name field.
- **19.** Click OK.
- **20.** If the Word document prints successfully, close the Word document without saving it.
- **21.** Log off of the computer.

## **Criteria for Completion**

You will have successfully completed this task when you can print from the locally attached printer.

# Task 4.9: Troubleshooting a PC That Can't Print to a Network Printer

As mentioned in the introduction to Task 4.8, print problems are among the most common tasks you'll be called on to diagnose, and there are a large number of causes. Problems connecting to network printers can be even more difficult to troubleshoot than local printer problems because you need to factor in any problems on the local area network (LAN) as well as typical print problem issues.

# **Scenario**

You receive a trouble ticket stating that a user in the newly established software systems department can't print to the network printer. You gather your toolkit and the network configuration information for that department and report to the user.

# **Scope of Task**

## **Duration**

Ideally, this task should take about 15 or 20 minutes.

## **Setup**

You can simulate this task using a computer that is connected to either a local or a network printer.

## **Caveat**

As always, gather as much information about the problem as possible to reduce the potential number of likely causes and solutions.

# **Procedure**

This exercise will show you how to diagnose network printing problems.

## **Equipment Used**

No special equipment is required for this task.

## **Details**

This task will take you through the steps of diagnosing the cause of network printing problems.

#### **Diagnosing Problems Printing to a Network Printer**

#### **INITIALLY INVESTIGATING A NETWORK PRINTING PROBLEM**

- **1.** You approach the user and ask him some questions regarding the issue. The following list includes some appropriate questions to ask in this situation:
	- -When did the problem first occur?
	- -Has the user ever successfully printed to the printer?
- - Have there been any recent configuration changes to the printer settings on the PC?
- - Were any changes made to the hardware, software, or configuration settings of the computer just prior to the problem occurring for the first time?
- -Do any error messages display when the user attempts to print?
- -Has the user experienced other networking problems?
- -Does anyone else in the department have problems printing to the network printer?
- -Does anyone else in the department have any networking problems?

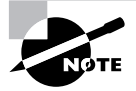

You discover that the network printer was installed late last Friday after everyone had gone for the day. This morning, everyone was able to print to the network printer except this user. He says he gets no error messages and that the print job just hangs.

- **2.** You log on to the user's computer as a domain administrator and access the IT department intranet site.
- **3.** You navigate to the IT work logs for last Friday and find the work record for the network printer install.
- **4.** You read the entire record and the only thing unusual you notice about the installation is that access to the printer for this department is limited to standard business hours.
- **5.** The user explains that the projects developed by the software systems department are highly confidential and printing is limited to normal work hours as part of the security measures applied to this department.
- **6.** You close the IT intranet site and log off.

#### **TESTING YOUR FIRST ASSUMPTION**

- **1.** Locate the PC.
- **2.** Locate the patch cable attaching the PC to the Ethernet port.
- **3.** Verify that the connection is secure at both ends.
- **4.** Verify that the link light on the NIC is on.
- **5.** Sit at the computer's keyboard again and log on as administrator.
- **6.** Click Start  $\triangleright$  Run.
- **7.** In the Run box, type **cmd**.
- **8.** Press Enter.
- **9.** When the command-line emulator opens, type **ipconfig/all**.
- **10.** Verify that the PC has an IP address and that the correct configuration settings are present.

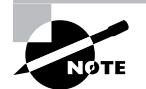

Although the user states that he is having no other network-related problems, it's still a good idea to make sure the network configuration is correct.

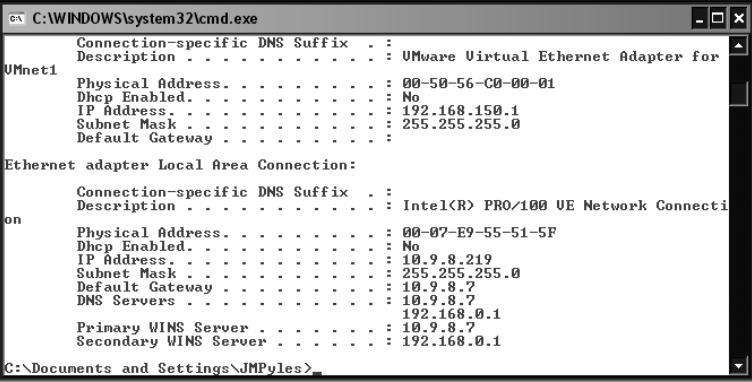

- **11.** Refer to your information sheet on this network segment and compare the user's network settings to the data sheet.
- **12.** Look up the IP address of the network printer.
- **13.** Ping that IP address from the user's computer.

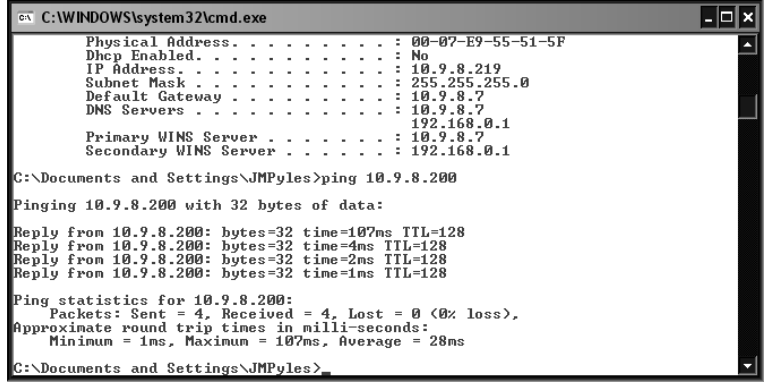

**14.** Type **exit** and press Enter to close the emulator.

#### **TESTING YOUR SECOND ASSUMPTION**

- **1.** Click Start  $\triangleright$  Printers and Faxes.
- **2.** Verify that the network printer is the default printer by looking for the white check mark in the black circle.
- **3.** Right-click the printer.
- **4.** Click Properties.
- **5.** Click Print Test Page. A dialog box opens indicating that the test page has been sent to the printer.
- **6.** Look for any error messages.
- **7.** No error messages appear. You notice that the print job icon appears in the right-hand corner of the system tray but the job doesn't print.
- **8.** Double-click the print job icon. You see the print job in the queue but there is no activity.

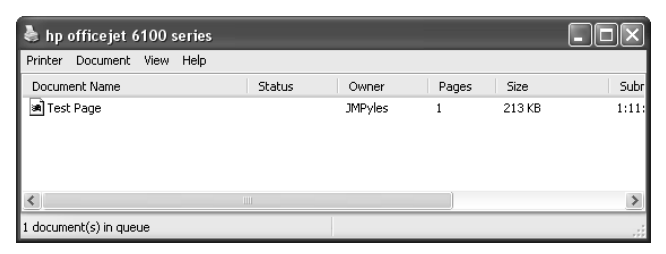

- **9.** Select the document by clicking on it.
- 10. Click Document > Restart.
- **11.** When the document still doesn't print, click Document  $\triangleright$  Properties.
- **12.** Review the Test Page Properties box. You notice in the Schedule area that the time the user is allowed to access the printer is misconfigured with a start time of 8:00 PM and an end time of 5:00 AM.

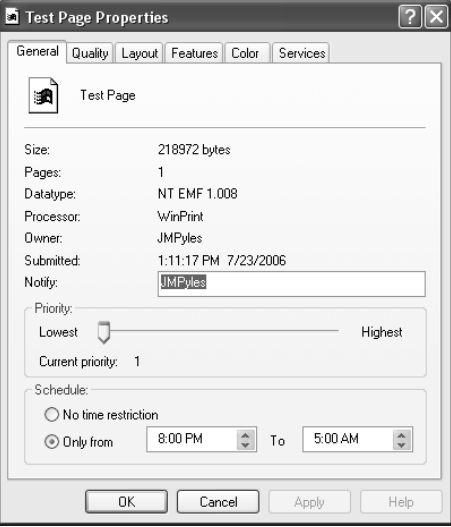

- **13.** Click OK to close the Properties box.
- **14.** Verify that the document is still selected.
- **15.** Click Document  $\triangleright$  Cancel. A dialog box appears asking if you want to cancel the print job.
- **16.** Click Yes. The print job disappears from the printer window.
- **17.** Close the printer window.
- **18.** Right-click the printer.
- **19.** Click Properties.
- **20.** In the Properties box, click the Advanced tab. Notice that the time the printer is available is misconfigured with a start time of 8:00 PM and an end time of 5:00 AM.

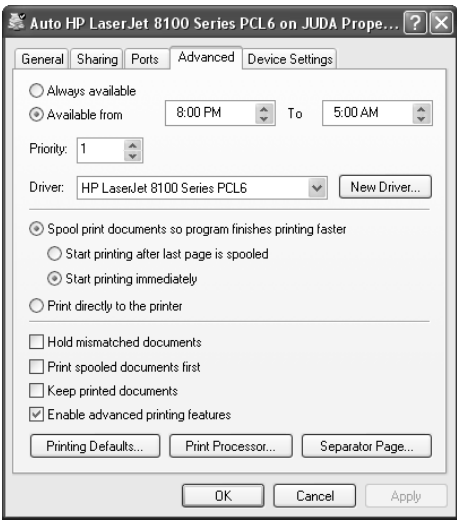

- **21.** Click the PM next to 8:00 to select it.
- **22.** Type **A**. PM will change to AM.
- **23.** Click the AM next to 5:00 to select it.
- **24.** Type **P**. AM will change to PM.
- **25.** Click OK.
- **26.** Right-click the network printer.
- **27.** Click Properties.
- **28.** Click Print Test Page.
- **29.** After the test page prints, click OK to close the dialog box that opened in Step 5.
- **30.** Click OK to close the Properties box.
- **31.** Close the Printers and Faxes box.
- **32.** Log off the computer.

#### **VERIFYING THAT THE USER CAN PRINT FROM AN APPLICATION**

- **1.** Have the user log on to the computer.
- **2.** Have the user open MS Word.
- **3.** Have the user type some text in the document.
- **4.** Have the user print the document.
- **5.** Verify that the document prints to the network printer.

# **Criteria for Completion**

You will have successfully completed this task when the user can print to the network printer.

# Task 4.10: Troubleshooting the Error Message "The Specified Domain Either Does Not Exist or Could Not Be Contacted"

Periodically, issues come up when trying to join a Windows PC to a Windows Active Directory domain. Virtually all medium and large companies use Active Directory Services to manage computers and resources on the network. If a computer can't join a domain, it can't be used effectively to do work in the business.

# **Scenario**

You've been assigned to join a computer to the company's domain. A new user has been hired in the design department and will be arriving tomorrow. You report to the design department and are directed to the computer. You sit down at the keyboard and log on as administrator.

# **Scope of Task**

## **Duration**

This task should take about 30 minutes.

### **Setup**

Ideally, you will need a client computer networked with a Windows 2000 Server domain controller. The PC can be running either Windows 2000 Professional or Windows XP Professional.

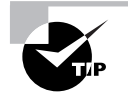

See Task 3.9, "Joining a Computer to a Domain," for more information.

#### **Caveat**

This sort of problem can be especially frustrating because any number of different computer-, server-, or network-related problems can be contributing factors.

# **Procedure**

This task will teach you how to troubleshoot problems joining a computer to an Active Directory domain.

### **Equipment Used**

No special equipment is needed for this task.

#### **Details**

This exercise will walk you through the steps in troubleshooting a problem of joining a computer to a Windows Active Directory domain.

#### **Diagnosing a Problem Joining a Computer to a Domain**

#### **DISCOVERING THE PROBLEM**

In the previous troubleshooting tasks, you already knew there was a problem when you received the trouble ticket. In this scenario, you are the one who discovers the problem.

- **1.** Click Start  $\triangleright$  Run.
- **2.** In the Run box, type **cmd**.
- **3.** At the command prompt, ping the IP address of the nearest domain controller and verify the connection.
- **4.** Once it is verified, type **exit** and press Enter to close the command-line emulator.
- **5.** Right-click My Computer.
- **6.** Click Properties.

**7.** In the Properties box, click the Network Identification tab.

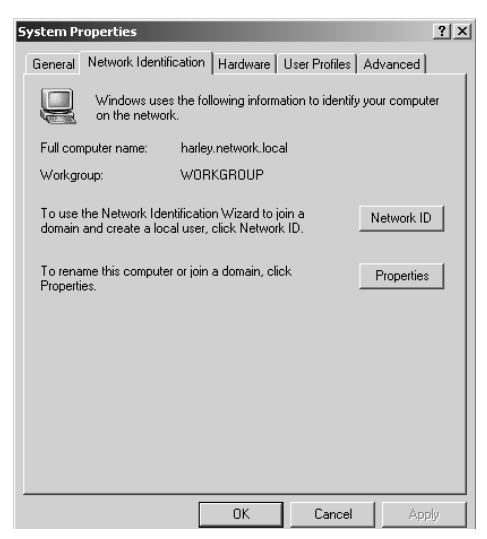

- **8.** Click Properties.
- **9.** Click the Domain radio button.
- **10.** In the Domain field, type the correct name for the domain.
- **11.** Click OK. An error message will appear.

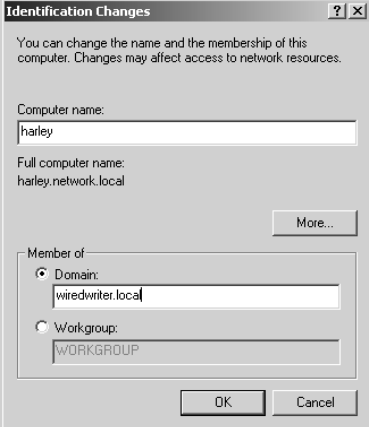

**12.** Click OK.

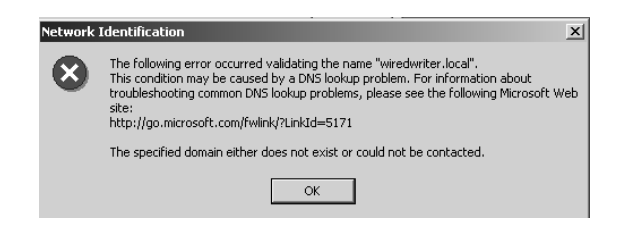

#### **TESTING YOUR FIRST ASSUMPTION**

You notice in the Identification Changes box under the Computer Name field that that the full computer name is displayed with the DNS suffix network.local. This may be interfering with the computer joining the domain.

- **1.** Click More. Notice the Primary DNS suffix displays here as network.local too.
- **2.** Delete the entry in the Primary DNS Suffix of This Computer field.
- **3.** Verify that the check box Change Primary DNS Suffix When Domain Membership Changes is checked.
- **4.** Click OK.

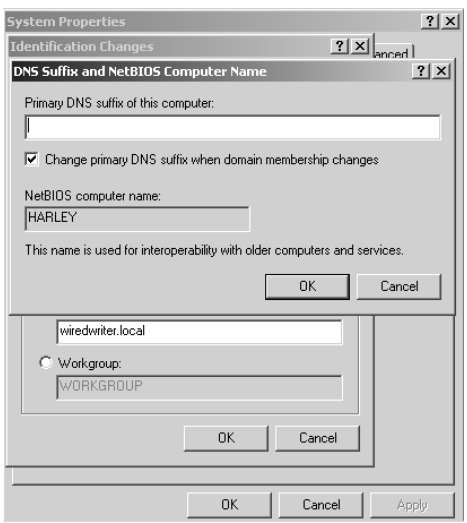

- **5.** You are prompted to reboot the computer.
- **6.** Click OK.
- **7.** A second prompt appears.
- **8.** Click Yes.
- **9.** After the machine reboots, log on as administrator.
- **10.** Repeat steps 4 through 8 in the Discovering the Problem section.
- **11.** Verify that the full computer name contains no DNS suffix.
- **12.** Verify that the Domain radio button is still selected and that the domain name is still in the Domain field.
- **13.** Click OK. The same error message as before will appear.
- **14.** Click Cancel to close the Identification Changes box.
- **15.** Click Cancel to close the System Properties box.

#### **TESTING YOUR SECOND ASSUMPTION**

**1.** Open a command-line emulator.

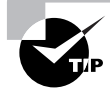

See the first three steps in the section "Discovering the Problem" earlier in this task for details about opening an emulator.

- **2.** Ping the domain controller's IP address.
- **3.** Ping the domain controller by hostname.
- **4.** Ping the domain controller by name and DNS suffix.

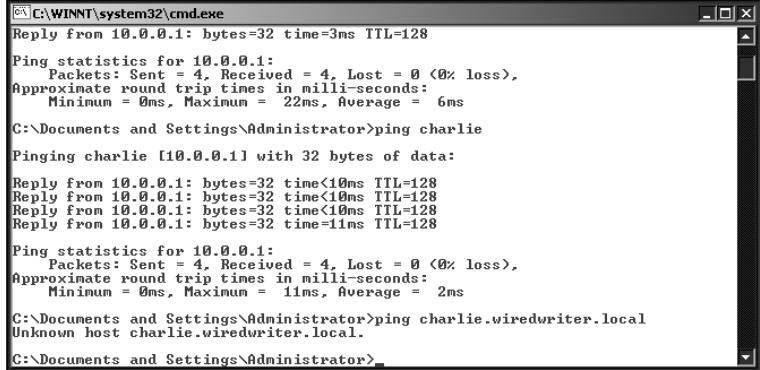

- **5.** Look at the datasheet for this job and verify the domain name for this task.
- **6.** Call the help desk and verify that the domain name is correct.

**7.** Have the help desk verify that the domain controller and local DNS server are operating. The help desk reports that both servers are operating normally and they have received no calls from anyone else on that network segment stating that they could not connect to the domain.

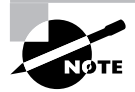

Although the PC could use any DC to join the domain, it is better to use one on the same network segment since the process doesn't have to cross one or more routers.

#### **TESTING YOUR THIRD ASSUMPTION**

**1.** Click Start  $\triangleright$  Settings  $\triangleright$  Control Panel.

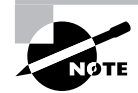

The operating system used in this example is Windows 2000 Professional.

- **2.** Double-click Administrative Tools.
- **3.** Double-click Event Viewer.
- **4.** When Event Viewer opens, select System Log.

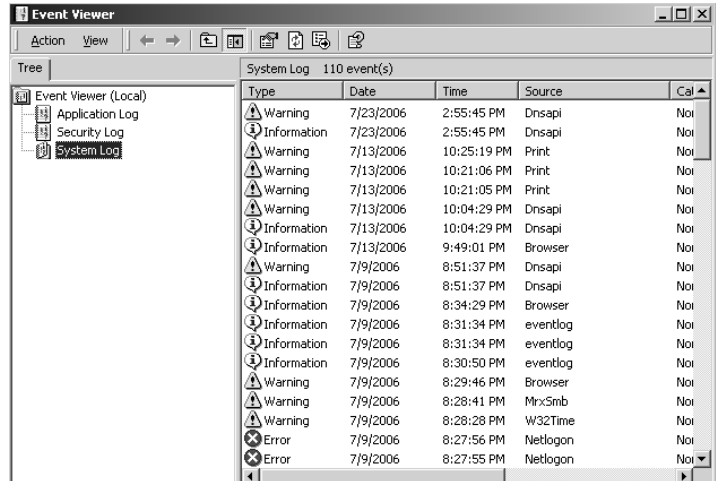

- **5.** Double-click on the most recent warning to read it.
- **6.** Review all of the information available.

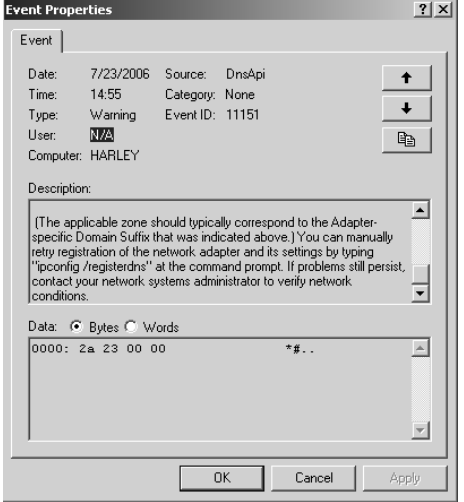

- **7.** Click OK to close the Event Properties box.
- **8.** Close Event Viewer.
- **9.** Close Administrative Tools.
- **10.** Open a command-line emulator.
- **11.** Type **ipconfig/registerdns**.
- **12.** Press Enter.

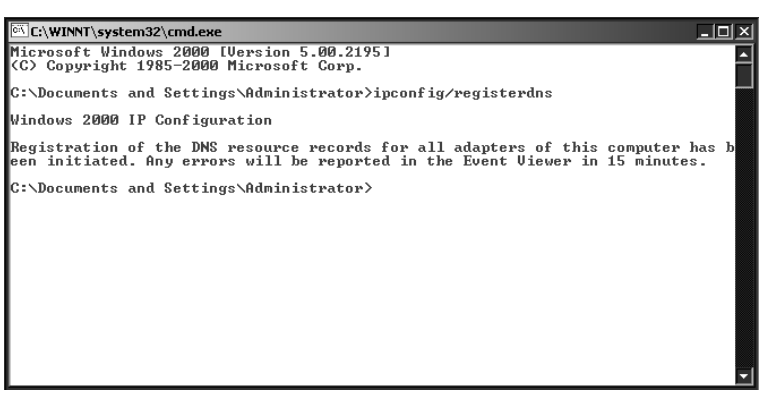

**13.** After the appropriate period of time passes, check the System Event Logs in Event Viewer for errors.

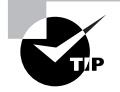

Follow steps 1 through 3 in this section to open Event Viewer.

- **14.** Close Event Viewer.
- **15.** Close Administrative Tools.
- **16.** Open a command-line emulator.
- **17.** Ping the domain controller by its hostname and DNS suffix.
- **18.** Close the emulator.

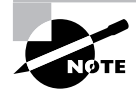

Follow the steps in Task 3.9, "Joining a Computer to the Domain," to join this computer to the domain.

# **Criteria for Completion**

You will have successfully completed this task when you discover the cause of the error, correct it, and join the computer to the domain.

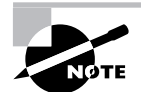

If the issue had been with the domain controller, DNS server, or other highlevel server or network problem, at this point you would have handed off the task to a network technician or administrator to resolve before you attempted to join the computer to the domain.

# Task 4.11: Troubleshooting Long Load and Print Times for Microsoft Word and Excel

As mentioned previously (see Tasks 4.8 and 4.9), much of your time as a PC technician will be spent trying to solve printing issues. Sometimes the print problem will come disguised as an application problem and careful questioning and investigation will be required to discover the true cause. On other occasions, the primary issue is with the application—and more often than most techs would like to admit, the true cause is sometimes a mystery.

# **Scenario**

You receive a trouble ticket stating that a user in the HR department is having trouble loading Microsoft Word and Excel documents on her PC and that print times to the printer are also long. The printer is a shared device, attached to another PC in the same department. The user was able to load MS Office documents and print normally prior to today. You report to HR and locate the user.

# **Scope of Task**

## **Duration**

This task should ideally take about 15 minutes.

## **Setup**

You should be able to follow the steps in this exercise using a computer with either a local or a network printer.

# **Procedure**

This task will show you how to diagnose issues related to printing from Microsoft Office products.

## **Equipment Used**

No special equipment is needed for this task.

## **Caveat**

Some problems you will be asked to resolve seem almost unique and you may find yourself trying to figure out exactly where to start.

#### **Diagnosing Microsoft Office and Printer Problems**

#### **INITIALLY INVESTIGATING THE PROBLEM**

- **1.** Locate the user and ask her a few questions about the problem. Here are some relevant questions you could ask in this situation:
	- -When did the problem first occur?
	- -Have there been any recent configuration changes to the printer settings on the PC?
	- - Were any changes made to the hardware, software, or configuration settings of the computer just prior to the problem occurring for the first time?
	- -Do any error messages display when the user attempts to print?
	- -Do any error messages appear when she is loading a Word document or Excel spreadsheet?
	- -Are any other applications exhibiting similar behavior?
	- -Are there any issues with the PC that is directly connected to the printer?

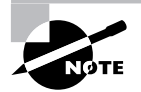

You discover that the problems first started this morning after the user logged onto her computer. She says there have been no changes made to her computer or printer in months. No error messages appear when she tries to load documents or print. The only applications involved are Microsoft Office products.

- **2.** Verify that the user is logged onto the computer.
- **3.** Right-click the network printer.
- **4.** Click Properties.
- **5.** Click Print Test Page.
- **6.** After the test page prints, click OK to close the verify test page printing box.
- **7.** Click OK to close the Properties box.
- **8.** Click Start  $\triangleright$  All Programs  $\triangleright$  Microsoft Word. You notice that Word takes an exceedingly long time to open.
- **9.** When Word does open, open a new document. This process also takes quite a bit of time.
- **10.** Type a line of text in the new document.
- **11.** Click File  $\triangleright$  Print.
- **12.** When the Print box opens, verify that the desired printer is selected.
- **13.** Click Print. Printing takes much longer than usual but is finally accomplished.
- **14.** Take the document out of the printer and look at it to verify that it has printed correctly.

#### **TESTING YOUR FIRST ASSUMPTION**

- **1.** With the Printers box still open, right-click the printer.
- **2.** Click Delete.
- **3.** When the verification box appears, click Yes. A warning message appears stating that the default printer has been deleted.

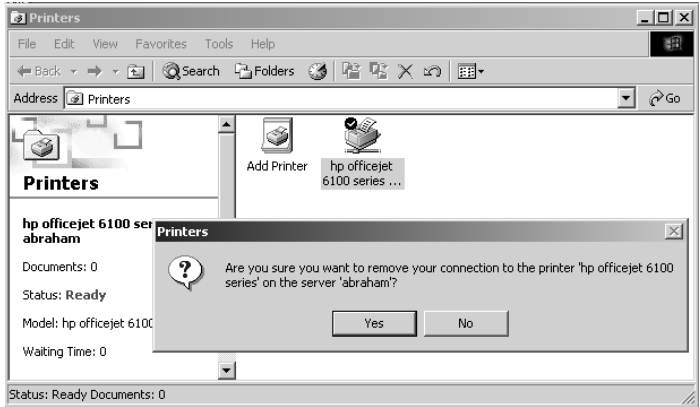

- **4.** Click OK.
- **5.** Double-click the Add Printer icon.

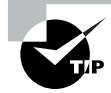

See Task 3.16 and follow the steps to add the network printer again.

- **6.** Once the printer is reinstalled, print a test page.
- **7.** Once the test page prints, open Word. In this case, Word opens normally.
- **8.** Open a new document and type in a line of text.
- **9.** Click File  $\triangleright$  Print.
- **10.** When the Print box opens, click Print. The test document prints normally.
- **11.** Repeat steps 7 through 10 with Microsoft Excel.

## **Criteria for Completion**

You will have successfully completed this task when the computer opens and prints Microsoft Office applications normally.

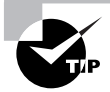

This is one of those troubleshooting tasks with no apparent cause, at least not one that you can discern. Occasionally, certain applications will "interact" with a printer and cause both the application and the printer to experience problems. If reinstalling the printer was not successful, your next step would have been to uninstall and reinstall Microsoft Office. (See Task 1.24, "Installing Microsoft Applications," for details.)

# Task 4.12: Troubleshooting a CD Player Not Recognizing Audio CDs

You will often be assigned to resolve an issue having to do with a device used by a PC. In this case, you will need to know how to diagnose problems with optical devices. There can be both configuration and hardware issues involved, so if this problem cannot be solved while the PC is at the user's work area, you will have to take the computer to your workbench and attempt to resolve it there.

# **Scenario**

You receive a trouble ticket stating that a user's optical drive has stopped recognizing audio CDs but is still able to open data CDs. You review the ticket and see the that user works in the marketing department. You go to Marketing and locate the user.

# **Scope of Task**

## **Duration**

This task should take about 15 minutes.

## **Setup**

No special setup is required except access to a computer with an internal optical drive.

## **Caveat**

The nature of this problem limits the possible causes since the drive can access one type of information but not another. Still, there are multiple possible causes.

# **Procedure**

This task will teach you how to diagnose problems with optical drives.

# **Equipment Used**

You will need no special equipment for this task.

## **Details**

This exercise will guide you through the steps of diagnosing a problem with an optical drive.

#### **Troubleshooting a Problem with an Optical Drive**

#### **INITIALLY INVESTIGATING THE OPTICAL DRIVE PROBLEM**

- **1.** Locate the user and ask him a few questions about the problem he's having. Here are some appropriate questions to ask in this situation:
	- When did the problem first occur?
	- -Have there been any recent configuration changes to the optical drive?
	- - Were any changes made to the hardware, software, or configuration settings of the computer just prior to the problem occurring for the first time?
	- -Do any error messages display when the user attempts to play an audio CD?
- -When the user opens a data CD, does he note any unusual behavior?
- -Has the user tested the drive with more than one audio CD?

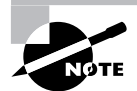

In this case, the user denies any recent changes to the PC or to the optical drive. He admits that he has only tried playing one audio CD, a recording of a training seminar he needs to review. No unusual behavior occurs when he opens data CDs, but when he puts in an audio CD, the drive either doesn't recognize there is a disk present or it indicates that the file type is unknown.

- **2.** Sitting in front of the keyboard, ask the user to show you the collection of training CDs.
- **3.** Ask the user to give you the disk he tried to play earlier.
- **4.** Open the optical drive.
- **5.** Put the disk in.
- **6.** Close the drive.
- **7.** Double-click My Computer.
- **8.** Pay attention to the optical drive icon and listen for the sound of the disk spinning up. In this case, the drive is completely ignoring the disk.
- **9.** Remove the disk from the drive.
- **10.** Select another disk from the same collection and put it in the drive.
- **11.** Observe the drive icon in the My Computer box. This time the drive seems to recognize that a disk is present, but you receive an error message stating the data type is unknown.
- **12.** Remove the disk from the drive.
- **13.** Ask the user or any of his coworkers if they have any other audio disks.
- **14.** When one is located, put it in the optical drive.
- **15.** If the symptomatic behavior persists, remove the disk.
- **16.** Ask the user for a data disk.
- **17.** Insert the data disk into the optical drive.
- **18.** Notice if the disk is recognized and if you can open the disk to access the data files.
- **19.** After the disk is recognized and you can access the data, remove the disk from the drive.
- **20.** Close the My Computer box.

#### **TESTING YOUR FIRST ASSUMPTION**

- **1.** Right-click My Computer.
- **2.** Click Properties.
- **3.** In the Properties box, click the Hardware tab.
- **4.** Click Device Manager.
- **5.** When Device Manager opens, expand the DVD/CD-ROM drives.
- **6.** Select the optical drive.

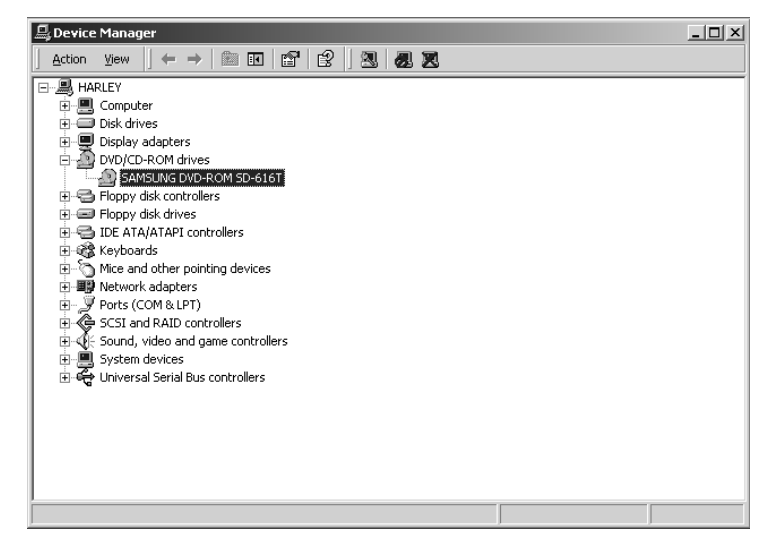

- **7.** Right-click the drive name.
- **8.** Click Properties.
- **9.** On the General tab, see if any error messages appear.

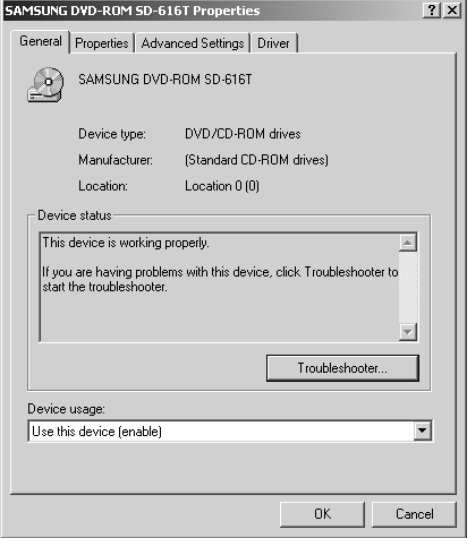

**10.** Click the Properties tab.

**11.** Notice that the Enable Digital CD Audio for This CD-ROM Device check box is checked.

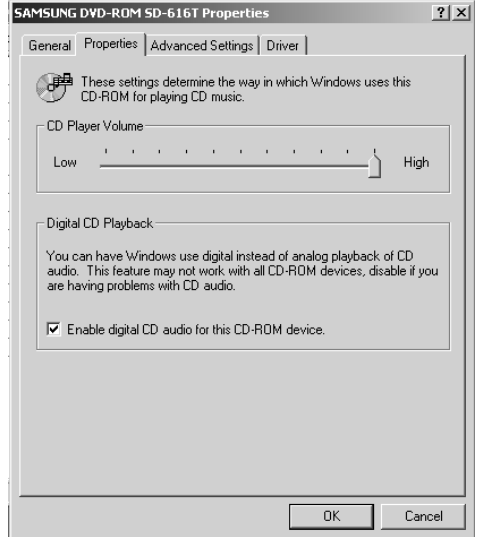

- **12.** As this is not the default setting for optical devices used by your organization, ask the user for an explanation. The user remembers that he changed the setting a week ago, right before he left for vacation. The problems with audio CDs began to occur after he came back.
- **13.** Deselect the check box.
- **14.** Click OK.
- **15.** Close Device Manager.
- **16.** Click OK to close the System Properties box.
- **17.** Locate the first CD you used to test the drive.
- **18.** Open the drive and put the disk in.
- **19.** Close the drive. You hear the disk spin up and a dialog box opens asking you what application you want to use to play the CD.
- **20.** Select a player.
- **21.** After the disk starts playing correctly, stop the playback.
- **22.** Remove the disk from the drive.
- **23.** Close any open dialog boxes.

# **Criteria for Completion**

You will have successfully completed this task when the optical drive can recognize and play both data and audio CDs.

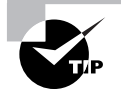

The Enable Digital CD Audio feature in Windows does not always interact well with all optical drive hardware. The permanent solution in this case is to disable the feature. If the user absolutely must play digital audio CDs, you will have to install a unit that is compatible with this feature.

# Task 4.13: Troubleshooting the Error Message "Win32 Error Code Returned by the Print Processor"

Here is yet another in a series of print-related problems. This one is characterized by a specific error message, which is a good thing because you can usually go to www.support.microsoft.com and search the Support Knowledge Base for the specific error and then discover the solution. No one can be expected to remember every single error message that a computer can deliver (with the exception of folks who write certification exams), so you will find yourself on the computer using your favorite search engine quite a lot.

# **Scenario**

You have received a trouble ticket stating that several users in the sales department have been receiving errors when they tried to print documents. The error reads as follows:

Event ID: 61 Event Type: Error Event Source: Print Description: The document *document\_name* owned by *username* failed to print. Win32 error code returned by the print processor: 63(0x3f)

The sales department staff had been printing normally until this morning. Instead of reporting to the sales department, you decide to first research the error message to see if you can narrow down the possible causes of the problem.

# **Scope of Task**

### **Duration**

Determining the cause of the problem should take less than 15 minutes. Correcting the problem could take a bit longer.

### **Setup**

Ideally, you will need a Windows 2000 Server machine acting as a print server for one or more printers on a network. The network should have at least one client computer that you can print from.

### **Caveat**

When interpreting an error message issued by Windows, you are better off searching the Microsoft support site than using a search engine such as Google. Google or any other search engine can spread too wide a net in its search, and you may end up spending a lot more time than necessary chasing down the answer to the problem.

# **Procedure**

This task will show you how to research a printer error message and discover the solution to the printing problem.

# **Equipment Used**

No special equipment is necessary to complete this task.

## **Details**

This exercise will teach you the steps necessary to search for a specific error message, investigate your computing environment to determine how this error applies, and resolve the error.

### **Searching for and Discovering the Solution to an Error Message**

#### **SEARCHING FOR THE ERROR MESSAGE**

- **1.** Sitting at a computer connected to the Internet, open a web browser.
- **2.** Type **http://www.support.microsoft.com** into the address field.

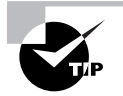

Be sure to bookmark all of the links you frequently use to research problems.

- **3.** When the Microsoft support page loads, locate the Search Support(KB) search field in the upper-right corner of the web page.
- **4.** Type **"Win32 error code returned by the print processor"** into the search field.
- **5.** Press Enter.
- **6.** Scroll through the results and select the one most likely to answer your query.

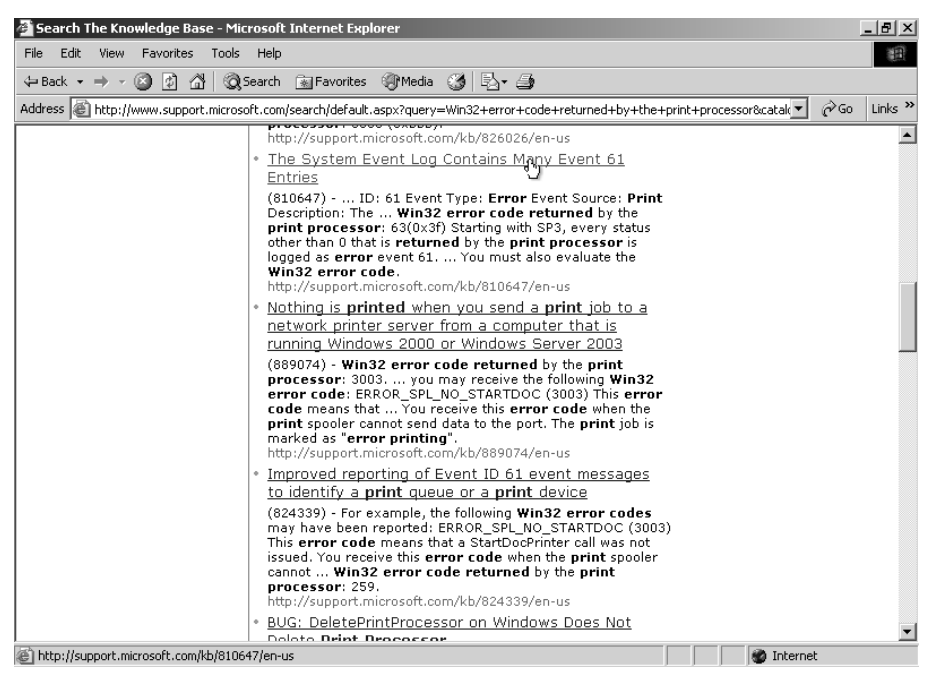

- **7.** Click the link to open it.
- **8.** Review the page to see if the information relates to your current issue.

**9.** Locate the specific resolution to the problem.

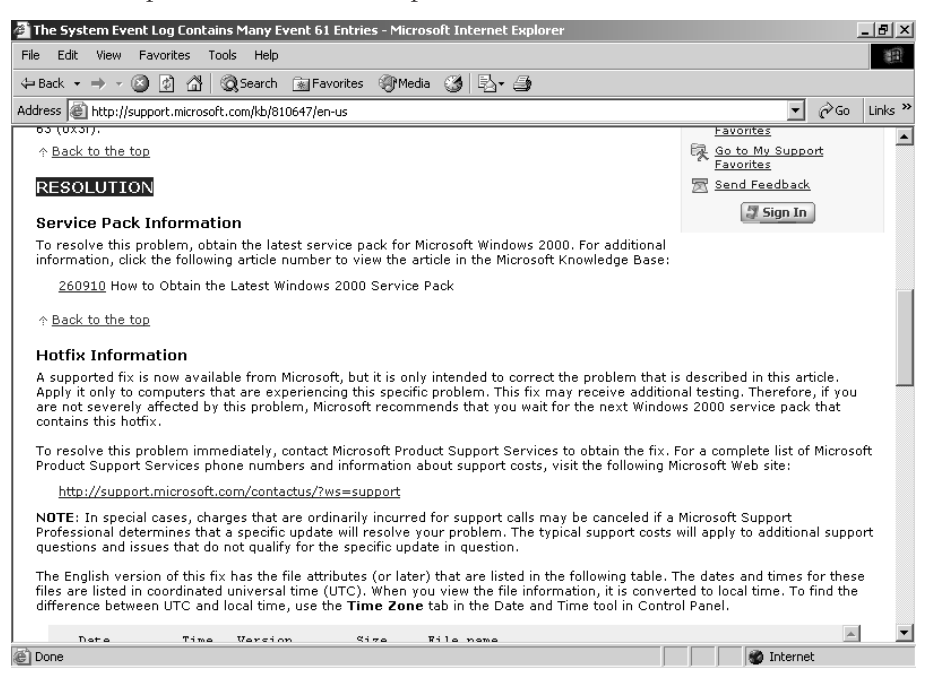

#### **DISCOVERING HOW THE ERROR MESSAGE APPLIES TO YOUR SITUATION**

- **1.** Open another web browser window or tab.
- **2.** Go to the IT department's intranet site.
- **3.** Look up the records regarding work orders for the sales department for the past few days. Specifically look for any work related to printers and print servers.

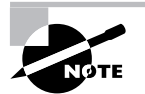

You discover that the usual print server for the sales department suffered a catastrophic failure just after the close of business last night. The on-call tech contacted the IT department manager by phone and received instructions on performing an emergency replacement of the print server with an older unit that has been in storage. The tech replaced the server with the older model and managed to get it up and running. The newer print server is being repaired today and should be back in service by tomorrow or the next day.

**4.** Review the records to see if there is a notation of what operating system and version the older print server is running. You discover that the print server is running Windows 2000 Server but you can't tell what the latest service pack is on the server. You find the hostname of the server in the records.

- **5.** Open the Remote Desktop Web Connection web page.
- **6.** Log on to the Windows 2000 Server print server as administrator.
- **7.** Right-click My Computer.
- **8.** Click Properties.
- **9.** On the General tab under System, look for the service pack number. You discover that this Windows 2000 Server machine is running Service Pack 3.
- **10.** Click OK to close the Systems Properties box.

#### **RESOLVING THE PROBLEM**

- **1.** Contact your supervisor and advise her of the situation. You are directed to update Windows 2000 Server to Service Pack 4. This will allow the sales department to print pending the repair of the newer print server.
- **2.** Follow the steps in Task 2.11, "Updating Security Patches," to upgrade the print server to SP 4.
- **3.** After the print server has been updated, phone the manager of the sales department.
- **4.** Ask if he is one of the users who have had print issues. If he has been having printing problems, he can serve as your informant. If not, have him locate a user who has been experiencing the Event Type 61 error.
- **5.** Have the informant print a document.
- **6.** Verify that the document printed correctly and no errors were displayed.
- **7.** Verify that several users who previously had printing problems can now print without errors.

## **Criteria for Completion**

You will have successfully completed this task when you have correctly found the resolution to the error message and have applied it to your network, resolving the problem.

# Task 4.14: Troubleshooting a "New Hardware Found" Message Appearing Repeatedly After Installing a New Scanner

Although some problems seem to almost continuously repeat themselves (such as "I can't print" problems), others seem like they are totally one of a kind. These sorts of problems can be very difficult to diagnose because there is little or no support information on them. They may be real puzzles to even the more experienced staff in your department. When you lack a solid framework for figuring out a problem, sometimes you have to just try changing things to see what happens.

# **Scenario**

You receive a trouble ticket stating that a user's computer gives her a "New Hardware Found" message every time she reboots. Last week you installed a SCSI scanner on her PC and you recall you initially had that problem when logged on as administrator, but the problem disappeared when you were logged on as the user. Now apparently the issue has resurfaced. You have been assigned to investigate and resolve the issue. You pack up your toolkit and report to the user at her branch office.

# **Scope of Task**

## **Duration**

Discovering what the problem is should take you about 30 minutes

## **Setup**

Ideally, in order to successfully complete this task, you would need to have a SCSI scanner (or printer or other peripheral device) attached to a PC with a SCSI controller installed as a PCI card.

## **Caveat**

SCSI problems can be notoriously difficult to resolve—or at least to resolve easily. The most likely candidates for causes are issues with termination and device ID numbers.

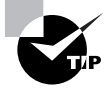

See Task 1.7, "Installing a SCSI Drive," for a refresher on how SCSI devices are installed and set up.

# **Procedure**

This task will teach you how to investigate and resolve a problem with a SCSI peripheral device.

# **Equipment Used**

You will need no special equipment to complete this task.

### **Details**

This exercise will take you through the steps required to investigate and resolve a problem with a SCSI device attached to a computer.

#### **Diagnosing and Repairing a Problem with a SCSI Device**

#### **INITIALLY INVESTIGATING AN ISSUE WITH A SCSI DEVICE**

- **1.** Sitting at the computer, click Start  $\triangleright$  Shut Down.
- **2.** When the Shut Down Windows box appears, use the arrow to select Restart.
- **3.** Click OK and allow the computer to reboot.
- **4.** Observe the computer monitor as the operating system loads.

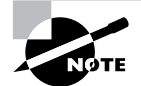

You notice that the New Hardware Detected balloon appears from the system tray after Windows XP has loaded. The user tells you that this happens every time she reboots or starts the computer after it has been shut down the previous night. She tells you that the problem started after you installed the SCSI scanner device late last week.

#### **TESTING YOUR FIRST ASSUMPTION**

- **1.** Locate the SCSI cable connection on the back of the PC.
- **2.** Unplug the cable.
- **3.** Reboot the PC.
- **4.** Observe the monitor as the operating system loads. You notice that the "New Hardware Found" message does not appear.
- **5.** Plug the SCSI cable into the connector on the PC.
- **6.** Reboot the computer.
- **7.** Observe the monitor for messages as the operating system loads. You see a message that identifies the "new device" as "SCSI Devices 0-6."
- **8.** Go over to the SCSI device.
- **9.** Locate the dip switches on the back of the SCSI scanner.

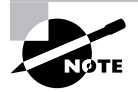

Often, the terminator settings and SCSI ID settings for the device are controlled by dip switches.

- **10.** Locate the first dip switch that controls the SCSI terminator.
- **11.** Change its setting from the down position to the up position.

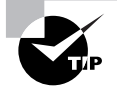

Terminator dip switches only have two settings: on and off; however, it's possible to mistake one for the other.

**12.** Return to the PC and reboot it. When the OS loads, the "Found New Hardware" message is displayed.

#### **TESTING YOUR SECOND ASSUMPTION**

- **1.** Return to the SCSI scanner.
- **2.** Return the terminator dip switch to its original position.

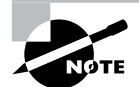

When you had originally set up this scanner, you gave it the SCSI ID of 1. The SCSI controller itself is usually set at ID 0.

- **3.** Change the dip switches to change the SCSI ID from 1 to 6. Changing the SCSI ID can be accomplished by different dip switch configurations, depending on the make and model of SCSI device you are using.
- **4.** Return to the computer and reboot it.
- **5.** As the operating system loads, look for any messages. You notice that no "New Hardware Found" message occurs.
- **6.** After a few minutes, reboot the computer again. After the second reboot, no "New Hardware Found" message occurs.
- **7.** You ask the user to scan a document with the scanner to test its functioning. The scanner and computer behave normally.

# **Criteria for Completion**

You will have successfully completed this task when you can reboot the computer without a "New Hardware Found" message occurring and the computer and scanner behave normally.

# Task 4.15: Troubleshooting the Inability to Connect a USB Digital Camera to a PC

This is another one of those problems that seems simple on the surface but turns into quite an adventure. Often a user will report one problem and possible solution and when you investigate, you find that the root problem and cause are something completely different. Sometimes you can't resolve the issue on your first attempt and need to revisit it at least one more time to figure out the solution.

# **Scenario**

You receive a trouble ticket stating that the manager of the Finance department suddenly can't upload pictures from his USB digital camera or print via his USB printer. The ticket further states that the problems started happening after another technician installed a four-port USB switch recently. You have been assigned to investigate the problem. You pack up your toolkit and report to the finance manager's office.

# **Scope of Task**

## **Duration**

In a real-life situation, this problem would take days to track down, as you'll see when you begin to follow the steps. Your mileage may vary.

# **Setup**

You will need a computer, a USB hub, and at least one or two USB devices to connect to the PC through the hub.

## **Caveat**

This task will be difficult to simulate in your home or small lab due to the odd combination of circumstances that originally brought this problem about.

# **Procedure**

This task will teach you how to troubleshoot multiple problems with USB devices.

# **Equipment Used**

To follow the steps of this task properly, you'll need to acquire a USB PCI card, Phillips and flat head screwdrivers, and ESD protection.

# **Details**

This exercise will take you step-by-step through the process of diagnosing multiple problems related to USB devices connecting to a PC.

### **Tracking Down and Resolving Problems with USB Devices**

#### **PERFORMING THE INITIAL INVESTIGATION AND TESTING**

- **1.** Locate the user and ask him some initial questions regarding the problem. Here is a list of some typical questions to ask regarding this sort of problem:
	- When did the problem begin?
	- -Is the problem intermittent or constant?
- -What changed right before the problem started?
- -Was any new hardware or software installed recently?
- -Have any configuration changes been made recently?
- -Has the user tried to do anything to solve the problem?
- -When is the last time the user connected the camera to the PC?

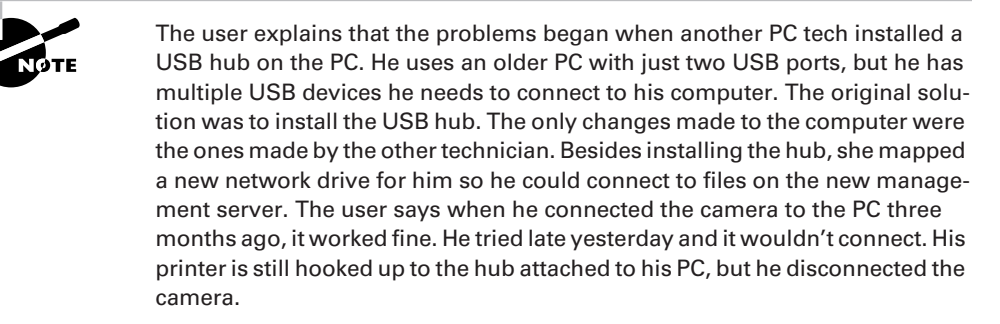

- **2.** The user is currently logged on, so you sit at the computer and start to work.
- **3.** Click Start  $\triangleright$  Settings  $\triangleright$  Control Panel and double-click Printers and Faxes.
- **4.** Right-click the locally connected USB printer.
- **5.** Click Properties.
- **6.** Click Print Test Page. The test page prints normally.
- **7.** Ask the user for permission to open one of his Word documents so you can try to print it.
- **8.** Navigate to the location of the chosen document.
- **9.** Right-click the document.
- **10.** Click Print. The Word document prints normally.
- **11.** Locate the USB camera and power it on.
- **12.** Locate the USB cable for the camera and use it to connect the camera to the USB hub.
- **13.** At the computer, click Start  $\triangleright$  My Computer.
- **14.** When My Computer opens, look for the USB camera. It should be recognized as a USB mass storage device and have a drive letter assigned.
- **15.** There is no sign of the USB camera in My Computer. Unplug the camera's cable from the hub but leave the other end connected to the camera.
- **16.** Connect the cable directly to one of the PC's USB ports. Since the computer has only two USB ports and the USB hub is attached to one of them, you only have one option for attaching the camera to the computer directly.
- **17.** Once the camera is connected, verify that it is still powered up.
- **18.** Return to the computer, and in the My Computer window, click View  $\triangleright$  Refresh. Look again for the USB camera in the My Computer window.
- **19.** There is still no sign of the camera. Disconnect the camera cable from the PC's USB port and power down the camera.

#### **TESTING YOUR FIRST ASSUMPTION**

- **1.** Locate and review the documentation that came with the camera.
- **2.** Locate the installation disk that came with the camera.
- **3.** Click Start  $\triangleright$  Settings  $\triangleright$  Control Panel.
- **4.** Double-click Add or Remove Programs.
- **5.** When Add or Remove Programs opens, scroll until you locate the camera's software.
- **6.** Select the camera's software in the list and click Remove.
- **7.** If a dialog box opens asking if you want to remove all of the camera's software components, click Yes.
- **8.** Review the camera's documentation about installing the camera's software.
- **9.** Follow the steps in the documentation and reinstall the software. The process for reinstalling this software can be highly variable depending on the make and model of the camera. A generic set of steps is presented here.
- **10.** Open the PC's optical drive and insert the camera's installation disk.
- **11.** Close the drive door.
- **12.** Open My Computer.
- **13.** Right-click the optical drive and click Autoplay. The software installer wizard launches.
- **14.** Proceed through the wizard until the camera's software is successfully reinstalled.
- **15.** Consult the camera's documentation again and make sure there are no more steps to take before connecting the camera to the computer.
- **16.** Power up the camera.
- **17.** Connect the camera to the USB hub.
- **18.** With My Computer still open, refresh the view.
- **19.** The camera is still not recognized. Switch the connections of the camera with the printer to rule out a dead port.
- **20.** Refresh the view in My Computer.
- **21.** The camera is still not recognized. Proceed through the steps to print another test page from the computer to the USB printer. The test page prints normally.

#### **TESTING YOUR SECOND ASSUMPTION**

You return to the user's office the next day after having consulted with your supervisor. You have been directed to install a PCI card with multiple USB ports into the PC to see if this will solve the problem. When you arrive, the user says that the printer has stopped printing again.

- **1.** Sitting at the computer, access Printers and Faxes.
- **2.** Attempt to print a test page to the local USB printer. The attempt fails.
- **3.** Check the printer's cable connection to the USB hub and verify that it's secure.
- **4.** Check the printer's cable connection to the printer. You notice that the connection is loose.
- **5.** Secure the cable connection to the printer.
- **6.** Print a test page. The test page prints successfully.
- **7.** Follow the steps in Task 1.2 to install the USB PCI card in the user's computer.
- **8.** Once the card is installed and the PC case closed, power up the computer.
- **9.** Click Start.
- **10.** Right-click My Computer.
- **11.** Click Properties.
- **12.** On the System Properties box, click the Hardware tab.
- **13.** Click Device Manager.
- **14.** Expand Universal Serial Bus Controllers and verify that the card you just installed is recognized.
- **15.** Close Device Manager and System Properties.
- **16.** Disconnect the USB hub from the computer.
- **17.** Switch the printer's cable from the hub to one of the USB ports on the newly installed card.
- **18.** Attempt to print another test page. The attempt to print a test page fails.
- **19.** Verify that the printer's USB cable is securely connected to the port on the computer.
- **20.** Check the cable's connection to the printer. You notice that the cable is disconnected. You touch the printer and notice it rocks in position.
- **21.** Lift the printer and move it aside. You see that the printer has been placed on a small stack of papers and booklets that is not level. You surmise that the printing problem may have been caused by the printer being periodically jostled, resulting in the cable becoming loose or disconnected.
- **22.** Move objects around on the desk so that the printer is level on the desktop.
- **23.** Reattach the cable to the printer.
- **24.** Attempt to print another test page. The test page prints normally.
- **25.** Power up the USB camera and attach it to a USB port on the newly installed card.
- **26.** Open My Computer and look for an indication that the camera is recognized. The camera is not recognized.
- **27.** Switch the USB ports for the printer and camera and retest. The camera is still not recognized; however, the printer successfully prints another test page.
- **28.** Disconnect the camera's cable from the port on the PC.
- **29.** Telephone the IT department and consult with one of the other techs. The tech has a suggestion but says that it is unlikely to work. You decide to try it anyway.

#### **TESTING YOUR THIRD ASSUMPTION**

- **1.** Click Start  $\triangleright$  My Computer.
- **2.** Look for mapped network drives in the My Computer window under Network Drives. You recognize all of the drive mappings, including the one to the new server that has been assigned drive letter G.
- **3.** Right-click the G drive and click Disconnect. The drive vanishes from the My Computer box.
- **4.** Verify that the USB camera is still powered up and reconnect the camera's cable to the USB port.
- **5.** In My Computer, click View  $\triangleright$  Refresh. The camera appears in the My Computer box and is assigned drive letter G.

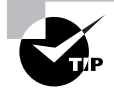

It is somewhat rare, but occasionally you will encounter a USB device that can connect to a computer only by using a precoded drive letter. When drive letter G was recently assigned to a new mapped drive, the camera could not connect using that drive letter, which resulted in the problem.

- **6.** Test the connection by uploading photos from the camera to a folder on the PC.
- **7.** Disconnect the camera from the computer.
- **8.** Power down the camera.
- **9.** Power up the camera.
- **10.** Reconnect it to the PC and verify that it is again recognized and can exchange data.
- **11.** Inform the user of the solution.
- **12.** Telephone the IT department and verify that it is acceptable to use a different drive letter to connect the user to the new server.
- **13.** Right-click My Computer and select Map Network Drive.
- **14.** Select drive letter H from the list.
- **15.** Type the path to the server in the Folder field.
- **16.** Verify that the Reconnect at Login box is checked.
- **17.** Click Finish to map the network drive.
- **18.** Open My Computer and verify that the camera is recognized and the mapped drive is present.
- **19.** Close all windows.

# **Criteria for Completion**

You will have successfully completed this task when all USB devices can successfully connect to the PC and data can be transferred over those connections.

# Task 4.16: Troubleshooting an Empty Outlook Contacts Folder

Troubleshooting email problems in the enterprise involves not only the email client (in this case, Outlook), but also the email server (Exchange). As a new PC tech, you will most likely need the assistance of your supervisor or a more seasoned technician. Troubleshooting and maintaining email is as much art as science, at least to the uninitiated. This is the sort of problem that seems mysterious at first but has a well-known solution to techs and admins who've had to face it before.

# **Scenario**

You receive a trouble ticket that a user at another building in your company's campus tried to open his Microsoft Outlook Contacts folder to address an email and found that it was empty. The help desk informs you that several other users in the same department have recently made similar complaints. You have been assigned to investigate the problem and attempt to resolve it.

One of the senior techs tells you that the only way to solve this problem is to uninstall and reinstall Outlook. Your supervisor advises you to take a look at the problem and to call her once you've made your evaluation rather than taking such an extreme approach to the problem.

You report to the department in question, locate the user who first reported the problem, and begin to question him.

# **Scope of Task**

### **Duration**

In a real-life situation, this could take anywhere from 30 minutes to several hours. In this particular scenario, the task should take about 15 minutes or less.

## **Setup**

The ideal setup is to have a computer with MS Outlook utilizing Exchange Server as its mail server. That is most likely impractical for many readers; however, following along using your Outlook client software will be instructive.

### **Caveat**

Part of a medical doctor's Hippocratic oath reads, "First, do no harm." The idea is to not make a bad situation worse. Blindly stumbling around, trying this setting and that in the hopes of chancing upon the solution, could compound the problem and erase vital clues as to the original source of the dilemma. If you feel like you are in over your head, you probably are. If your supervisor tells you to call her (or him) after taking certain steps, don't assume that you can exceed your directive and try to solve the problem on your own. One of the ways people learn is by paying attention to an educated and experienced tutor. We learn by listening, then doing.

# **Procedure**

This exercise will show you how to investigate and resolve Microsoft Outlook problems.

# **Equipment Used**

No special equipment will be necessary for this task.

# **Details**

This task will show you step-by-step how to investigate and resolve a specific Microsoft Outlook issue.

### **Resolving an Issue with an Empty Outlook** *Contacts* **Folder**

### **CONDUCTING THE INITIAL INVESTIGATION**

- **1.** Here are some common questions you can ask the end user:
	- -When did the problem begin?
	- - What changes were made to the computer's hardware and software just prior to the user noticing the problem?
	- -Do any other users have the same problem?
	- -Does this user's computer have any issues common with other affected computers?
	- -Has the user done anything to try to resolve the problem?
	- -If so, what has he done and what was the result?

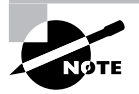

The user states that the problem began a few days ago. He learned that three other users in the same department have the same problem. As far as the user knows, no changes have been made to his computer or any other affected computer.

- **2.** Sitting at the user's computer, double-click the Outlook icon on the desktop to open it.
- **3.** Click Tools  $\geq$  Address Book in the overhead toolbar.
- **4.** Click the drop-down menu arrow for the Show Names From The field and choose Contacts. The Contacts folder is completely empty.
- **5.** Use the drop-down menu arrow to open the list again.
- **6.** Click another selection such as All Contacts. Your selection is populated normally.
- **7.** Make other selections from the list. All other menu selections are normally populated. Only the Contacts folder is empty.

#### **CONSULTING WITH YOUR SUPERVISOR**

- **1.** Call your supervisor as directed and report your situation.
- **2.** As your supervisor gives you specific instructions, write them down on a pad.

#### **TESTING THE FIRST ASSUMPTION**

- **1.** Following your supervisor's instructions, right-click the Outlook icon.
- **2.** Click Properties.
- **3.** Click the E-mail Accounts button.
- **4.** Under Directory, select the View or Change Existing Directories or Address Books radio button.
- **5.** Click Next.
- **6.** Select the Outlook Address Book radio button.
- **7.** Click Remove.
- **8.** Click Finish.
- **9.** Click Add.
- **10.** Click Add Additional Address Book.
- **11.** Click Next.
- **12.** Select the name of the Exchange mail server from the list.
- **13.** Click Next.
- **14.** When the Add E-mail Account dialog box prompts you to exit Outlook and restart it, click OK.
- **15.** Click Finish.
- **16.** Click Close on the Mail Setup Outlook box.

#### **TESTING YOUR FIRST SOLUTION**

- **1.** Double-click the Outlook icon on the desktop to open it.
- **2.** Click Tools ► Address Book.
- **3.** Click the drop-down menu arrow for the Show Names From The field.
- **4.** Click Contacts. The Contacts folder is populated. The user examines the folder and reports that all of the expected addresses are present.

## **Criteria for Completion**

You will have successfully completed this task when you have recovered the contents of the Outlook Contacts folder.

# Task 4.17: Troubleshooting No Restart of UPS Device Service after Being Connected

A UPS, or uninterruptible power supply, is a device that stands between your servers and the primary power outlet. The idea is that if there is an interruption of main power, the battery inside the UPS will keep the servers going until you can perform a graceful shutdown on all of them. This avoids unpleasant events like data loss or corruption. UPS devices also "treat" the power as it goes through the device so that any small sags or spikes in the current are "smoothed out."

Although the power doesn't go out every day (hopefully), it is still a big concern if your UPS device goes out on you. It means that until it is repaired or replaced, your valuable server data are at risk of a power outage. Power can go out for a wide variety of reasons ranging from a thunderstorm to a car accident. You never know when an outage will occur, so keeping your UPS going is a must.

## **Scenario**

You receive a trouble ticket stating that the folks at one of the branch offices can't restart the UPS device service after moving their small server. They powered down the server and UPS unit for about half an hour for the move yesterday. The server rebooted properly but the office manager who was in charge of the move received an error message stating that the UPS service is stopped. The manager says she configured the Power Options setting in Windows to control the device right after powering the computer up but the UPS service didn't start.

You've been assigned to visit the branch office and attempt to resolve the problem. You report to the branch office, contact the office manager, and begin asking her questions about the specifics of the problem.

# **Scope of Task**

### **Duration**

This task should take no more than 30 minutes.

### **Setup**

The ideal setup would be to have a UPS device attached to a PC.

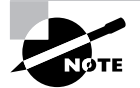

You can probably pick up a UPS device from your local computer store for \$40 to \$80 and can probably find one even cheaper on eBay.

## **Caveat**

UPS devices can range in size from smaller than a shoebox to larger than a commercial freezer, depending on how much power they are expected to deliver. Depending on the make and model, their configuration settings and requirements can be radically different. The exact steps you take with your own UPS device may vary from the ones outlined here.

# **Procedure**

This task will teach you the skills necessary to diagnose and resolve a problem with a UPS device.

# **Equipment Used**

Except for what was described in the Setup section, no special equipment is required.

# **Details**

This exercise will show you the steps to take to investigate and resolve an issue when the UPS service fails to restart.

#### **Diagnosing and Resolving Problems with a UPS Device**

#### **INITIALLY INVESTIGATING THE PROBLEM**

- **1.** Some reasonable questions to ask the user are as follows:
	- -What events occurred prior to the start of the problem?
	- -What have you done to try to resolve the issue?
	- -What changes to the hardware and software have been made recently?
	- -Have there been any prior issues with the UPS unit?

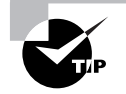

If you were diligent, you would have checked the repair records for this office to determine the service history of the server and UPS device.

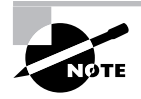

The office manager explains that the server and networking devices are kept in a utility area just off the main floor. They also use the room for their printer, copier, and fax machines. When they replaced the copier with a larger unit, the manager decided that everything would have to be moved around so the new copier would fit. The office staff correctly powered down the server and moved it and the UPS device to another area in the room. When they powered up the server and UPS device, the server seemed unchanged but the UPS device was not working, even though there was no other indication of a problem such as a warning message. If the manager attaches the server to the UPS device and then unplugs the device, instead of the battery taking over and the alarm sounding, the server shuts down.

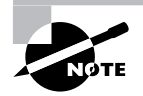

After further questioning and a brief search, the manager tells you that she cannot locate the UPS device's manual or any other information or software related to the device.

- **2.** Sitting at the server (actually, they are using a Windows XP Professional machine as their "server"), click Start  $\triangleright$  Control Panel.
- **3.** Double-click Power Options.
- **4.** Select the UPS tab. You see a notice stating, "The UPS service has lost contact with the UPS device."

#### **TESTING YOUR FIRST ASSUMPTION**

- **1.** On the UPS tab, click Select. You notice that the computer is configured to communicate with the UPS device on COM1.
- **2.** Check the connection of the cable attached to the serial port on the computer.
- **3.** Check the connection of the other end of the cable attached to the UPS device.
- **4.** Use the On Port drop-down menu to switch from COM1 to COM3.
- **5.** Verify that American Power Conversion is selected in the Select Manufacturer menu.

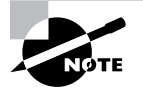

The UPS device used in this example is manufactured by American Power Conversion (APC).

- **6.** Verify that the correct model of the device is selected in the Select Model field.
- **7.** Click Finish. You see a notice stating, "To commit the new settings, choose OK or Apply."
- **8.** Click Apply. After a pause, the "UPS Service Has Lost Contact with the UPS Device" message appears.
- **9.** Click Select and return the port setting to COM1.

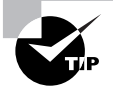

It is good troubleshooting practice to return the setting to the original configuration if a change has not produced results. If you start making too many changes, you won't be able to tell what is or isn't having an effect on the computer.

**10.** Click Cancel to close the Power Options box.

#### **TESTING YOUR SECOND ASSUMPTION**

- **1.** While still in Control Panel, double-click Administrative Tools.
- **2.** Double-click Event Viewer.
- **3.** When the Event Viewer opens, click System.
- **4.** Double-click the most recent error message. You see a message stating, "The Uninterruptible Power Supply service terminated with the following error: The UPS service is not configured correctly."
- **5.** Click on messages subsequent to the error message. On the series of information events that follow, you read these messages:
	- -"The Uninterruptible Power Supply service was successfully sent a start control."
	- -"The Uninterruptible Power Supply service entered the running state."
	- -"The Uninterruptible Power Supply service was successfully sent a stop control."
	- -"The Uninterruptible Power Supply service entered the stopped state."
- **6.** Close all open events.
- **7.** Close Event Viewer.
- **8.** While still in Administrative Tools, double-click Services.
- **9.** Scroll down until you see the Uninterruptible Power Supply service.
- **10.** If it is not selected, click the Extended tab near the bottom of the Services box.
- **11.** Click the link in Restart the Service.
- **12.** When the service restarts, close the Services box.
- **13.** Close Administrative Tools.
- **14.** Open Power Options in Control Panel.
- **15.** Click the UPS tab and check the status of the UPS device. You continue to see that the UPS service has lost contact with the UPS device message.
- **16.** Close Power Options.

#### **DOING FURTHER RESEARCH AND TESTING YOUR THIRD ASSUMPTION**

- **1.** Open a web browser on the computer.
- **2.** Use a search engine to locate the UPS manufacturer's website.
- **3.** Navigate to that website.
- **4.** On the main page in the top navigation menu, click Support.
- **5.** Locate and then click the Phone Support link.
- **6.** Locate the toll-free number for technical support.
- **7.** Call technical support. After you navigate through a voicemail system and wait for a period of time, a support representative answers your call. You explain the situation to the rep and he looks up possible resolutions to the problem.

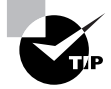

An alternative set of steps to perform prior to calling tech support is to search the vendor's online knowledge base to see if it records this problem and its solution.

- **8.** After finishing the call with the vendor's tech support rep, open Power Options.
- **9.** Select the UPS tab and then click Select.
- **10.** Click the drop-down menu arrow under Select Manufacturer and choose (None).
- **11.** Click Finish.
- **12.** Click OK.
- **13.** Close Control Panel.
- **14.** Verify that the UPS device is powered and running.
- **15.** Make sure the server is not in active use and ask users to close all files they are accessing and disconnect from the server.
- **16.** Unplug the UPS device from the wall electrical socket.

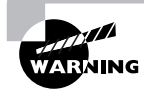

You would never want to unplug the UPS device on a machine providing active services such as DHCP or DNS to the network. Before performing such a task, you want to make absolutely sure that there will be no loss of services or data as a result of the server losing power. If necessary, provide another server as a substitute while you are performing this test.

**17.** The UPS device issues an alarm and the server continues to operate from power in the UPS unit's battery. Plug the UPS device back into the main electrical socket.

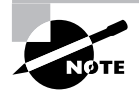

This particular UPS device model was initially configured to be controlled not by Windows but rather by its own onboard process.

# **Criteria for Completion**

You will have successfully completed this task when you have restored the UPS device to proper functioning and it provides battery power to the computer when main power terminates.

# Task 4.18: Troubleshooting Excel Locking Up

Sometimes different applications don't work and play well together. On top of that, a seemingly random event could further alter the situation and cause yet another problem that seems to have no origin and no solution. Troubleshooting is rarely a "by-the-book" recipe (with the possible exception of the solutions in this book). Often, when you respond to a trouble ticket, you have no idea what you're really walking into.

# **Scenario**

You receive a trouble ticket stating that one of the managers at the mechanical operations plant is having trouble accessing an Excel document. Every time she opens it and tries to work with it, another application spontaneously launches and Excel freezes. This has been happening for a week. You have been assigned to investigate and resolve the issue.

You report to the plant and locate the manager in question. She takes you to her office and directs you to the computer. She mentions that she thinks another one of her staff tried to access and copy an Excel file a few days ago, right before the problem started.

# **Scope of Task**

## **Duration**

In a real-world scenario, this task could take hours or even days, depending on how much time you have to work on it on any given day (remember, you have other duties to perform) and how well your problem-solving skills have been honed.

## **Setup**

All you'll need is a Windows computer that has Microsoft Excel installed.

## **Caveat**

Exactly duplicating this situation is difficult because of the unusual combination of events that caused the problem.

# **Procedure**

This exercise will teach you how to diagnose problems with Excel and other applications.

# **Equipment Used**

You will need no special equipment for this task.

## **Details**

This task walks you step-by-step through the process of investigating and resolving a problem with Microsoft Excel.

### **Investigating and Resolving an Issue with Excel**

#### **PERFORMING THE INITIAL INVESTIGATION**

- **1.** Sitting at the computer, open Excel.
- **2.** The end user directs you to the specific file that has been having problems and you open it. Another application opens and tries to load microphone dictating software. Both programs lock up.
- **3.** Press Ctrl+Alt+Del.
- **4.** When the Windows Security box opens, click Task Manager.
- **5.** Click the Applications tab.
- **6.** Select Microsoft Excel and click End Task.
- **7.** When Excel closes, select the other application and click End Task.
- **8.** When both applications are closed, close Task Manager.

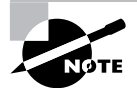

The user informs you that she doesn't use the dictation program. It was installed on the computer by her predecessor. You call the IT department and discuss the matter with your supervisor. Your supervisor informs you that the dictation software is not supported by IT and was likely installed by the previous user without permission. You are given permission to remove the dictation program. Your supervisor informs you of how to perform this task.

If at all possible, do not allow end users to install unsupported applications on company computers. The end result could most likely be problems such as the one presented here.

#### **TESTING YOUR FIRST ASSUMPTION**

- **1.** Click Start  $\triangleright$  Control Panel.
- **2.** Double-click Regional and Language Options.
- **3.** Click the Languages tab.
- **4.** Click Details.
- **5.** In the Installed Services pane, select the dictation program.
- **6.** Click Remove.
- **7.** Click OK.
- **8.** Click OK to close Regional and Language Options.
- **9.** Close Control Panel.
- **10.** Open Excel.
- **11.** Open the Excel file that has been locking up.
- **12.** Attempt to make a change to the document.
- **13.** Try to save your changes. You receive an error message stating that your changes cannot be saved.
- **14.** Close the file.
- **15.** Open another Excel file.
- **16.** Make changes to that file.
- **17.** Attempt to save that file. You can successfully save the file.

#### **TESTING YOUR THIRD ASSUMPTION**

- **1.** Open the file that has been having problems.
- **2.** Click Help  $\triangleright$  Detect and Repair in the overhead toolbar. The Detect and Repair dialog appears, stating that the service will automatically find and fix errors in all Office files.
- **3.** If it's not already checked, check the Restore My Shortcuts While Repairing check box.
- **4.** Click Start. Windows installer appears and prepares to repair the file. This process may take some time. When the setup is finished, a dialog appears stating that Microsoft Office setup has completed successfully.
- **5.** Click OK.
- **6.** Close the document and Excel.
- **7.** Open Excel and open the document.
- **8.** Make a change to the Excel document.
- **9.** Attempt to save your changes. You can successfully save your changes.
- **10.** Close the file and close Excel.
- **11.** Direct the user to open Excel and the file, make the appropriate changes to the document, and save them. The end user is successful.

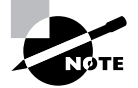

There may be times when you'll solve a problem without completely understanding the cause at the level of the program.

# **Criteria for Completion**

You will have successfully completed this task when the end user can access Excel and her other applications normally.

# Task 4.19: Troubleshooting No Monitor Image When the PC Is Powered Up

Some problems seem very basic in terms of causes and solutions, but the occasional "head scratcher" can still make an appearance. However, there are still only so many reasons for a PC to be on and operating but have no image displaying on the monitor.

# **Scenario**

You receive a trouble ticket stating that a user in Research says that she powered up her PC this morning but no image appears on her monitor. Yesterday, the monitor was working fine. The user states that she's tried "everything" to fix the problem but with no success. You report to Research and locate the user at her computer.

# **Scope of Task**

## **Duration**

This task should take about 10 to 15 minutes.

### **Setup**

No special setup is required.

### **Caveat**

You can complete this task using either a CRT or an LCD monitor (not including laptops).

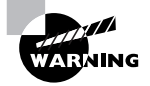

in the case of CRT monitors, *do not* open up the monitor case and attempt to probe inside. The risk of a dangerous and even fatal electrical shock is high *even if the monitor is unplugged!* This task only requires that you follow the subsequent steps, and none of them includes opening up a CRT monitor.

# **Procedure**

This exercise will teach you how to diagnose basic monitor and video issues.

### **Equipment Used**

No special equipment is needed for this task.

### **Details**

This task will go through the steps of diagnosing a nonresponsive monitor and providing a solution.

#### **Troubleshooting a Problem with a Blank Computer Monitor**

#### **YOUR INITIAL INVESTIGATION AND TESTING YOUR FIRST ASSUMPTION**

- **1.** Push the power button on the monitor.
- **2.** If no image appears, push it again.
- **3.** Crawl under the desk, locate the monitor's power cord, and make sure it is securely connected to a power source.
- **4.** Go to the back of the monitor and verify that the power cord is securely connected to the monitor.
- **5.** Sitting at the computer, locate the brightness and contrast controls, adjusting them and seeing if an image appears.

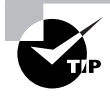

The five steps in the first section represent the three most common causes of this complaint: the monitor is turned off, it has no power, and the brightness and contrast controls are not correctly adjusted.

**6.** Get permission from the user to take the PC to your workbench for further tests.

#### **TESTING YOUR SECOND ASSUMPTION**

**1.** Take the PC to your workbench.

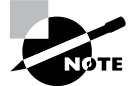

Most IT tech workstations include a working monitor, keyboard, and mouse to be used for testing computer problems.

- **2.** Connect the PC to a keyboard, mouse, monitor, and power supply.
- **3.** Verify that the monitor is connected to a power supply.
- **4.** Turn on the monitor.
- **5.** Power up the PC. A correct image appears on the monitor. You observe the monitor through the boot process and the loading of the operating system. There continues to be no problem with the image.
- **6.** Return the PC to the user along with a monitor that is known to be in good working order.

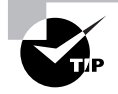

Only superheroes carry heavy objects over long distances. Get a cart to take any heavy equipment from and to the user.

- **7.** Reconnect the PC, monitor, input devices, and power connections.
- **8.** Power up the PC and monitor. A good image appears on the monitor.
- **9.** Remove the old monitor from the user's work area.

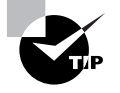

Monitors get old and finally give out. If the issue had not been the monitor, the next most likely suspects would have been corrupted video drivers, an unseated video card, or a damaged video card.

# **Criteria for Completion**

You will have successfully completed this assignment when the user can get a viable image on the computer's monitor.

# Task 4.20: Troubleshooting the Inability to Connect to a Mapped Drive

One way to make it easier for users to access resources on servers is to map a network drive to the shared folder on the server. (See Task 3.1, "Mapping Drives.") Although the user could type the path in the Run box, it is easier for most people to open up My Computer, click on a drive, and have it open. If you tell a user that her accounts payable template is on her J drive, you don't have to explain that it's actually on the "such-and-such" server and can be accessed by entering the path  $\S$ erver\_name $\S$ share\_name.

Occasionally, a user will complain that they can't access a mapped network drive, and it will be your job to find out why and to resolve the issue.

# **Scenario**

You receive a trouble ticket stating that a user in the payroll department can't access her J drive to retrieve her most recent accounting data. You check the work records for her computer and the server the J drive is mapped to and see no recent problems recorded. You access the relevant server using the remote web connection interface and are able to connect to the server and the share. You report to payroll and locate the user. She is already logged on so you sit down at the computer and start to work.

# **Scope of Task**

### **Duration**

This task should take you about 10 minutes.

### **Setup**

Ideally, the computer you use for this task will have a mapped network drive that connects to a local or network shared folder.

## **Caveat**

Sometimes a problem is relatively simple to solve. The only reason you might have a difficult time is if you overlook the obvious.

# **Procedure**

This task will help you learn to solve problems with mapped drives.

## **Equipment Used**

No special equipment is required for this task.

## **Details**

This exercise will take you through the process of investigating a mapped drive issue and determining the solution.

### **Discovering and Resolving a Mapped Drive Problem**

#### **BEGINNING THE INVESTIGATION**

- **1.** Click Start  $\triangleright$  My Computer. You notice that the J drive is missing from the Network Drives area but see the drive letters for the hard drive, floppy drive, and optical drive.
- **2.** Close My Computer.
- **3.** Click Start.
- **4.** Right-click My Computer.
- **5.** Click Map Network Drive.
- **6.** Use the drop-down arrow to expand the Drive menu and look for the J drive mapping. You noticed that no drive letters are mapped, including the J drive.
- **7.** Select the J drive.
- **8.** Click the Browse button by the Folder field and browse to the required server share.
- **9.** In the Browse for Folder window, select the network share.
- **10.** Click OK.
- **11.** Select the Reconnect at Logon check box.
- **12.** Click Finish. The J drive window opens, showing you the contents of the shared folder.
- **13.** Close the J drive window.

#### **TESTING YOUR FIRST ASSUMPTION**

- **1.** Click Start  $\triangleright$  Log Off.
- **2.** When the Log Off Windows dialog appears, click Log Off.
- **3.** When the user is logged off and the Log On box appears, have the user log on.
- **4.** Once the user is logged on, click Start  $\triangleright$  My Computer.
- **5.** In the Network Drives area, the J drive appears.
- **6.** Double-click the J drive to open it.
- **7.** Close the *J* drive.

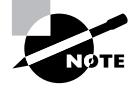

The most likely explanation for this issue is that somehow, the Reconnect at Logon check box had been cleared and when the user logged off the computer, the drive mapping was lost.

# **Criteria for Completion**

You will have successfully completed this task when the drive mapping is restored and the user can log off and log back on and still connect to the mapped drive.

# Task 4.21: Troubleshooting the Inability to Access a Shared Folder on a Remote Computer

This task is similar to Task 4.20, "Troubleshooting the Inability to Connect to a Mapped Drive"; however, it is a bit more complicated. Although both tasks involve a user being unable to access a shared folder on the network, there are a wide variety of causes for such an event. It's a good idea to become very familiar with this sort of problem because you'll encounter it often.

# **Scenario**

You receive a trouble ticket stating that a user in the chemical lab located at a branch office can't access a shared folder on the local server. Recently, all of his data have been added to a single shared folder on a new server so he and his team members could share their work. Unfortunately, he and his coworkers can't get to those files in the shared folder.

You access the work record for that office and see that a new server was installed over the weekend. Data from several PC hard drives were consolidated into one shared folder on that server. There is no indication that there were problems with the installation and setup.

You report to the chem lab and locate the user.

# **Scope of Task**

### **Duration**

This task should take about 15 minutes.

### **Setup**

For this task, you will need to have two computers networked together. One of the computers will need to have a folder shared on the network.

### **Caveat**

Network access problems can be many and varied. This is one of those situations where asking the user a few well-worded questions will help narrow down your search.

# **Procedure**

This task will teach you how to diagnose and resolve problems accessing network shares.

## **Equipment Used**

No special equipment is required for this task.

### **Details**

In this exercise, you will go through the steps necessary to investigate and resolve a problem accessing shared network folders.

#### **Diagnosing and Resolving an Inability to Access a Network Share**

#### **PERFORMING YOUR INITIAL INVESTIGATION**

- **1.** These are some relevant questions to ask the user who first discovered the problem:
	- -When did you discover the problem?
	- -Do all users in your team have the same access problem?
	- -Has there ever been a time when you were able to access the shares?
	- -Are you able to access other shared folders and devices?
	- -What exactly can you access and not access?

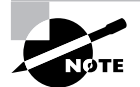

You discover that everyone in the office can open the shared folder and open documents but no one can modify the documents, not even the document owners. This started after their data were moved off their local hard drives and into the shared folder on their office server. Everyone is able to access all of the shared folders and devices that were not moved during last weekend's server installation.

- **2.** Sitting at the user's computer, click Start  $\triangleright$  Run.
- **3.** Ask the user for the path to the shared folder and type the path in the Run box.
- **4.** Click OK. The shared folder opens and you can see the documents the folder contains.
- **5.** Double-click one of the documents to open it. You notice in the blue title bar over the Word toolbar that the name of the document and Microsoft Word are displayed along with (Read Only).
- **6.** Close the document and open others to see if they're all Read Only. The user confirms that all documents in the folder are Read Only for everyone in the office.
- **7.** Close all documents and the network share.

#### **TESTING YOUR FIRST ASSUMPTION**

- **1.** Have the user show you where the server is located.
- **2.** Sitting at the server's keyboard, log on as administrator.

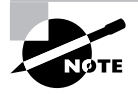

In a large networked environment, specific administrator accounts are created on servers so IT staff can log on regardless of where in the network the servers are located and which departments they serve.

- **3.** Navigate to the shared folder.
- **4.** Right-click the folder.
- **5.** Click Sharing and Security. In Network Sharing and Security on the Sharing tab, you notice that the Share This Folder on the Network check box is checked, but the Allow Network Users to Change My Files check box is empty.
- **6.** Check the Allow Network Users to Change My Files check box.
- **7.** Click OK. The Setting Share Permissions box appears, showing the progress of changing the share configuration. This process may take a few moments.
- **8.** When the process is finished, click OK to close the shared folder.
- **9.** Return to the user's computer and access the remote share.
- **10.** Open a document in the shared folder. When the document opens, it is no longer tagged as Read Only.
- **11.** Make some minor change to the document and save it.
- **12.** Close the document.
- **13.** Open the document again and notice if the modification is still present.

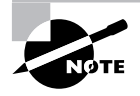

There were two signs that the problem is resolved: when you attempted to save the changes and did not receive a message stating that the document is read only and when the document closed after accepting the saved modifications.

- **14.** Have the user make changes to other files and save them.
- **15.** Verify that all users in the office can access, modify, and save documents.

# **Criteria for Completion**

You will have successfully completed this task when all users can open, read, modify, and save their own files and other shared files in the folder.

# Task 4.22: Troubleshooting the Inability to Connect to the Network

In previous tasks, you've investigated problems with users having difficulty accessing some resource on the network. There are times when you will need to diagnose a situation in which the user can't connect to the network at all. If all users on a network segment lose connectivity, you can be reasonably assured that the problem lies with an internetworking device in the server room. When a single user has a connection problem, there can be any number of causes.

# **Scenario**

You receive a trouble ticket stating that a user in the data entry section of the administrative department has lost her connection to the network this morning. She had a connection when she first logged on but lost it after working about an hour. You check the service logs and see that no one else from her department has reported any networking problems. You check the switch that serves Admin's network segment and use the cabling documentation (see Task 3.11, "Mapping Network Cables") to locate the switch port assigned to the user's computer. The link light on that port is dark.

Your supervisor enters the server room and you explain the problem. She tells you to report to the user and investigate the problem at that end while she consoles into the switch to see if there is a problem with the switch port.

# **Scope of Task**

### **Duration**

Once you access the user's computer, this task will take about 10 minutes.

### **Setup**

For this task, you will need two computers that are networked together through a hub or switch.

### **Caveat**

Since network connection problems have many causes, this is another situation in which your investigation should begin by questioning the user.

# **Procedure**

This task will illustrate how to diagnose a general network connection problem.

## **Equipment Used**

You will need no special equipment to complete this task.

### **Details**

This exercise will walk you step-by-step through the process of investigating a general network connection problem experienced by a single user.

#### **Diagnosing a Network Connection Problem**

#### **BEGINNING YOUR INITIAL INVESTIGATION**

- **1.** Here are some questions to ask the user:
	- -When did the problem occur?
	- -What were you doing right before you lost connectivity?
	- -Are you experiencing a total loss of connectivity or is it intermittent?
	- -Have you ever had this problem before?
	- -Have any changes been made to your computer's hardware or software recently?
	- - Have you made any changes to the computer or immediate networking environment recently?
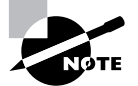

The user reports that she logged onto the domain at 8 a.m. as usual and experienced no problems. An hour later, she was attempting to access a remote file share when she lost her network connection. She cannot access any network resource at all. She said that no changes have been made to her computer recently but she needed a second network connection at her desk to accommodate her manager's laptop. At her manager's request, she is copying some files to the laptop in preparation for the manager's upcoming trip to a conference. She brought in a small five-port switch from home to split her connection. You discover that she installed it a few days ago under her desk.

- **2.** Go under the user's desk and locate the switch.
- **3.** Verify the network patch cable and power cable connections. You notice that the patch cable connections are secure and the cables are configured correctly but the power cable for the switch is disconnected from the switch. It's possible that she accidentally kicked the switch or snagged her foot in the power cable, causing the cable to disconnect.
- **4.** Reconnect the power cable and verify that the switch's power and link lights come on.

#### **TESTING YOUR FIRST ASSUMPTION**

- **1.** Sitting at the computer, click Start  $\triangleright$  Run.
- **2.** Type **cmd** in the Run box.
- **3.** Click OK.
- **4.** When the command-line emulator opens, type **ipconfig/all**.
- **5.** Press Enter.

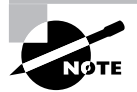

The IP address for the computer is listed at 169.254.69.8 with a subnet mask of 255.255.0.0. You recognize this address range as belonging to Automatic Private IP Addressing (APIPA), which is usually assigned to a computer when it cannot connect to a DHCP server.

- **6.** Type **ipconfig/release** and press Enter.
- **7.** Type **ipconfig/renew** and press Enter. The computer receives an IP address from the DHCP server in the range assigned to the administrative network segment.
- **8.** Type **ping** and then the hostname of a file server and press Enter. You receive a reply from the server.
- **9.** Type **ping** and then the domain name of an Internet host such as www.google.com.
- **10.** Press Enter. You receive a reply from the Internet host.
- **11.** Close the command-line emulator.

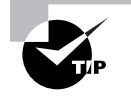

When you return to the IT department, you will be obligated to report that an end user installed a piece of networking equipment without consulting with the IT department. Since this was done at the request of her manager, your supervisor will need to make appropriate contact with the manager and discuss proper use policy involving the installation of unsupported hardware.

# **Criteria for Completion**

You will have successfully completed this task when the user is once again able to connect to the network.

# Index

**Note to the Reader:** Throughout this index **boldfaced** page numbers indicate primary discussions of a topic. *Italicized* page numbers indicate illustrations.

# **A**

accounts administrator, 339 mail, **225–228**, *226–227*, 324 passwords for, **243** user, **242–244**, *242–243* Active Directory domains desktop settings with, 107 joining computers to, **229–230**, *229–230* troubleshooting, 294–295 users in, **232–236**, *233–235* Active Directory Group Policy objects (GPOs), 107 Active Directory Users and Computers for passwords, 172–173, *172–173* for users, **233–236**, *233–235* activity lights, 271 Ad-Aware SE Personal program, 266 Add a New E-mail Account option, 226 Add a Printer Driver Wizard, **114** Add Additional Address Book option, 324 Add E-mail Account box, 324 Add Hardware Wizard, 111 Add or Remove Programs applet for software information, 193–194 for uninstalling software, 88 for USB digital cameras, 319 for video cards, 43 Add Printer option, 304 Add Printer Wizard, 111, 257 address books, backing up, **277** addresses, IP. *See* IP addresses Administrative Tools for dial-up networking, 253 for domains, 172, 233, 299–301 for UPS device service, 328 administrator accounts, 339 Advanced Start window, 106 AGP slots, **44** air flow, dust removal for, 133 Alerter Properties box, 161, *161* Allow Indexing Service to Index This Disk for Fast File Searching option, 105 Allow Network Users to Change My Files option, 339 Anti-Spyware program, 266 antistatic bags, 9, 67 antistatic straps, 67–68 antivirus software, **262–264** APIPA (Automatic Private IP Addressing), 10, 65 applications, installing Microsoft, **88–91** non-Microsoft, **91–93**

Apply the New Display Settings without Restarting option, 45 Archived Folders, 279 asset management hardware, **187–191**, *189–190* inventory, **184–187** PCs, **180–184** software, **192–194**, *193* associated files, viruses in, 264 ATA drives, 19 attaching external storage, **276** audio cables for CD drives, 32 for DVD drives, 36–37 audio CDs, unrecognized, **304–309**, *307–308* Automatic Private IP Addressing (APIPA), 10, 65 Automatically Adjust Clock for Daylight Saving Changes option, 82 Automatically Detect and Install My Plug and Play Printer option, 111 Autoplay option, 319 AVG antivirus program, 266, 268

#### **B**

Backup Schedule option, 270, 272, 274 backup tapes, changing, **269–272** backups address books, **277** Outlook, **277–280**, *279–280* Outlook Express, **274–277** before reformatting, **74** schedules for, **272–274** verifying, **270**, **272** ball mouse, cleaning, **144** batteries for cable testers, 224 CMOS, **168–170** in laptops, 48 in UPSs, 325 bearings, fan, **137–139** BIOS for boot order, **75** CMOS battery for, 168 for CPU settings, 11, **14–15** flashing, **163–167** blank screens, **333–335** blocking issues, 96 boot disks, BIOS installation on, **166–167** boot order setting, **75** brushes for dust removal, 136 bus speed setting, 15

# **C**

cable testers, 214 cables and cable connectors CD drives, 31–32 DVD drives, 36–37 external storage, 276 floppy drives, 23–24 hard drives, 21 local printers, 110 motherboards, 41 network crossover, **218–223**, *220* mapping, **236–241**, *239–240* straight-through, **213–218**, *215* testing, **223–224** USB devices, 318, 320 camera connections, **316–322** cases, cleaning, **142–145** Cat 5 cable for crossover cables, 220 for straight-through cables, 214 CD drives and players configuring, **30–31** installing, **28–34** troubleshooting, **304–309**, *307–308* central processing units (CPUs) BIOS configuration for, **14–15** installing, **11–15** seating checking, 283 Change Primary DNS Suffix When Domain Membership Changes option, 297 changing backup schedules, **272–274** backup tapes, **269–272** CMOS battery, **168–170** printer toner, **177–180** Check Name option, 227 Check System Compatibility option, 95 checking internal connectors, **156–158** PCI cards, **154–156** RAM, **152–154** Choose an Installation Type screen, 96 Cidaeamon.exe executable, 106 Classic Start Menu option, 106 cleaning computers, **133–135** fans, **135–137** keyboards, mice, and cases, **142–145** monitors, **140–142** clocks CMOS battery for, **168–170** daylight saving settings for, 82 CMOS battery, changing, **168–170** CMOS setting, 164

Color Quality setting, 45 command line, flashing BIOS from, **167** Common Configurations box, 254 Company Name field for VPNs, 250 compatibility in operating system upgrades, 96 video card settings for, 45 Completing the Add Printer Driver Wizard page, 114 Completing the Add Printer Wizard page, 112, 259 Completing the Demand Dial Interface Wizard box, 256 Completing the New Connection Wizard page, 251 Completing the Routing and Remote Access Server Setup Wizard page, 254 compressed air, 134, 136 Computer Management box, 160 Computer Name and Administrator Password box, 81 Computer Properties box, 182 computers cleaning, **133–135** joining to domains, **228–232**, *229–231*, **294–301**, *296–300* spontaneously rebooting, **280–285** Configure and Enable Routing and Remote Access option, 254 Configure Device option, 211 configuring BIOS for CPU, **14–15** CD drives, **30–31** CMOS battery for, 168 demand dial interface, **254–256**, *255* DVD drives, 36 for dynamic addressing, **205–209**, *207–209* network printers, **211–212** VPNs, **247–252**, *249–250* Windows XP Professional computers, **84–86**, *84–86* workstations, **64–66** Confirm Restore Point Selection page, 100 Connect to the Network at My Workplace option, 250 Connect to the VPN Connection option, 251 Connect Using a Modem, ISDN Adapter, or Other Physical Device option, 255 Connection Type box, 255 connections KVM switches, **59–60** local printers, **110** mapped drives, **335–337** network creating, **249–252**, *249–250* dial-up, **252–256**, *253–255* printers, **21–213**, *212*, **256–259**, *258–259* troubleshooting, **340–343** USB digital cameras, **316–322** connectors CD drives, 31–32 crossover cables, 219–221

DVD drives, 36–37 floppy drives, 23–24 hard drives, 20 internal, **156–158** local printers, 110 motherboards, 41 network cables, 214–217 power supply, 17, 283 Contacts folder, empty, **322–325** Control Panel domains, 299 languages, 331–332 mail accounts, 226 malware definitions, 266 printers, 111, 114 software information, 193 swap files, 124–126 system sounds, 108 UPS device service, 327–329 USB devices, 318–319 user accounts, 242 VPNs, 249 copying PST files to external drives, **279–280**, *279–280* CPUs (central processing units) BIOS configuration for, **14–15** installing, **11–15** seating checking, 283 Create a New Account option, 242 Create a New Network Connection option, 249 Create Account option, 242 Create Password option, 243 crimp tools for crossover cables, 221 for network cables, 214, 217 crossover cables, **218–223**, *220* CRT monitors cleaning and degaussing, **140–142** troubleshooting, **333–335** Crucial Memory Advisor Tool, 4–6, *4–6* customizing Start Menu, **106** virtual memory, **107–108**

# **D**

Date and Time Settings box, 82, *82* DCs (domain controllers), 232, 298 decommissioning NT workstations, **63–64** Default Gateway IP address field, 211 defragmenting hard drives with operating system upgrades, 95, 98 process, **145–148**, *147–148* degaussing monitors, **140–142** Delay Motor Start setting, 27 deleting. *See* removing Demand Dial Interface Wizard, 254–256, *255* desktop wallpaper, **106–107** Detect and Repair option, 332 detecting viruses, **264** device drivers. *See* drivers Device Manager for CD players, 307–308, *307* for driver installation, 70 for hardware, 189–191, *189* for USB devices, 320 DHCP (Dynamic Host Configuration Protocol) servers, **205–209**, *207–209* Dia software, 239 diagnoses joining computers to domains, **295–297**, *296–297* local printers, **286–287** mapped drive connections, **336–337** network connections, **341–342** network printers, **289–290** Office problems, **302–303** SCSI devices, **315** spontaneously rebooting computers, **282–284** UPS device services, **326–327** diagramming software, **238–240** Dial Out Credentials box, 256 dial-up networking, **252–256**, *253–255* dictionary attacks, 171 digital camera connections, **316–322** dip switches for SCSI devices, 315–316 dirty screens, **140–142** disabling hard drive indexing service, **105–106** services, **159–163**, *160–162* system sounds, **108** wallpaper, **106–107** disks BIOS installation on, **166–167** driver installation from, **68–70** Display Settings box, 45, 84 displaying visual effects, **105** DNS (Domain Name System) servers, 205, 232 Do Not Dial the Initial Connection option, 251 Do Not Share This Printer option, 112 documentation network cable schemes, **236–241**, *239–240* USB digital cameras, 319 domain controllers (DCs), 232, 298 Domain Name System (DNS) servers, 205, 232 domain users, passwords for, **172–173**, *172–173* domains, joining computers to process, **228–232**, *229–231* troubleshooting, **294–301**, *296–300* downloading BIOS, **165–166** drivers, **72** DPI settings, 45 drive bay rails, 30

DriverGuide.com site, **130–132**, *131–132* drivers CD drives, **32–33** on disks, **68–70** downloading, **72** DVD drives, **37** information recording, 190–191 Internet for, **71–73** printer, **113–115** searching for, **129–133**, *131–132* video card installing, **44–45** uninstalling, **43** drives  $CD$ configuring, **30–31** installing, **28–34** troubleshooting, **304–309**, *307–308* DVD configuring, 36 installing, **34–38** external attaching, **276** copying files to, **279–280**, *279–280* floppy installing, **22–25** removing, **23–24** hard. *See* hard drives mapping, **198–201**, *200–201* optical installing, **55–57** removing, **56** troubleshooting, **305–309**, *307–308* **SCSI** installing, **25–28** troubleshooting, **315–316** dust, **133–136** DVD drives configuring, 36 installing, **34–38** dynamic addressing, **205–209**, *207–209* Dynamic Host Configuration Protocol (DHCP) servers, **205–209**, *207–209*

# **E**

ejecting backup tapes, 271 electronically erasable programmable read-only memory (EEPROM), 166 electrostatic discharge (ESD), **66–68** email account setup for, **225–228**, *226–227* backing up, **276–277**, **279–280**, *279–280* empty Outlook Contacts folder, **322–325** empty Outlook Contacts folder, **322–325**

Enable Digital CD Audio for This CD-ROM Device option, 308–309 End-User License Agreement, 79 equipment, managing. *See* asset management error messages "The Specified Domain Either Does Not Exist or Could Not Be Contacted", **294–301**, *296–300* "The Uninterruptible Power Supply service terminated with the following error", 328 "Win32 Error Code Returned by the Print Processor", **309–313**, *311–312* ESD (electrostatic discharge), **66–68** ESD mats, 67 Ethernet cable mapping, **236–241**, *239–240* Event Viewer for domains, 299–301 for UPS device service, 328 Ewido Anti-Spyware program, 266 Excel locking up, **330–333** long load and print times for, **301–304**, *303* Exchange Server backing up, 274 email accounts in, **226–227**, *226–227* Export Address Book (WAB) option, 277 Express Update, 97 external drives attaching, **276** copying files to, **279–280**, *279–280*

# **F**

fans cleaning, **135–137** oiling, **137–140** Fault lights on tape drives, 271 files copying, **279–280**, *279–280* shares for, **201–205**, *203–205* swap, **122–126**, *123–125* finding application information, **193–194**, *194* drivers, **129–133**, *131–132* error message solutions, **310–312**, *311–312* flashing BIOS, **163–167** floppy drives installing, **22–25** removing, **23–24** folders empty, **322–325** sharing, **201–205**, *203–205*, **337–340** Format the Partition Using the NTFS File System option, 80 freeing system resources, **105**

front panels, 24 Full Computer Name field, 231 Full Name field, 234

# **G**

Ghost program, **126–129** ghosted hard drives, 21 Gimp program, 239 Group Policy objects (GPOs), 107 GUI installation screen, 80–82

## **H**

hacking, 104 hard drives defragmenting with operating system upgrades, 95, 98 process, **145–148**, *147–148* imaging, **126–129** indexing service, **105–106** installing, **18–22**, **52–55** inventorying, 186 reformatting, **73–77** hardware assets managing, **187–191**, *189–190* recording, **186–187** Hardware Compatibility List (HCL), 95 Hardware Update Wizard, 70 heat sink fans, **13–14** Help and Support Center page, 112 Hippocratic oath, 323 hostnames domain controllers, 298 network printers, 211 VPN servers, 251 HTML Tidy program, 92 hubs, USB, 318, 320

# **I**

IDE (Integrated Drive Electronics) hard drives, 19–20 Identification Changes box, 296–298 identifying BIOS, **165** motherboards, **118–122**, *120–122* IDs SCSI, 25, **27**, 316 user, **241–244**, *242–243* imaging hard drives, **126–129** indexing service, **105–106** inserting backup tapes, **271–272** Install from a List or Specific Location option, 70 Install Printer Software page, 111 installing applications Microsoft, **88–91** non-Microsoft, **91–93** CD drives, **28–34** CPUs, **11–15** drivers from disks, **68–70** from Internet, **71–73** DVD drives, **34–38** floppy drives, **22–25** hard drives, **18–22**, **52–55** heat sink fans, **13–14** keyboards, **45–49** KVM switches, **57–61** motherboards, **38–41** network module software, **246** operating systems, **77–86**, *79–86* optical drives, **55–57** PCI cards, **7–11** power supplies, **15–18** printer drivers, **113–115** printers local, **108–113** network, **209–213**, *212* RAM, **2–7**, *4–6* SCSI drives, **25–28** SO-DIMM, **49–52** video cards, **42–45** workstations, **61–66** Integrated Drive Electronics (IDE) hard drives, 19–20 Interface Name box, 254 internal connectors, **156–158** Internet driver installation from, **71–73** for motherboard information, **119–122**, *120–122* Internet Accounts box, 276 Internet Connection screen, 85 Internet Protocol. *See* IP addresses inventory asset management on, **184–187** equipment, **63**, **186–187** keyboards, **183** monitors, **183** IP addresses, 205 domain controllers, 298 dynamic, **205–209**, *207–209* network printers, 211, 291, *291* PCI cards, 10 VPN servers, 251 workstations, 64 ipconfig/all command dynamic addressing, 208 network connections, 342 PCI cards, 10 workstations, 64

ipconfig/registerdns command, 300 ipconfig/release command dynamic addressing, 209 network connections, 342 PCI cards, 10 ipconfig/renew command dynamic addressing, 209 network connections, 342 PCI cards, 10 isolating viruses, **264**

# **J**

jobs, print, 292 joining computers to domains process, **228–232**, *229–231* troubleshooting, **294–301**, *296–300* jumpers CD drives, 31 DVD drives, 36 hard drives, 20 motherboards, 38 SCSI drives, **27**

# **K**

keyboard-video-mouse (KVM) switches, **57–61** keyboards cleaning, **142–145** installing, **45–49** inventorying, **183** KVM switches for, **57–61** KVM (keyboard-video-mouse) switches, **57–61**

#### **L**

labeling backup tapes, 271 equipment and software. *See* asset management network cable schemes, **236–241**, *239–240* laptop equipment installation hard drives, **52–55** keyboards, **45–49** optical drives, **55–57** SO-DIMMs, **49–52** Last Name field, 234 LCD monitors cleaning, 141 troubleshooting, **333–335** leaks, memory, 101 LED lights for cable testers, 224

License Agreement page, 96 Linux, hard drive defragmentation in, 145 lithium-ion batteries, 168 load times, troubleshooting, **301–304**, *303* Local Area Connection Properties box, 207–208, *207–208* local area connections, **207–208**, *207–208* Local or Network Printer page for local printers, 111 for network printers, 257, *258* Local Printer Attached to This Computer option, 111 local printers installing, **108–113** troubleshooting, **285–288**, *287* local system time, 168 local user accounts, **242–244**, *242–243* local user IDs, **241–244**, *242–243* locating BIOS, **165–166** online port scanners, **175–177**, *176–177* shared folders, **202–205**, *203–205* Location and Comment page, 112 lockup, Excel, **330–333** Log Off Windows box, 337 Log On to Windows box, 231 logical diagrams of network connections, 239 long load and print times, troubleshooting, **301–304**, *303*

# **M**

mail account setup for, **225–228**, *226–227* backing up, **276–277**, **279–280**, *279–280* empty Outlook Contacts folder, **322–325** Mail applet, **226–227**, *226–227* Mail Setup box, 226, 279–280 majorgeeks site, **119–120**, *120* make of PCs, determining, 4 malware, **265–269**, *267–268* Manually Configured Server option, 254 Map Network Drive box, 199–200, *200* Map Network Drive option, 321, 336 mapping drives, **198–201**, *200–201* network cables, **236–241**, *239–240* troubleshooting, **335–337** mask fields for network printers, 211 master hard drives, 20 mats, ESD, 67 Maximum Allowed setting, 204 Maximum Size (MB) field, 125 memory checking and reseating, **152–154**, 283 installing, **2–7**, *4–6*, **49–52**

SO-DIMM, **49–52** swap files for, **122–126**, *123–125* type of, **4–6**, *4–6* virtual, **107–108**, 125, *125* memory leaks, 101 messages "The Specified Domain Either Does Not Exist or Could Not Be Contacted", **294–301**, *296–300* "The Uninterruptible Power Supply service terminated with the following error", 328 "Win32 Error Code Returned by the Print Processor", **309–313**, *311–312* Messenger service, **161–162**, *162* mice cleaning, **142–145** KVM switches for, **57–61** Microsoft applications installing, **88–91** long load and print times for, **301–304**, *303* models of PCs, determining, 4 Monitor Settings box, 84 monitors cleaning and degaussing, **140–142** inventorying, **183** KVM switches for, **57–61** screen resolution setting, 84 troubleshooting, **333–335** motherboards identifying, **118–122**, *120–122* installing, **38–41** power supply connectors, 283 Motor Start setting, 27 mounting clamps for CPU, 14 mouse cleaning, **142–145** KVM switches for, **57–61** MPEG cards, 35–36

#### **N**

Name Your Printer page, 112 names, share, 203 Network and Dial-up Connections option, 207 network cables crossover, **218–223**, *220* mapping, **236–241**, *239–240* straight-through, **213–218**, *215* testing, **217–218**, **223–224** Network Cfg option, 212 Network Connections box for dynamic addressing, 207–208 for VPNs, 249 Network Printer option, 257

network printers connecting, **256–259**, *258–259* installing, **209–213**, *212* troubleshooting, **288–294**, *291–293* network shares, troubleshooting, **337–340** Network Sharing and Security settings, 339 Networking Settings box, 83, *83* networks connections, **340–343** dial-up, **252–256**, *253–255* drive mapping for, **198–201**, *200–201* peripheral port devices, **244–247** VPN, **247–252**, *249–250* New Connection Wizard, 249–250, *249–250* New Demand-Dial Interface option, 254 "New Hardware Found" messages, **313–316** New Object - User box, 234–235, *234–235* non-Microsoft applications, installing, **91–93** Norton Ghost program, **126–129**

# **O**

Obtain an IP Address Automatically option, 207 Obtain DNS Server Address Automatically option, 207 Office applications, long load and print times for, **301–304**, *303* oiling fans, **137–140** online scanners, **174–177**, *176–177* opening printers, **178–179** operating systems installing, **77–86**, *79–86* upgrading, **93–98** optical drives installing, **55–57** removing, **56** troubleshooting, **305–309**, *307–308* optical mouse, **144** Outlook backing up, **277–280**, *279–280* email accounts in, **226–227**, *226–227* Outlook Address Book option, 324 Outlook Contacts folder, **322–325** Outlook Data Files box, 279 Outlook Express, backing up, **274–277** overheating from dust, 133

# **P**

page files, **122–126**, *123–125* PANs (personal area networks), 244 Parallel ATA (PATA) drives, 19 Parity Check setting, 27 partitions for operating system installation, 79–80 for virtual memory, 107–108

passwords accounts, **243** for joining computers to domains, 230 for operating system installation, 81 plain-text, 255 resetting, **171–174**, *172–173* users, 234–235 VPNs, 251 PATA (Parallel ATA) drives, 19 patch cables, 211, **213–218**, *215* patch panel ports, 236 patches, updating, **148–151**, *150–151* paths, share, 199 patterns of recurring problems, 194 PCI (Peripheral Component Interconnect) cards and slots checking and reseating, **154–156** installing, **7–11** for network port modules, **245–246** PCs asset management of, **180–184** make of, 4 randomly rebooting, **280–285** performance swap files for, 107, 124–125, *125* of Windows 2000 Professional, **159–163**, *160–162* Performance Options box for swap files, 124–125, *125* for virtual memory, 107 Peripheral Component Interconnect (PCI) cards and slots checking and reseating, **154–156** installing, **7–11** for network port modules, **245–246** peripherals connecting to KVM switches, **59** port devices, **244–247** permissions shared folders, 203–204, *204*, 339 USB devices, 318 personal area networks (PANs), 244 Personal Folders, 227, 279 Personalize Your Software box, 81 Phone Support link, 329 Pick an Account Type page, 242 pin-out diagrams crossover cables, 220–222, *220* network cables, 215–217, *215* ping command domain controllers, 298 network cables, 218 network connections, 212, 342 workstations, 65 Place Volume Icon in the Taskbar option, 108 plain-text passwords, 255

plenum space, 238 ports and port devices adding, **244–247** testing, **174–177**, *176–177* power button connections, 283 power cables and connectors DVD drives, 36 local printers, 110 motherboards, 41 power supplies, 17, 283 Power Options box, 328–329 power supplies connectors for, 17, 283 fans for, **138–139** installing, **15–18** removing, **17–18** UPSs for, **162**, **325–330** power-up, blank monitors at, **333–335** Primary DNS suffix, 297 Print a Test Page window, 112, 115 Print box, 303 Print Test Page option local printers, 288 Microsoft Office, 303 network printers, 292–293 USB devices, 318 Printer Driver Selection page, 114 Printer Sharing page, 112 printer toner, changing, **177–180** printers driver installation for, **113–115** local installing, **108–113** troubleshooting, **285–288**, *287* network connecting, **256–259**, *258–259* installing, **209–213**, *212* troubleshooting, **288–294**, *291–293* opening, **178–179** print time troubleshooting, **301–304**, *303* "Win32 Error Code Returned by the Print Processor" message, **309–313**, *311–312* Printers and Faxes page local printer drivers, 115 local printers, 111, 286–288, *287* network printers, 291–292 USB devices, 318, 320 problems. *See* troubleshooting processes, shutting down, **102–103** Product Key screen, 90, 96 programs, shutting down, **101–103** Protocols and Security box, 255 PST files, copying to external drives, **279–280**, *279–280* Public Network box, 251

#### **Q**

Quarantine option, 268 Quarantine All option, 264 quarantining viruses, **264**, 268 queues, print, 292

## **R**

rails for drive bays, 30 RAM. *See* memory randomly rebooting PCs, **280–285** Ready lights on tape drives, 271 Ready to Register with Microsoft? screen, 85, *85* rebooting problems, **280–285** Reconnect at Logon option, 200, 321 recording BIOS settings, **169–170** driver information, 190–191 hardware assets, **186–187** PC information, **182–184** trouble ticket resolution, **196** redundancy, dial-up, **252–256**, *253–255* reformatting hard drives, **73–77** Regional and Language Options box, 80–81 reinstalling Windows XP, **78–84**, *79–84* remote computers, shared folders on, **337–340** Remote Desktop Web Connection web pages, 232, 313 remote server connections, **252–256**, *253–255* Removable Storage Manager Service, 163 removing backup tapes, **271** floppy drives, **23–24** hard drives, **54** keyboards, **47–48** malware, **265–269**, *267–268* optical drives, **56** power supplies, **17–18** viruses, **262–264** repair work, tracking, **194–196** replacing CMOS battery, **168–170** hard drives, **54** keyboards, **47** optical drives, **56–57** toner cartridge, **179** reseating PCI cards, **154–156** RAM, **152–154** reset button connections, 283 Reset Password box, 173, *173* resetting passwords, **171–174**, *172–173* resource conflicts, 247 Restart the Service option, 328

Restoration Complete page, 100 Restore My Computer to an Earlier Time option, 100 Restore My Shortcuts While Repairing option, 332 restore points, **98–101** reviewing work records, **195** ribbon cables CD drives, 31–32 DVD drives, 36 floppy drives, 23–24 riser pins, 40–41 RJ-45 connectors crossover cables, 219–221 network cables, 214–217 rollouts, workstation, **61–66** Route IP Packets on This Interface option, 255 Routing and Remote Access box, 253–254, *253*, 256

#### **S**

Safely Remove Hardware option, 277 SATA (Serial ATA) drives, 19 saving PC information, 184 Scan for Viruses option, 264 scanners, "New Hardware Found" messages for, **313–316** scanning for malware, **265–269**, *267–268* for viruses, **262–264** schedules backup, **272–274** print job, 292 Screen Resolution setting, 45 screens, blank, **333–335** SCSI drives installing, **25–28** troubleshooting, **315–316** Search for the Best Driver in These Locations setting, 70 Search Removable Media option, 70 searching for application information, **193–194**, *194* for drivers, **129–133**, *131–132* for error message solutions, **310–312**, *311–312* Secure Web or Web Options option, 211 security patches, **148–151**, *150–151* Security Warning box, 150, *150* Select a Printer Port option, 111 Select a Restore Point box, 100 Select Users, Computers, or Groups box, 203–204, *203* selecting drivers, **72** Send a Plain-Text Password if That Is the Only Way to Connect option, 255 Send Copy to Quarantine Server option, 268 Serial ATA (SATA) drives, 19 servers backup schedules on, **272–274** backup tapes on, **269–272**

DHCP, **205–209**, *207–209* DNS, 205, 232 remote, **252–256**, *253–255* service management, **159–163**, *160–162* Services and Applications screen, 160, *160* Set as Default Printer option, 287 Setting Share Permissions box, 339 share paths, 199 Share This Folder option, 202 Share This Folder on the Network option, 339 shares creating, **201–205**, *203–205* troubleshooting, **337–340** Sharing and Security option, 339 Shields Up service, 176–177, *176–177* Show All Connections option, 207 Show Extracted Files option, 121 Show Names From The field, 324–325 Shut Down Windows box, 315 shutting down programs, **101–103** size, swap file, **124–126**, *124–125* slave hard drives, 20 slow PC clocks, **168–170** SO-DIMM (Small-Outline Dual Inline Memory Module) sticks, **49–52** software asset management on, **192–194**, *193* diagramming, **238–240** for network modules, **246** uninstalling, **87–88** sound card driver installation, 70 "Specified Domain Either Does Not Exist or Could Not Be Contacted" message, **294–301**, *296–300* speed bus setting, 15 motherboard setting, 38 swap files for, 107, 124–125, *125* of Windows 2000 Professional, **159–163**, *160–162* spontaneously rebooting computers, **280–285** Spybot Search and Destroy program, 266 Start Menu, customizing, **106** static, ESD, **66–68** status lights on tape drives, 271 sticks, memory. *See* memory Stop a Hardware Device box, 277 stopping services, **161–162**, *162* straight-through cables making, **213–218**, *215* testing, **224** strong passwords, 171 Styrofoam, 68 subnet mask field, 211 support information, recording, **182–183** Support Knowledge Base, 309 swap files, **122–126**, *123–125* switches CD drives, 31

DVD drives, 36 hard drives, 20 KVM, **57–61** motherboards, 38 SCSI devices, **27**, 315–316 System applet for restore points, 100 for swap files, 124 system boards identifying, **118–122**, *120–122* installing, **38–41** power supply connectors, 283 System Log, 299–300 System Properties box CD players, 308 hardware, 188–189, *189* joining computers to domains, 229–231, *229* memory, 7 swap files, 124, *124* USB devices, 320 virtual memory, 107 visual effects, 105 system querying utilities, **119–122**, *120–122* system resources, freeing, **105** System Restore tool, **98–101** system sounds, **108** system time, 168

#### **T**

Tape Cartridge Unit option, 272 tapes, backup, **269–272** Task Manager for locked-up applications, 331 for shutting down processes, **103** technical support for UPS service, 329 Terminator Power setting, 27 terminators for SCSI devices, 25–28, 315–316 Test Page Properties box, 292, *292* testers, network cable, **223–224** testing CD drive installation, **33–34** CPU installation, **14** crossover cables, **222** DVD drive installation, **38** floppy drive installation, **24–25** hard drive installation, 21 keyboard installation, **48–49** KVM installation, **60** local printer installation, **112–113** malware removal, **269** mapped drives, **200–201**, *201* memory installation, **6–7** network cables, **217–218**, **223–224** network port modules, **246–247** network printer connections, **259**

optical drives, **57** PCI card installation, **10** ports, **174–177**, *176–177* power supplies, **18** print toner, **179–180** printer driver installation, **115** SCSI drive installation, 28 SO-DIMM installation, **52** VPN connections, **251–252** testing assumptions blank screens, **334–335** CD players, **306–308**, *307–308* joining computers to domains, **297–301**, *297–300* local printer problems, **287–288**, *288* locked-up applications, **331–332** mapped drive connections, **337** network connections, **342** network printer problems, **290–293**, *291–293* Office printing problems, **303–304**, *303* Outlook Contacts folder, **324** randomly rebooting PCs, **284–285** SCSI devices, **315–316** shared folders, **339–340** UPS device service problems, **327–329** USB digital camera connections, **319–322** The Gimp program, 239 "The Uninterruptible Power Supply service terminated with the following error" message, 328 thermal compound, 13 time-out field, 211 Time Zone setting, 82 toner, changing, **177–180** tracing network cable schemes, **236–241**, *239–240* tracking repair work, **194–196** trial versions, Windows Server 2003, 228 trouble ticket resolution, recording, **196** troubleshooting CD players, **304–309**, *307–308* Excel lockups, **330–333** local printing, **285–288**, *287* long load and print times, **301–304**, *303* mapped drive connections, **335–337** monitors, **333–335** network connections, **340–343** network printing, **288–294**, *291–293* "New Hardware Found" messages, **313–316** Outlook Contacts folder, **322–325** randomly rebooting PCs, **280–285** shared folders, **337–340** "The Specified Domain Either Does Not Exist or Could Not Be Contacted" message, **294–301**, *296–300* tracking problems, **194–196** UPS device service, **325–330** USB digital camera connections, **316–322** "Win32 Error Code Returned by the Print Processor" message, **309–313**, *311–312*

tunnels, VPN, 248 tweaking Windows XP, **104–108** two-port KVM switches, **59–60** type of memory, determining, **4–6**, *4–6* Type the Printer Name, or Click Next to Browse for a Printer option, 258

#### **U**

uninstalling software, **87–88** video card drivers, **43** video cards, **43–44** Uninterruptible Power Supply (UPS) service stopping, **162** troubleshooting, **325–330** Unlock option, 271 Update Advisor, 97 Update Drivers option, 70 Update Manager, 266–268 updating malware definitions, **266–268**, *267–268* security patches, **148–151**, *150–151* upgrading BIOS, **163–167** SO-DIMM, **50–52** Windows 2000 to Windows XP, **93–98** UPS (Uninterruptible Power Supply) service stopping, **162** troubleshooting, **325–330** USB cables for external storage, 276 for local printers, 110 USB digital camera connections, **316–322** USB drives for mail backup, 280 for malware definitions, 267–268 USB Mass Storage Device option, 277 USB ports, **244–247** User Accounts applet, 242 User Logon Name field, 234 User Must Change Password at Next Logon option, 173, 235 usernames for VPNs, 251 users account setup for, **242–244**, *242–243* in Active Directory, **232–236**, *233–235* IDs for, **241–244**, *242–243*

#### **V**

vacuuming, 68 verifying backups, **270**, **272** computers joined to domains, **231**, *231*

dynamic address configuration, **208–209**, *208–209* fan operation, 139 hard drive imaging, **128–129** hard drive installation, **54** internal connector seating, **157–158** memory installation, **7** network printers configuration, **212** connections, **212–213**, *212* operation, 294 password reset, **174** PCI card operation, **156** RAM amount, **153–154** services, **161–163**, *161* SO-DIMM installation, **52** System Restore storage availability, **99–100** video card drivers installing, **44–45** uninstalling, **43** video cards installing, **42–45** uninstalling, **43–44** View or Change Existing Directories or Address Books option, 324 virtual memory customizing, **107–108** for swap files, 125, *125* Virtual Private Network Connection option, 250 virtual private networks (VPNs), **247–252**, *249–250* viruses, **262–264** visual effects, **105** voltages motherboards, 38 power supply, 15 VPN Server Selection box, 251 VPNs (virtual private networks), **247–252**, *249–250*

#### **W**

wallpaper, **106–107** wattage, power supply, 15 Welcome to Microsoft Windows screen, 84, *84* Welcome to Microsoft Windows XP window, 79 Welcome to Setup window, 79 Welcome to System Restore box, 100 Welcome to the Add a Printer Driver Wizard, 114 Welcome to the Add Printer Wizard, 111 Welcome to the Compressed (Zipped) Folders Extraction Wizard, 121

Welcome to the Demand Dial Interface Wizard, 254 Welcome to the Domain box, 230 Welcome to the New Connection Wizard, 249, *249* Welcome to the Routing and Remote Access Server Setup Wizard, 254 Welcome to Windows Setup screen, 76 Welcome to Windows XP screen, 96 Welcome to Windows XP Upgrade screen, 95 Who Will Use This Computer? screen, 85–86, *86* "Win32 Error Code Returned by the Print Processor" message, **309–313**, *311–312* Windows, driver installation in, **70** Windows 2000 computers performance, **159–163**, *160–162* upgrading to Windows XP, **93–98** Windows 2000 Server patches, **149–151**, *150–151* Windows Security box, 331 Windows Server 2003, trial versions, 228 Windows Server 2003 Evaluation Kit, 171 Windows Setup window, 79 Windows Update utility, 97, **149–151** Windows Vista operating system, 94 Windows XP computers installing, **77–86**, *79–86* restore points in, **98–101** tweaking, **104–108** upgrading Windows 2000 to, **93–98** VPNs on, **249–252**, *249–250* Windows XP Recovery Console, 73, 76 Windows XP Upgrade Advisor, **95–96** wire cutters, 214–215 wire strippers for crossover cables, 220 for network cables, 214–216 Word, long load and print times for, **301–304**, *303* work areas, ESD in, **67–68** Work Offline option, 276 Workgroup or Computer Domain box, 83–84, *83* workstations, **61–66** wrist straps, 67–68 Write Protect setting, 27

#### **Y**

Your Product Key box, 81

#### **Z**

zero insertion force (ZIF) sockets, 12